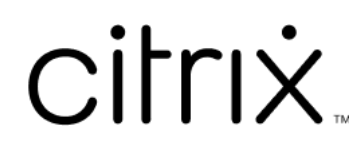

# 适用于 **ChromeOS** 的 **Citrix Workspace** 应用程序

# **Contents**

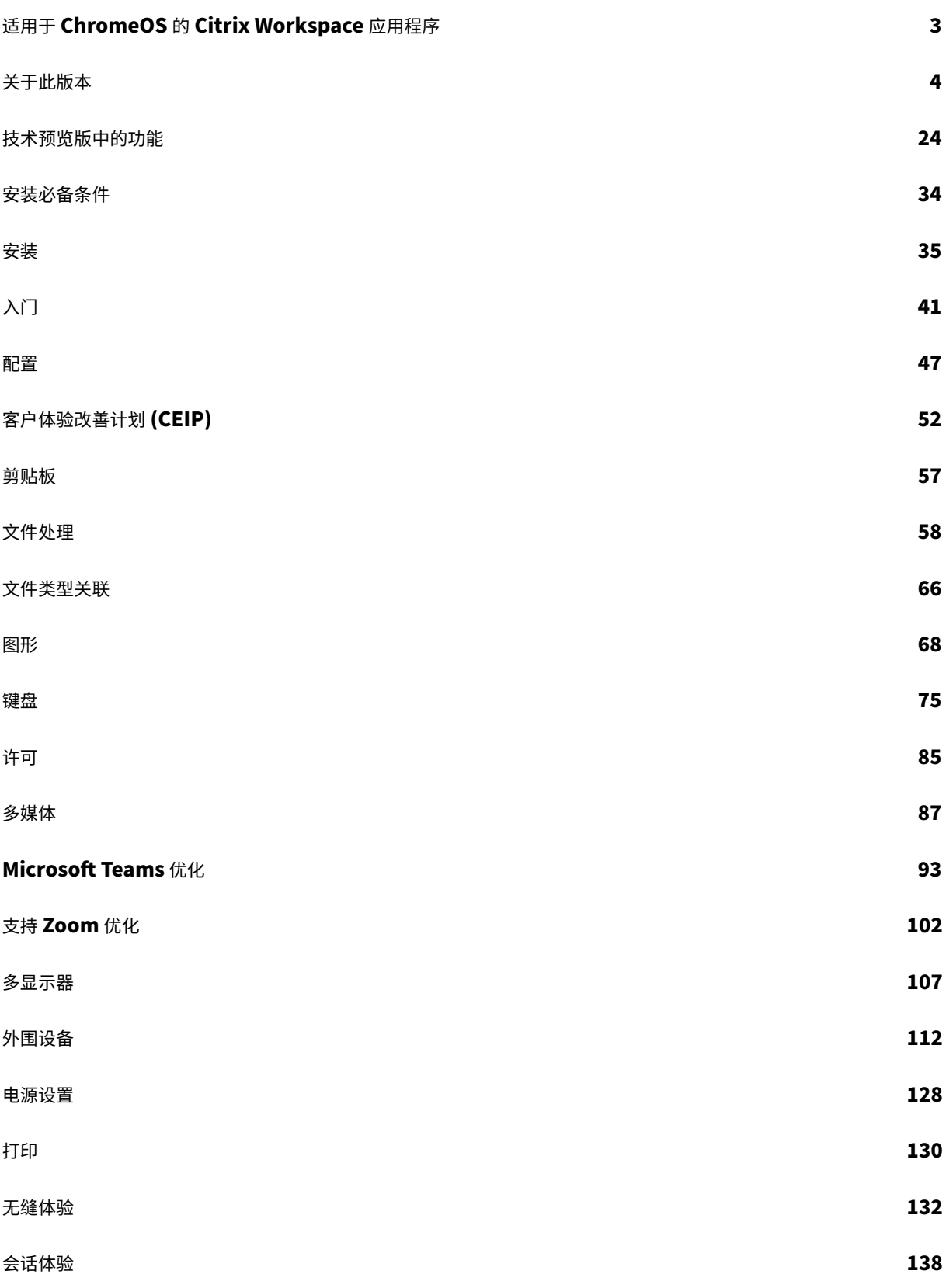

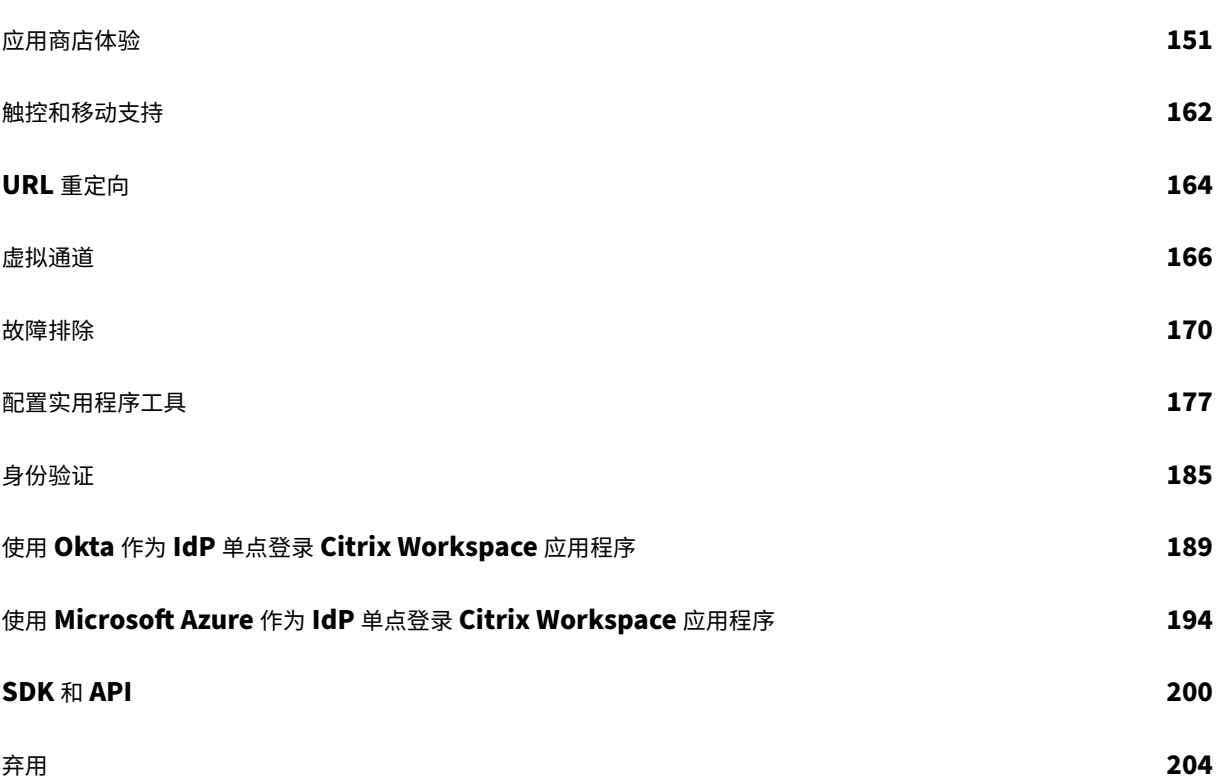

# 适用于 **ChromeOS** 的 **Citrix Workspace** 应用程序

# <span id="page-3-0"></span>June 18, 2024

适用于 ChromeOS 的 Citrix Workspace 应用程序属于本机 Chrome 打包的应用程序,使您可以从 Chrome 设备 访问 Citrix 托管的 Workspace 应用程序和虚拟桌面。该应用程序可以从 Chrome 网上应用店获取。

有关功能、已修复的问题和已知问题的详细信息,请参阅关于此版本。

安装适用于 ChromeOS 的 Citrix Workspace 应用程序后,您可以在 Web 浏览器中访问桌面和应用程序。在 StoreFront 上不需要额外的配置或部署选项。

有关适用于 ChromeOS 的 Citrix Workspace 应用程序中的功能的信息,请参阅 Citrix Workspace app Feature Matrix(Citrix Workspace 应用程序功能列表)。

有关已弃用项目的信息,请参阅弃用页面。

# [语言支](https://docs.citrix.com/zh-cn/citrix-workspace-app/citrix-workspace-app-feature-matrix.html)持

适用于 ChromeOS 的 Citrix Workspace 应用程序已修改为适用于英语以外的语言。有关适用于 ChromeOS 的 Citrix Workspace 应用程序支持的语言列表,请参阅语言支持。

# **ChromeOS LTS** 兼容性

如果您偏好较少的更新,Google 提供了有关 ChromeOS 的长期支持 (LTS) 版本。在任何时候,Citrix Workspace 应用程序的一个或多个版本都与最新版本的 ChromeOS LTS 兼容。

如果您正在寻找具有最新缺陷修复和较新功能的 Citrix Workspace 应用程序版本,我们建议:

- 使用最新版本的 Citrix Workspace 应用程序
- 使用稳定渠道提供的最新 Google ChromeOS 版本。

有关向后兼容性、排除项和常见问题的详细信息,请参阅"安装"页面上的 ChromeOS LTS 兼容性部分。

# 参考文章

- Global App Configuration Service
- Microsoft Teams 的优化
- 在 Citrix Virtual Apps and Desktops 环境中优化 Microsoft Teams
- 技术简报:[Workspace](https://docs.citrix.com/en-us/citrix-workspace/global-app-config-service) 单点登录
- 技术论文:[Citrix Worksp](https://docs.citrix.com/zh-cn/citrix-virtual-apps-desktops/multimedia/opt-ms-teams.html)ace 应用程序快速入门指南
- 技术简介:[Citrix Workspace](https://community.citrix.com/tech-zone/learn/poc-guides/microsoft-teams-optimizations)
- 开发人员文档 ‑ 适用于 Chrome 的 Citrix Workspace 应用程序 HDX SDK
- 开发人员文档 Citrix 虚拟通道 SDK
- Citrix Workspace 应用程序发布时间表

# 相关[产品中的新增功能](https://developer-docs.citrix.com/en-us/citrix-workspace-app-for-chrome/workspace-app-chrome/overview)

- Citrix DaaS
- Citrix Workspace
- StoreFront
- 适用于 [Wind](https://docs.citrix.com/zh-cn/citrix-workspace/whats-new)ows 的 Citrix Workspace 应用程序
- 适用于 [HTML5](https://docs.citrix.com/zh-cn/citrix-daas/whats-new) 的 Citrix Workspace 应用程序
- [Workspace](https://docs.citrix.com/zh-cn/storefront/current-release/whats-new) 用户界面 (UI)

### 旧版[文档](https://docs.citrix.com/zh-cn/citrix-workspace-app-for-html5/about)

有关生命周期已结束 (EOL) 的产品版本,请参阅旧版文档。

# 关于此版本

# <span id="page-4-0"></span>June 19, 2024

#### 了解新功能、增强功能、已修复的问题以及已知问题。

注意:

正在寻找技术预览版中的功能?我们整理了一份清单,这样您就可以在一个地方找到这些功能。请探索技术预览版 中的功能页面,并使用随附的 Podio 表单链接共享您的反馈。

#### **24[05](https://docs.citrix.com/zh-cn/citrix-workspace-app-for-chrome/about-this-release/features-in-technical-preview.html)** 中的新增功能

此版本与 ChromeOS 版本 125 兼容。此版本解决了改进整体性能和稳定性的区域。

#### 技术预览版

• 改进了会话中工具栏。

有关技术预览版功能的完整列表,请参阅技术预览版中的功能页面。

**2405** 中已修复的问题

- 在多显示器设置中,当您打开已发布的应用程序时,会出现一个空白屏幕,而非应用程序屏幕。当您使用全屏 H.264 模式时会出现此问题。有关详细信息,请参阅限制。[CVADHELP-24883]
- 在非托管设备上,当您启动应用程序或桌面会话时,从适用于 ChromeOS 的 Citrix Workspace 应用程序发送 的客户[端名称](https://docs.citrix.com/zh-cn/citrix-workspace-app-for-chrome/about#limitations)为 HTML5-X-X。应用此修复后,客户端名称现在显示为 CrOS-X-X。[RFHTMCRM-12155]
- 当您启用服务连续性功能并脱机启动会话时,在注销 Citrix Workspace 并重新登录后,租赁文件会间歇性地无 法下载。[RFHTMCRM-12492]
- 当您启动桌面会话并打开应用程序以输入文本时,开始输入时文本会消失并重新出现。您会观察到文字闪烁不定。 当您使用全屏 H.264 模式时会出现此问题。有关详细信息,请参阅限制。[CVADHELP‑24883]

#### **2405** 中的已知问题

#### 没有新的已知问题。

注意:

• 有关早期版本中的问题的完整列表,请参阅已知问题部分。

#### 早期版本

本部分内容提供了有关我们根据 Citrix Workspace 应用程序的生命周期里程碑支持的早期版本中的新增功能和已修复 的问题的信息。

#### **2402.1**

#### 新增功能

此版本与 ChromeOS 版本 121 兼容。此版本解决了改进整体性能和稳定性的区域。

支持 Zoom 优化 自 2402.1 版本起,适用于 ChromeOS 的 Citrix Workspace 应用程序支持与 Zoom 虚拟桌面 基础结构 (VDI) 解决方案集成,以在 会话内部实现优化的音频和视频会议体验。

在解决了与此功能相关的第三方依赖关系之后,现在可以立即对其进行配置和使用。在 Citrix 会话中,用户可以利用优 化的音频和视频,并在 Zoom 会议期间看到 VDA 资源消耗减少。

有关该功能的详细信息,请参阅支持 Zoom 优化。

服务连续性 自 2402.1 版本起,服务连续性功能处于禁用状态。

注意:

如果您之前启用了服务连续性功能,并且使用的是较旧版本的适用于 ChromeOS 的 Citrix Workspace 应用程 序,则可能无法使用服务连续性。要启用此功能,建议您将 Citrix Workspace 应用程序更新到最新版本,即 2402.1 或更高版本,并按照知识中心文章 CTX632723 中的说明进行操作。

有关配置的详细信息,请参阅服务连续性文档。

配置实用工具 此版本解决了[提高配置实](https://docs.citrix.com/zh-cn/citrix-workspace-app-for-chrome/session-experience#service-continuity)用工具整体稳定性的领域。该工具中包含配置设置 **allowEditStore‑ Name**。

如何访问该工具 以前,配置实用工具在知识中心页面上提供。

自 2402 版本起,您可以从 Citrix 下载页面下载配置实用工具。

虚拟通道 **SDK** 自 2402 版本起,适用于 ChromeOS 的 Citrix 虚拟通道 SDK (VCSDK) 具有促进适用于 ChromeOS 的 Citrix Workspace 应[用程序与第三方](https://www.citrix.com/downloads/workspace-app/chrome/workspace-app-for-chrome-latest.html)插件兼容的功能和功能。第三方插件必须与 VCSDK 集成。这种功能处理确保 了所有版本和组合的无缝向后兼容性和向前兼容性。有关这些功能的详细信息,请参阅开发人员文档页面。

此外,还添加了支持多显示器场景的 API。

**Chromebook** 上的 **HTTP** 代理设置 如果您在 Chromebook 上设置了 HTTP 代理设置,您的会话可能无法启 动。

有关如何解决该问题的详细信息,请参阅 Chromebook 上的 HTTP 代理设置一文。

应用商店 **URL** 的短名称 以前,您可以看到应用商店 URL[,但没有为应用商店](https://docs.citrix.com/zh-cn/citrix-workspace-app-for-chrome/configure#http-proxy-setting-on-chromebook) URL 添加或修改短名称的规定。这种 安排使管理员和用户难以记住应用商店 URL。

自 2402 版本起,对于托管用户,管理员可以从 Google 管理控制台推送自定义应用商店名称和应用商店 URL。此功能 使用户可以更轻松地识别不同的应用商店。

有关此功能的详细信息,请参阅应用商店 URL 的短名称。

已修复的问题

- 如果您的虚拟桌面的交付组名称包含多字节字符,您将无法启动虚拟桌面会话。[CVADHELP‑24846]
- 如果您正在进行优化的 Microsoft Teams 通话并决定停止共享屏幕,您可能会看到一个空白的矩形取代了视频 部分。[RFHTMCRM‑11689]
- 在网亭模式下,即使在 StoreFront 中启用了自动启动桌面设置, 会话也可能不会自动启动。[CVADHELP-23698] [RFHTMCRM‑11815]
- 当您启用了服务连续性功能并单击重新连接到 **Workspace** 时,登录屏幕上的脱机使用 **Workspace** 横幅不会 出现。[RFHTMCRM‑11720]
- Citrix Workspace 应用程序图标(而非实际桌面会话的图标)将显示在 Chrome 托架上。当您启用了服务连 续性功能并且云部署中断时会出现此问题。[RFHTMCRM‑11647]
- 当您使用客户端驱动器映射功能将大于 4 KB 的文件从本地设备复制并粘贴到 VDA 时,数据可能会损坏。 [RFHTMCRM‑12156]
- 在会话中,鼠标单击可能会变得无响应。[RFHTMCRM‑11841] [CVADHELP‑24210]
- 当用户注销应用商店页面(有意地或者由于不活动)并重新登录到同一个应用商店页面时,该应用商店页面可能 会变为空白或者出现无限加载的旋转器。此问题出现在支持服务连续性的云部署中。[RFHTMCRM ‑12212]

#### **2312**

新增功能

此版本与 ChromeOS 版本 119 兼容。此版本解决了改进整体性能和稳定性的区域。

支持备用铃声 优化了 Microsoft Teams 时,可以使用"备用铃声"功能选择要在其上接收来电通知的辅助设备。

例如,假设您已将扬声器设置为"备用铃声",并且您的端点已连接到耳机。在这种情况下,Microsoft Teams 会将来 电铃声发送到耳机和扬声器。在以下情况下,您无法设置备用铃声:

- 当您未连接到多个音频设备时
- 外围设备不可用时(例如,蓝牙耳机)

注意

默认情况下,此功能处于禁用状态。

该功能中的已知限制

• 启用此功能后,您可能会听到备用铃声播放两次,但会略有滞后。此问题是 Microsoft Teams 中的一个缺陷, 他们计划在即将发布的 Microsoft Teams 版本中对其进行修复。

有关配置的详细信息,请参阅支持备用铃声。

为优化的 **Microsoft Teams** 视频会议通话而实施联播 自 2312 版本起,默认情况下,对优化的 Microsoft Teams 视频会议通话启用了联播支[持。有了这种支](https://docs.citrix.com/zh-cn/citrix-workspace-app-for-chrome/mtop#support-for-secondary-ringer)持,跨不同端点的视频会议通话的质量和体验都得到了改善。这是通过调整 到适当的分辨率来实现的,从而为所有来电者提供最佳通话体验。

通过这种改进的体验,每个用户都可以提供分辨率不同的多个视频流,具体取决于多种因素,包括端点能力、网络条件 等。例如,720p、360p 等。然后,接收端点会请求其能够处理的最大质量分辨率,从而为所有用户提供最佳视频体 验。

不使用 **HTTPS** 的应用商店 **URL** 自 2312 版本起,您可以直接输入应用商店 URL,无需在 URL 中明确提及 https://。

注意:

如果您仍在使用 http 应用商店,我们强烈建议您迁移到 https 应用商店。同时,您可以通过在应用商店 URL 的开头明确添加 http 来访问您的 http 应用商店。

#### 已修复的问题

- 发生云部署中断时,会话可能无法启动。有关如何配置服务连续性的详细信息,请参阅服务连续性。[RFHTMCRM‑ 11539]
- 在会话中,当您打开 Microsoft Excel 应用程序并使用按键组合 Ctrl + 空格键时,该组合键可能无法按预期运 行。[RFHTMCRM‑11718]

#### **2311**

**2311** 中的新增功能

此版本与 ChromeOS 版本 119 兼容。此版本解决了改进整体性能和稳定性的区域。

#### 技术预览版

• 自适应传输

有关技术预览版功能的完整列表,请参阅技术预览版中的功能页面。

**2311** 中已修复的问题

- 在 DDC 计算机中的 Citrix Studio 上设置的 DDC V1 策略不生效时,USB 重定向可能无法成功。DDC V1 策略 的优先级未设置为高于带有注册表项 \HKEY\_LOCAL\_MACHINE\SOFTWARE\Citrix\PortICA \GenericUSB 的 VDA 注册表设置时会出现问题。[RFHTMCRM‑11072]
- 当您启动桌面会话并查看 Citrix Director 控制台时, ICARTT 值可能显示为零。启动会话后立即检查时, ICARTT 值可能为正值。但是,一段时间后,它可能以后显示为零。[CVADHELP‑23905]

# **2310**

新增功能

此版本与 ChromeOS 版本 118 兼容。此版本解决了改进整体性能和稳定性的区域。

# **2310** 中已修复的问题

- 当您在 Chromebook 上启动适用于 ChromeOS 的 Citrix Workspace 应用程序会话时,Google Drive 文 件可能无法打开。[RFHTMCRM‑10540]
- 当您打开适用于 ChromeOS 的 Citrix Workspace 应用程序并导航到设置 > 常规 > 并选择高 **DPI** 缩放 选项 时,启动桌面会话时可能会看到重复的光标。[RFHTMCRM‑10839]
- 当您在桌面会话中使用 Microsoft Teams 时,如果您将显示器分辨率设置为设备像素比率缩放选项,则参与者 的视频可能无法正确显示。[RFHTMCRM‑5271]
- 在会话中,音频设备(包括扬声器和麦克风在内)可能不会出现。如果本地计算机没有麦克风设备,或者用户禁 用了所有麦克风设备,则会出现此问题。[RFHTMCRM-10900]

# **2309.5**

新增功能

此版本与 ChromeOS 版本 117 兼容。此版本解决了改进整体性能和稳定性的区域。

#### 已修复的问题

此版本解决了与虚拟通道 SDK 相关的窗口管理 API 问题。

# **2309**

新增功能

此版本与 ChromeOS 版本 117 兼容。此版本解决了改进整体性能和稳定性的区域。

**Scan code** 输入模式 Citrix Workspace 应用程序允许您使用外部物理键盘与 VDA 上的服务器端键盘布局进行协 作。当管理员启用了 Scan code 模式时,最终用户可能会发现自己使用的是服务器的键盘布局,而非客户端的键盘布 局。

此功能增强了用户体验,尤其是在使用东亚语言的物理键盘时。

备注:

- 默认情况下,此功能策略处于禁用状态。
- 在触控设备上,启用 Scan code 后,屏幕上的软件键盘无法在 Citrix Workspace 应用程序中运行。

#### 有关配置的更多信息,请参阅 Scan code 输入模式。

自定义键盘映射 自 2309 版本起,当 VDA 是 Windows 操作系统计算机,本机输入设备为 ChromeOS 键盘时,最 终用户可以使用 Windows [特定的快捷键和按键组合](https://docs.citrix.com/zh-cn/citrix-workspace-app-for-chrome/keyboard.html#scan-code-input-mode)。现在,您可以使用自定义映射来映射 **Ctrl** 和 **Alt** 键。用户可以 选择右侧或左侧 Control (Ctrl) 键充当 Alt 键。

备注:

- 只能在全屏模式下进行映射。
- 保存设置后,映射会影响所有会话。
- 默认情况下启用该功能。

#### 有关配置的详细信息,请参阅自定义键盘映射。

有关如何使用该功能的详细信息,请参阅帮助文档。

全屏模式下 **VDA** 的系统快捷方式 自 2309 版本起,ChromeOS 设备上的 Citrix Workspace 应用程序支持在全屏 模式下向 VDA(远程桌面会话)传递系[统快捷](https://help-docs.citrix.com/zh-cn/citrix-workspace-app/chrome/keyboard.html)方式。但是,它在客户端操作系统中不生效。

以前,这些组合在本地起作用。现在,当该功能处于启用状态并处于全屏模式时,这些组合将发送到 VDA,但尚未在本 地生效。例如,刷新键是 Chromebook 上的系统按键,**Ctrl+Shift+Refresh** 的组合是 ChromeOS 上用于旋转屏 幕的系统快捷方式。但是,Windows VDA 不执行任何操作,因为 Windows 操作系统中没有此类快捷方式。

在例如,Alt+[ 用于在左侧停靠 ChromeOS 窗口,但相同的快捷方式对 Windows VDA 没有任何影响。某些应用 程序可能会将此类快捷方式用于特定功能,例如,某些条形码扫描器使用 Alt+[ 作为前缀。

注意:

• 默认情况下启用此功能。

有关配置的详细信息,请参阅全屏模式下 VDA 的系统快捷方式。

#### **2309** 中已修复的问题

• 在具有多显示器设置的网亭模式下,当您连接第二台显示器并启动会话时,两个屏幕都可能会变黑 [RFHTMCRM‑ 10905]。

如果您使用的是 2308 版本,我们建议您升级到 2309。

但是,如果您想继续使用 2308,请从 Google 管理控制台中添加以下 JSON 数据:

```
1 {
2
  3 "settings": {
4
5 "Value": {
6
7 "settings_version": "1.0",
8 "engine_settings": {
\frac{9}{10}"features": {
11
12 "graphics": {
13
                      14 "graphicsWebWorker": {
\frac{15}{16}"enabled":
                                false
17 }
18 ,
19 "graphicsWasmRender": false
20 }
21
22 }
23
24 }
25
26 }
27
28 }
29
30 }
31<br>32
  32 <!--NeedCopy-->
```
# 

# 的新增内容

此版本与 ChromeOS 版本 115 兼容。此版本提高了与图形相关的性能。

#### 中已修复的问题

- 在托管访客会话模式下启动会话时,USB 自动重定向可能无法按预期运行。[RFHTMCRM‑10625]
- 服务连续性功能不起作用。换句话说,在中断期间,您无法连接到 DaaS 应用程序和桌面。[RFHTMCRM‑9261]

## **2307**

新增功能

此版本与 ChromeOS 版本 114 兼容。此外,此版本还解决了有助于改进整体性能和稳定性的几个问题。

**Microsoft Teams** 增强功能 Microsoft Teams 优化支持在 Microsoft Teams 中启用了实时字幕时实时转录演讲 者所说的话。

**USB** 设备的自动重定向 要自动重定向 USB 设备,必须遵守 USB 设备规则。 您可以通过以下方式配置 USB 设备规则:

- Google 管理策略
- 设备规则
- 客户端 USB 设备重定向规则(版本 2)

增强了 **[HDX](https://docs.citrix.com/zh-cn/citrix-workspace-app-for-chrome/peripherals#device-rules)** 会话体验 借助增强的压缩技术,适用于 ChromeOS 的 Citrix Workspace 应用程序消耗的网络资源 很少,[提高了会话响应能力。](https://docs.citrix.com/zh-cn/citrix-virtual-apps-desktops/2212/policies/reference/ica-policy-settings/usb-devices-policy-settings.html#client-usb-device-redirection-rules-version-2)

通过 DDC 策略进行复合 USB 重定向的增强功能 自 2307 版本起,您可以确定特定的复合 USB 接口或类在默认情 况下是否可以重定向到 VDA。如果在 ChromeOS 设备上连接了复合 USB,**enableDefaultAllowPolicy** 配置可以 帮助您决定默认情况下是否可以允许通过 DDC 策略进行 USB 重定向。VDA 版本 2212 及更高版本支持此功能。

有关详细信息,请参阅通过 DDC 策略进行复合 USB 重定向的增强功能文档。

客户端驱动器映射 自 2307 版本起,客户端驱动器映射 (CDM) 功能支持本地 ChromeOS 设备上的文件夹映射,因 此可以在会话中对其[进行访问。您可以映射](https://docs.citrix.com/zh-cn/citrix-workspace-app-for-chrome/peripherals#enhancements-to-composite-usb-redirection-through-ddc-policies) ChromeOS 设备中的任何文件夹。例如,"下载"、"Google Drive"和 USB 驱动器中的文件夹,前提是该文件夹不包含系统文件。

最终用户可以执行以下操作:

- 将文件和文件夹从会话复制到映射的驱动器以及反向操作。
- 查看映射的驱动器中的文件和文件夹列表。
- 打开、读取和修改映射的驱动器中的文件内容。
- 查看映射的驱动器中的文件属性(仅限修改时间和文件大小)。

此功能提供了在 HDX 会话中的文件浏览器中同时访问虚拟桌面驱动器和本地计算机驱动器的优势。

#### 已知限制

- 无法重命名映射的驱动器内的文件和文件夹。
- 映射有文件夹的名称,没有完整路径。
- 如果您的本地文件夹包含隐藏的文件,并且您映射了同一个文件夹,隐藏的文件在映射的驱动器中的会话内可见。
- 您无法在映射的驱动器中将文件属性更改为只读访问权限。
- 如果会话是在使用 HDX SDK 的嵌入模式下打开的,则不支持 CDM。
- 当您从可移除设备映射文件夹时,如果在活动会话期间移除该设备,则无法在会话中使用映射的驱动器。要手动 删除映射,[请针对特定映射单击](https://docs.citrix.com/zh-cn/citrix-workspace-app-for-chrome/sdk-api.html) **X** 标记。

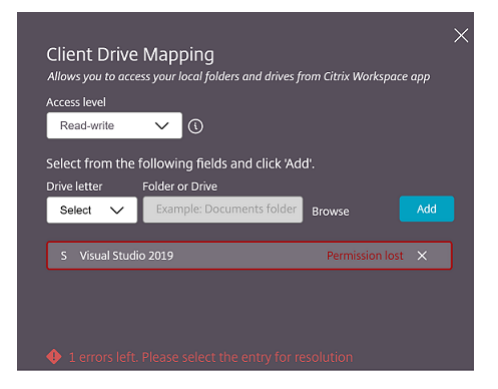

有关详细信息,请参阅客户端驱动器映射文档。

#### 技术预览版

• 辅助功能和 TalkBack

有关技术预览版功能的完整列表,请参阅技术预览版中的功能页面。

#### 已修复的问题

- 当最终用户打开已发布的应用程序并刷新 Citrix Workspace 应用程序时,会出现已发布的应用程序的重复实 例。要应用配置设置,请参阅刷新应用商店部分。[CVADHELP‑22229]
- 在多显示器模式下,当您在辅助显示器上打开已发布的应用程序时,鼠标单击可能无法按预期运行。[CVADHELP‑ 21916]
- 即使在会话开始后,屏幕右[下角显示的会话](https://docs.citrix.com/zh-cn/citrix-workspace-app-for-chrome/store-settings#refresh-store)启动进度通知窗口也可能无法关闭。VDA 版本为 7.15 时会出现此问 题。[RFHTMCRM‑10161]

#### **2306**

此版本与 ChromeOS 版本 114 兼容,Google 已选择将其作为长期支持 (LTS) 版本。因此,在 LTS 生命周期结束之 前,Citrix 将继续支持此版本。有关详细信息和例外情况,请参阅 Citrix 兼容性声明。

新增功能

通过 **DDC** 策略配置复合 **USB** 重定向 以前,管理员使用 Google 管理策略来配置客户端 USB 重定向。

自 2306 版本起,也可以通过 DDC 策略配置 USB 重定向。通过 DDC 策略进行配置允许管理员以统一的集中方式定义 策略和行为。这些策略适用于托管设备和用户上的本地部署和云部署。此功能在 VDA 2212 及更高版本中受支持。

有关如何配置的信息,请参阅通过 DDC 策略配置复合 USB 重定向文档。

复合 USB 设备用户界面的增强功能 自 2306 版本起,当复合 USB 设备的配置设置为"split": true 时, USB 设备 用户界面会根据接口号而非接[口类显示组件。](https://docs.citrix.com/zh-cn/citrix-workspace-app-for-chrome/peripherals#configure-composite-usb-redirection-through-ddc-policies)

有关详细信息,请参阅复合 USB 重定向一文。

用户界面 以下是该[命令的一个示例:](https://docs.citrix.com/zh-cn/citrix-workspace-app-for-chrome/peripherals#composite-usb-redirection)

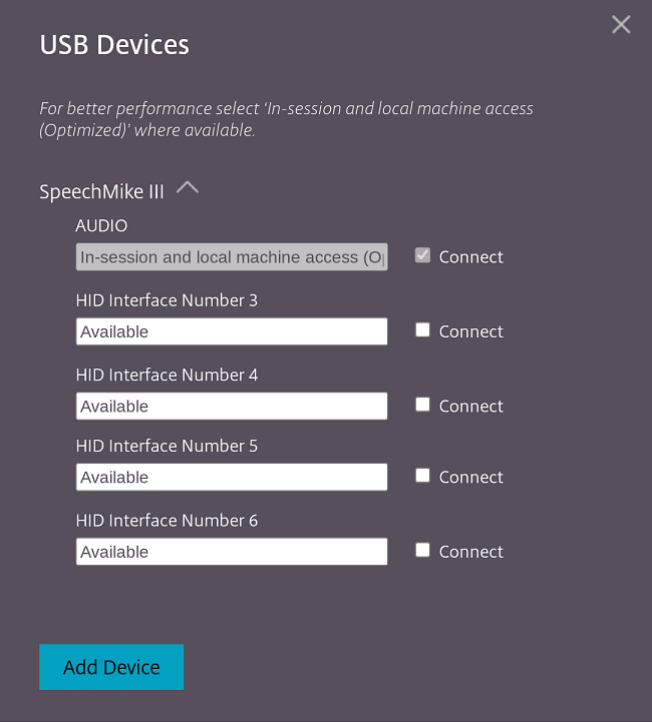

增强的虚拟应用程序和桌面启动体验 自 2306 版本起,改进的应用程序和桌面启动体验可及时提供有关启动状态的相 关信息。

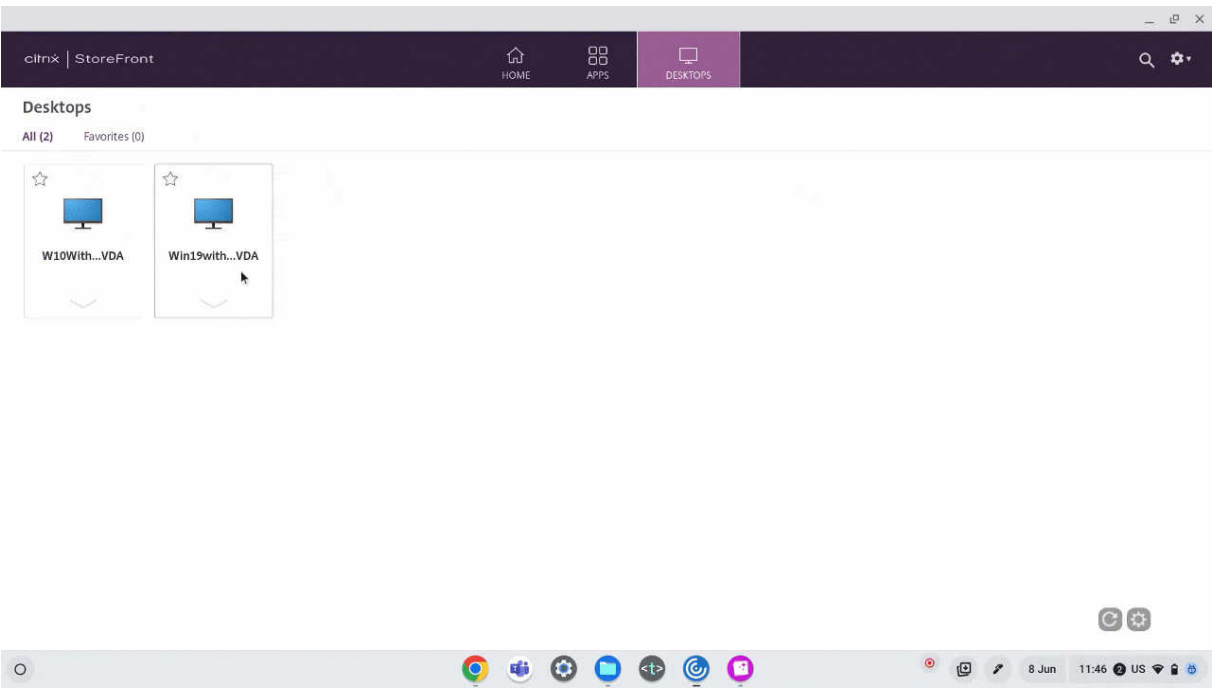

#### 已修复的问题

- 当您拔下并插入已在会话中的 USB 设备时,重定向该设备会再次失败。在您重新启动 Citrix Workspace 应用 程序之前,会出现正在加载旋转器用户界面。[RFHTMCRM‑9715]
- 当您参加经过优化的 Microsoft Teams 会议时,相机直播会失败。视频显得模糊,有时视频可能会变得无 响应。当屏幕共享功能处于禁用状态并且最终用户在 Microsoft Teams 会议中启用了相机时会出现此问题。 [RFHTMCRM‑9968]
- 在 Chromebook 上,当会话处于平板电脑模式时,您可能需要从 Chrome 工具架上多次轻按应用程序图标 (例如记事本图标)才能聚焦无缝应用程序。[RFHTMCRM‑9803]
- 当会话处于平板电脑模式时, Chromebook 的触控笔可能无法运行。[RFHTMCRM-9951]
- 在会话中,最终用户可能会观察到间歇性音频问题。在您升级到适用于 ChromeOS 的 Citrix Workspace 应用 程序 2304 及更高版本后会出现此问题。[CVADHELP‑22784]

#### **2305**

#### 新增功能

支持网络打印机 以前,"Citrix PDF 打印机"选项用于从虚拟桌面会话进行打印。打印驱动程序将文件转换为 PDF 并将 PDF 传输到本地设备。PDF 之后在新窗口中打开,以便进行查看和打印。

自 2305 版本起,适用于 ChromeOS 的 Citrix Workspace 应用程序支持网络打印。最终用户可以在会话中查看连接 到其 Chromebook 的打印机列表。用户可以直接选择打印机,无需在本地设备上生成中间 PDF 文件。此功能在以下 设备上受支持:

- VDA 版本 2112 及更高版本。
- ChromeOS 版本 112 及更高版本。

注意:

• 默认情况下,此功能处于启用状态,并且仅支持元文件打印的 PDF 格式。

有关如何配置的信息,请参阅支持网络打印机文档。

支持多个应用商店 自 2305 版本起,IT 管理员可以将多个应用商店分配给最终用户。现在,最终用户无需记住确切的 应用商店 URL 即可轻松在多[个应用商店之间切](https://docs.citrix.com/zh-cn/citrix-workspace-app-for-chrome/printing#support-for-network-printers)换。此功能改善了访问多个应用商店时的用户体验。

有关如何配置的信息,请参阅支持多个应用商店文档。

**URL** 重 定 向 的 增 强 功 能 以 前, 启 用 了 [主 机 到 客 户 端 重 定 向] (/zh‑cn/citrix‑workspace‑app‑for‑ chrome/configure.html#host-to-client-redirection) 时, URL 会 在 服 务 器 VDA 上 被 拦 截 并 发 送 到 用 户 的设备。适用于 ChromeOS 的 Citrix Workspace 应用程序显示一个对话框,询问用户选择是在会话中打开 URL 还 是在本地设备上打开 URL。该对话框针对每个 URL 显示。

自 2305 起,管理员可以配置 URL 重定向以在本地设备中打开链接,而无需额外的对话框。此增强功能改善了用户体 验。

注意:

• 默认情况下,此功能处于禁用状态。

有关如何配置的信息,请参阅 URL 重定向的增强功能文档。

对 **SDK** 场景的清单 **V3** 支持 自 [2305](https://docs.citrix.com/zh-cn/citrix-workspace-app-for-chrome/url-redirection#enhancements-to-url-redirection) 版本起,适用于 ChromeOS 的 Citrix Workspace 应用程序支持 HDX SDK, Chrome 扩展程序的清单版本为 3。

有关详细信息,请参阅开发人员指南文档中的适用于 ChromeOS HDX SDK 的 Citrix Workspace 应用程序。

虚拟通道 **SDK** 的增[强功能](https://developer.chrome.com/docs/extensions/mv3/intro/) 自 2305 版本起,适用于 ChromeOS 的 Citrix Workspace 应用程序支持虚拟通道 SDK 中的窗口管理 API。通过 Web API, IT 管理员可以创建交互式应用程序, 并为最终用户对其进行自定义。

已修复的问题

- 当您尝试通过适用于 ChromeOS 的 HDX SDK 断开虚拟应用程序或桌面会话的连接时,该会话在 DDC 中保持 活动状态。但是,几分钟后,会话状态更改为非活动状态。[RFHTMCRM‑9181]
- 在会话中,当两个参与者参与优化的 Microsoft Teams 会议时,屏幕共享和音频可能会失败。当您在通话期间 多次启用和禁用摄像头时会出现此问题。[CVADHELP‑22251]

• 将设备升级到 ChromeOS 版本 108 时,已发布的桌面上的文本可能会显得模糊。该问题发生在图形处理器 (GPU) 不支持中等精度的设备上。[CVADHELP‑22362]

```
注意:
```
**–** 某些设备的显示设置不支持高精度,已发布的桌面上的文本可能会正确显示。但是,由于此修复,显 示屏可能会出现异常。要更正此问题,管理员可以通过 Google 管理策略将 **webglHighPrecision** 属性设置为 **false**。

下面是 JSON 数据示例:

```
1 \cdots2 "hardware" : {
3
4 "webglHighPrecision" : false
5 }
\frac{6}{7}\langle!--NeedCopy--> ```
```
# **2304**

#### 新增功能

触控设备上的手势增强功能 自 2304 版起, Citrix Workspace 应用程序增强了与手势、多点触控和软键盘功能(平 板电脑模式)相关的最终用户体验。在 Citrix Workspace 应用程序会话中,您可以使用所有熟悉的多点触控手势,包 括轻按、轻扫和拖动。

下面是手势指南:

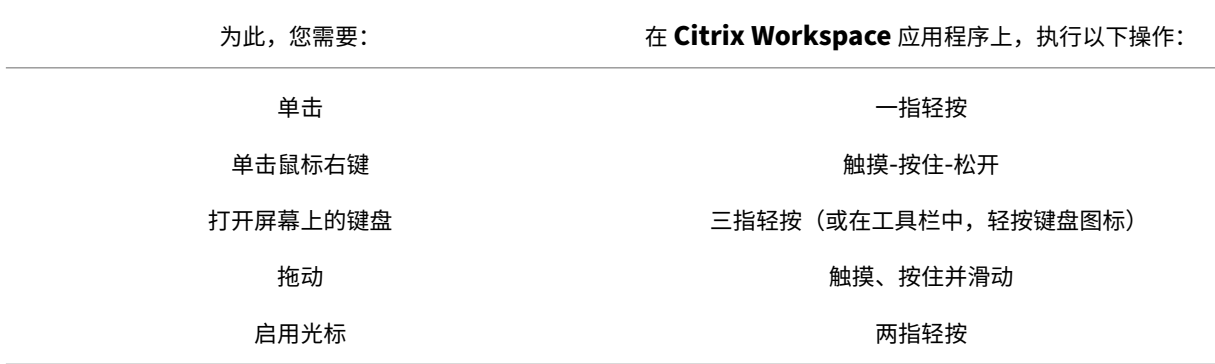

**2304** 中已修复的问题

• 本版本中没有已修复的问题。

#### **2303**

新增功能

此版本与 ChromeOS 版本 111 兼容。此外,此版本还解决了有助于改进整体性能和稳定性的几个问题。

即插即用音频设备支持 以前,无论真实设备名称如何,仅支持单个音频播放和录制设备并显示为 **Citrix HDX Audio**。

自 2303 版本起,您可以连接多个音频设备并将其重定向到 VDA。当您重定向 USB 音频设备时,可以在 VDA 上的 **Sound**(声音)设置 > **Playback**(播放)和 **Sound**(声音)设置 > **Recording**(录制)下查看音频设备的真实名 称。每当插入或移除音频设备时,VDA 上的设备列表都会动态更新。

注意:

默认情况下,启用此功能。

有关详细信息,请参阅即插即用音频设备支持。

**Microsoft Teams** 优化中的背景模糊和效果 自 2303 版本起,适用于 ChromeOS 的 Citrix Workspace 应用程 序在 Microsoft Teams [视频通话优化中支持](https://docs.citrix.com/zh-cn/citrix-workspace-app-for-chrome/multimedia#plug-and-play-audio-device-support)背景模糊和效果。您可以模糊或替换 Microsoft Teams 提供的背景效果, 通过帮助对话专注于轮廓(身体和面部)来避免意外干扰。此功能可用于 P2P 和电话会议。

备注:

- 默认情况下,此功能处于禁用状态。
- 此功能现在已与 Microsoft Teams UI 集成。多窗口支持是需要 VDA 更新到 2112 或更高版本的必备条 件。有关详细信息,请参阅多窗口会议和聊天。

有关详细信息,请参阅 Microsoft Teams 优化中的背景模糊和效果。

**2303** 中已修复的问题

• 在会话中,当两个参与者参与优化的 Microsoft Teams 会议时,禁用网络摄像机后屏幕会变黑。此外,当您单 击"屏幕共享"、"聊天"、"人脉"等图标时,这些图标可单击。但是,其下的选项会隐藏在黑屏下,并且不会按预 期出现。[CVADHELP‑22173]

# **2301.1**

新增功能

此版本解决了有助于改进整体性能和稳定性的几个问题。

#### 已修复的问题

- 当您在会话中复制或粘贴文本时,会话会变得无响应。当您使用适用于 ChromeOS 的 Citrix Workspace 应用 程序版本 2301 时,会出现此问题。[CVADHELP‑21951]
- 音频设备重定向到 Citrix Virtual Apps and Desktops 会话不起作用。系统托盘中的音量切换图标上会出现 红色的"X"标记。将适用于 ChromeOS 的 Citrix Workspace 应用程序更新为 2301 版后,会出现此问题。 [RFHTMCRM‑8799]

#### **2301**

新增功能

此版本与 ChromeOS 版本 109 兼容。此外,此版本还解决了有助于改进整体性能和稳定性的几个问题。

服务连续性 服务连续性消除或减少了对连接过程中涉及的组件的可用性的依赖。无论云服务的运行状况如何,您都可 以启动 Citrix Virtual Apps and Desktops 和 Citrix DaaS。换句话说,服务连续性允许您在中断期间连接到 DaaS 应用程序和桌面。作为必备条件,您的设备必须保持与资源位置的网络连接。

有关详细信息,请参阅 Citrix Workspace 文档中的服务连续性部分。

即插即用音频设备支持 以前,无论真实设备名[称如何,仅支](https://docs.citrix.com/zh-cn/citrix-workspace/optimize-cvad/service-continuity.html)持单个音频播放和录制设备并显示为 **Citrix HDX Audio**。

自 2301 版起,我们支持多个音频设备并将其重定向到 VDA。现在,当您重定向音频设备时,可以在 VDA 上的 **Sound** (声音)设置 > **Playback**(播放)和 **Sound**(声音)设置 > **Recording**(录制)下查看音频设备的真实名称。每当插 入或移除音频设备时,VDA 上的设备列表都会动态更新。

#### 已知限制

• 在 VDA 上,内置音频设备的名称仅以英语显示。当您使用基于 ChromeOS 的设备时会出现此问题。 [RFHTMCRM‑8667]

有关详细信息,请参阅即插即用音频设备支持文档。

**Microsoft Teams** 的多窗口聊天和会议 自 2301 版起,您可以在 Microsoft Teams 中使用多个窗口进行聊天和会 议。可以通过各种方式[弹出对话或会议。](https://docs.citrix.com/zh-cn/citrix-workspace-app-for-chrome/multimedia#plug-and-play-audio-device-support)

有关弹出窗口功能的详细信息,请参阅 Pop out a chat in Microsoft Teams(在 Microsoft Teams 中弹出聊天)。

有关故障排除,请参阅 CTX253754。

Microsoft 将来会弃用单窗口支持功[能。如果您运行的是较旧版本的](https://support.microsoft.com/zh-cn/office/pop-out-a-chat-in-teams-cff95cb0-34af-423f-8f69-fe9106973790) Citrix Workspace 应用程序或 Virtual Delivery Agent (VDA), 则可以升级到:

- Citrix Workspace 应用程序 2301 或更高版本 以及
- VDA 2203 或更高版本

浏览器内容重定向 浏览器内容重定向 (BCR) 将远程浏览器的内容重定向到用户的计算机桌面。BCR 是一种无边框 Web 浏览器,在远程桌面窗口中运行,覆盖(叠加)远程 (VDA) 浏览器的内容区域。

BCR 将 Web 浏览器的内容重定向到客户端设备,并创建在 Citrix Workspace 应用程序中嵌入的相应浏览器。此功 能将网络使用、页面处理和图形呈现卸载到端点。这样做可以改进浏览要求高的 Web 页面(尤其是包含 HTML5 或 WebRTC 的 Web 页面)时的用户体验。仅将视口(Web 页面的用户可见区域)重定向到端点。浏览器内容重定向不会 重定向 VDA 上的浏览器用户界面(地址栏、工具栏等)。

换句话说,BCR 提供了在客户端上的允许列表中呈现 Web 页面的功能。此功能会使用 Citrix Workspace 应用程序在 客户端实例化相应的呈现引擎,该引擎会从 URL 提取 HTTP 和 HTTPS 内容。

注意:

• BCR 与 Citrix Virtual Apps and Desktops 版本 2212 及更高版本兼容。

有关如何设置允许列表的详细信息,请参阅:

- 浏览器内容重定向 Chrome 扩展程序。
- 浏览器内容重定向策略设置。

#### 该功能[中的已知问题](https://docs.citrix.com/zh-cn/citrix-virtual-apps-desktops/multimedia/browser-content-redirection.html#browser-content-redirection-chrome-extension)

• 在 BCR [期间,当您在新选项](https://docs.citrix.com/zh-cn/citrix-virtual-apps-desktops/policies/reference/ica-policy-settings/browser-content-redirection-policy-settings.html)卡中打开 Web 站点链接时,该链接将在客户端浏览器中打开,而非在会话浏览器中 打开。[HDX‑43206]

该功能中的已知限制

- 此功能不支持:
	- **–** 服务器提取和客户端呈现场景。
	- **–** 集成 Windows 身份验证 (IWA) Web 服务器。
	- **–** 多显示器功能。
- 当您将文件上载或下载到 BCR 重定向的某些 Web 站点时,会出现 ChromeOS 文件选取器,而非 VDA 会话文 件选取器。[HDX‑43207]
- 不支持从 BCR 重定向的页面进行打印。

双跃点 自 2301 版起,Citrix Workspace 应用程序支持双跃点场景。此功能是 USB 重定向的增强功能。

有关详细信息,请参阅 Citrix Virtual Apps and Desktops 文档中的双跃点。

**USB** 自动重定向设置 以前,没有与 USB 自动重定向设置相关的选项来设置最终用户首选项。由于管理员控制这些策 略,因此,最终用户必须在每次会话启动时手动重定向所需的 USB 设备。

自 2301 版起,最终用户可以在虚拟桌面会话中为任何 USB 设备选择自动重定向首选项。Citrix Workspace 应用程 序现在提供应用程序级别的设置,最终用户可以在其中控制 USB 自动重定向。最终用户可以设置首选项,也可以跨会 话启动保存设置。

有两个选项:一个在会话启动时选择,另一个在会话进行时选择。

#### Account General

 $\times$ 

All changes made will take effect after relaunching the sessions.

#### Multi-monitor settings

Use all the monitors to span display

#### Customer Experience Improvement Program

Send anonymous usage statistics to improve Citrix Workspace app (Relaunch the app to apply this setting)

#### High DPI Scaling

 $\Box$  Scale the session for monitors with high device pixel ratio

#### Client cursor settings

 $\Box$  Show assistive cursor when actual cursor is not visible

#### **USB Auto-Redirection Settings**

V When a session starts, connect devices automatically V When a new device is connected while a session is running, connect the device automatically

Version 23.1.0.24

Citrix Workspace app for Chrome Third Party Notices

Send Feedback

注意:

• 此功能支持本地和云部署,仅适用于托管 Chrome 用户。

#### **2301** 中已修复的问题

- 在云部署中,增强的 PDF 打印功能无法按预期运行。打印预览在新窗口中打开,而非在同一窗口中打开。 [RFHTMCRM‑8672]
- 使用 Citrix Virtual Apps and Desktops 版本 2206 及更高版本时,网络摄像机重定向不起作用。应用最新修 复后,可以从适用于 ChromeOS 的 Citrix Workspace 应用程序版本 2301 及更高版本成功重定向网络摄像

机。[RFHTMCRM‑8580]

- 使用 Citrix Virtual Apps and Desktops 版本 2203 及更高版本时,您可能会发现 VDA 会话似乎已失真。 [RFHTMCRM‑8657]
- 当您使用 Chromebook 尝试从经过优化的 Microsoft Teams 拨打电话时,通话无法按预期进行。此时将显示 以下错误消息:

"Sorry, it wasn't possible to connect"(很抱歉,无法连接)。[CVADHELP‑21670] [CVADHELP‑21500]

#### 已知问题

**2402.1** 中的已知问题

- 服务连续性功能可能不适用于自定义域 URL。[RFHTMCRM‑12363]
- 如果您尝试使用依赖临时文件的应用程序从 VDA 下载文件或修改映射的驱动器内的文件,数据可能会损坏。例 如,浏览器、Microsoft Office 应用程序(例如 Excel)。[RFHTMCRM‑12156] [RFHTMCRM‑11474]
- 在会话中,您可能会发现音频质量不佳。音频流的音高可能会自动变化。

解决方法是,将 **AudioRedirectionV4** 属性设置为 **false**。有关如何禁用 **AudioRedirectionV4** 的详细步 骤,请参阅即插即用音频设备支持部分。 [CVADHELP-24722]

#### **2402** 中的已知问[题](https://docs.citrix.com/zh-cn/citrix-workspace-app-for-chrome/multimedia#plug-and-play-audio-device-support)

- 如果您尝试使用依赖临时文件的应用程序从 VDA 下载文件或修改映射的驱动器内的文件,数据可能会损坏。例 如,浏览器、Microsoft Office 应用程序(例如 Excel)。[RFHTMCRM‑12156] [RFHTMCRM‑11474]
- 当用户注销应用商店页面(有意地或者由于不活动)并重新登录到同一个应用商店页面时,该应用商店页面可能 会变为空白或者出现无限加载的旋转器。该问题出现在支持服务连续性的云部署中。

解决方法是单击应用商店页面上的重新加载图标。[RFHTMCRM‑12212]

• 在会话中,您可能会发现音频质量不佳。音频流的音高可能会自动变化。

解决方法是,将 **AudioRedirectionV4** 属性设置为 **false**。有关如何禁用 **AudioRedirectionV4** 的详细步 骤,请参阅即插即用音频设备支持部分。[CVADHELP‑24722]

**2312** 中的已知问[题](https://docs.citrix.com/zh-cn/citrix-workspace-app-for-chrome/multimedia#plug-and-play-audio-device-support)

• 启用了服务连续性功能时,当发生云部署中断时,Citrix Workspace 应用程序图标(而非实际桌面或应用程序 会话的图标)会显示在 Chrome 托架上。[RFHTMCRM‑11647]

# **2310** 中的已知问题

- 使用 Citrix Workspace 应用程序启动桌面会话时,显示屏上会显示遮挡了用户界面的绿色方块。当您在启动的 桌面内移动应用程序窗口时,可能会出现此问题。[CVADHELP‑23377]
- 在 Kiosk 模式下,会话可能不会自动启动。[CVADHELP‑23698]

# **2309** 中的已知问题

• 在 Chromebook 设备上,Citrix Workspace 应用程序不会在双协议栈 Wi‑Fi 网络中从 IPv6 回退到 IPv4。 [CVADHELP‑22537]

# **2203** 中的已知问题

• 网络摄像机重定向在某些 Citrix Virtual Apps and Desktops 或 XenDesktop 中可能不起作用。[HDX‑ 39396]

# 限制

- 适用于 ChromeOS 的 Citrix Workspace 应用程序不支持对多个显示器使用全屏 H.264 图形模式。
- 在使用 Microsoft Teams 优化进行屏幕共享期间,共享窗口周围的红色边框不会显示。
- 在 Citrix Studio 中将使用视频编解码器的硬件编码设置为已启用时,您的屏幕可能会在通过 Intel vGPU VDA 的会话期间显示为绿色。[RFHTMCRM‑5521]
- 在通过 Microsoft Windows 7 VDA 进行的多显示器会话中,扩展的显示器可能会显示为黑色。此外,鼠标光 标可能无法正确呈现。我们建议选择宽度和高度小于 4800 像素的组合显示分辨率。[RFHTMCRM‑5539]
- 即使配置为"Graphics-Thinwire YUV444"设置, 服务器也将回退到 YUV420。富图形应用程序仅限于 YUV420 范围。[RFHTMCRM‑5520]
- 不支持通过 Google IdP(身份提供程序)进行单点登录 (SSO)。
- 尝试登录 Citrix Workspace 应用程序时,您可以在登录过程中观察到问题。此时将显示以下错误消息: ERR\_TOO\_MANY\_REDIRECTS。

使用 Google IdP 时会出现此问题。[CVADHELP‑19362]

- 在经过优化的 Microsoft Teams 视频通话中,当您添加第三位与会者时,前两个与会者中的其中一个与会者的 视频将变为空白。当前两个与会者使用 ChromeOS,而第三个与会者使用不同的操作系统时,就会出现此问题。 [RFHTMCRM‑7408]
- 当您在会话中连接多个音频设备时,只能听到来自一台设备的音频。您可能无法切换到其他音频设备。 [HDX‑49312]
- 在会话中,通过工具栏断开连接并重新连接到上一个会话时,您可能听不到来自某些应用程序的音频。 [HDX‑49313]
- 最终用户通过 Imprivata 作为身份提供商 (IdP) 登录配置的应用商店时,会出现客户端检测屏幕。但是,当用户 单击检测 **Citrix Workspace** 应用程序时会出现以下错误:

"receiver links are blocked."(Receiver 链接被阻止。)

解决方法是重新加载适用于 ChromeOS 的 Citrix Workspace 应用程序。[CVADHELP‑22026]

- 当您切换网络并且其中一个 Wi-Fi 连接缺少 Internet 连接时,会话可靠性功能无法正常运行。[RFHTMCRM-12349]
- 每次单击 Citrix Workspace 应用程序重新加载按钮时,租用文件同步计时器都会重置。此操作会影响向最终用 户交付服务连续性功能。[RFHTMCRM‑12499]
- 注销并重新登录适用于 ChromeOS 的 Citrix Workspace 应用程序后,租用文件无法下载。[RFHTMCRM-12492]
- 网亭模式不支持服务连续性功能。[RFHTMCRM‑12518]

#### 弃用

有关已弃用项目的信息,请参阅弃用页面。

#### 旧版文档

有关生命周期已结束 (EOL) 的产品版本,请参阅旧版文档。

# 技术预览版

技术预览版中的各项功能可在非生产环境或有限生产环境中使用,并为客户提供共享反馈的机会。Citrix 不接受技术预 览版中各项功能的支持案例,但欢迎提供改进这些功能的反馈。Citrix 可能会根据反馈的严重性、紧迫性和重要性对反 馈执行操作。

技术预览版中的功能

<span id="page-24-0"></span>June 18, 2024

技术预览版中的各项功能可在非生产环境或有限生产环境中使用,并为客户提供共享反馈的机会。Citrix 不接受技术预 览版中各项功能的支持案例,但欢迎提供改进这些功能的反馈。Citrix 可能会根据反馈的严重性、紧迫性和重要性对反 馈执行操作。

技术预览中的功能列表

下表列出了技术预览版中的功能。这些功能是仅限申请的预览版功能。要启用其中的任意功能并提供关于该功能的反馈, 请填写相应的表单。

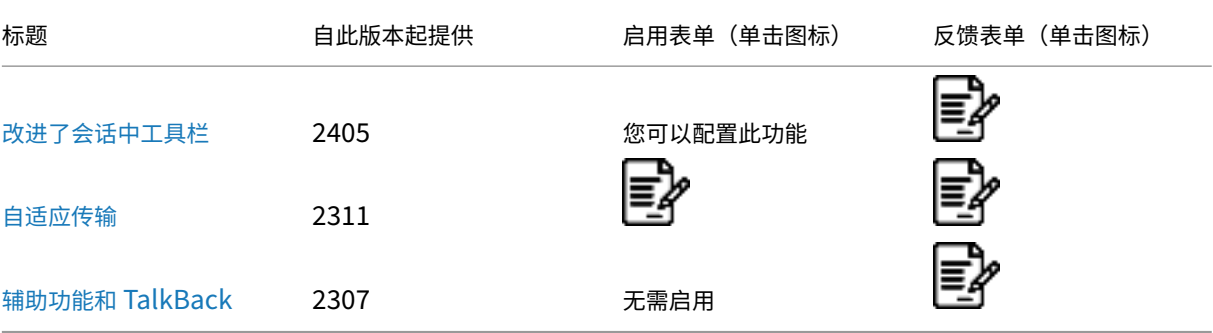

[改进了会话中工具栏](https://docs.citrix.com/zh-cn/citrix-workspace-app-for-chrome/about-this-release/features-in-technical-preview#accessibility-and-talkback)

自 2405 版本起, 此功能在技术预览版中提供。

自 2405 版本起,启动桌面会话时会出现增强的工具栏用户界面。会话中工具栏用户界面的外观已变更。工具栏用户界 面专为通过以用户友好方式组织选项来增强最终用户体验而设计。

旧工具栏用户界面

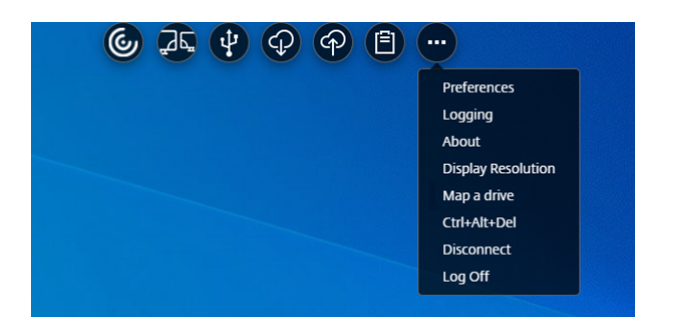

#### 新工具栏用户界面

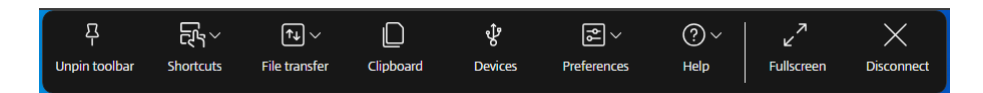

注意:

默认情况下,此功能处于禁用状态。要启用此功能,请按照配置步骤进行操作。要提供有关此功能的反馈,请单击 Podio 表单。

#### 配置

可以使用 Google 管理策略启用新工具栏用户界面。

**Google** 管理策略 对于托管设备和用户,管理员可以使用 Google 管理策略启用该功能,如下所示:

- 1. 登录 Google 管理策略。
- 2. 转至 **Device management**(设备管理)> **Chrome Management**(Chrome 管理)> **User Settings** (用户设置)。
- 3. 在 **policy.txt** 文件中的 **engine\_settings** 键下添加以下字符串。

```
注意:
```
也可以将此配置应用于以下各项:

- **Device**(设备)> **Chrome** > **Apps and extensions**(应用程序和扩展程序)> **Users and browsers**(用户和浏览器)> 搜索扩展程序 > 扩展程序的策略。
- **Device**(设备)> **Chrome** > **Apps and extensions**(应用程序和扩展程序)> **Kiosks**(网亭) > 搜索扩展程序 > 扩展程序的策略。
- **Device**(设备)> **Chrome** > **Apps and extensions**(应用程序和扩展程序)> **Managed guest sessions**(托管来宾会话)> 搜索扩展程序 > 扩展程序的策略。

下面是 JSON 数据示例:

```
1 {
2
3 "engine_settings": {
4
5 "ui": {
6
7 "toolbar":
8 {
9 "switchToNewToolbar": true
10 }
11
12 }
13
14 }
15
16 }
17
18 <!--NeedCopy-->
```
4. 保存更改。

#### 图标和操作

#### 最终用户可以执行以下操作:

注意:

仅当组织的管理员启用了特定功能时,最终用户才能看到这些图标。

- 工具栏凹槽 当您启动应用程序或桌面会话时,工具栏凹槽出现在屏幕顶部。当您单击凹槽时,工具栏将显示为 未固定状态。将工具栏凹槽拖动并重新放置到屏幕的任意一侧。松开鼠标后,凹槽将自动与最近的边缘对齐。
- 固定 固定工具栏时,可以将工具栏拖动并重新放置到屏幕的任意一侧。松开鼠标后,凹槽将自动与最近的边缘 对齐。固定工具栏的好处是,在您完成涉及工具栏图标的操作后,它不会最小化成一个凹槽。
- 取消固定 ‑ 当您取消固定工具栏时,它会在您完成涉及工具栏图标的操作后最小化成一个凹槽。
- 快捷键 ‑ 可以通过单击按钮来执行 **Ctrl+Alt+Del** 功能。此选项便于用户注销、切换用户、锁定系统或访问任务 管理器。

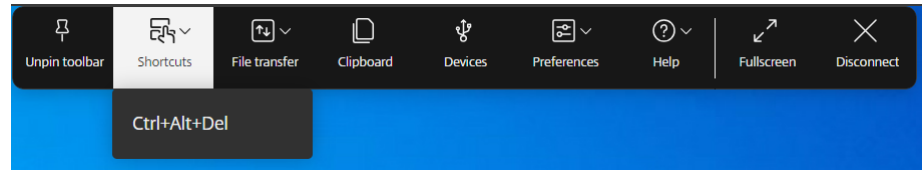

• 文件传输 - 可以在用户设备与会话之间上载或下载文件。有关详细信息,请参阅文件处理。

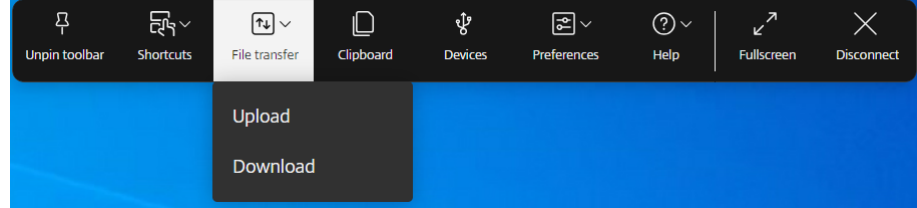

- 剪贴板 ‑ 可以使用剪贴板选项将纯文本和 HTML 数据从 VDA 复制并粘贴到本地设备并粘贴回 VDA。有关详细信 息,请参阅剪贴板。
- 设备 ‑ 单击以打开 **USB** 设备对话框。单击添加可查看连接到本地设备的 USB 设备。该对话框列出了可以重定向 到会话的设备。要重定向 USB 设备,请选择相应的设备并单击连接。有关详细信息,请参阅 USB 设备重定向。

注意:

仅当您的 IT 管理员通过策略设置提供对连接 USB 设备的访问权限时,才能查看设备图标[。](https://docs.citrix.com/zh-cn/citrix-workspace-app-for-chrome/peripherals#usb-device-redirection)

• 首选项 - 可以按如下所示设置首选项。此时将出现以下四个选项:

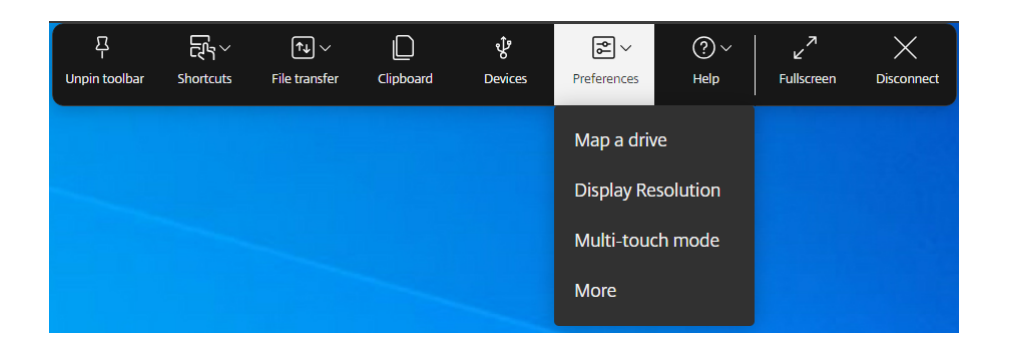

- **–** 映射驱动器 ‑ 客户端驱动器映射 (CDM) 功能允许您从 Citrix Workspace 应用程序访问本地文件夹和硬 盘。有关详细信息,请参阅文件处理。
- **–** 显示分辨率 ‑ 为会话显示选择分辨率的大小。默认情况下,屏幕分辨率设置为"适合屏幕"。
- **–** 多点触控模式 ‑ 单击可使[用多点触控](https://docs.citrix.com/zh-cn/citrix-workspace-app-for-chrome/file-handling#client-drive-mapping)模式。可以在平移模式与多点触控模式之间进行切换。此选项适用于 触屏设备。有关详细信息,请参阅触控和移动支持。
- **–** 更多 ‑ 显示有关软键盘按钮和 Citrix 客户体验改善计划 (CEIP) 的首选项。
- 帮助 出现以下三个选项:

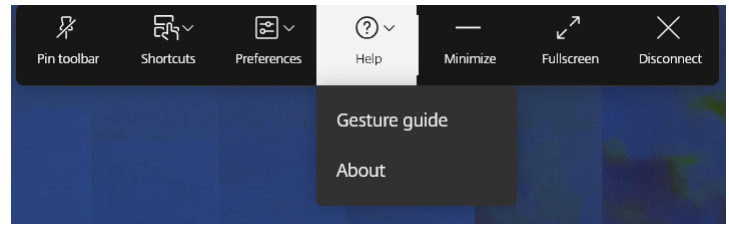

- **–** 手势指南 ‑ 出现手势指南,其中包含有关如何使用手指轻按的详细信息。此选项适用于触屏设备。
- **–** 关于 ‑ 显示您正在使用的 Citrix Workspace 应用程序的当前版本。
- 最小化 ‑ 可以最小化会话窗口。
- 全屏 可以将屏幕从窗口模式切换到全屏模式。如果您使用多显示器设置,全屏按钮将在整个设置中扩展屏幕, 还可以用作多显示器按钮。
- 断开连接 ‑ 断开连接操作将使虚拟桌面保持运行。注销以节省能源。有关详细信息,请参阅来自 Citrix Workspace 应用程序中的可持续发展计划。

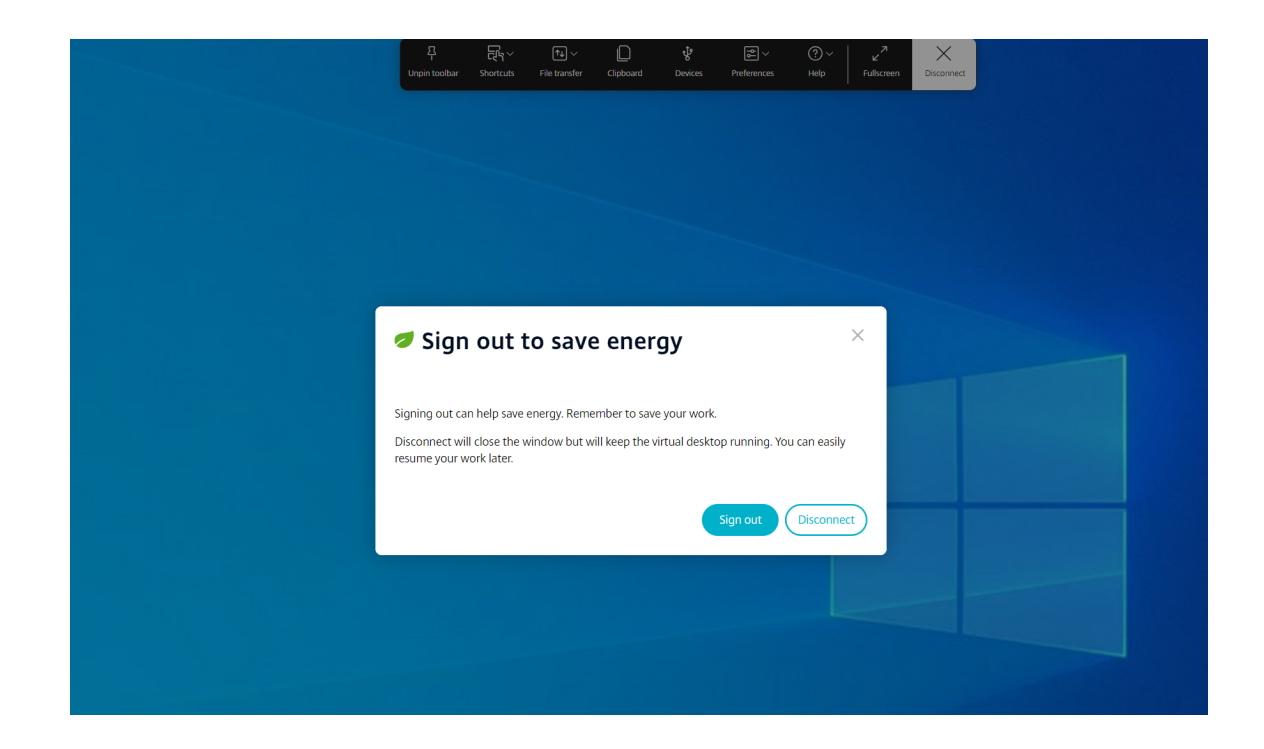

# 自适应传输

自 2311 版本起,此功能在技术预览版中提供。

自 2311 版本起,适用于 ChromeOS 的 Citrix Workspace 应用程序支持自适应传输功能。

自适应传输功能在保持服务器可扩展性的同时,在具有挑战性的长途连接方面提供了出色的用户体验。此功能可在基于 Web 的平台上提供高质量的 HDX 体验。

有关详细信息,请参阅 Citrix Virtual Apps and Desktops 文档中的自适应传输部分。

备注:

- 默认情况下,此功能处于禁用状态。
- 此功能是只能申请使用的预览版。要在您的环境中将其启用,请填写 Podio 表单。

#### 系统要求

下面是使用自适应传输和 EDT 的要求:

• 控制平面

Citrix DaaS(以前称为 Citrix Virtual Apps and Desktops 服务)

Citrix Virtual Apps and Desktops 1912 或更高版本

• Virtual Delivery Agent

版本 1912 或更高版本(推荐 2203 或更高版本)

版本 2012 是将 EDT 与 Citrix Gateway 服务结合使用所需的最低要求

• StoreFront

版本 3.12.x

版本 1912.0.x

• Citrix Gateway (ADC)

13.1.17.42 或更高版本 (推荐)

13.0.52.24 或更高版本

12.1.56.22 或更高版本

- 防火墙(从 VDA 的角度来看)
	- UDP 1494 入站 ‑ 如果禁用了会话可靠性
	- UDP 2598 入站 ‑ 如果启用了会话可靠性

UDP 443 入站 ‑ 如果您为 ICA 加密 (DTLS) 启用了 VDA SSL

UDP 443 出站 ‑ 如果使用 Citrix Gateway 服务。有关详细信息,请参阅 Citrix Gateway 服务文档。

#### 管理员配置

- 要配置 Citrix 策略中的 **HDX** 自适应传输设置,请参阅 Citrix Virtual Apps and Desktops 文档中的配置部分。
- 可以通过以下方式配置自适应传输功能:

#### **Google** 管理策略

对于托管设备和用户,管理员可以使用 Google 管理策略启用该功能,如下所示:

- 1. 登录 Google 管理策略。
- 2. 可以将此配置应用到以下对象:
	- **– Device**(设备)> **Chrome** > **Apps and extensions**(应用程序和扩展程序)> **Users and browsers**(用户和浏览器)> 搜索扩展程序 > 扩展程序的策略。
	- **– Device**(设备)> **Chrome** > **Apps and extensions**(应用程序和扩展程序)> **Kiosks**(网亭) > 搜索扩展程序 > 扩展程序的策略。
	- **– Device**(设备)> **Chrome** > **Apps and extensions**(应用程序和扩展程序)> **Managed guest sessions**(托管来宾会话)> 搜索扩展程序 > 扩展程序的策略。

下面是 JSON 数据示例:

```
1 {
2
 3 "settings": {
4
5 "Value": {
6
7 "settings_version": "1.0",
8 "engine_settings": {
9
10 "features": {
11
12 "edt": {
\frac{13}{14}14 "enabled": true
15 }
16
17 }
18
19 }
20
21 }
22
23 }
24
25 }
26
27 <!--NeedCopy-->
```
3. 保存更改。

# 最终用户配置

要启用自适应传输功能,请在 Google Chrome 浏览器地址栏中输入 chrome://flags。按以下屏幕截图中所示 启用 Enable Isolated Web Apps (启用隔离的 Web 应用程序)选项:

# 适用于 ChromeOS 的 Citrix Workspace 应用程序

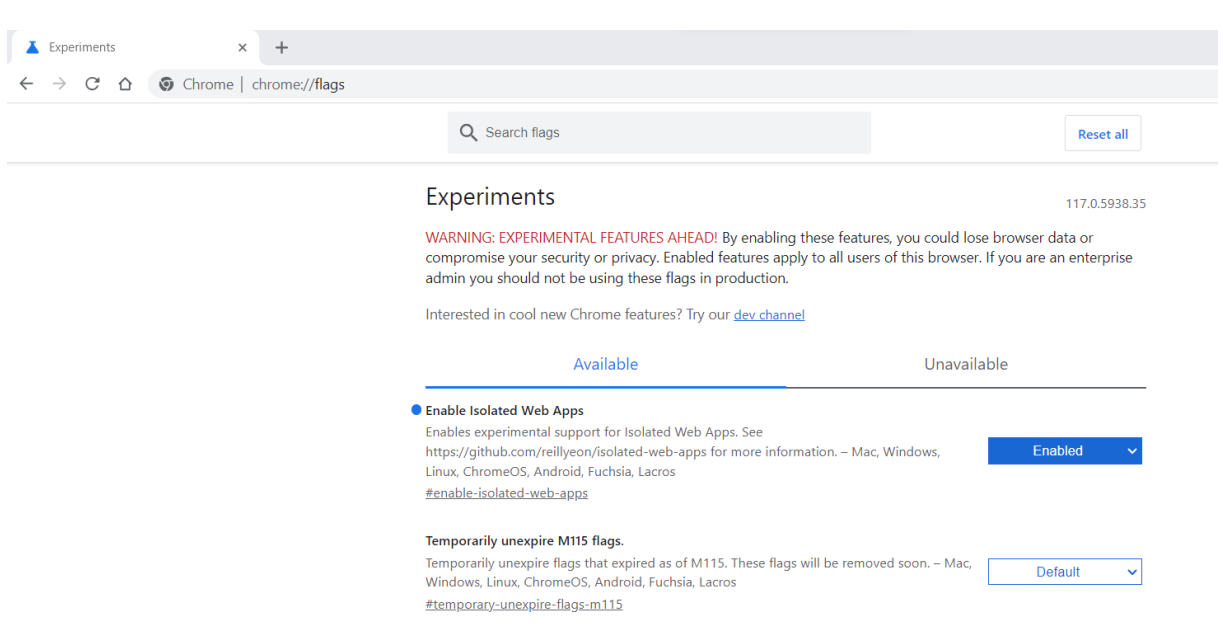

# 辅助功能和 **TalkBack**

自 2307 版本起, 此功能在技术预览版中提供。

Citrix Workspace 应用程序通过 TalkBack 功能提供增强的用户体验。TalkBack 功能可帮助难以看到屏幕的最终用 户。使用用户界面时,旁白器会大声朗读屏幕元素。

要使用 ChromeOS 旁白器 (ChromeVox), 最终用户必须使用键盘快捷键 Ctrl+Alt+Z 打开该旁白器。使用相同的组 合键关闭旁白器。

注意:

• 默认情况下,此功能处于禁用状态。

配置

可以通过以下任一方式配置辅助功能:

- Configuration.js
- Google 管理策略

**Configuration.js** 要使用 **configuration.js** 文件启用辅助功能,请执行以下操作:

1. 在 **ChromeApp** 根文件夹中找到 **configuration.js** 文件。

备注:

- Citrix 建议您在做出更改之前备份 **configuration.js** 文件。
- Citrix 建议编辑 **configuration.js** 文件,前提是为用户重新封装适用于 ChromeOS 的 Citrix Workspace 应用程序。
- 编辑 **configuration.js** 文件需要管理员级别的凭据。
- 2. 编辑 **configuration.js** 文件并添加 **accessibility** 属性。将 **enable** 属性设置为 **true**。

下面是 JSON 数据示例:

```
1 'features' :
2 \sqrt{ }3
4 'accessibility': {
5
6 'enable': true
7 }
8 ,
9 }
10
11
12 <!--NeedCopy-->
```
3. 保存更改。

**Google** 管理策略 对于托管设备和用户,管理员可以使用 Google 管理策略启用该功能,如下所示:

- 1. 登录 Google 管理策略。
- 2. 转至 **Device management**(设备管理)**> Chrome Management**(**Chrome** 管理)**> User Settings** (用户设置)。
- 3. 在 policy.txt 文件中的 engine\_settings 键下添加以下字符串。 下面是 JSON 数据示例:

```
1 'features' :
2 {
3
4 'accessibility': {
5
6 'enable': true
 7 }
\begin{matrix} 8 \\ 9 \end{matrix}\mathcal{F}10
11
12 <!--NeedCopy-->
```
4. 保存更改。

安装必备条件

<span id="page-34-0"></span>May 16, 2024

系统要求和兼容性

要求

所有设备必须满足所安装操作系统的最低硬件要求。

用户设备需要最新版本的 Google Chrome 操作系统 (OS) 才能使用 Citrix Workspace 应用程序访问桌面和应用程 序。Citrix 建议您在 Google ChromeOS 稳定版中使用最新版本的 Citrix Workspace 应用程序。

适用于 ChromeOS 的 Citrix Workspace 应用程序仅在 ChromeOS 上受支持。Citrix Workspace 应用程序也支持 ChromeOS Flex 操作系统。

添加并打开 **Chrome** 应用程序 适用于 ChromeOS 的 Citrix Workspace 应用程序仅在 ChromeOS 上受支持。 在 Chromebook 上,您可以添加和打开 Chrome 网上应用店 中的应用程序。有关详细信息,请参阅 Google 支持文 章。

备注:

- Chrome 网上应用店中的 Ch[rome](https://chrome.google.com/webstore/detail/citrix-workspace/haiffjcadagjlijoggckpgfnoeiflnem) 应用程序仅支持 Chromebook,2022 年 12 月之后将无法在 Windows、Mac 或 Linux 上运行。
- 生命周期已结束 (EOL) 的 Chromebook 设备无法更新到最新版本的 Google ChromeOS。EOL 设备 不支持适用于 ChromeOS 的所有 Citrix Workspace 应用程序更新。我们建议使用并且支持最新版本的 Google Chrome 操作系统。

# 支持能力表

适用于 ChromeOS 的 Citrix Workspace 应用程序支持通过以下 StoreFront 版本访问桌面和应用程序。必须通过 Citrix Receiver for Web 站点访问应用商店。适用于 ChromeOS 的 Citrix Workspace 应用程序不支持使用应用商 店 URL 或 XenApp Services URL 对 StoreFront 应用商店进行直接访问。

• StoreFront 2.5 及更高版本

适用于 ChromeOS 的 Citrix Workspace 应用程序可用于访问通过以下产品版本交付的桌面和应用程序:

• XenApp 和 XenDesktop 7.6 及更高版本

#### 保护用户连接的安全

在生产环境中,Citrix 建议使用 Citrix Gateway 和 HTTPS 保护适用于 Web 的 Citrix Workspace 站点与用户设 备之间的通信安全。Citrix 建议在部署适用于 ChromeOS 的 Citrix Workspace 应用程序的环境中使用密钥大小至 少为 1024 位的 SSL 证书。通过适用于 ChromeOS 的 Citrix Workspace 应用程序, 用户可以使用以下的 Citrix Gateway 版本从公用网络访问桌面和应用程序。

• NetScaler Gateway 10.5 及更高版本

适用于 ChromeOS 的 Citrix Workspace 应用程序支持 CloudBridge 禁用压缩和打印机压缩,以及使用 HDX Insight 分析在 CloudBridge Insight Center 中显示。

• CloudBridge 7.4 及更高版本

注意:

如果您无法使用适用于 ChromeOS 的 Citrix Workspace 应用程序连接到启用了 SSL 的 VDA, 请参阅 VDA 上 的 TLS 设置。配置适合您的密码套件。

# **Mi[crosoft Te](https://docs.citrix.com/zh-cn/citrix-virtual-apps-desktops/secure/tls.html#tls-settings-on-vdas)ams** 优化要求

最低版本:

- 针对音频通话、视频通话和屏幕共享的 Microsoft Teams 优化自版本 2105.5 及更高版本起公开提供。 我们建议您使用适用于 ChromeOS 的 Citrix Workspace 应用程序的最新版本。默认情况下,屏幕共享处于禁 用状态。要启用屏幕共享,请参阅设置。
- VDA 版本 1906 或更高版本。

硬件:

对于点对点视频电话会议或屏幕共享,最低要求为:

• Intel® Core™ i3 处理器,配备支持 720p 高清分辨率的 2.4 GHz 四核 CPU。

#### 安装

<span id="page-35-0"></span>May 16, 2024

最终用户和 IT 管理员都可以安装适用于 ChromeOS 的 Citrix Workspace 应用程序。
### 从 **Chrome** 网上应用店安装

最终用户可以按如下所示从 Chrome 网上应用店安装适用于 ChromeOS 的 Citrix Workspace 应用程序:

1. 单击链接 https://chromewebstore.google.com/detail/citrix‑workspace/haiffjcadagjlijoggckpg fnoeiflnem。

此时将显示适用于 ChromeOS 的 [Citrix Workspace](https://chromewebstore.google.com/detail/citrix-workspace/haiffjcadagjlijoggckpgfnoeiflnem) 应用程序 Web 应用商店页面。

2. [单击添加到](https://chromewebstore.google.com/detail/citrix-workspace/haiffjcadagjlijoggckpgfnoeiflnem) **Chrome**。

应用程序已安装。在您的 Chrome 浏览器中导航至 chrome://extensions 以查看 Chrome 应用程序。

Chrome Apps

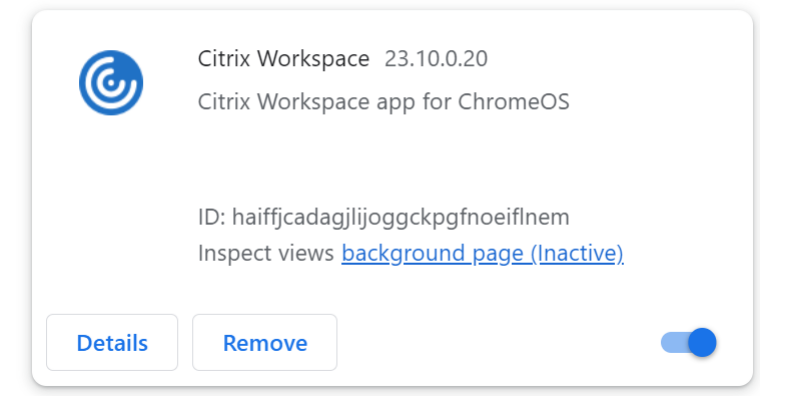

### 3. 在 ChromeOS 启动器中搜索 *Citrix Workspace* 应用程序即可使用该应用程序。

注意

要开始使用该应用程序,最终用户可以输入有效的应用商店 URL 或电子邮件地址。通常,IT 管理员会为您提供应 用商店 URL 地址或者使用关联的应用商店 URL 配置您的电子邮件地址。请遵守贵组织的指导方针。

### 手动安装

有多个用于部署适用于 ChromeOS 的 Citrix Workspace 应用程序的选项。

- 可以使用 Google App 管理控制台通过 Google 策略配置 Citrix Workspace。有关 ChromeOS 配置的详细 信息,请参阅知识中心文章 CTX141844。
- 重新封装适用于 ChromeOS 的 Citrix Workspace 应用程序, 以包含您已生成的 Citrix Workspace 配置 (.cr) 文件。.cr 文件包含 Citrix Gateway 和 Citrix Receiver for Web 站点(提供用户的桌面和应用程序)的 连接详细信息。用户浏览至 [chrome://e](http://support.citrix.com/article/CTX141844)xtensions, 然后将重新封装的应用程序 (.crx) 文件拖动到 Chrome 窗口中,以便安装适用于 ChromeOS 的 Citrix Workspace 应用程序。由于应用程序是预配置的,因此用户可 以在安装 Citrix Workspace 应用程序时开始使用该应用程序,而无需执行额外的配置步骤。

管理员可以通过以下方式向最终用户交付自定义的适用于 ChromeOS 的 Citrix Workspace 应用程序:

- 使用 Google 管理控制台通过 Google Apps for Business 为用户发布重新封装的应用程序。
- 通过其他方式(如通过电子邮件)向用户提供.crx 文件。
- 用户可以从 Chrome 网上应用店安装适用于 ChromeOS 的 Citrix Workspace 应用程序。有关详细信息,请 参阅 Install from Chrome Web Store(从 Chrome 网上应用店安装)。

安装后,必须为 Citrix Workspace 应用程序配置 Citrix Gateway 和 Citrix Receiver for Web 站点(提供用户的桌 面和应用程[序\)的连接详细信息。可以通过两种方](https://help-docs.citrix.com/zh-cn/citrix-workspace-app/chrome/install#install-from-chrome-web-store)式实现此功能:

- 生成一个包含相应连接详细信息的 **.cr** 文件并将此文件分发给用户。要配置适用于 ChromeOS 的 Citrix Workspace 应用程序,用户应在系统提示时双击 **.cr** 文件并单击"Add"(添加)。有关从 StoreFront 生成.cr 文件的详细信息,请参阅为用户导出应用商店预配文件。
- 为用户提供其在首次启动适用于 ChromeOS 的 Citrix Workspace 应用程序时必须手动输入的 URL。

#### 重新打包

要为用户简化部署过程,您可以使用新 **.cr** 文件重新封装适用于 ChromeOS 的 Citrix Workspace 应用程序,以便使 用相应的连接详细信息为您的环境预先配置适用于 ChromeOS 的 Citrix Workspace 应用程序。用户在安装适用于 ChromeOS 的 Citrix Workspace 应用程序后可以开始使用,无需执行任何额外的配置步骤。

- 1. 将未封装的适用于 ChromeOS 的 Citrix Workspace 应用程序版本下载到合适的位置。
- 2. 下载示例配置文件并根据您的环境进行适当的自定义。
- 3. 将修改后的配置文件重命名为 default.cr,并将其复制到适用于 ChromeOS 的 Citrix Workspace 应用程序 根目录。

重新封装适用于 ChromeOS 的 Citrix Workspace 应用程序时,不包含具有不同名称或位于其他位置的配置 文件。

4. 默认情况下,会话中工具栏处于启用状态。如果要禁用会话中工具栏,请执行以下步骤。

注意: 我们建议您在修改 configuration.js 文件之前对其进行备份。

- a) 使用文本编辑器打开位于适用于 ChromeApp 的 Citrix Workspace 应用程序根目录中的 configuration.js 文件。
- b) 在此文件中查找以下部分。

```
pre codeblock 'appPrefs':{ 'chromeApp':{ 'ui': { 'toolbar': {
 'menubar':true, 'clipboard': false <!--NeedCopy-->
```
c) 将 menubar 属性的设置更改为 **false**。

注意:要覆盖之前的任何配置,我们建议您使用 Google 管理员控制台推送 策略。

5. 默认情况下,适用于 ChromeOS 的 Citrix Workspace 应用程序可以使用"文件"应用在 Chromebook 中打开任何文件扩展名。可以使用 VDA 中的 FileAccess 组件通过旨在在 Google Drive 中打开文件的 Chromebook。

如果管理员希望禁用此选项以下载未封装的 Citrix Workspace 应用程序版本并按如下所示编辑 manifest.json 中的"file handlers"部分:

```
1 "file handlers" : {
\overline{\phantom{a}}3 "text" :
4 "extensions" : [
5 "ica",
6 "cr"
7 ]
8 }
Q10 }
11
12 <!--NeedCopy-->
```
6. 在 Chrome 中,浏览至 chrome://extensions,选中此页面右上角的开发者模式复选框,然后单击打包扩展 程序按钮。

出于安全原因, StoreFront 仅接受来自适用于 ChromeOS 的 Citrix Workspace 应用程序已知实例的连接。 必须将重新封装的应用程序添加到允许列表中,从而使用户能够连接到 Citrix Receiver for Web 站点。

- 7. 在 StoreFront 服务器上,使用文本编辑器打开 Citrix Receiver for Web 站点的 web.config 文件,此文件 通常位于 **C:\inetpub\wwwroot\Citrix\storename** Web 目录中。*storename* 是创建应用商店时为其指 定的名称。
- 8. 在此文件中查找以下元素。

pre codeblock <html5 ... chromeAppOrigins="chrome-extension:// haiffjcadagjlijoggckpgfnoeiflnem"... /> <!--NeedCopy-->

9. 将 **chromeAppOrigins** 属性的值更改为 chrome‑extension:*//packageid*,其中 **packageid** 是为重新 封装的应用程序生成的 ID。

## 备份和抢先体验版

可以选择使用适用于 ChromeOS 的 Citrix Workspace 应用程序的备份和抢先体验版。如果生产版本中存在任何持续 存在的问题,备份版本可提供业务连续性。在继续操作之前,请熟悉以下版本 ID:

- haiffjcadagjlijoggckpgfnoeiflnem: 是 Chrome 网上应用店上发布的适用于 ChromeOS 的 Citrix Workspace 应用程序版本的 ID。
- lbfgjakkeeccemhonnolnmglmfmccaag:是适用于 ChromeOS 的 Citrix Workspace 应用程 序的抢先体验版 (EAR) 版本的 ID。
- anjihnbmjbbpofafpmklejenkgnjfcdi 是适用于 ChromeOS 的 Citrix Workspace 应用程序 的备份版本的 ID。备份版本包含当前生产版本之前的版本的内容,版本 ID 不同。

### 访问备份版本

要访问备份版本,请执行以下操作:

1. 单击链接 https://chrome.google.com/webstore/detail/citrix‑workspace‑backup/anjihnbmjbb pofafpmklejenkgnjfcdi。

此时将出现 [Citrix Workspace](https://chrome.google.com/webstore/detail/citrix-workspace-backup/anjihnbmjbbpofafpmklejenkgnjfcdi) 应用程序备份扩展程序页面。

2. 单击添加到 **[Chrome](https://chrome.google.com/webstore/detail/citrix-workspace-backup/anjihnbmjbbpofafpmklejenkgnjfcdi)**。

应用程序已安装。在您的 Chrome 浏览器中导航到 chrome://extensions 以查看扩展程序。

3. 在 ChromeOS 启动器中搜索 Citrix Workspace 应用程序即可使用该应用程序。

访问 **EAR** 版本

要访问 EAR 内部版本,请执行以下操作:

1. 单击链接 https://chrome.google.com/webstore/detail/citrix‑workspace‑backup/lbfgjakkeecce mhonnolnmglmfmccaag。

此时将显示适用于 ChromeOS 的 [Citrix Workspace](https://chrome.google.com/webstore/detail/citrix-workspace-backup/lbfgjakkeeccemhonnolnmglmfmccaag) 应用程序扩展程序页面。

2. 单击添加到 **[Chrome](https://chrome.google.com/webstore/detail/citrix-workspace-backup/lbfgjakkeeccemhonnolnmglmfmccaag)**。

应用程序已安装。在您的 Chrome 浏览器中导航到 chrome://extensions 以查看扩展程序。

3. 在 ChromeOS 启动器中搜索 Citrix Workspace 应用程序即可使用该应用程序。

# **ChromeOS LTS** 兼容性

如果您偏好较少的更新,Google 提供了有关 ChromeOS 的长期支持 (LTS) 版本。在任何时候,Citrix Workspace 应用程序的一个或多个版本都与最新版本的 ChromeOS LTS 兼容。

如果您正在寻找具有最新缺陷修复和较新功能的 Citrix Workspace 应用程序版本,我们建议:

- 使用最新版本的 Citrix Workspace 应用程序
- 使用稳定渠道提供的最新 Google ChromeOS 版本。

### 向后兼容

关于 ChromeOS 或 Citrix Workspace 应用程序的缺陷修复可能不与 ChromeOS LTS 版本向后兼容。要访问向后 兼容性,您可能需要切换到 ChromeOS 稳定版。

Citrix 或 Google 提供的新增功能可能取决于更新的软件版本。要访问新增功能,请使用稳定渠道提供的 ChromeOS 以及最新版本的 Citrix Workspace 应用程序。

#### 排除项

以下功能不符合与 ChromeOS LTS 兼容的条件:

- Microsoft Teams 优化
- 浏览器内容重定向

排除的功能的更新可在稳定渠道提供的最新版本的 ChromeOS 中以及 Citrix Workspace 应用程序的最新版本中找 到。

#### 常见问题

- 我如何知道哪个版本的 Citrix Workspace 应用程序与最新的 ChromeOS LTS 版本兼容?
	- **–** 您可以在关于此版本页面上找到最新版本。
	- **–** 可以在 Citrix 下载页面上找到最新版本的可安装文件。
- 作为管理员,我如何在 [Chr](https://docs.citrix.com/zh-cn/citrix-workspace-app-for-chrome/about.html)omeOS LTS 渠道上进行测试?
	- **–** 有关信[息,请参阅](https://www.citrix.com/downloads/workspace-app/chrome.html) Google ChromeOS 教育页面中的长期支持版本。
- 作为管理员,如果我在将 ChromeOS LTS 与 Citrix Workspace 应用程序结合使用时遇到问题,我必须做什 么?
	- **–** 验证您在稳定渠道提供的最新版本的 ChromeOS 以及最新版本的 Citrix Workspace 应用程序中是否发 现了相同的问题。如果是,请通过常规支持渠道报告问题。如果不是,请更新到您没有发现问题的版本。

### 卸载

安装并配置 Citrix Workspace 应用程序后, 在 Chrome 应用程序列表中选择 Citrix Workspace 图标。适用于 ChromeOS 的 Citrix Workspace 应用程序如下图所示启动。要从用户设备中删除适用于 ChromeOS 的 Citrix Workspace 应用程序,请右键单击 Chrome 应用程序列表中的 Citrix Workspace 图标并选择卸载。

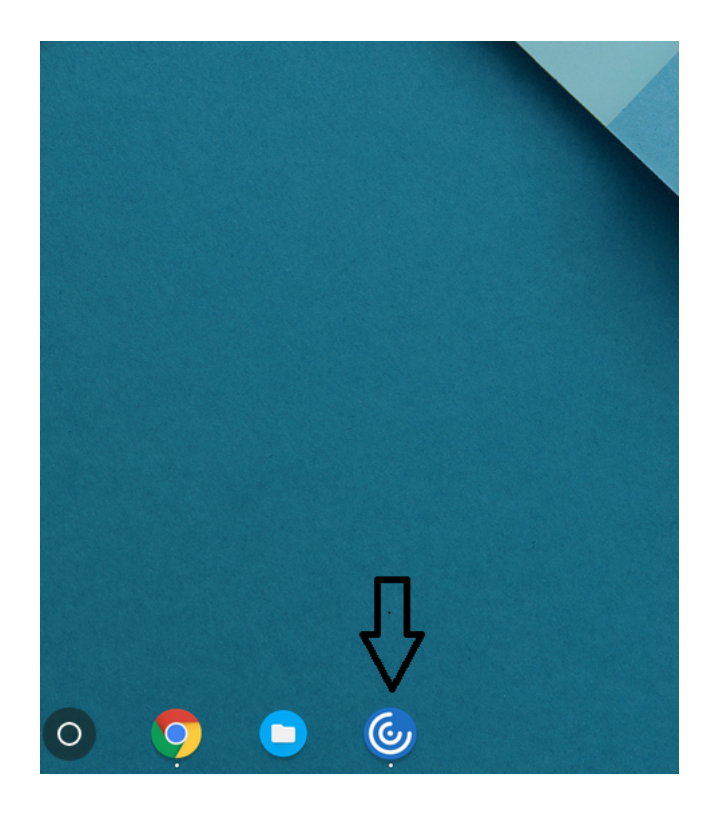

#### 升级

要升级到全新的 Citrix Workspace 应用程序,请执行以下任意步骤:

- 从 Citrix 下载页面下载 Citrix Workspace 应用程序并安装该应用程序,以从 Citrix Receiver 升级到 Citrix Workspace 应用程序。
- 使用操作系统应用商店升级 Citrix Workspace 应用程序。
- 在 [Windows](https://www.citrix.com/downloads/) 和 macOS 上, 使用 Citrix Receiver 更新从 Citrix Receiver 自动更新到 Citrix Workspace 应用程序。

有关 Citrix Receiver for Chrome 的文档,请参阅 Citrix Receiver。

入门

May 16, 2024

设置

桌面和应用程序在登录后显示。可以搜索资源并单击某个图标,以便在新窗口中启动桌面或应用程序。

启动额外的应用程序时,适用于 ChromeOS 的 Citrix Workspace 应用程序会在创建会话之前检查是否可以在现有会 话中启动此应用程序。使用此功能,您可以在单个会话中访问多个应用程序。

可以使用以下任意方法配置适用于 ChromeOS 的 Citrix Workspace 应用程序的特性和功能:

- Google 管理策略
- StoreFront 中的 Web.config
- default.ica
- configuration.js

注意:

自 1901 版起,初始屏幕将不再对用户可见。架构"**splashScreen**"**: false** 在未来的版本中将不再受支持。如 果该架构存在,则必须从 Google Admin 策略或 configuration.js 文件中删除该架构。

### 使用 **Google** 管理策略

注意:

Citrix 建议您仅在为用户重新封装适用于 ChromeOS 的 Citrix Workspace 应用程序时使用此方法。

在版本 2.1 之前的版本中,只能通过 Google 管理策略推送与应用商店或信标有关的配置。有关此策略的其他信息,请 参阅知识中心文章 CTX141844 和 CTX229141。

在适用于 ChromeOS 的 Citrix Workspace 应用程序 2.1 中,还可以通过 Google 管理策略推送其他 Chrome 配 置。

#### 如何通过 **Google** 管理控制台推送策略

要通过 Google 管理控制台推送任何策略,请按照以下步骤进行操作:

- 1. 在 **Google Admin**(Google 管理)控制台中,选择 **Devices**(设备)**> Chrome > Apps & extensions** (应用程序和扩展)**> Users & browsers**(用户和浏览器)。
- 2. 搜索 Citrix Workspace 应用程序(输入网上应用店应用程序 ID,例如 haiffjcadagjlijoggckpgfnoeiflnem )。
- 3. 单击 Citrix Workspace 应用程序图标。
- 4. 此时将显示扩展的策略。复制并粘贴该策略,或者通过相关 JSON 上载 policy.txt 文件。
- 5. 单击保存。
- 6. 请根据需要对网亭和托管来宾会话重复这些步骤。

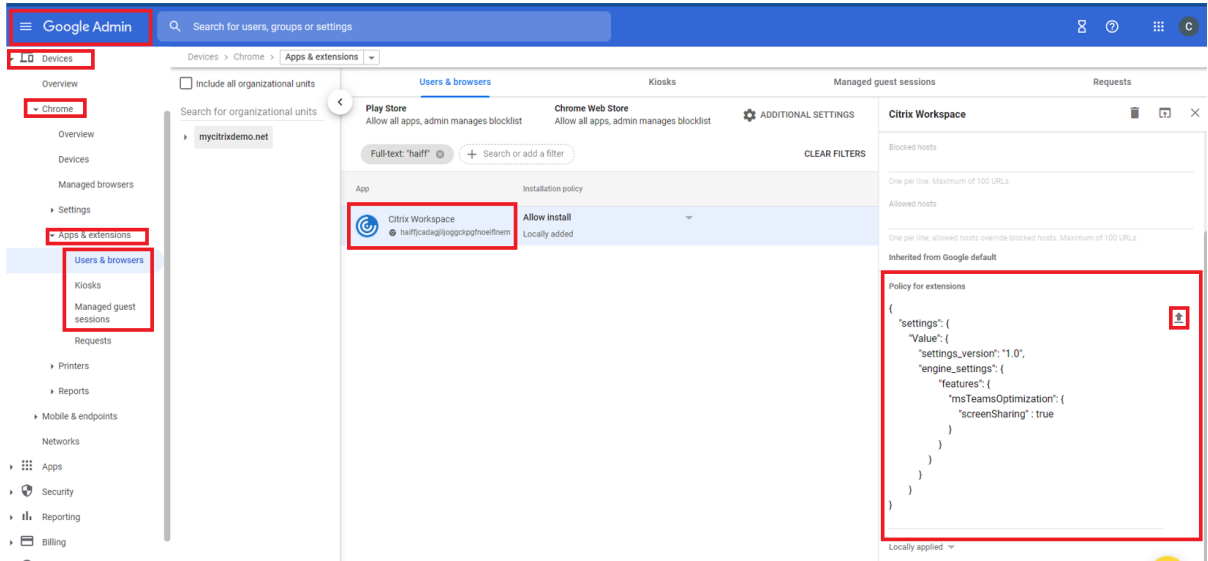

有关详细信息,请参阅 Google 支持。

#### 验证策略的配置

#### 要验证策略是否正确推送,请执行以下操作:

- 1. 导航到 chrome://policy/。
- 2. 单击 Reload policies。
- 3. 搜索适用于 ChromeOS的 Citrix Workspace 应用程序的 Web 应用商店 ID,即 haiffjcadagjlijoggckpgfnoeifl
	- $\alpha$
- 如果从 Google 管理控制台成功推送策略,这些策略将显示在 Web 应用商店 ID haiffjcadagjlijoggckpgfnoei 下。如果未显示,请验证策略配置是否正确。要创建或编辑策略,请务必使用 Configuration Utility Tool。
- 如果策略显示在 Web 应用商店 ID 下,但未在会话中生效,请与 Citrix 技术支持部门联系。

# 使用 **webconfig**

注意:

```
Citrix 建议您仅在使用适用于 ChromeOS 的 Citrix Workspace 应用程序的应用商店版本时使用 web.config
文件方法进行配置。
```
要使用 Web.config 文件方法更改配置(仅适用于使用本地 StoreFront 的用户),请执行以下操作:

1. 打开 Citrix Receiverfor Web 站点的 **web.config** 文件。此文件位于 **C:\inetpub\wwwroot\Citrix\<storenameWeb>** 中,其中 *storename* 为创建应用商店时为其指定的名称。

### 2. 找到 **chromeAppPreferences** 字段,并将其值配置为 configuration 作为 JSON 字符串。

### 例如:

```
1 chromeAppPreferences = {
2
3 "u i": {
\frac{4}{5}"toolbar": {
6
7 "menubar": false
8 }
\circ10 }
11
12 }
13
14 <!--NeedCopy-->
```
#### 另一个示例如下所示:

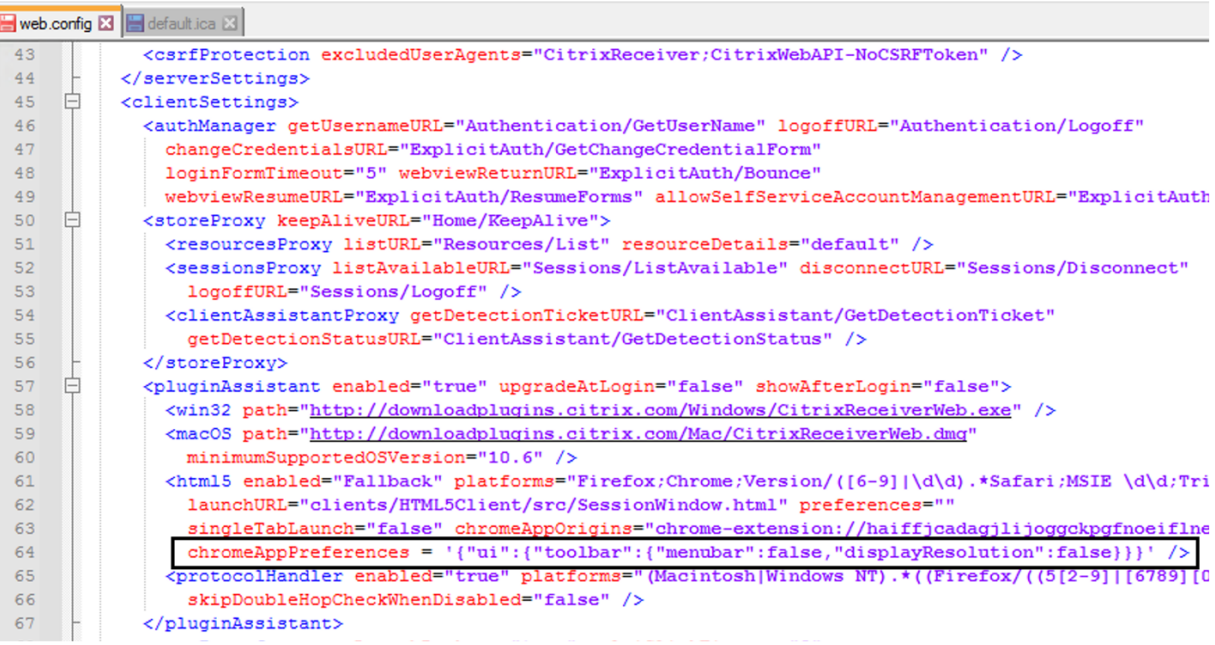

## 使用 **default.ica** 文件

注意:

Citrix 建议您仅对 Web Interface 用户使用 **default.ica** 文件方法进行配置。

### 适用于 ChromeOS 的 Citrix Workspace 应用程序允许使用没有任何初始程序值的 Custom.ica 文件。

### 要使用 **default.ica** 文件更改配置,请执行以下操作:

- 1. 打开 default.ica 文件,对于 Web Interface 客户,该文件位于 **C:\inetpub\wwwroot\Citrix\<site name>\conf\default.ica**,其中 **sitename** 为在创建站点时为其指定的名称。 对于 StoreFront 客户,**default.ica** 文件位于 **C:inetpubwwwrootCitrix\<Storename>App\_Datadefault.ica**, 其中 **storename** 为创建应用商店时为其指定的名称。
- 2. 在文件末尾添加一个键 **chromeAppPreferences**,并将其值设置为 configuration 作为 JSON 对象。

例如:

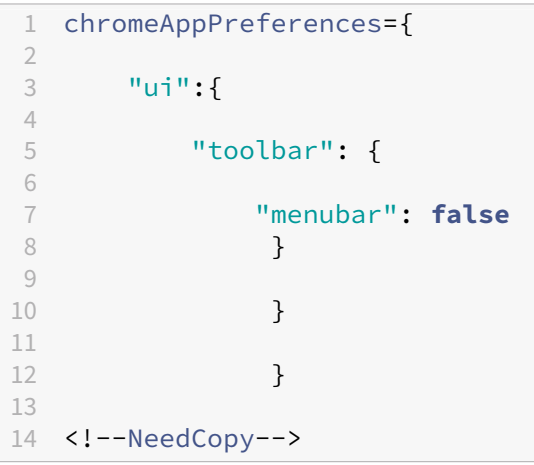

示例 **default.ica** 文件的示例如下所示:

```
web.config E default.ica E3
 1920 [Application]
 21 TransportDriver=TCP/IP
 22 DoNotUseDefaultCSL=On<br>23 BrowserProtocol=HTTPonTCP
 24 LocHttpBrowserAddress=!
 25 WinStationDriver=ICA 3.0
 26 ProxyTimeout=30000
 27 AutologonAllowed=ON<br>28 TWIMode=Off
 29 FontSmoothingType=0
 30<sup>°</sup>31 [EncRC5-0]32 DriverNameWin16=pdc0w.dll
 33 DriverNameWin32=pdc0n.dll
 34
 35 [EncRC5-40]<br>36 DriverNameWin16=pdc40w.dll
 37 DriverNameWin32=pdc40n.dll
 38
 39 [EncRC5-56]<br>40 DriverNameWin16=pdc56w.dll
 41 DriverNameWin32=pdc56n.dll
 4243 [EncRC5-128]
 44DriverNameWin16=pdc128w.dll
 45 DriverNameWin32=pdc128n.dll
 4647<sup>°</sup>[Compress]
 48DriverNameWin16=pdcompw.dll
 49 DriverNameWin32=pdcompn.dll
 50
 51chromeAppPreferences = '{"ui":{"toolbar":{"menubar":false,"displayResolution":false}}}'
```
## 使用 **configuration.js** 文件

# **configuration.js** 文件位于 **ChromeApp** 根文件夹中。请直接访问此文件以修改适用于 ChromeOS 的 Citrix Workspace 应用程序。

注意:

- Citrix 建议您在修改之前先备份 configuration.js 文件。
- 需要使用管理员级别的凭据才能编辑 configuration.js 文件;编辑该文件后,请重新打包该应用程序以对 工具栏元素做其他修改。
- 在网亭模式下,工具栏默认处于隐藏状态。编辑 configuration.js 文件以启用工具栏时,请验证网亭模式 是否已禁用。Citrix 建议您使用其中一种备选方法(例如 default.ica 文件)来启用工具栏。

### 徽标和图标的自定义外观方案

可以根据需要为应用程序和桌面自定义 Citrix Workspace 应用程序徽标和图标。可以按如下所示对其进行自定义:

- 1. 从 Chrome 网上应用店安装适用于 ChromeOS 的 Citrix Workspace 应用程序内部版本。
- 2. 导航到文件夹 **/chromeAppUI/resources/images**。
- 3. 请将以下图像替换为您想要但尺寸相同的图像:
	- icon\_16x16.png
	- icon\_32x32.png
	- icon\_48x48.png
	- icon\_128x128.png
	- icon\_256x256.png
- 4. 导航到 **ChromeApp root** 文件夹,然后打开 **manifest.json** 文件。
- 5. 请将名称和说明的值替换为必填文本。
- 6. 保存更改。
- 7. 从扩展页面重新加载应用程序。

## 配置

May 16, 2024

### 功能标志管理

如果生产环境中的 Citrix Workspace 应用程序出现问题,我们可以在 Citrix Workspace 应用程序中动态禁用受影 响的功能,即使该功能已发布亦如此。为此,我们将使用功能标志以及名为 LaunchDarkly 的第三方服务。

#### 如何配置

不需要做任何配置即可启用传输到 LaunchDarkly 的流量,但当您配置了阻止出站流量的防火墙或代理时除外。在这 种情况下,您根据策略要求通过特定 URL 或 IP 地址启用传输到 LaunchDarkly 的流量。

可以通过以下方式启用传输到 LaunchDarkly 的流量和通信:

启用传输到以下 **URL** 的流量

- events.launchdarkly.com
- app.launchdarkly.com

在允许列表中列出 **IP** 地址 如果必须在允许列表中列出 IP 地址,请参阅 LaunchDarkly public IP list(Launch‑ Darkly 公用 IP 列表),获取当前所有 IP 地址范围的列表。您可以使用此列表来验证您的防火墙配置是否自动更新,以 便与基础结构更新保持一致。有关基础结构变更的状态的详细信息,请参阅 LaunchDarkly Status 页面。

预配以禁用 **LaunchDarkly** 服务 您可以在本地和云存储上禁用 LaunchDarkly 服务。

在云设置中,管理员可以通过在 Global App Configuration Service 中将 **enableLaunchDarkly** 属性设置为 **False** 来禁用 LaunchDarkly 服务。

有关详细信息,请参阅 Global App Configuration Service 文档。

在本地部署中,管理员可以使用 Google 管理策略来禁用 LaunchDarkly 服务,如下所示:

- 1. 登录 Google [管理控制台。](https://developer.cloud.com/citrixworkspace/server-integration/global-app-configuration-service/docs/overview)
- 2. 转至 **Device management**(设备管理)> **Chrome Management**(Chrome 管理)> **User Settings** (用户设置)。
- 3. 在 **policy.txt** 文件中的 **engine\_settings** 键下添加以下字符串。

```
1 "thirdPartyServices": {
2
3
4 "enableLaunchDarkly": false
5
6 }
7 ,
8
9 <!--NeedCopy-->
```
#### 4. 单击保存。

注意:

• 默认情况下,如果 **enableLaunchDarkly** 属性不存在,则启用 LaunchDarkly 服务。

### 在本地部署中,管理员可以使用 configuration.js 文件来禁用 LaunchDarkly 服务, 如下所示:

注意:

- 需要使用管理员级别的凭据才能编辑 configuration.js 文件;编辑此文件后,请重新封装该应用程序以使 所做的更改生效。
- 1. 打开 **configuration.js** 文件。
- 2. 添加 **enableLaunchDarkly** 属性,然后将该属性设置为 **false**。

```
1 "thirdPartyServices": {
2
3
4 "enableLaunchDarkly": false
5
6 }
\overline{7}8 <!--NeedCopy-->
```
3. 单击保存。

注意:

• 默认情况下,如果 **enableLaunchDarkly** 属性不存在, 则启用 LaunchDarkly 服务。

### 关于配置 **JSON** 的注意事项

对于版本 2202.1 (22.2.1.8),Citrix Workspace 应用程序仅支持用于推送配置的有效 JSON。请执行以下操作以验 证 JSON 文件:

- 1. 验证 JSON 数据。使用 https://jsonlint.com/ 链接进行验证。
- 2. 请按照入门页面中提及的步骤进行更新:
	- Google 策略
	- [web.](https://docs.citrix.com/zh-cn/citrix-workspace-app-for-chrome/get-started.html)config
	- default.ica
	- configuration.js

我们建议使用配置实用程序工具生成有效的 JSON 设置,以便使用以下文件自定义适用于 ChromeOS 的 Citrix Workspace 应用程序:

- confi[guration.js](https://docs.citrix.com/zh-cn/citrix-workspace-app-for-chrome/google-policies.html)
- web.config
- default.ica
- Google 策略

注意:

配置 JSON 无效时,您可能会遇到会话启动问题。

### **Chromebook** 上的 **HTTP** 代理设置

如果您在 Chromebook 上设置了 HTTP 代理设置,您的会话可能无法启动。

要解决此问题,您可以在 Google 管理控制台上禁用 **nativeSocket** 设置,并确保在 DDC 中启用了 **WebSocket** 连 接策略。有关详细信息,请参阅 WebSocket 一文。

下面是 JSON 数据示例:

```
1 {
2
3 "settings": {
4
5 "Value": {
6
7 "settings_version": "1.0",
```
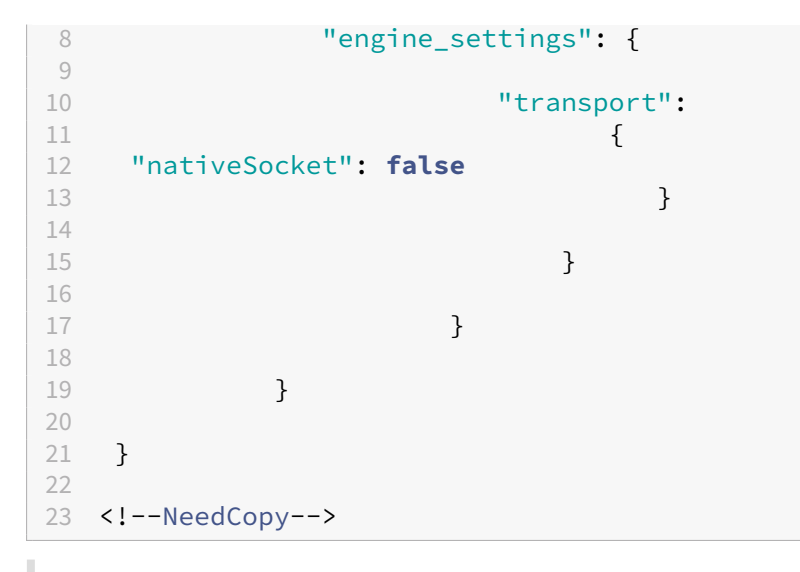

警告:

禁用 **nativeSocket** 属性会启用 WebSocket 连接,与使用本机套接字相比,这可能会影响性能。

#### 网亭模式

适用于 ChromeOS 的 Citrix Workspace 应用程序网亭模式可帮助您在同一个窗口中运行所有应用程序。通过此功 能,您可以在网亭模式下运行 Citrix Workspace 应用程序,然后使用相同的模式启动任何 Windows 应用程序或桌 面。此外,网亭模式还允许您使用静态 URL 以专用 Chrome 软件包方式发布远程应用程序或桌面。

如何配置

可以通过调整 Chrome 管理面板中的网亭设置来控制此功能。此设置仅适用于托管 Chrome 设备。

有关使 Citrix Workspace 应用程序能够以网亭模式在托管和非托管 Chrome 设备上运行的说明,请参阅 Google 支 持站点。

如果要部署 Citrix Workspace 应用程序,必须在将可见性选项设置为 Public /unlisted 的情况下[发布应用程](https://support.google.com/chrome/a/answer/9273974?hl=en) 序,以便验证与展台模式的互操作性。转至 Chrome Web Store 开发者信息中心

网亭模式处于活动状态时应用商店 URL 只读,无法使用帐户设置屏幕进行编辑。但是,您可以通过以下任一方式更改此 设置:

- 使用 .cr 文件重新封装应用程序,或者
- 使用 Google 管理控制台。使用 Google 策略管理访问 Google 管理控制台。

```
1 <Services version="1.0">
2 <Service>
3 <rfWeb>http://your_RfWebURL_or_persistenturl</rfWeb>
4 <Name>Mystore</Name>
5 <Gateways>
```
### 适用于 ChromeOS 的 Citrix Workspace 应用程序

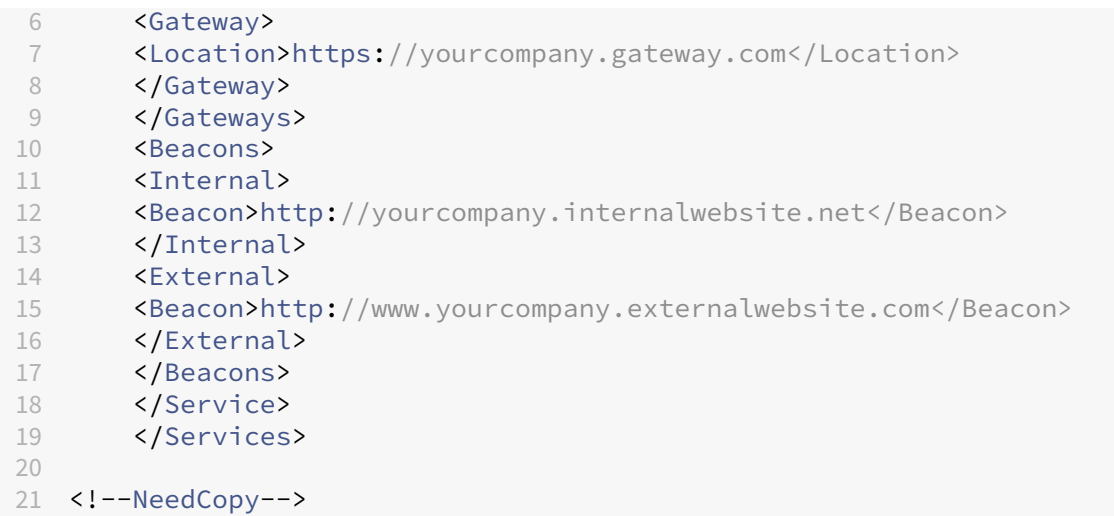

如果使用 Google 管理控制台,请编辑包含 Citrix Workspace 配置的 **policy.txt** 文件。将 rf\_web 下的"url"的值 替换为静态 URL。

```
1 \qquad \qquad2
3 "settings": {
\frac{4}{5}5 "Value": {
6
7 "settings_version": "1.0",
8 "store_settings": {
\frac{9}{10}"beacons": {
11
12 "external": [
13 {
14
15 "url": "http://www.yourcompany.externalwebsite.com"
16 }
17
18 ],
19 "internal": [
20 {
21
22 "url": "http://yourcompany.internalwebsite.net"
23 }
24
\begin{matrix} 25 & 1 \\ 26 & 3 \end{matrix}26 }
\frac{27}{28},
       "gateways": [
29 {
30
31 "is_default": true,
       32 "url": "https://yourcompany.gateway.com"
33 }
```

```
34
35 ],
36 "name": "mystore",
37 "rf_web": {
38
39 "url": " http://your_RfWebURL_or_persistenturl "
40 }
41
42 }
43
44 }
45
46 }
47
48 }
49
50 <!--NeedCopy-->
```
# **Global App Configuration Service**

自本版本起,作为管理员,您可以使用 Global App Configuration Service 执行以下操作:

- 集中管理和配置应用程序设置并设置默认值。
- 应用托管和非托管 (BYOD) 设备的设置
- 应用云用户 (已声明域) 和本地用户 (已声明 URL) 的设置。

### 有关详细信息,请参阅 Global App Configuration Service 文档。

备注:

此功能仅适用于 Workspace 和基于 HTTPS [的应用商店。](https://developer.cloud.com/citrixworkspace/server-integration/global-app-configuration-service/docs/overview)

为 了 使 Global App Configuration Service 正 常 运 行, 请 验 证 您 的 用 户 是 否 能 够 访 问 URL https ://discovery.cem.cloud.us、https://gacs-discovery.cloud.com 和 https: //gacs-config.cloud.com。

客户体验改善计划 **(CEIP)**

May 16, 2024

如何配置

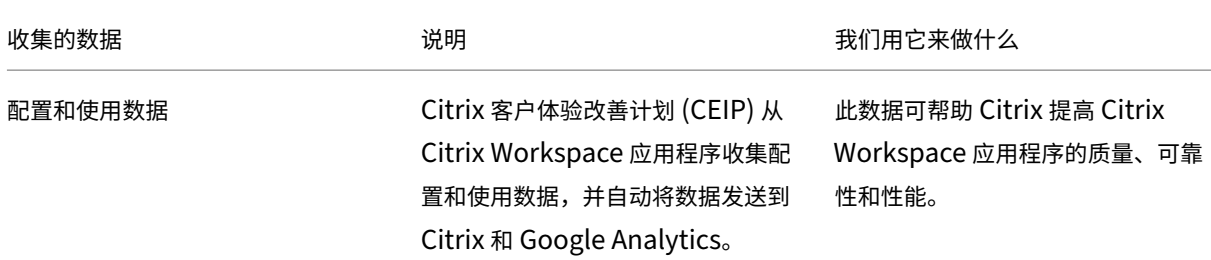

### 其他信息

Citrix 根据合同中的条款处理您的数据。Citrix 按照 Citrix Trust Center(Citrix 信任中心)上提供的 Citrix Services Security Exhibit (Citrix 服务安全性展示)中的指定内容对您的数据进行保护。

Citrix 使用 Google Analytics 从 Citrix Workspace 应用程序收集某些数据作为 CEIP 的一部分[。可以禁用或阻止](https://www.citrix.com/buy/licensing/citrix-services-security-exhibit.html) [CEIP](https://www.citrix.com/buy/licensing/citrix-services-security-exhibit.html) 数据。请查看 Google 如何处理为 Google Analytics [收集的数据。](https://www.citrix.com/about/trust-center/privacy-compliance.html)

注意:

不会为欧盟 (EU)、欧洲经济区 (EEA)[、瑞士和英国](https://support.google.com/analytics/answer/6004245) (UK) 的用户收集数据。

## **CEIP** 数据发送到 **Citrix** 和 **Google Analytics**

自 2203 版本起,最终用户可以:

- 决定是否将使用情况数据发送到 Citrix 和 Google Analytics
- 通过 GUI 阻止 CEIP

## 禁用 **CEIP**

可以禁用将 CEIP 数据发送到 Citrix 和 Google Analytics 的功能。要执行此操作,请使用下列方法之一:

- 使用 Google 管理策略禁用 CEIP
- 使用 configuration.js 禁用 CEIP

注意:

为版本 2203 及更高版本禁用了 CEIP 时,上载的有关所安装的 Citrix Workspace 应用程序版本的信息很少。 此最少信息对 Citrix 非常有价值,因为这可以提供客户使用的不同版本的分布情况。

### 使用 **Google** 管理策略禁用 **CEIP**

```
注意:
```
需要使用管理员级别的凭据才能执行此过程。

- 1. 登录到 Google 管理控制台。
- 2. 转至 **Device management**(设备管理)**> Chrome Management**(**Chrome** 管理)**> User Settings** (用户设置)。
- 3. 将步骤 4 之后显示的字符串添加到 **engine\_settings** 注册表项下的 policy.txt 文件中。
- 4. 单击保存。

有关 Google 策略的详细信息,请参阅知识中心文章 CTX141844。

对于版本 1907 及更早版本,请将 **ceip** 下的 enabled 属性设置为 **false**。

```
1 "ceip":{
2
3 "enabled":false,
4 }
5
6 <!--NeedCopy-->
```
对于版本 1908 及更高版本,请将 **analytics** 下的 enabled 属性设置为 **false**。但是,**analytics** 注册表项可向后兼 容 **ceip** 注册表项。

```
1 "analytics":{
2
3 "enabled":false,
4 }
5
6 <!--NeedCopy-->
```
#### 使用 **configuration.js** 禁用 **CEIP**

**configuration.js** 文件位于 **ChromeApp** 根文件夹中。可编辑此文件来配置适用于 ChromeOS 的 Citrix Work‑ space 应用程序。

```
1 > **Notes:**
2 \rightarrow3 > - Citrix recommends that you back up the **configuration.js** file
    before making changes.
4 > - Citrix recommends editing the **configuration.js** file, only if
      the Citrix Workspace app for ChromeOS is repackaged for users.
5 > - Administrator-level credentials are required to edit the **
     configuration.js** file.
```
对于版本 1907 及早期版本,在 **configuration.js** 文件中将 **ceip** 下的 enabled 属性设置为 **false**。

1 "ceip":{ 2

```
3 "enabled":false,
4 }
5
6 <!--NeedCopy-->
```
对于版本 1908 及更高版本,在 **configuration.js** 文件中将 **analytics** 下的 enabled 属性设置为 **false**。

```
1 "analytics":{
2
3 "enabled":false,
4 }
5
6
7 <!--NeedCopy-->
```
# 阻止 **CEIP**

对于版本 2007 及更高版本,管理员可以通过 configuration.js 文件和 Google 管理策略阻止 CEIP。

对于版本 2203 及更高版本,允许最终用户通过 GUI 阻止 CEIP。

此配置的优先级高于通过 GUI 和 Google 管理策略所做的配置,并且 CEIP 数据不会发送到 Citrix。

### 使用 **Google** 管理策略阻止 **CEIP**

注意:

需要使用管理员级别的凭据才能执行此过程。

- 1. 登录到 Google 管理控制台。
- 2. 转至 **Device management**(设备管理)**> Chrome Management**(**Chrome** 管理)**> User Settings** (用户设置)。
- 3. 将步骤 4 之后显示的字符串添加到 **engine\_settings** 注册表项下的 policy.txt 文件中。
- 4. 单击保存。

```
1 "analytics":{
\mathcal{D}3 "connectionEnabled":false,
4 }
5
6 <!--NeedCopy-->
```
### 使用 **configuration.js** 阻止 **CEIP**

- 1. 打开 configuration.js 文件。
- 2. 添加 **connectionEnabled** 属性,然后将该属性设置为 **false**:

```
1 "analytics":{
2
3 "connectionEnabled":false,
4 }
5
6
7 <!--NeedCopy-->
```
## 使用 **GUI** 阻止 **CEIP**

注意:

只有最终用户才能使用 GUI 修改 CEIP 设置。

- 1. 启动适用于 ChromeOS 的 Citrix Workspace 应用程序。
- 2. 选择设置 **>** 常规。
- 3. 取消选中通过发送匿名使用情况统计信息来帮助改进 **Citrix Workspace** 选项。

重新启动 Citrix Workspace 应用程序以使所做的更改生效。

## 特定的 **CEIP** 数据

Google Analytics 收集的特定 CEIP 数据元素包括:

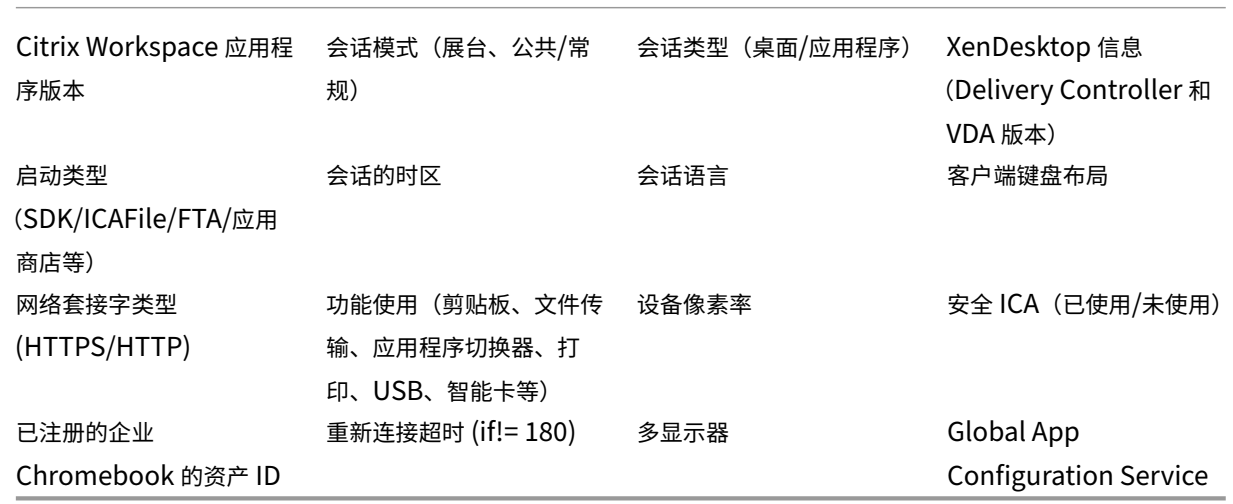

剪贴板

May 16, 2024

支持复制图像剪辑

使用标准键盘快捷方式,可以在您的本地设备与虚拟桌面和应用程序会话之间复制并粘贴图像剪辑。可以使用标准键盘 快捷键进行复制和粘贴。例如,可以使用 Microsoft Word、Microsoft Paint 和 Adobe Photoshop 等应用程序。 以前,此功能仅适用于文本。

注意:

- 由于网络带宽限制,尝试复制并粘贴大于 2 MB 的图像剪辑时会话可能会无响应。
- 可以选择并按 Ctrl + C 和 Ctrl + V 进行复制和粘贴。此外,还支持右键单击功能进行复制或粘贴。
- 我们使用 BMP、PNG、JPEG 和 GIF 格式测试了此功能。

#### 配置剪贴板

在 Chrome 中复制链接时,可以复制 HTML 内容并保留格式。<img> 标记以 HTML 格式添加,允许您复制图像和文 本。此功能比纯文本丰富。

要启用此功能,请向 VDA 中添加以下注册表项:

HKEY\_LOCAL\_MACHINE\SYSTEM\CurrentControlSet\Control\Citrix\wfshell\Virtual Clipboard\Additional Formats\HTML Format

### "**Name**"**=**"**HTML Format**"

警告

注册表编辑器使用不当可能导致严重问题,可能需要重新安装操作系统。Citrix 无法保证因注册表编辑器使用不 当导致出现的问题能够得以解决。使用注册表编辑器需自担风险。请确保在编辑注册表之前进行备份。

剪贴板功能解决了许多问题。有关其他信息,请参阅知识中心文章 CTX086028。

### 支持 **HTML** 数据格式

自版本 2207 起,可以使用 HTML 格式在虚拟桌面与端点设备之间执行剪贴板操作。当您复制和粘贴 HTML 数据时, 会复制源内容格式。粘贴数据时,目标内容也采用该格式。此外,HTML 格式提供了更好的外观。

有关如何设置策略的详细信息,请参阅 Citrix Virtual Apps and Desktops 文档中的客户端剪贴板写入允许的格式。

### 剪贴板支持 **HTML** 格式

可以使用 HTML 格式在虚拟桌面与端点设备之间执行剪贴板操作。复制 HTML 数据时,会复制源内容格式,粘贴数据 时,目标内容将带有格式。此外,HTML 格式提供了更好的外观。

有关如何设置策略的详细信息,请参阅 Citrix Virtual Apps and Desktops 文档中的客户端剪贴板写入允许的格式。

文件处理

May 16, 2024

文件传输

适用于 ChromeOS 的 Citrix Workspace 应用程序在用户设备与会话之间提供安全的文件传输。会话的类型可以是 Citrix Virtual Apps and Desktops 和 Citrix DaaS 会话。此功能使用文件传输虚拟通道,而非客户端驱动器映射。

默认情况下,用户可以执行以下操作:

- 从本地下载文件夹或附加的外围设备上载文件
- 无缝访问其 Citrix Virtual Apps and Desktops 和 Citrix DaaS 会话中的数据。
- 请从其 Citrix Virtual Apps and Desktops 和 Citrix DaaS 会话下载文件。
- 可以将文件下载到本地文件夹或用户设备上的外围设备。

管理员可以通过 Citrix Studio 中的策略配置文件传输、上载和下载。

必备条件

- XenApp 或 XenDesktop 7.6 或更高版本,并且:
	- **–** 在 服 务 器 操 作 系 统 VDA(Windows 2008 R2 或 Windows 2012 R2) 上 安 装 修 补 程 序 ICATS760WX64022.msp
	- **–** 在客户端操作系统 VDA(Windows 7 或 Windows 8.1)上安装修补程序 ICAWS760WX86022.msp 或 ICAWS760WX64022.msp
- 要 更 改 文 件 传 输 策 略, 请: 在 运 行 Citrix Studio 的 计 算 机 上 安 装 组 策 略 管 理 (GPM) 修 补 程 序 GPMx240WX64002.msi 或 GPMx240WX86002.msi。

功能限制:

- 用户一次最多可以上载或下载 10 个文件。
- 最大文件大小:
	- **–** 对于上载:2147483647 字节 (2 GB)
	- **–** 对于下载:262144000 字节 (250 MB)

• 如果将文件上载到桌面或从桌面下载文件策略都未设置为已禁用,工具栏仍同时显示"上载"和"下载"图标。 但是,此功能基于策略设置。如果这两个策略都设置为已禁用,"上载"和"下载"图标将不在工具栏中显示。

### 配置文件传输策略

使用 Citrix Studio 策略配置文件传输

默认启用文件传输。

使用 Citrix Studio 可更改以下策略(位于用户设置 > **ICA** > 文件重定向下)。

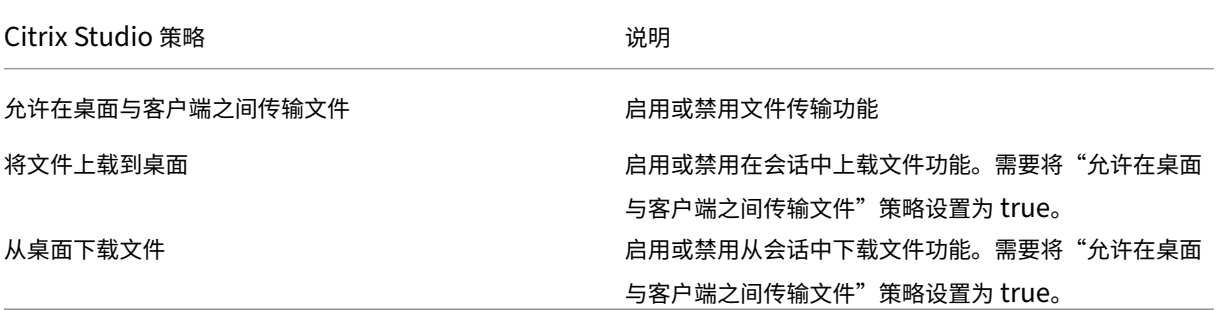

### 使用 **configuration.js** 文件配置文件传输

# **configuration.js** 文件位于 **ChromeApp** 根文件夹中。请直接编辑此文件来修改 Citrix Workspace 应用程序以满 足您的要求。

备注:

- Citrix 建议您在做出更改之前备份 **configuration.js** 文件。
- Citrix 建议编辑 configuration.js 文件, 前提是为用户重新封装适用于 ChromeOS 的 Citrix Workspace 应用程序。
- 编辑 **configuration.js** 文件需要管理员级别的凭据。编辑文件后,将应用程序重新打包以对工具栏元素 进行更多修改。

### 使用 **configuration.js** 文件更改文件传输配置

## 打开 **configuration.js** 文件,并如下所述配置相关设置:

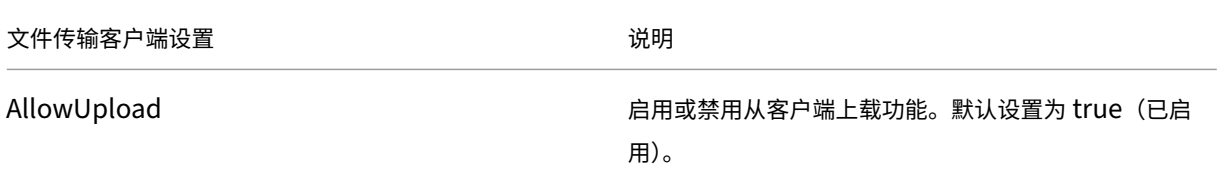

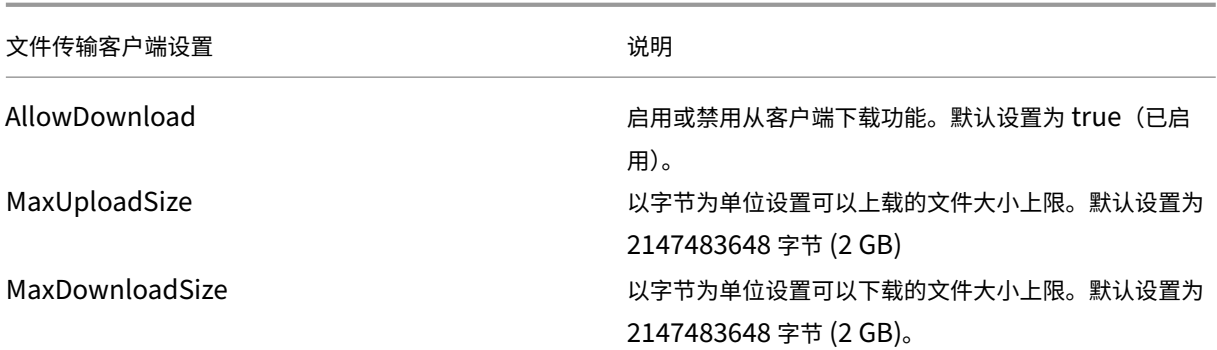

下面是在 Citrix Studio 中设置的策略与在客户端中设置的策略不同时的行为案例。

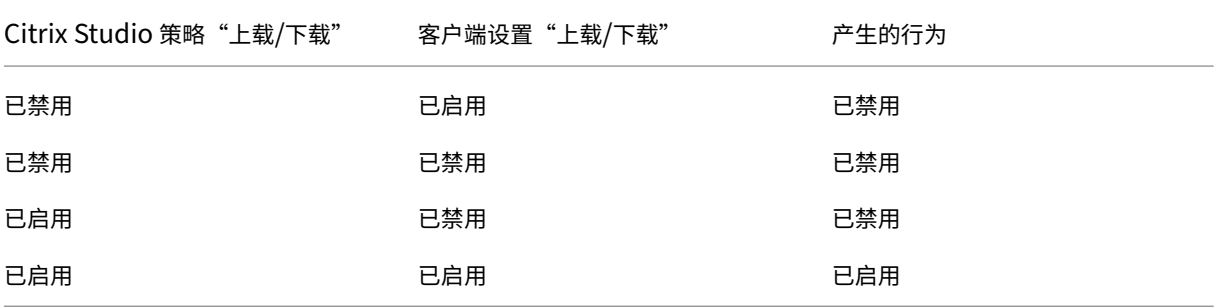

注意:

在注册表中与在客户端设置中为上载或下载的文件大小上限设置的值存在冲突时,将应用两者之中的最小大小值。

### 使用 **Google** 管理策略配置文件传输

默认情况下,文件传输功能处于启用状态。

要将其禁用,请将启用的属性设置为 false。

```
1 f\begin{array}{c} 2 \\ 3 \end{array}3 "settings": {
4
5 "Value": {
6
7 "settings_version": "1.0",
8 "engine_settings": {
\frac{9}{10}"ui": {
\frac{11}{12}"features": {
13
                            "filetransfer" : {
15
16 "allowupload": true,
```
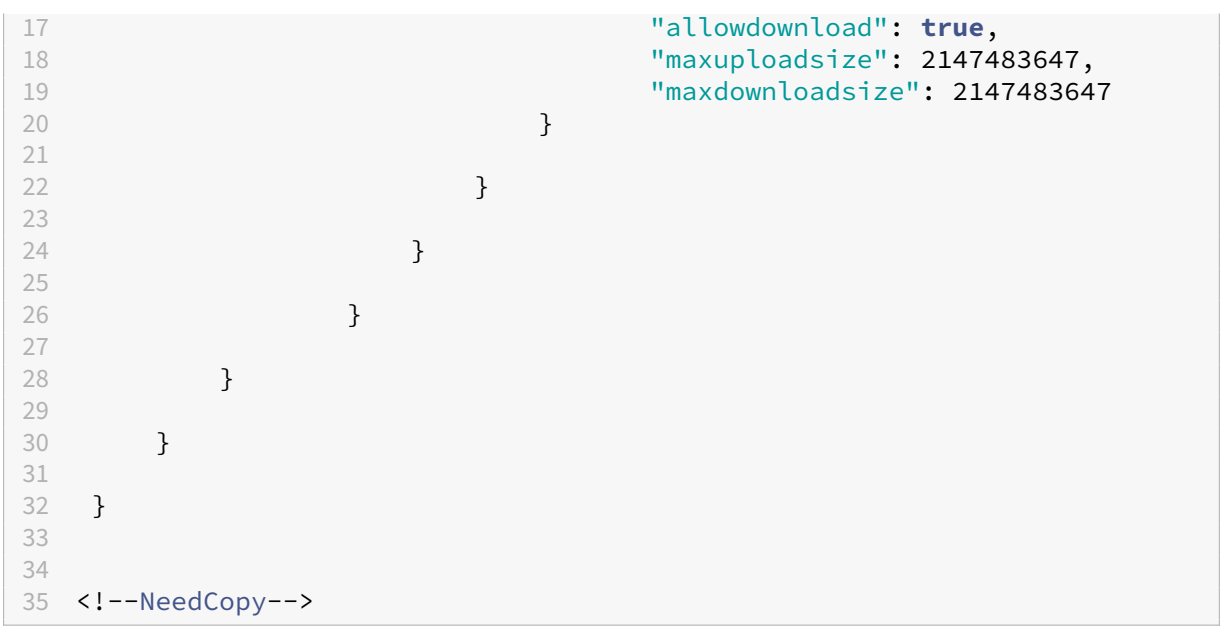

#### 文件传输选项列表及其说明:

- allowupload:允许您将文件从设备上载到远程会话。
- allowdownload: 允许您将文件从设备下载到远程会话。
- maxuploadsize:这是可以上载的最大文件大小,以字节为单位。默认情况下,此值设置为 2147483648 字节 (2 GB)。
- maxdownloadsize:这是可以下载的最大文件大小,以字节为单位。默认情况下,此值设置为 2147483648 字节 (2 GB)。

### 客户端驱动器映射

自 2307 版本起,客户端驱动器映射 (CDM) 功能支持本地 ChromeOS 设备上的文件夹映射,因此可以在会话中对其 进行访问。您可以映射 ChromeOS 设备中的任何文件夹, 例如"下载"、Google Drive 和 USB 驱动器中的文件夹, 前提是该文件夹不包含系统文件。

最终用户可以执行以下操作:

- 将文件和文件夹从会话复制到映射的驱动器以及反向操作。
- 查看映射的驱动器中的文件和文件夹列表。
- 打开、读取和修改映射的驱动器中的文件内容。
- 查看映射的驱动器中的文件属性(仅限修改时间和文件大小)。

此功能提供了在 HDX 会话中的文件浏览器中同时访问虚拟桌面驱动器和本地计算机驱动器的优势。

### 已知限制

• 无法重命名映射的驱动器内的文件和文件夹。

- 映射有文件夹的名称,没有完整路径。
- 如果您的本地文件夹包含隐藏的文件,并且您映射了同一个文件夹,隐藏的文件在映射的驱动器中的会话内可见。
- 您无法在映射的驱动器中将文件属性更改为只读访问权限。
- 如果会话是在使用 HDX SDK 的嵌入模式下打开的,则不支持 CDM。
- 当您从可移除设备映射文件夹并在活动会话期间移除该设备时,无法在会话中使用映射的驱动器。要手动删除映 射,请针对[特定映射单击](https://docs.citrix.com/zh-cn/citrix-workspace-app-for-chrome/sdk-api.html) **X** 标记。

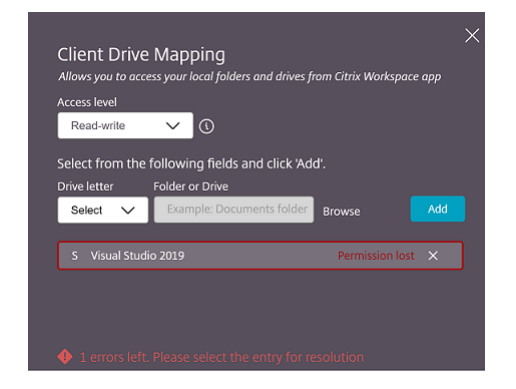

#### 配置 **CDM**

可以通过以下方式之一配置 CDM 功能:

- Configuration.js
- Google 管理策略

注意:

• 作为必备条件,管理员必须在 Delivery Controller (DDC) 上启用客户端驱动器重定向策略。有关详细信 息,请参阅 Citrix Virtual Apps and Desktops 文档中的客户端驱动器重定向。

### **Configuration.js**

要使用 **configuration.js** 文件禁用 CDM 支持,请执行以下操作:

- 1. 在 **ChromeApp** 根文件夹中找到 **configuration.js** 文件。
- 2. 编辑此文件以配置 CDM 功能。

备注:

- Citrix 建议您在做出更改之前备份 **configuration.js** 文件。
- Citrix 建议编辑 **configuration.js** 文件,前提是为用户重新封装适用于 ChromeOS 的 Citrix Workspace 应用程序。

• 编辑 **configuration.js** 文件需要管理员级别的凭据。

#### 3. 将 **clientDriveMapping** 的值设置为 **false**。

下面是 JSON 数据示例:

```
1 'features': {
\frac{2}{3}3 'clientDriveMapping': {
\frac{4}{5}5 'enabled': false,
          6 'availableAccessLevels': ["Read-write","Read-only,No-access
              "],
7 'accessLevel': "Read-write"
8 }
Q10 }
11
12 <!--NeedCopy-->
```
4. 保存更改。

#### **Google** 管理策略

对于托管设备和用户,管理员可以使用 Google 管理策略禁用 CDM 功能,如下所示:

- 1. 登录 Google 管理策略。
- 2. 转至 **Device management**(设备管理)> **Chrome Management**(Chrome 管理)> **User Settings** (用户设置)。
- 3. 在 **policy.txt** 文件中的 **engine\_settings** 下添加以下字符串。

```
注意:
也可以将此配置应用于以下各项:
```
- **Device**(设备)> **Chrome** > **Apps and extensions**(应用程序和扩展程序)> **Kiosks**(网亭) > 搜索扩展程序 > 扩展程序的策略。
- **Device**(设备)> **Chrome** > **Apps and extensions**(应用程序和扩展程序)> **Managed guest sessions**(托管来宾会话)> 搜索扩展程序 > 扩展程序的策略。

下面是 JSON 数据示例:

```
1 \quad2
3 "settings": {
4
5 "Value": {
6
```
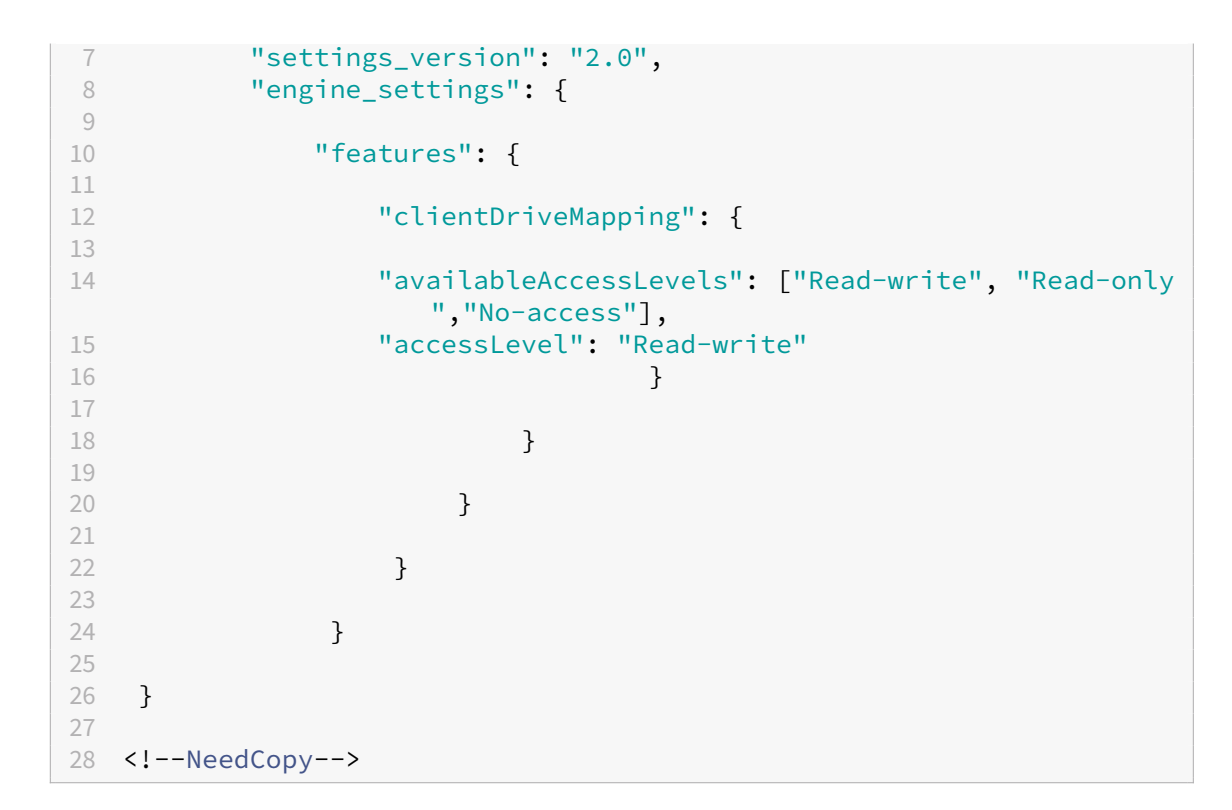

4. 保存更改。

访问级别 启用该功能后,您可以设置文件夹或驱动器的访问级别。例如,如果管理员将 **availableAccessLevels** 设置为 [\*\* "No-Access", "Read-only" \*\*], 则最终用户可以在下拉列表中查看只读访问权限和无访问权限选项。

### 如何使用 **CDM** 功能

在桌面会话中:

1. 导航到工具栏 > 更多 **(**⋯**)** > 映射驱动器。

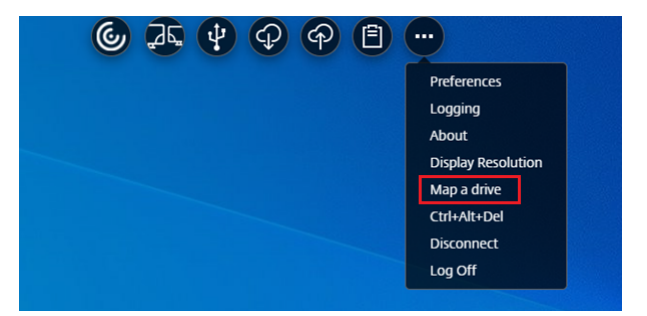

此时将显示 CDM 对话框。

2. 有关后续步骤,请参阅如何使用 CDM 用户界面部分。

在应用程序和桌面会话中:

1. 在 Chrome 工具架上, 右键单击 Citrix Workspace 应用程序图标, 然后选择连接中心

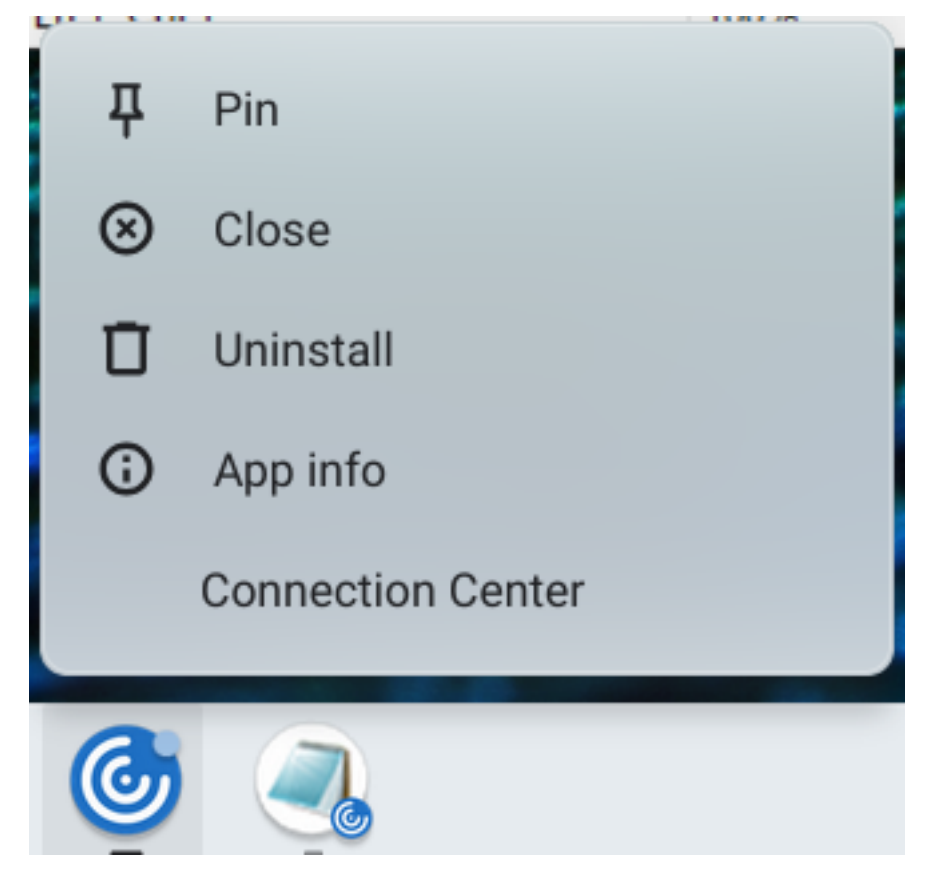

此时将出现连接中心屏幕。

2. 选择会话和应用程序。单击映射驱动器。

#### **Connection Center**

Select a session or an application to take action:

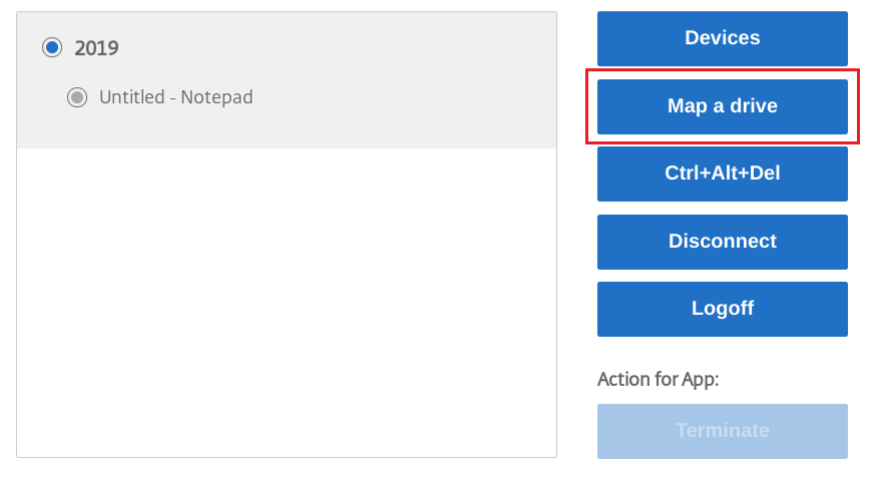

 $\times$ 

Action for session:

此时将显示 CDM 对话框。

3. 有关后续步骤,请参阅如何使用 CDM 用户界面部分。

#### 如何使用 **CDM** 用户界面

1. 选择文件夹或驱动器的访问级别。您看到的下拉列表选项取决于贵组织的 IT 管理员为您的配置文件设置的访问 级别。

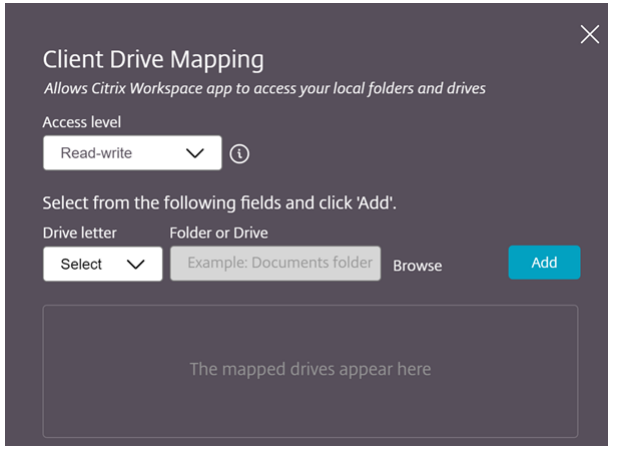

- 2. 选择驱动器盘符并单击浏览以导航到 Chromebook 中的文件夹或驱动器。
- 3. 单击添加。
- 4. 断开并重新连接会话。

会话显示会话内部映射的驱动器盘符。

文件类型关联

May 16, 2024

## **Google Drive** 访问权限

通过 Google Drive 支持功能,用户可以从运行 Citrix Workspace 的 Chrome 设备打开、编辑和保存 Windows 文 件类型。运行 Google Chrome 设备时,用户可以无缝使用基于 Windows 的现有应用程序 (例如 Microsoft Word) 并访问 Google Drive 上驻留的文件。

如果用户打开 Google Drive 中的文件、对其进行编辑并将其保存到 Drive 中, 则可以通过 Citrix Virtual Apps 托 管的应用程序访问相同的文件。例如,从 Gmail 下载的 .docx 文件附件。可以查看、编辑该文件以及将其保存到 Google Drive。

### 如何配置

必备条件

要启用 Google Drive 访问,必须在您的 VDA 上安装 Citrix File Access 组件 (FileAccess.exe),并在 Citrix Studio 中启用文件类型关联。可以从 Citrix 下载页面下载 Citrix File Access。

# 从 **Citrix Workspace** 启用 **[Google](https://www.citrix.com/downloads/) Drive** 访问

- 1. 在 每 个 Citrix Virtual Apps 或 Citrix Virtual Apps and Desktops 和 Citrix DaaS VDA 上 安 装 FileAccess.exe。
- 2. 为 Citrix Studio 中已发布的应用程序配置恰当的 FTA。
- 3. 启用 cookie 并信任站点 https://accounts.google.com 和 <https://ssl.gstatic. com>。可以在 Citrix Virtual Apps 或 Citrix Virtual Apps and Desktops 和 Citrix DaaS VDA 上进行操 作。

只有 Google Drive 中的文件能够使用 Citrix Workspace 打开。要打开 Google Drive 中的某个文件,请单击鼠标 右键,然后使用 Citrix Workspace 打开该文件。

Citrix 建议您将一种文件类型仅与一个已发布的应用程序相关联。

## 代理连接支持

适用于 ChromeOS 的 Citrix Workspace 应用程序支持通过未经身份验证的代理服务器使用已发布的应用程序从 Google Drive 打开文档。

如何配置:

要启用代理连接,请在 Internet 选项中配置代理设置。

# 从 **Citrix Workspace** 禁用 **Google Drive** 访问

在 manifest.json 文件中,替换:

```
1 "file_handlers" : {
2
3 "all-file-types" : {
4
5 "extensions" : [
6 \mathbf{u} \star \mathbf{u}7 ]
8 }
9
10 }
11
```
<!--NeedCopy-->

## 替换为:

```
1 "file_handlers" : {
2
3       "cr-file-type" : {
4
5          "extensions" : [
6             "cr",
7 "ica"8          ]
9       }
10
11    }
12 ,
13 <!--NeedCopy-->
```
### 图形

June 18, 2024

### 图形和 **H.264**

#### 如何配置

要配置图形和 H.264 协议支持,请通过将以下设置包括在内来使用 Google 管理策略。默认情况下,启用 H.264 协议 支持。要将其禁用,请将启用的属性设置为 false。

```
1 {
2
3 "settings": {
4
5 "Value": {
6
7 "settings_version": "1.0",
8 "engine_settings": {
9
10 "ui": {
\frac{11}{12}"features": {
13
14 "graphics": {
15
16 "jpegSupport": true,
17 "h264Support" : {
```
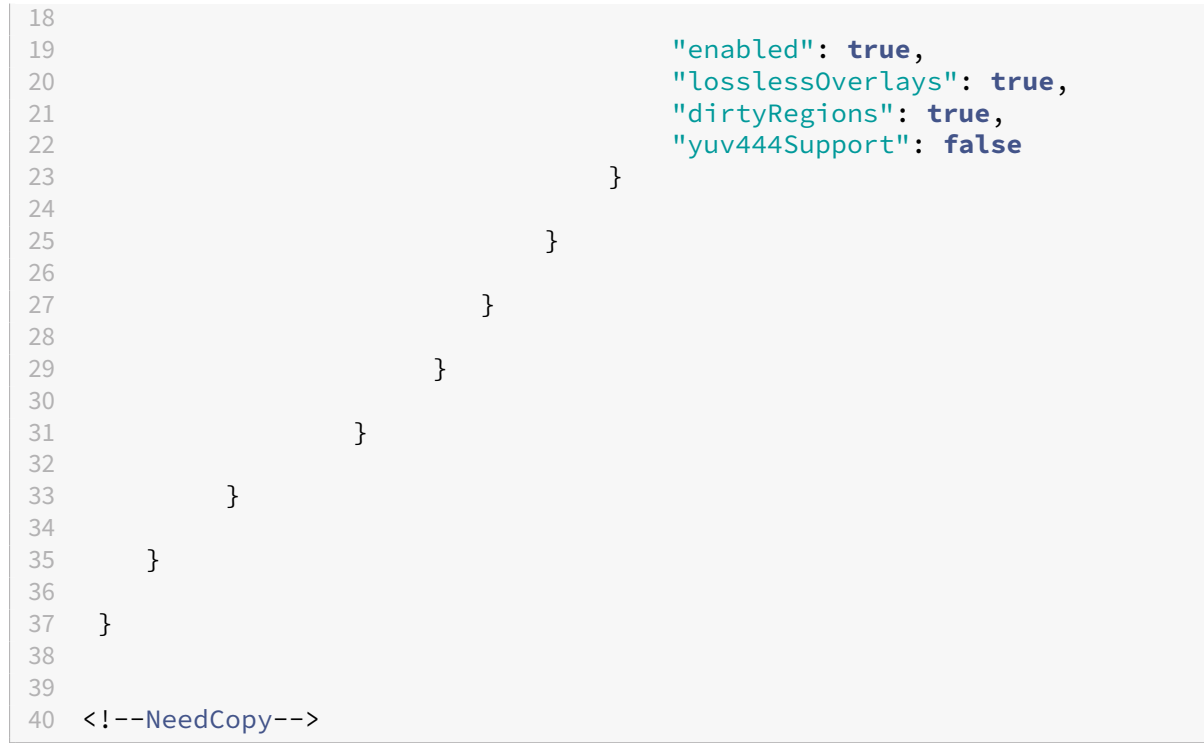

### 图形选项列表及其说明:

- •"jpegSupport":图形中的 JPEG 功能 (Thinwire)。
- "h264Support": H.264 协议支持。
- "enabled": Thinwire 中的 H.264 支持功能。
- •"losslessOverlays":Thinwire 中的无损叠加功能。
- "dirtyRegions": Thinwire 中的脏区功能。
- "yuv444Support": Thinwire 的 Yuv444 支持能力。

#### 注意:

我们建议将旧图形模式设置为已禁用。

### 功能限制

- 适用于 ChromeOS 的 Citrix Workspace 应用程序不支持对多个显示器使用全屏 H.264 图形模式。
- 当您启动桌面会话并打开应用程序以输入文本时,开始输入时文本会消失并重新出现。您会观察到文字闪烁不定。 当您使用全屏 H.264 模式时会出现此问题。
- 在多显示器设置中,当您打开已发布的应用程序时,会出现一个空白屏幕,而非应用程序屏幕。当您使用全屏 H.264 模式时会出现此问题。

## 选择性 **H.264**

如何配置

在 **StoreFront** 中使用 **web.config** 文件中配置选择性 **H.264** 要使用 web.config 文件更改选择性 H.264 配置, 请执行以下操作:

- 1. 打开 Citrix Receiver for Web 站点的 web.config 文件。 此文件位于 C:\inetpub\wwwroot\Citrix\<Storename> Web 文件夹中,其中 *Storename* 为创建应用商 店时为其指定的名称。
- 2. 找到 chromeAppPreferences 字段, 并将其值设置为 configuration 作为 JSON 字符串; 例如: chromeAppPreferences=' { "graphics" :{ "selectiveH264" :false}}

使用 **configuration.js** 文件配置选择性 **H.264 configuration.js** 文件位于 **ChromeApp** 根文件夹中。请编辑 此文件以根据您的要求修改 Citrix Workspace 应用程序。

默认情况下,选择性 H.264 设置为 true。

要使用 configuration.js 文件禁用选择性 H.264 配置,请执行以下操作:

1. 打开 configuration.js 文件并将 selectiveH264 属性设置为 **false**。

```
'graphics': {
        'selectiveH264': false
ł
```
备注:

- Citrix 建议您在做出更改之前备份 **configuration.js** 文件。
- Citrix 建议编辑 **configuration.js** 文件,前提是为用户重新封装适用于 ChromeOS 的 Citrix Workspace 应用程序。
- 编辑 **configuration.js** 文件需要管理员级别的凭据。

## 其他 **(H.264)**

如何配置

要配置 H.264,请通过将以下设置包括在内来使用 Google 管理策略。默认情况下,其他部分下的选项处于禁用状态。 要将其启用,请将已禁用的属性 h264nonworker 设置为 true。

 $1 \quad$ 2 3 "settings": {

```
4
         5 "Value": {
6
7 "settings_version": "1.0",<br>8 "engine_settings": {
                8 "engine_settings": {
9
10 "other": {
\frac{11}{12}12 "h264nonworker" : false
13 }
14<br>1515 }
\frac{16}{17}17 }
18
19 }
20
21 }
22
23
24 <!--NeedCopy-->
```
选项列表及其说明:

• h264nonworker:启用此选项可解码主线程中的 H.264 帧。

### 辅助光标

当光标在桌面会话中不可见时,可以启用辅助光标。需要重新启动会话。
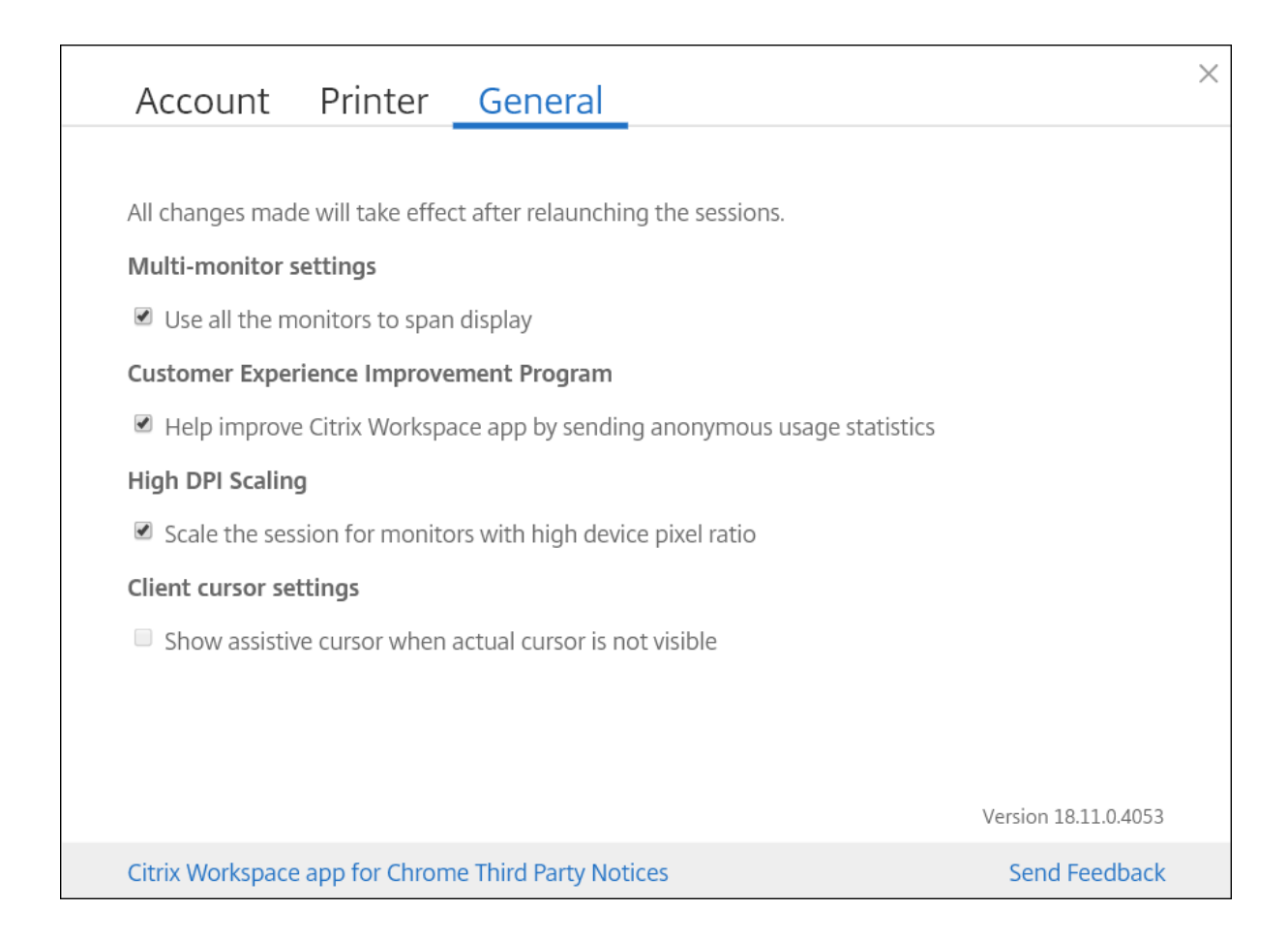

#### 如何配置

默认情况下,辅助光标功能处于禁用状态。要启用辅助光标功能,请通过将以下设置包括在内来使用 Google 管理策 略。

```
1 {
2
3 "settings": {
4
5 "Value": {
6
7 "settings_version": "1.0",
8 "engine_settings": {
9
10 "ui": {
11
12 "assistiveCursor": true
13 }
14<br>1515 }
16
17 }
18
```
19 } 20 21 } 22 23 24 <!--NeedCopy-->

注意:

- 如果管理员按如上所述启用辅助光标,客户端设置中的相应复选框将默认处于选中状态。要禁用此功能,请 清除该复选框。
- 如果管理员按如上所述禁用辅助光标,该复选框将被清除且此功能处于禁用状态。

### **DPI** 缩放

关于此功能

适用于 ChromeOS 的 Citrix Workspace 应用程序允许操作系统控制应用程序和桌面会话的分辨率,并支持在单个监 视器上对应用程序会话进行 DPI 客户端缩放。

适用于 ChromeOS 的 Citrix Workspace 应用程序支持 DPI 缩放, 允许在像素率较高的显示器上设置 VDA 分辨 率。

默认情况下,高 **DPI** 缩放功能对应用程序和桌面会话禁用。要在启用了高 DPI 的设备上获得更好的分辨率,请转到设 置并选中高 **DPI** 缩放复选框。

如何配置

只能使用 Google 管理策略配置高 **DPI** 缩放设置。

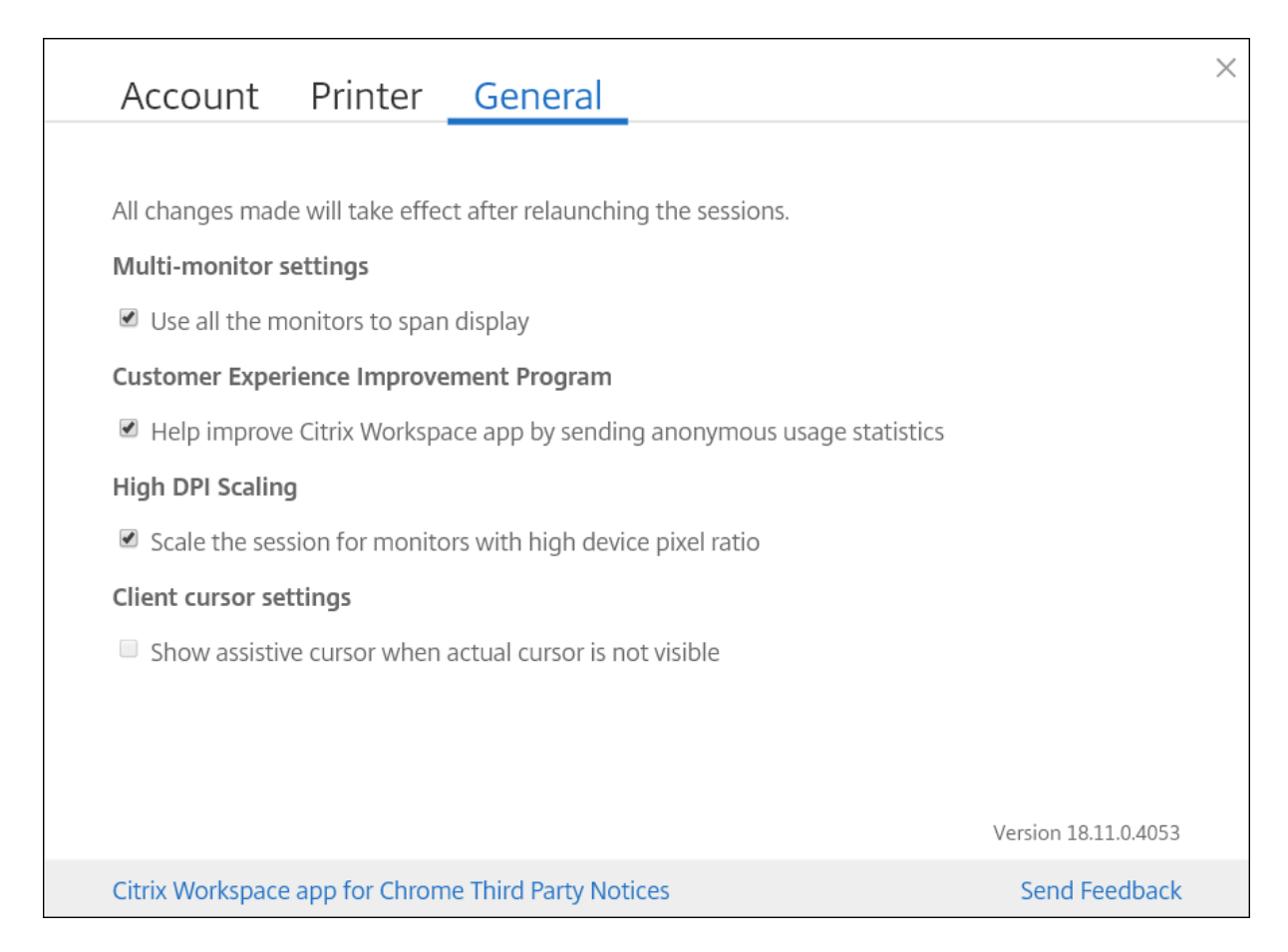

默认情况下,将启用 DPI 缩放功能为具有高设备像素率的显示器缩放会话。

要设置桌面会话的分辨率,请转到会话工具栏。选择首选项 > 显示分辨率 > 使用设备像素比以获得要在 VDA 上设置的 正确分辨率。对 VDA 正确设置分辨率后,模糊的文本将变得更清晰。

要启用或禁用此功能,请编辑 **Google** 管理控制台策略,并将 **scaleToDPI** 的值设置为 **true** 或 **false**。

例如,要禁用此功能,请将 **scaleToDPI** 属性设置为 **false**。

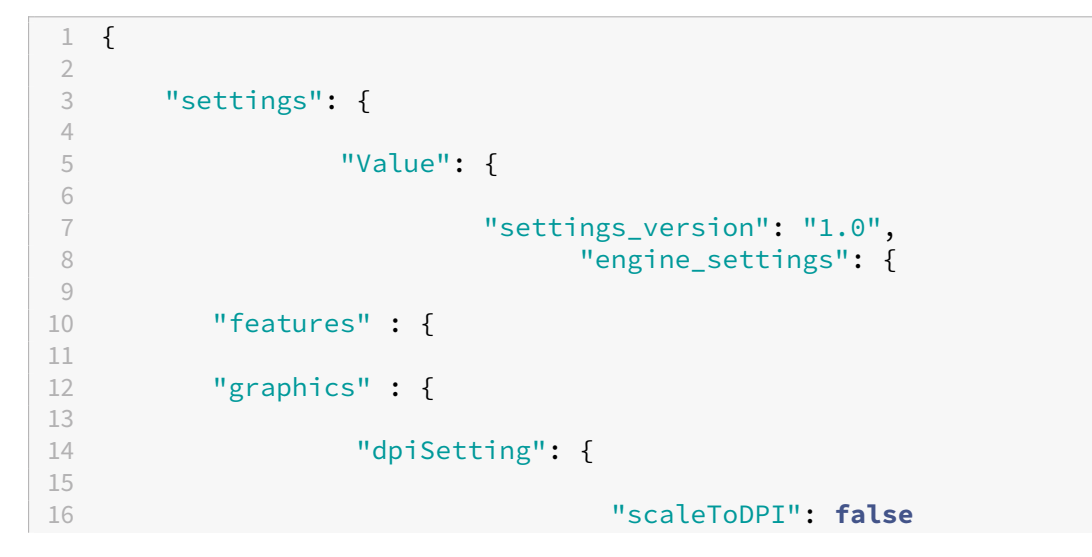

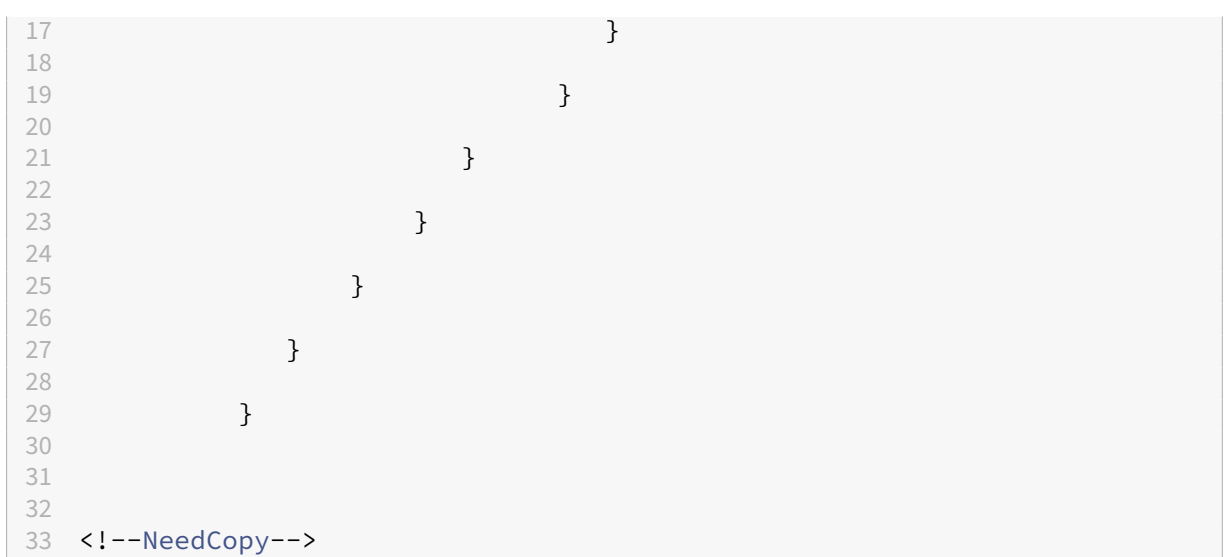

# 键盘

May 16, 2024

适用于东亚语言的通用客户端 **IME**

通用客户端输入法编辑器 (IME) 功能增强了使用中文、日语和韩语 (CJK) 语言字符的输入和显示体验。此功能允许您在 会话中时在光标位置撰写 CJK 字符。该功能适用于 Windows VDA 和 Linux VDA 环境。

通常情况下,IME 会显示用户界面 (UI) 组件, 例如候选窗口和撰写窗口。撰写窗口包括撰写字符和撰写 UI 元素。例如, 下划线和背景色。候选窗口将显示候选人列表。

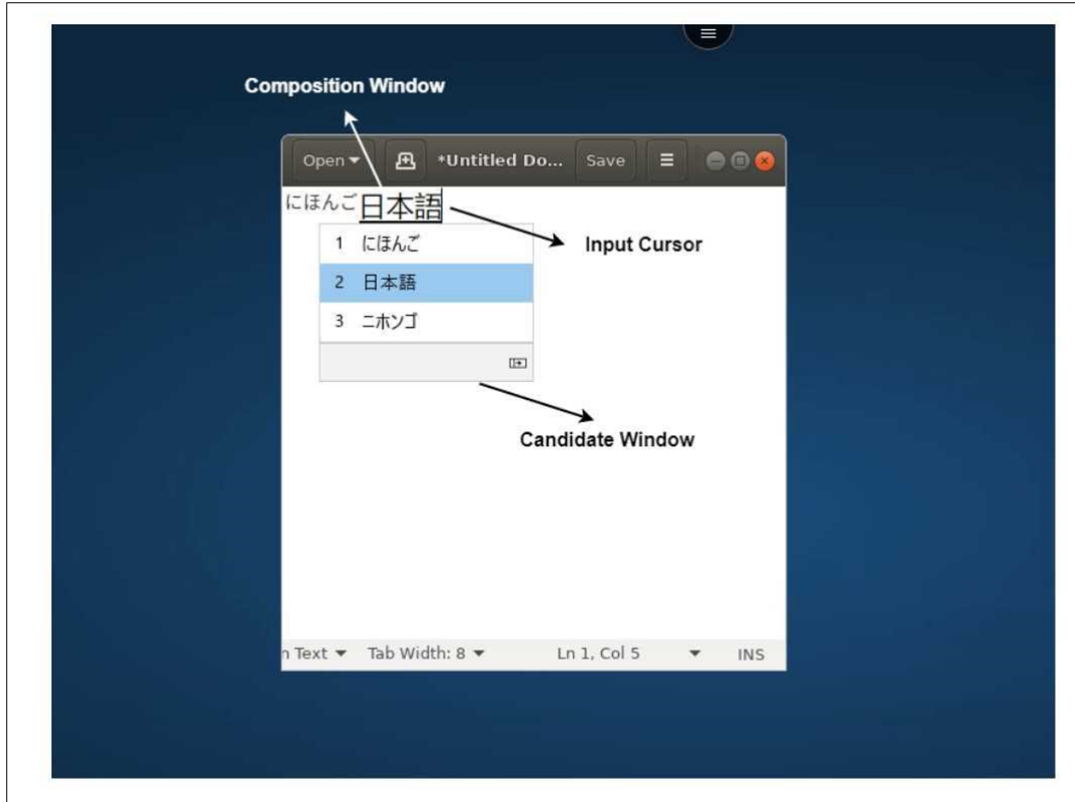

通过撰写窗口,您可以在已确认的字符与撰写字符之间进行选择。撰写窗口和候选窗口随输入光标移动。因此,该功能 在撰写窗口中的光标位置提供了增强的字符输入。此外,它还改进了撰写窗口和候选窗口中的显示效果。

必备条件:

- 对于 Linux VDA,请启用客户端键盘布局同步和 **IME** 改进功能策略。
- 对于 Windows VDA,请启用 **Unicode** 键盘布局映射、客户端键盘布局同步和 **IME** 改进功能策略。
- 使用 Citrix Linux VDA 版本 2012 及更高版本。对于 Citrix Windows VDA, 所有当前可用的 Windows VDA 版本都支持通用客户端 IME 功能。
- 浏览器语言必须是日语、简体中文、繁体中文或韩语。
- 使用 Google Chrome 或 Mozilla Firefox。

功能限制:

- Microsoft Excel 单元格中的角色撰写不成功。使用鼠标单击选择单元格时会出现此问题。[RFHTMCRM-6086]
- 现在,当您使用扩展屏幕时,支持通用客户端 IME。但是,对于尚不支持的多显示器会话,可以改用服务器 **IME**。 要启用服务器 **IME**,请执行以下操作:
	- 1. 根据需要将 VDA 或服务器键盘语言更改为中文、日语或韩语 (CJK)。
	- 2. 将 Chromebook 键盘语言更改为英语。

该功能中的已知问题:

• 如果未将 Citrix IME 添加到 VDA 桌面会话中,您可能无法键入 IME 字符。在 VDA 版本 2202 及更早版本上, 会间歇性出现此问题。[HDX‑36748]

配置:

自版本 2209 起,默认情况下启用通用客户端 IME 功能。

作为管理员,您可以使用 StoreFront 服务器上通常位于 ProgramFiles%\Citrix\Receiver Store-Front\HTML5Client 下 的 **configuration.js** 文 件 禁 用 此 功 能。 要 禁 用 该 功 能, 请 导 航 到 **appPrefs** > **chromeApp** > **feature** > **ime**,然后将 **genericIME** 设置为 **false**。

例如,

```
1 "appPrefs":{
2
3 "chromeApp":{
4
5 "features" : {
6
7 "ime" : {
8
             9 "genericIME": false
10 }
11
12 }
13
14 }
15
16 }
17
18 <!--NeedCopy-->
```
• 作为管理员,您可以使用 Google 管理策略控制台通过将 **genericIME** 设置为 **false** 来禁用该功能。 例如,

```
1 {
2
3 "settings": {
4
5 "Value": {
6
7 "settings_version": "1.0",
8 "engine_settings": {
9
10 "features": {
11
12 "ime": {
13
14 "genericIME": false
15 }
16
17 }
```
快捷方式

可以使用标准 Windows 快捷方式在托管应用程序之间复制数据,包括文本、表格和图像。托管应用程序可以是:

- 在同一个会话中
- 在不同的会话中

只能在托管应用程序和设备上的本地剪贴板之间复制和粘贴 Unicode 纯文本。

用户可以在适用于 ChromeOS 的 Citrix Workspace 应用程序中使用标准 Windows 键盘快捷方式,因为这些键盘 快捷方式会从 ChromeOS 传递到托管应用程序。类似地,也可以使用特定于特定应用程序的快捷方式,前提是这些快 捷方式不与任何 ChromeOS 快捷方式相冲突。

但是,还必须按下 Windows 键才能识别功能键。 因此,需要外部键盘。 有关在 ChromeOS 中使用 Windows 键盘的 详细信息,请参阅 https://support.google.com/chromebook/answer/1047364。无法在适用于 ChromeOS 的 Citrix Workspace 应用程序中使用特定于 Citrix 的快捷方式(例如,用于在会话和窗口之间进行切换的快捷方 式)。

### **Excel** 快捷键

如何配置

#### 使用 **sendAllKeys** 属性配置键盘快捷键。

要使所有 Excel 快捷键都能正常工作,请进行如下配置:**HTML5\_CONFIG > features > sendAllKeys**

**sendAllKeys** 属性将默认设置为 **true**。要更改默认值,请打开 **configuration.js** 文件,添加 **sendAllKeys** 属性, 然后将该属性设置为 **false**。

有关详细信息,请参阅如何通过 Google 管理控制台推送策略。

# 支持 **Microsoft Wi[ndows](https://docs.citrix.com/zh-cn/citrix-workspace-app-for-chrome/get-started.html#how-to-push-policies-through-the-google-admin-console)** 徽标键和快捷键

注意:

• 在 Chromebook 中, 使用搜索键映射 Microsoft Windows 徽标键。

# 自 2108 版起,我们支持适用于 ChromeOS 会话的 Citrix Workspace 应用程序上的 Microsoft Windows 徽标键 和快捷键。

我们增加了对以下组合键的支持:

- Windows + R
- Windows + D
- Windows + E
- Windows + M
- Windows + S
- $\cdot$  Windows + Ctrl + S
- Windows + T
- Windows + U
- Windows + 数字键
- Windows + X
- Windows + K

### 自动显示虚拟键盘

自 2211 版本起,当您将光标放置在可编辑字段上时,会自动出现虚拟键盘。此功能增强了用户在触屏设备上的体验, 这与之前必须单击键盘图标才能查看虚拟键盘的行为不同。

# **Scan code** 输入模式

Citrix Workspace 应用程序允许您使用外部物理键盘与 VDA 上的服务器端键盘布局进行协作。当管理员启用了 Scan code 模式时,最终用户可能会发现自己使用的是服务器的键盘布局,而非客户端的键盘布局。

#### 此功能增强了用户体验,尤其是在使用东亚语言的物理键盘时。

备注:

- 默认情况下,此功能策略处于禁用状态。
- 在触控设备上,启用 Scan code 后,屏幕上的软件键盘无法在 Citrix Workspace 应用程序中运行。

### 配置

### 可以通过以下方式之一配置 Scancode 输入法:

• Configuration.js

• Google 管理策略

# **Configuration.js**

备注:

- Citrix 建议您在做出更改之前备份 **configuration.js** 文件。
- Citrix 建议编辑 **configuration.js** 文件, 前提是为用户重新封装适用于 ChromeOS 的 Citrix Workspace 应用程序。
- 编辑 **configuration.js** 文件需要管理员级别的凭据。

### 要使用 **configuration.js** 文件启用 Scan code 支持功能,请执行以下操作:

- 1. 在 ChromeApp 根文件夹中找到 **configuration.js** 文件。
- 2. 编辑文件并将 **scancode** 值设置为 **true**。

下面是 JSON 数据示例:

```
1 "features" : {
\mathcal{D}3 "ime": {
4
             5 "scancode": true,
 6 }
7
8 }
Q10 <!--NeedCopy-->
```
3. 保存更改。

**Google** 管理策略 对于托管设备和用户,管理员可以使用 Google 管理策略启用 Scancode 支持功能,如下所示:

- 1. 登录 Google 管理策略。
- 2. 转至 **Device management**(设备管理)> **Chrome Management**(Chrome 管理)> **User Settings** (用户设置)。
- 3. 在 **policy.txt** 文件中的 engine\_settings 键下添加以下字符串。

```
注意:
也可以将此配置应用于以下各项:
 • Device(设备)> Chrome > Apps and extensions(应用程序和扩展程序)> Kiosks(网亭)
   > 搜索扩展程序 > 扩展程序的策略。
```
• **Device**(设备)> **Chrome** > **Apps and extensions**(应用程序和扩展程序)> **Managed guest sessions**(托管来宾会话)> 搜索扩展程序 > 扩展程序的策略。

#### 下面是 JSON 数据示例:

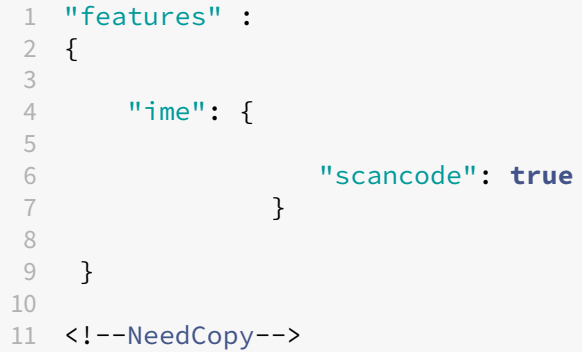

4. 保存更改。

#### 自定义键盘映射

自 2309 版本起,当 VDA 是 Windows 操作系统计算机,本机输入设备为 ChromeOS 键盘时,最终用户可以使用 Windows 特定的快捷键和按键组合。现在,您可以使用自定义映射来映射 **Ctrl** 和 **Alt** 键。用户可以选择右侧或左侧 Control (Ctrl) 键充当 Alt 键。

备注:

- 只能在全屏模式下进行映射。
- 保存设置后,映射会影响所有会话。
- 默认情况下启用该功能。

#### 配置

可以通过以下方式之一配置自定义键盘映射:

- Configuration.js
- Google 管理策略

### **Configuration.js**

备注:

- Citrix 建议您在做出更改之前备份 **configuration.js** 文件。
- Citrix 建议编辑 configuration.js 文件, 前提是为用户重新封装适用于 ChromeOS 的 Citrix Work-

space 应用程序。

• 编辑 **configuration.js** 文件需要管理员级别的凭据。

要使用 **configuration.js** 文件禁用该功能,请执行以下操作:

- 1. 在 ChromeApp 根文件夹中找到 **configuration.js** 文件。
- 2. 编辑该文件并将值 **CustomKeyboardMapping** 设置为 **false**。

下面是 JSON 数据示例:

```
1 "features" : {
\overline{\phantom{a}}3 "ime": {
\frac{4}{5}5 "CustomKeyboardMapping": false,
6 }
7
   8 }
9
10 <!--NeedCopy-->
```
3. 保存更改。

**Google** 管理策略 对于托管设备和用户,管理员可以使用 Google 管理策略启用该功能,如下所示:

- 1. 登录 Google 管理策略。
- 2. 转至 **Device management**(设备管理)> **Chrome Management**(Chrome 管理)> **User Settings** (用户设置)。
- 3. 在 **policy.txt** 文件中的 engine\_settings 键下添加以下字符串。

```
备注:
也可以将此配置应用于以下各项:
```
- **Device**(设备)> **Chrome** > **Apps and extensions**(应用程序和扩展程序)> **Kiosks**(网亭) > 搜索扩展程序 > 扩展程序的策略。
- **Device**(设备)> **Chrome** > **Apps and extensions**(应用程序和扩展程序)> **Managed guest sessions**(托管来宾会话)> 搜索扩展程序 > 扩展程序的策略。

下面是 JSON 数据示例:

```
1 "features" :
2 \sqrt{2}3
      4 "ime": {
5
6 "CustomKeyboardMapping": false
```
7 } 8<br>9 9 } 10 11 <!--NeedCopy-->

4. 保存更改。

有关如何使用该功能的详细信息,请参阅帮助文档一文。

#### 全屏模式下 **VDA** 的系统快捷方式

自 2309 版本起, ChromeOS 设备上的 Citrix Workspace 应用程序支持在全屏模式下向 VDA (远程桌面会话)传递 系统快捷方式。但是,它在客户端操作系统中不生效。

以前,这些组合在本地起作用。现在,当该功能处于启用状态并处于全屏模式时,这些组合将发送到 VDA,但尚未在本 地生效。例如,刷新键是 Chromebook 上的系统按键,**Ctrl+Shift+Refresh** 的组合是 ChromeOS 上用于旋转屏 幕的系统快捷方式。但是,Windows VDA 不执行任何操作,因为 Windows 操作系统中没有此类快捷方式。

在例如,Alt+[ 用于在左侧停靠 ChromeOS 窗口,但相同的快捷方式对 Windows VDA 没有任何影响。某些应用 程序可能会将此类快捷方式用于特定功能,例如,某些条形码扫描器使用 Alt+[ 作为前缀。

注意:

• 默认情况下启用此功能。

### 下面是按键组合:

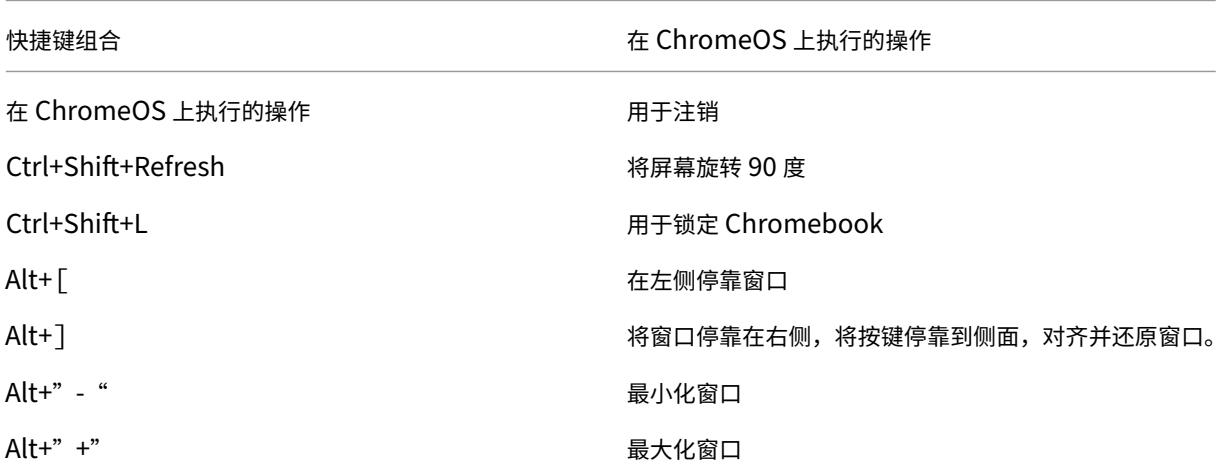

注意:

• 这些系统快捷方式在 VDA 中的操作可能不同,因为这些按键组合属于 ChromeOS 系统快捷方式。

### 配置

可以通过以下方式之一配置该功能:

- Configuration.js
- Google 管理策略

# **Configuration.js**

备注:

- Citrix 建议您在做出更改之前备份 **configuration.js** 文件。
- Citrix 建议编辑 configuration.js 文件, 前提是为用户重新封装适用于 ChromeOS 的 Citrix Workspace 应用程序。
- 编辑 **configuration.js** 文件需要管理员级别的凭据。

# 要使用 **configuration.js** 文件禁用该功能,请执行以下操作:

- 1. 在 ChromeApp 根文件夹中找到 **configuration.js** 文件。
- 2. 编辑文件并将值 **sendSysShortcutForFullscreen** 设置为 **false**。

下面是 JSON 数据示例:

```
1 "features" : {
\mathfrak{I}3 "ime": {
4
5 "sendSysShortcutForFullscreen": false,
6 }
7
8 }
9
10 <!--NeedCopy-->
```
3. 保存更改。

**Google** 管理策略 对于托管设备和用户,管理员可以使用 Google 管理策略禁用该功能,如下所示:

- 1. 登录 Google 管理策略。
- 2. 转至 **Device management**(设备管理)> **Chrome Management**(Chrome 管理)> **User Settings** (用户设置)。
- 3. 在 **policy.txt** 文件中的 engine\_settings 键下添加以下字符串。

```
备注:
也可以将此配置应用于以下各项:
```
- **Device**(设备)> **Chrome** > **Apps and extensions**(应用程序和扩展程序)> **Kiosks**(网亭) > 搜索扩展程序 > 扩展程序的策略。
- **Device**(设备)> **Chrome** > **Apps and extensions**(应用程序和扩展程序)> **Managed guest sessions**(托管来宾会话)> 搜索扩展程序 > 扩展程序的策略。

#### 下面是 JSON 数据示例:

```
1 "features" :
2 {
3
4 "ime": {
5
6 "sendSysShortcutForFullscreen": false
7 }
8
9 }
10
11 <!--NeedCopy-->
```
4. 保存更改。

许可

May 16, 2024

# 资产 **ID**

关于此功能

Citrix Workspace 应用程序使用管理员通过 Google 管理控制台设置的资产 ID 作为从已注册的 Chromebook 启动 的会话的客户端名称。

#### 如何配置

默认情况下, Citrix Workspace 应用程序会继续为已注册的 Chromebook 生成唯一的客户端 ID,该 ID 与早期版本 类似。要使用此功能,必须为 Citrix Workspace 应用程序设置策略。

您输入的数据值不能超过 15 个字符。超过 15 个字符的值将截断到 15 个字符。

#### 配置资产 **ID**

1. 登录到 Google 管理控制台。

- 2. 转到"Device Management">"Chrome">"Devices Console"并为设备添加 Asset ID。
- 3. 编 辑 "Google Admin Console" 策 略 并 将 useAssetID 的 值 设 置 为 **true**。 默 认 情 况 下, useAssetID 将设置为 **false**。

```
1 f\mathcal{I}3 "settings": {
4
5 "Value": {
6
7 "settings_version": "1.0",
8 "engine_settings": {
9
10 "uniqueID": {
11
12 "useAssetID": true
13 }
14
15 }
16
17 }
18
19 }
20
21 }
2223
24 <!--NeedCopy-->
```
功能限制:

- 您必须具有可以推送的 Google 管理策略。否则,为托管 Chromebook 生成唯一客户端 ID 的当前方法仍在使 用中。
- 请勿输入包含超过 15 个字符的值。超过 15 个字符的值将截断到 15 个字符。

#### 唯一 **ID** 和资产 **ID**

唯一 ID 作为客户端名称的前缀进行应用。

Citrix Workspace 应用程序使用管理员通过 **Google** 管理控制台设置的资产 ID 作为从已注册的 Chromebook 启动 的会话的客户端名称。

#### 如何配置

要使用 GUI 配置资产 ID,请转到设备管理 > **Chrome** > 设备控制台,然后为设备添加资产 **ID**。

要手动配置资产 ID 和唯一 ID,请通过将以下设置包括在内来使用 Google 管理策略:

```
1 {
2
3 "settings": {
4
5 "Value": {
6
7 "settings version": "1.0",
8 "engine_settings": {
9
10 \blacksquare uniqueID" : {
11
12 "prefixKey" : "CR-",
13 "restrictNameLength" : true,
14 "useAssetID": false
15 }
16
17 \qquad \qquad \}18
19 }
20
21 }
22
23 }
24
25
26 <!--NeedCopy-->
```
uniqueID 选项列表及其说明:

- •"prefixKey":要在客户端名称前面使用的前缀。默认值为 CR。
- "restrictNameLength": 启用或禁用 prefixKey 的名称长度。
- "useAssetID": 设置为从已注册的 Chromebook 启动的会话的客户端名称的资产 ID。

功能限制:

- 您必须具有可以推送的 Google 管理策略。否则,为托管 Chromebook 生成唯一客户端 ID 的当前方法仍在使 用中。
- 请勿输入包含超过 15 个字符的值。超过 15 个字符的值将截断到 15 个字符。

多媒体

May 16, 2024

### 音频

可以在会话中使用 USB 耳机讲话和聆听。还可以使用 USB 耳机上的按钮(例如静音和跳过)。通过提供流畅的音频输 出,丰富了用户体验。

#### 自适应音频

使用自适应音频时,您无需在 VDA 上配置音频质量策略。自适应音频可针对您的环境优化设置。它替换了旧版音频压缩 格式,以提供卓越的用户体验。

有关详细信息,请参阅 Citrix Virtual Apps and Desktops 文档中的自适应音频。

#### 功能属性

有两个功能属性:

- **EnableAdaptiveAudio**:将该值设置为 true 将启用自适应音频功能。将该值设置为 false 将禁用该功能。
- **EnableStereoRecording**:立体声录制是一项可选功能。默认情况下,此功能处于禁用状态。将属性 **EnableStereoRecording** 值设置为 **true** 将启用立体声录制,将该值设置为 **false** 将禁用该功能。仅当启用 了自适应音频功能时,才能支持此功能。当 **EnableStereoRecording** 属性设置为 true 时,支持立体声录制, 但禁用回声消除。

#### 如何配置

您可以通过以下方式配置自适应音频功能:

- Configuration.js
- Google 管理策略

**Configuration.js** 要使用 **configuration.js** 文件配置自适应音频,请执行以下操作:

- 1. 在 **ChromeApp** 根文件夹中找到 **configuration.js** 文件。
- 2. 编辑此文件以配置自适应音频功能。

备注:

- Citrix 建议您在做出更改之前备份 **configuration.js** 文件。
- Citrix 建议编辑 **configuration.js** 文件,前提是为用户重新封装适用于 ChromeOS 的 Citrix Workspace 应用程序。
- 编辑 **configuration.js** 文件需要管理员级别的凭据。

3. 将 **EnableAdaptiveAudio** 的默认值设置为 **true**。将 **EnableStereoRecording** 的默认值设置为 **false**。

下面是 JSON 数据示例:

```
1 "features" : {
2
3 "audio" : {
\frac{4}{5}5 "EnableAdaptiveAudio": true
 6 }
7
8 }
9
10
11 "features" : {
12
13 "audio" : {
14
15 "EnableStereoRecording": false
16 }
17
18 }
19
20 <!--NeedCopy-->
```
### 4. 保存更改。

注意:

• 要禁用该功能,请将 **EnableAdaptiveAudio** 属性设置为 **false**。

**Google** 管理策略 在本地部署中,管理员可以使用 Google 管理策略启用自适应音频功能,如下所示:

- 1. 登录 Google 管理策略。
- 2. 转至 **Device management**(设备管理)> **Chrome Management**(Chrome 管理)> **User Settings** (用户设置)。
- 3. 在 **policy.txt** 文件中的 **engine\_settings** 键下添加以下字符串。

下面是 JSON 数据示例:

```
1 "features" : {
2
3 "audio" : {
4
5 "EnableAdaptiveAudio": {
6
7 "type": "boolean" }
8<br>9
9 }
10
```

```
11 }
12
13
14 "features" : {
\frac{15}{16}"audio" : {
17
18 "EnableStereoRecording": {
\frac{19}{20}"type": "boolean" }
21
22 }
rac{23}{24}24 }
25
26 <!--NeedCopy-->
```
#### 4. 保存更改。

#### 即插即用音频设备支持

以前,无论真实设备名称如何,仅支持单个音频播放和录制设备并显示为 **Citrix HDX Audio**。

自 2301 版起,我们支持多个音频设备并将其重定向到 VDA。现在,当您重定向音频设备时,可以在 VDA 上的 **Sound** (声音)设置 > Playback(播放)和 Sound(声音)设置 > Recording(录制)下查看音频设备的真实名称。每当插 入或移除音频设备时,VDA 上的设备列表都会动态更新。

注意:

默认情况下,启用此功能。

#### 配置

可以通过以下方式之一配置此功能:

- Configuration.js
- Google 管理策略

**Configuration.js** 要使用 **configuration.js** 文件禁用即插即用音频设备支持,请执行以下操作:

### 1. 在 **ChromeApp** 根文件夹中找到 **configuration.js** 文件。

### 2. 编辑该文件以配置即插即用音频设备支持功能。

备注:

- Citrix 建议您在做出更改之前备份 **configuration.js** 文件。
- Citrix 建议编辑 **configuration.js** 文件, 前提是为用户重新封装适用于 ChromeOS 的 Citrix

Workspace 应用程序。

- 编辑 **configuration.js** 文件需要管理员级别的凭据。
- 3. 将 **AudioRedirectionV4** 的值设置为 **false**。下面是 JSON 数据示例:

```
1 "features" : {
\mathfrak{I}3 "audio" : {
\frac{4}{5}5 "AudioRedirectionV4": false
6 }
7
8 }
9
10 <!--NeedCopy-->
```
4. 保存更改。

**Google** 管理策略 在本地部署中,管理员可以使用 Google 管理策略禁用即插即用音频设备功能,如下所示:

- 1. 登录 Google 管理策略。
- 2. 转至 **Device management**(设备管理)> **Chrome Management**(Chrome 管理)> **User Settings** (用户设置)。
- 3. 在 **.txt** 文件中的 **engine\_settings** 键下添加以下字符串。

下面是 JSON 数据示例:

```
1 "features" : {
2
3 "audio" : {
4
         5 "AudioRedirectionV4": false
6 }
7
8 }
9
10 <!--NeedCopy-->
```
4. 保存更改。

已知限制

• 在 VDA 上,内置音频设备的名称仅以英语显示。当您使用基于 ChromeOS 的设备时会出现此问题。 [RFHTMCRM‑8667]

### 网络摄像机

适用于 ChromeOS 的 Citrix Workspace 应用程序提供网络摄像机重定向功能的增强功能。面向网络摄像机输入的 H.264 硬件编码有助于降低 CPU 负载, 增强 Chromebook 设备的电池效能。这些设备配备针对 H.264 的编码器, 该 编码器通过 PPB\_VideoEncoder API 使用 Intel 功能。

适用于 ChromeOS 的 Citrix Workspace 应用程序支持 32 位和 64 位应用程序的网络摄像机重定向。

### 网络摄像机重定向

网络摄像机重定向适用于 32 位和 64 位应用程序。适用于 32 位和 64 位应用程序的网络摄像机重定向支持仅限于内置 网络摄像机。

现在,您可以在适用于 ChromeOS 的 Citrix Workspace 应用程序虚拟桌面和应用程序会话中使用外部网络摄像机。 Citrix Workspace 应用程序可检测新连接的外部网络摄像机,并使其可以动态使用。

#### 如何配置

配置适用于 64 位的网络摄像机重定向,如下所示:

#### 使用 **configuration.js** 文件和 **Google** 管理控制台配置网络摄像机 对于版本 2101 及更高版本:

### 使用以下路径配置网络摄像机重定向:**HTML5\_CONFIG > features > video**

注意:

我们建议您使用 **HTML5\_CONFIG > features > video** 路径来配置网络摄像机重定向。另一条路径将继续工 作一段时间,将在以后的版本中删除。

#### 网络摄像机重定向的建议

- 将 Citrix Delivery Controller 音频质量策略设置为"低"或"中"。使用低功耗 Chromebook 时,如果不设 置"音频质量"策略,可能会出现音频延迟。
- 为了获得最佳性能,我们建议使用具有良好带宽连接的高端 Chromebook 和低延迟网络。
- 在 VDA 上设置以下注册表项:

HKEY\_LOCAL\_MACHINE\SOFTWARE\Citrix\HdxRealTime

- 名称:OfferH264ToApp
- 类型: REG\_DWORD

值:1

注意:

此设置适用于当前用户设置。对于新用户,请通过 Windows 组策略对象 (GPO) 编辑器设置注册表项。

免责声明:小心!"注册表编辑器"使用不当会导致出现严重问题,可能需要重新安装操作系统。Citrix 无法保证因注 册表编辑器使用不当导致出现的问题能够得以解决。使用注册表编辑器需自担风险。在编辑注册表之前,请务必进行备 份。

# **Microsoft Teams** 优化

#### May 16, 2024

您现在可以将 Microsoft Teams 的以下功能用于虚拟桌面和虚拟应用程序会话:

- 优化的音频通话
- 优化的视频通话
- 优化的屏幕共享

#### 它仅在 VDA 1906 及更高版本上受支持。

备注:

- 默认情况下,屏幕共享允许共享整个屏幕。但是,您只能限制在屏幕上共享 Citrix Workspace 应用程序内 容。有关详细信息,请参阅限制 Citrix Workspace 应用程序内容的屏幕共享。要通过 Google 管理策略 启用屏幕共享功能,请参阅 Microsoft Teams 优化设置。
- 要进行故障排除,以及在客户端会话中将 [Microsoft Teams](https://docs.citrix.com/zh-cn/citrix-workspace-app-for-chrome/mtop#limit-screen-sharing-of-citrix-workspace-app-content) 从未优化更改为优化,请参阅针对 Microsoft Teams 优化的故障排除。
- 在使用 Microsoft Teams [优化进行屏幕共享期间,共享窗](https://docs.citrix.com/zh-cn/citrix-workspace-app-for-chrome/mtop#microsoft-teams-optimization-settings)口周围的红色边框不会显示。
- [不支持应用程序共享。](https://docs.citrix.com/zh-cn/citrix-workspace-app-for-chrome/mtop#troubleshooting-for-microsoft-teams-optimization)
- 针对音频通话、视频通话和屏幕共享的 Microsoft Teams 优化自版本 2105.5 及更高版本起公开提供。我 们建议您更新到适用于 ChromeOS 的 Citrix Workspace 应用程序的最新版本。

#### 在外部显示器上进行视频通话和屏幕共享

在外部显示器上,现在可以在通话期间使用以下 Microsoft Teams 功能。

- 优化后的视频
- 优化的屏幕共享

这些功能适用于虚拟桌面中的 Microsoft Teams 通话。将 Microsoft Teams 窗口放置到外部显示器上时,还可以在 通过 Microsoft Teams 虚拟应用程序进行通话时使用这些应用程序。

# 注意事项(**ChromeOS** 版本 **96** 更新)

- 为避免 ChromeOS 96 版更新对 Microsoft Teams 的运行产生任何影响,请在更新 ChromeOS 之前执行以 下操作:
- 对于使用 Citrix Workspace 应用程序的重新打包版本的用户,请参阅知识中心文章 CTX331648 并实施相关 步骤。
- 对于适用于 ChromeOS 的 Citrix Workspace 应用程序 2110 及更低版本的所有其他用户,请参阅知识中心 文章 CTX331653。

# **Microso[ft Teams](https://support.citrix.com/article/CTX331653)** 优化设置

#### 启用屏幕共享

要使用 Google 管理策略启用屏幕共享,请按如下所示将 **msTeamsOptimization** 的屏幕共享值更改为 **true**。

有关详细信息,请参阅如何通过 Google 管理控制台推送策略一文。

```
1 {
2
3 "settings": {
4
5 "Value": {
6
7 "settings_version": "1.0",
8 "engine_settings": {
9
10 "features": {
\frac{11}{12}12 "msTeamsOptimization":{
13
14 "screenSharing" : true
15 }
16
17 }
18
19 }
20
21 }
22
23 }
24
25 }
26
27
28 <!--NeedCopy-->
```
要为自带设备 (BYOD) 用户启用屏幕共享(仅适用于使用本地 StoreFront 的用户),请执行以下操作:

请按使用 webconfig 一文中的步骤进行操作并按如下所示添加 **chromeAppPreferences** 值:

例如:

```
1 chromeAppPreferences = {
2
3 "features":{
4
5 "msTeamsOptimization":{
6
7 "screenSharing":true
8 }
9
10 }
11
12 }
13
14 <!--NeedCopy-->
```
**Google** 管理控制台中的设置

请确保允许在 **Google** 管理控制台中进行以下设置,以使屏幕共享优化生效。

在 **Google Admin Console**(Google 管理控制台)中,在 **Devices**(设备)> **Chrome** > **Settings**(设置)下, 为全部三种类别选择 **Screen Video Capture**(屏幕视频捕获)下的 **Allow sites to prompt the user to share a video stream of their screen**(允许站点提示用户共享其屏幕的视频流):

- **User & Browser Settings**(用户和浏览器设置)
- **Device Settings**(设备设置)
- **Managed Guest Session Settings**(托管来宾会话设置)(或相应的类别)。

# 适用于 ChromeOS 的 Citrix Workspace 应用程序

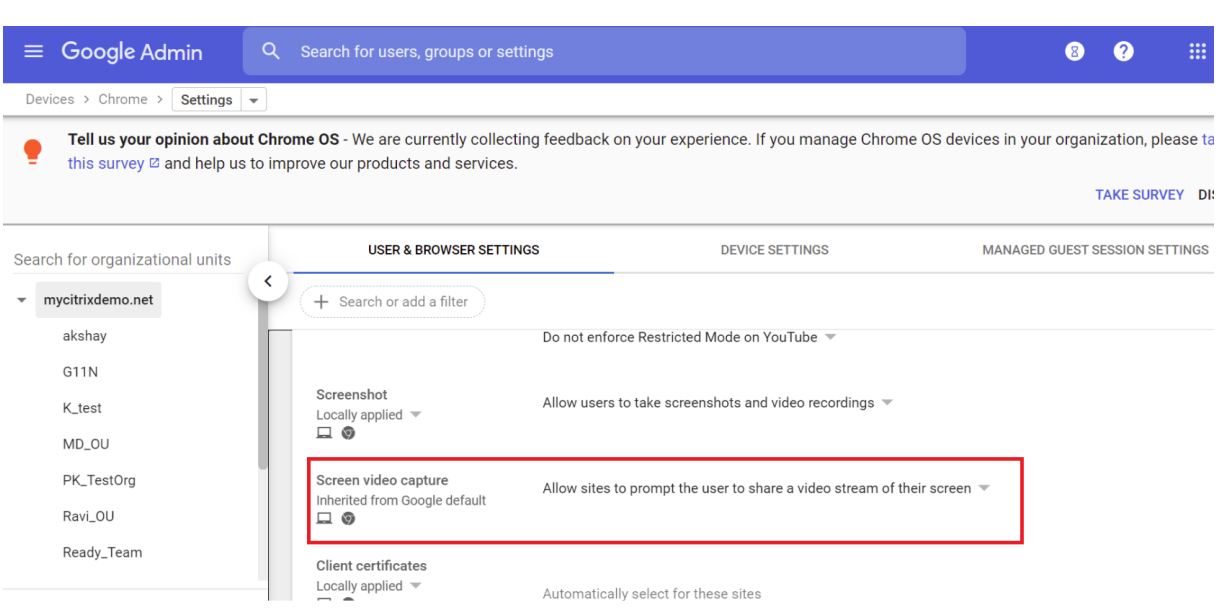

# 限制 **Citrix Workspace** 应用程序内容的屏幕共享

对于 Microsoft Teams 优化,管理员可以限制托管 Chrome 设备上仅通过 Citrix Workspace 应用程序打开的应用 程序和桌面的屏幕共享。

管理员启用此功能后,最终用户可以共享仅从 Citrix Workspace 应用程序打开的资源。

此功能适用于 Chrome 版本 M98 及更高版本。

要配置这些设置,请按如下所示使用 Google 策略:

- 1. 导航到 Google Admin (Google 管理) 控制台 > Settings (设置) > User & browser settings (用户和 浏览器设置)。
- 2. 转至 **Screen video capture allowed by sites**(站点允许的屏幕视频捕获)> **Allow tab video capture (same site only) by these sites**(允许这些站点捕获选项卡视频 (仅限同一站点)),然后输入适用于 ChromeOS 的 Citrix Workspace 应用程序应用程序 ID ‑ haiffjcadagjlijoggckpgfnoeiflnem。

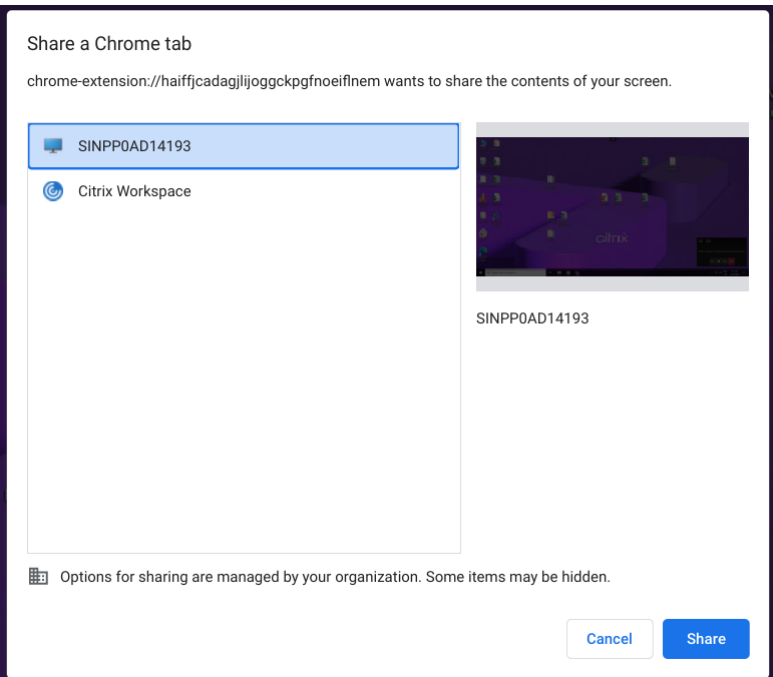

现在,最终用户只能选择选项卡并共享通过 Citrix Workspace 应用程序打开的内容。

### 针对 **Microsoft Teams** 优化的故障排除

要在客户端会话中将 Microsoft Teams 从未优化状态更改为优化,请执行以下操作:

• 通过在 Microsoft Teams 图标上单击鼠标右键,然后单击退出,即可退出 Microsoft Teams。重新启动 Microsoft Teams。

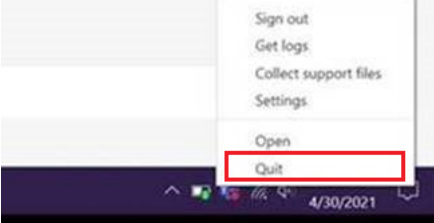

- 如果退出不起作用,请从会话中注销并重新登录。
- 如果注销并重新登录不起作用,请清除 VDA 上的目录 **C:\Users\Administrator\AppData\Roaming\Microsoft\Teams** 中的缓存,然后重新启动 Microsoft Teams。

有关详细信息,请参阅故障排除。

有关填充码库版本的故障排除,请参阅 Microsoft Teams 优化日志部分。

### 支持动态 **e911**

Citrix Workspace 应用程序支持动态紧急呼叫。在 Microsoft 通话套餐、接线员连接和直接路由中使用时,它提供了 以下功能:

- 配置和路由紧急呼叫
- 通知安全人员

提供通知的依据是端点上运行的 Citrix Workspace 应用程序的当前位置,而非 VDA 上的 Microsoft Teams 客户 端。

Ray Baum 法律要求将 911 呼叫者的可调度位置传送到相应的公共安全应答点 (PSAP)。自适用于 ChromeOS 的 Citrix Workspace 应用程序 2112 起,使用 HDX 的 Microsoft Teams 优化遵从 Ray Baum 的法律。

### **Microsoft Teams** 优化中的背景模糊和效果

自 2303 版本起,适用于 ChromeOS 的 Citrix Workspace 应用程序在 Microsoft Teams 视频通话优化中支持背景 模糊和效果。您可以模糊或替换 Microsoft Teams 提供的背景效果。此功能通过帮助对话专注于人像(身体和面部)来 帮助您避免意外干扰。此功能可用于 P2P 和电话会议。

备注:

- 默认情况下,此功能处于禁用状态。
- 此功能现在已与 Microsoft Teams UI 集成。多窗口支持是需要 VDA 更新到 2112 或更高版本的必备条 件。有关详细信息,请参阅多窗口会议和聊天。

限制

- 不支持管理员和用户定义的背景替换。
- 启用了此功能时,您可能会发现性能问题。
- 重新连接 ICA 会话后,效果将关闭。但是,Microsoft Teams 用户界面显示一个对勾,指示之前的效果仍处于 启用状态。Citrix 和 Microsoft 正在共同努力解决此问题。

如何配置 可以通过以下方式之一启用背景效果功能:

- Configuration.js
- Google 管理策略
- Global App Configuration Service

**Configuration.js** 要使用 **configuration.js** 文件配置背景模糊和效果,请执行以下操作:

1. 在 **ChromeApp** 根文件夹中找到 **configuration.js** 文件。

备注:

- Citrix 建议您在做出更改之前备份 **configuration.js** 文件。
- Citrix 建议编辑 **configuration.js** 文件, 前提是为用户重新封装适用于 ChromeOS 的 Citrix Workspace 应用程序。
- 编辑 **configuration.js** 文件需要管理员级别的凭据。
- 2. 编辑 **configuration.js** 文件并将 backgroundEffects 的默认值设置为 true。

下面是 JSON 数据示例:

```
1 "features" :
2 \sqrt{ }3
4 "msTeamsOptimization" : {
5
6 "backgroundEffects" : true
7 }
8
9 }
10
11 <!--NeedCopy-->
```
3. 保存更改。

Google 管理策略 在本地部署中,管理员可以使用 Google 管理策略启用背景效果功能,如下所示:

- 1. 登录 Google 管理策略。
- 2. 转至 **Device management**(设备管理)> **Chrome Management**(Chrome 管理)> **User Settings** (用户设置)。
- 3. 在 **policy.txt** 文件中的 **engine\_settings** 键下添加以下字符串。 下面是 JSON 数据示例:

```
1 "features" :
   \{3
       4 "msTeamsOptimization" : {
5
6 "backgroundEffects" : true
\overline{7}8
9 }
10
11 <!--NeedCopy-->
```
4. 保存更改。

**Global App Configuration Service** 在云设置中,管理员可以通过将 Global App Configuration Service 中 的 **backgroundEffects** 属性设置为 **True** 来启用背景效果功能。

有关详细信息,请参阅 Global App Configuration Service 文档。

### **Microsoft Teams** 支持双音多频 **[\(DTMF\)](https://developer.cloud.com/citrixworkspace/server-integration/global-app-configuration-service/docs/overview)**

Citrix Workspace 应用现在支持与 Microsoft Teams 中的电话系统(例如 PSTN)和电话会议进行双音多频 (Dual‑Tone Multifrequency, DTMF) 信号交互。默认情况下启用此功能。

### **Microsoft Teams** 实时字幕

Microsoft Teams 优化支持在 Microsoft Teams 中启用了实时字幕时实时转录演讲者所说的话。

#### 支持备用铃声

自 2312 版本起,可以使用"备用铃声"功能选择要在其上接收来电通知的辅助设备。此功能仅在优化了 Microsoft Teams 时才适用。

例如,假设您已将扬声器设置为"备用铃声",并且您的端点已连接到耳机。在这种情况下,Microsoft Teams 会将来 电铃声发送到耳机和扬声器。在以下情况下,您无法设置备用铃声:

- 当您未连接到多个音频设备时
- 外围设备不可用时(例如,蓝牙耳机)

注意

默认情况下,此功能处于禁用状态。

#### 该功能中的已知限制

• 启用此功能后,您可能会听到备用铃声播放两次,但会略有滞后。此问题是 Microsoft Teams 中的一个缺陷, 他们计划在即将发布的 Microsoft Teams 版本中对其进行修复。

#### 配置

可以通过以下方式之一配置备用铃声功能:

- Configuration.js
- Google 管理策略

# **Configuration.js**

```
备注:
Citrix 建议您在做出更改之前备份 configuration.js 文件。
Citrix 建议编辑 configuration.js 文件,前提是为用户重新封装适用于 ChromeOS 的 Citrix Workspace 应
用程序。
编辑 configuration.js 文件需要管理员级别的凭据。
```
要使用 **configuration.js** 文件启用该功能,请执行以下操作:

- 1. 在 ChromeApp 根文件夹中找到 **configuration.js** 文件。
- 2. 编辑该文件并将值 **secondaryRingtone** 设置为 **true**。

下面是 JSON 数据示例:

```
1 {
\mathcal{D}3 "features":{
4
         5 "msTeamsOptimization":{
6
7 "secondaryRingtone" : true
8 }
910 }
11
12 }
13
14 <!--NeedCopy-->
```
3. 保存更改。

**Google** 管理策略 对于托管设备和用户,管理员可以使用 Google 管理策略启用该功能,如下所示:

- 1. 登录 Google 管理策略。
- 2. 也可以将此配置应用到以下各项:
	- **Device**(设备)> **Chrome** > **Apps and extensions**(应用程序和扩展程序)>**Users and browsers** (用户和浏览器)> 搜索扩展程序 > 扩展程序的策略。
	- **Device**(设备)> **Chrome** > **Apps and extensions**(应用程序和扩展程序)> **Kiosks**(网亭)> 搜 索扩展程序 > 扩展程序的策略。
	- **Device**(设备)> **Chrome** > **Apps and extensions**(应用程序和扩展程序)> **Managed guest sessions**(托管来宾会话)> 搜索扩展程序 > 扩展程序的策略。

下面是 JSON 数据示例:

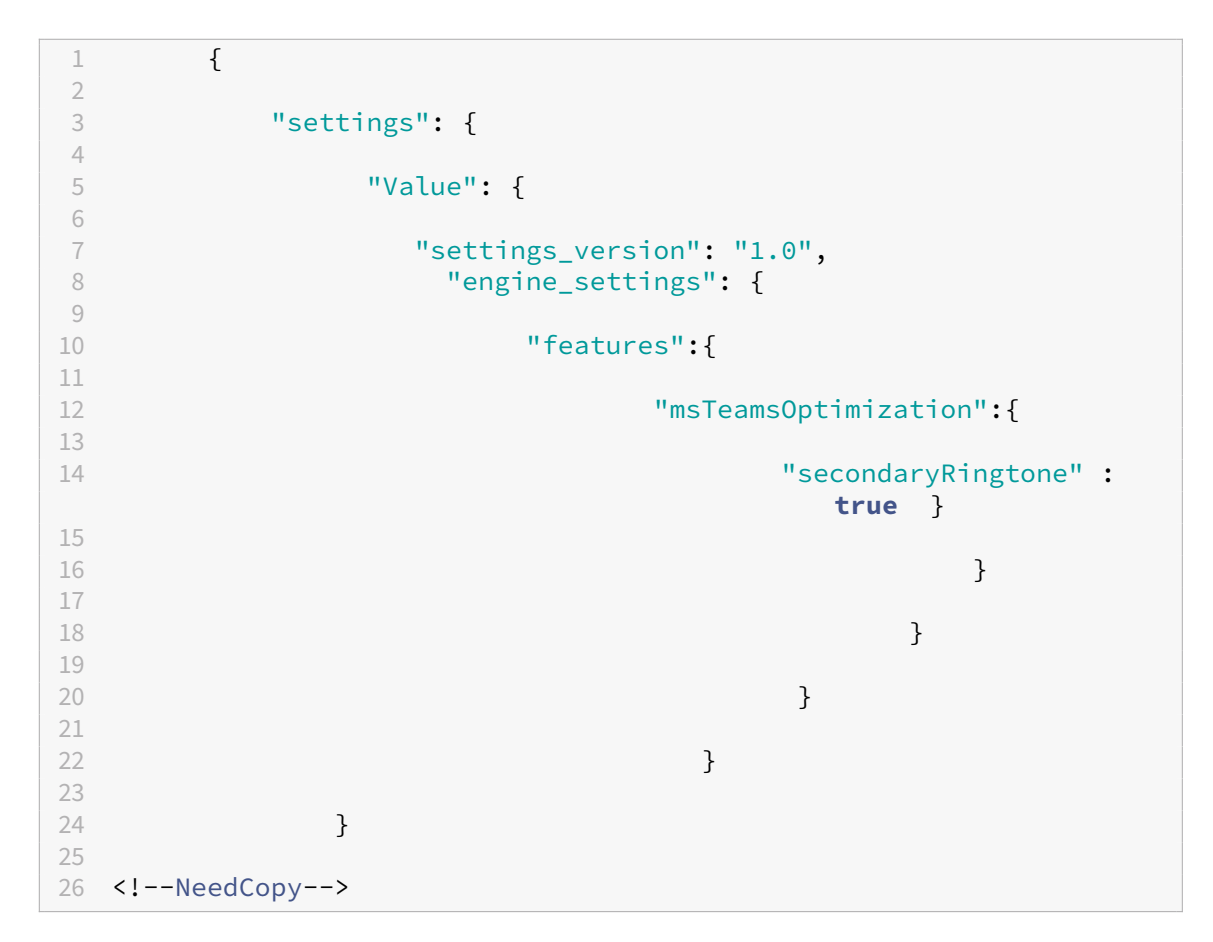

#### 3. 保存更改。

### 为优化的 **Microsoft Teams** 视频会议通话而实施联播

自 2312 版本起,默认情况下,对优化的 Microsoft Teams 视频会议通话启用了联播支持。有了这种支持,跨不同端 点的视频会议通话的质量和体验都得到了改善。这是通过调整到适当的分辨率来实现的,从而为所有来电者提供最佳通 话体验。

通过这种改进的体验,每个用户都能够以不同的分辨率(例如 720p、360p 等)提供多个视频流。分辨率取决于多个因 素,包括端点能力、网络条件等。然后,接收端点请求其可以处理的最高质量分辨率。因此,为所有用户提供了最佳视 频体验。

# 支持 **Zoom** 优化

### May 16, 2024

自 2402.1 版本起,适用于 ChromeOS 的 Citrix Workspace 应用程序支持与 Zoom 虚拟桌面基础结构 (VDI) 解决 方案集成,以在 会话内部实现优化的音频和视频会议体验。

注意:

默认情况下,此功能处于启用状态,但是,管理员必须对其进行配置。它仅在 VDA 1906 及更高版本上受支持。

必备条件

管理员必须配置:

- DDC 策略 **VirtualChannelWhiteList** 以使用 Zoom 虚拟通道。有关详细信息,请参阅 文档中的虚拟通道允 许列表策略设置。
- 配置适用于 ChromeOS 的 Zoom VDI 的必备条件。

#### 功能[限制](https://support.zoom.com/hc/en/article?id=zm_kb&sysparm_article=KB0074600#h_2599290193281710354396948)

- Zoom 会议显示窗口仅限于主显示器。
- 不支持 HID 设备
- 有关其他限制,请参阅 Limitations of using Zoom VDI for ChromeOS(使用适用于 ChromeOS 的 Zoom VDI 的限制)。

### 如何配置

可以通过以下方式之一配置该功能:

- Configuration.js
- Google 管理策略

### **Configuration.js**

备注:

- Citrix 建议您在做出更改之前备份 **configuration.js** 文件。
- Citrix 建议编辑 configuration.js 文件, 前提是为用户重新封装适用于 ChromeOS 的 Citrix Workspace 应用程序。
- 编辑 **configuration.js** 文件需要管理员级别的凭据。

要使用 **configuration.js** 文件配置该功能,请执行以下操作:

- 1. 在 ChromeApp 根文件夹中找到 **configuration.js** 文件。
- 2. 编辑 **configuration.js** 文件并根据需要添加 Zoom URL。

下面是 JSON 数据示例:

```
1 "features" :
2 {
3
4 "customVC": [
5 {
6
7 "streamName": "ZOOMHDX",
8 "appId": "html=https://zoom.us/vdi/plugin"
9 }
10 ,
11 {
12
13 "streamName": "ZOOMHDC",<br>14 "appTd": "html=https://z
       14 "appId": "html=https://zoom.us/vdi/plugin"
15 }
16 ,
17 \qquad \qquad18
19 "streamName": "ZOOMPHX",
20 "appId": "html=https://zoom.us/vdi/plugin"
21 }
22
23 ],
24 "customVCWhitelistURL": [
25 {
26
27 "url": "https://zoom.us/vdi/plugin",
28 "permissions": [<br>29 "media"
              "media"
30 ]
31 }
32 ,
33 {
34
35 "url": "https://zoom.us/vdi/webview",
36 "permissions": [<br>37 "media"
              "media"
38 ]
39 }
40
41 ]
42
43 }
44
45 <!--NeedCopy-->
```
3. 保存更改。

#### **Google** 管理策略

对于托管设备和用户,管理员可以使用 Google 管理策略配置该功能,如下所示:

- 1. 登录 Google 管理策略。
- 2. 转至 **Device management**(设备管理)> **Chrome Management**(Chrome 管理)> **User Settings** (用户设置)。
- 3. 在 **policy.txt** 文件中的 engine\_settings 键下添加以下字符串。

```
注意:
```
也可以将此配置应用于以下各项:

- **Device**(设备)> **Chrome** > **Apps and extensions**(应用程序和扩展程序)> **Users and browsers**(用户和浏览器)> 搜索扩展程序 > 扩展程序的策略。
- **Device**(设备)> **Chrome** > **Apps and extensions**(应用程序和扩展程序)> **Kiosks**(网亭) > 搜索扩展程序 > 扩展程序的策略。
- **Device**(设备)> **Chrome** > **Apps and extensions**(应用程序和扩展程序)> **Managed guest sessions**(托管来宾会话)> 搜索扩展程序 > 扩展程序的策略。

下面是 JSON 数据示例:

```
1 \quad\overline{\mathcal{L}}3 "settings": {
4
5 "Value": {
6<br>7
       "settings_version": "1.0",
8
9 "customVC": [
10 {
11
12 "streamName": "ZOOMHDX",
13 "appId": "html=https://zoom.us/vdi/plugin"
14 }
15 ,
16 \qquad \qquad17
18 "streamName": "ZOOMHDC",
19 "appId": "html=https://zoom.us/vdi/plugin"
20 }
21 ,
22 {
23
24 "streamName": "ZOOMPHX",
25 "appId": "html=https://zoom.us/vdi/plugin"
26 }
27
28 ],
29 "customVCWhitelistURL": [
30 {
31
32 "url": "https://zoom.us/vdi/plugin",
```

```
33 "permissions": [
34 "media"<br>35 ]
35 ]
36 }
37 ,
38 {
39
40 "url": "https://zoom.us/vdi/webview",
41 "permissions": [
42 "media"
43 ]
44 }
45
46 ]
47 }
48
49 }
50
51 }
52
53 <!--NeedCopy-->
```
4. 保存更改。

### 配置实用程序工具

要自定义此功能,请执行以下操作:

- 1. 单击下载。
- 2. 滚动到配置实用程序工具部分并展开该元素。
- 3. 下载[并解压](https://www.citrix.com/downloads/workspace-app/chrome/workspace-app-for-chrome-latest.html)缩该文件。
- 4. 单击配置实用程序工具文档链接以了解如何使用该工具。
- 5. 创建 Google 策略配置。
- 6. 水平[滚动并选择](https://docs.citrix.com/en-us/citrix-workspace-app-for-chrome/configuration-utility-tool.html) **Zoom** 选项卡。启用该功能以继续。

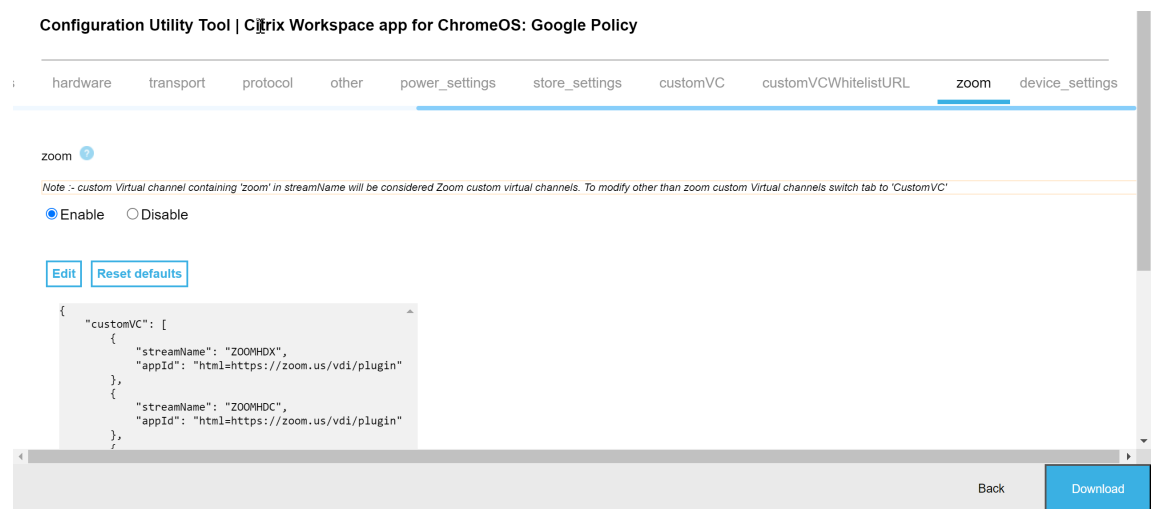

- 7. 单击 **Download**(下载)以生成并保存 **policy.txt** 文件。
- 8. 通过提供正确的 URL 根据需要自定义此功能。
- 9. 在 Google 管理控制台中打开 Citrix Workspace 应用程序。
- 10. 上载生成的 policy.txt 文件,或者复制并粘贴内容。

#### 配置适用于 **ChromeOS** 的 **Zoom VDI**

有关详细信息,请参阅 Zoom 的支持文章配置适用于 ChromeOS 的 Zoom VDI。

# 多显示器

May 16, 2024

### 多显示器显示

多显示器显示功能最多支持两台外部显示器(1 台内置设备显示器 + 2 台外部显示器)。默认情况下,多显示器功能设置 为已启用。

UI 对话框和工具栏将仅在主显示器上显示。但是,USB 和智能卡身份验证对话框将跨多个显示器显示。

#### 如何配置

默认情况下,多显示器功能设置为已启用。
注意:

- 如果使用的是 XenApp 6.5 上运行的 Citrix Workspace 应用程序,请将影子处理策略设置为已禁用以使 用多显示器功能。
- 在桌面会话中,当窗口设置为全屏时,首选项中的显示分辨率选项将停用。
- UI 对话框和工具栏将仅在主显示器上显示。但是,USB 和智能卡身份验证对话框将跨多个显示器显示。

### 在网亭模式下禁用增强的多显示器显示

默认情况下,启用网亭模式下增强的多显示器显示。

要在网亭模式下禁用此功能,请编辑 **configuration.js** 文件或 **Google** 管理控制台策略,并将 **kioskMultimonitor** 的值设置为 **false**。

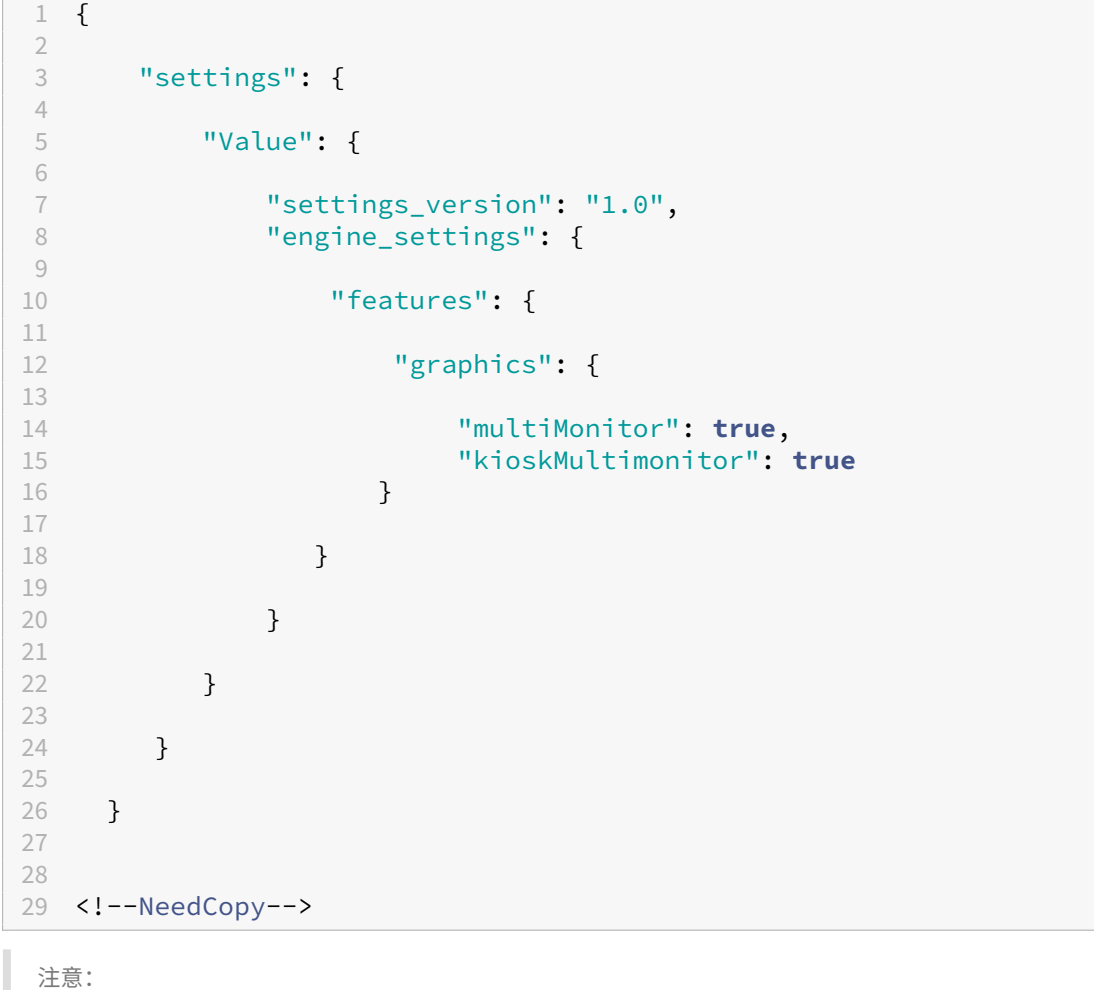

要在网亭模式下启动会话,必须启用统一桌面模式。

# 1. 启动 Web 浏览器并输入以下命令: chrome://flags

2. 在标志列表中,搜索 UnifiedDesktopMode 并将其设置为 **Enabled**。

配置统一桌面模式

- 1. 登录到 Google 管理控制台。
- 2. 转至 **Device management**(设备管理)**> Chrome Management**(**Chrome** 管理)**> User Settings** (用户设置)。
- 3. 将"Unified Desktop"(统一桌面)策略设置为 **Make Unified Desktop mode available to user**(将 统一桌面模式设置为对用户可用)。
- 4. 单击保存。

# 多显示器性能

适用于 ChromeOS 的 Citrix Workspace 应用程序提高了多显示器场景中会话的总体性能和稳定性。在早期版本中, 当一个会话在多个显示器上运行时,您会遇到性能低下问题。

#### 如何配置

网亭模式下的多显示器显示 默认情况下,启用网亭模式下增强的多显示器显示。

要禁用网亭模式,请编辑 **configuration.js** 文件或 **Google** 管理控制台策略,并将 **kioskMultimonitor** 的值设 置为 **false**。

```
1 {
2
3 "settings": {
4
5 "Value": {
6
7 "settings_version": "1.0",
8 "engine_settings": {
9
10 "features": {
11
12 "graphics": {
13
14 "kioskMultimonitor": false
15 }
16
17 }
18
19 }
20
21 }
22
23 }
```
24 25 } 26 27 28 <!--NeedCopy-->

注意:

要在网亭模式下启动会话,必须启用统一桌面模式。

- 1. 启动 Web 浏览器并输入以下命令:chrome://flags
- 2. 在标志列表中,搜索 UnifiedDesktopMode 并将其设置为 **Enabled**。

使用 **Google** 管理策略配置统一桌面模式

- 1. 登录到 Google 管理控制台。
- 2. 转至 **Device management**(设备管理)**> Chrome Management**(**Chrome** 管理)**> User Settings** (用户设置)。
- 3. 将"Unified Desktop"(统一桌面)策略设置为 Make Unified Desktop mode available to user (将 统一桌面模式设置为对用户可用)。
- 4. 单击保存。

禁用多显示器功能 默认情况下,多显示器功能处于启用状态。

- 1. 启动适用于 ChromeOS 的 Citrix Workspace 应用程序。
- 2. 选择设置 **>** 常规。
- 3. 取消选中使用所有显示器以跨越显示。

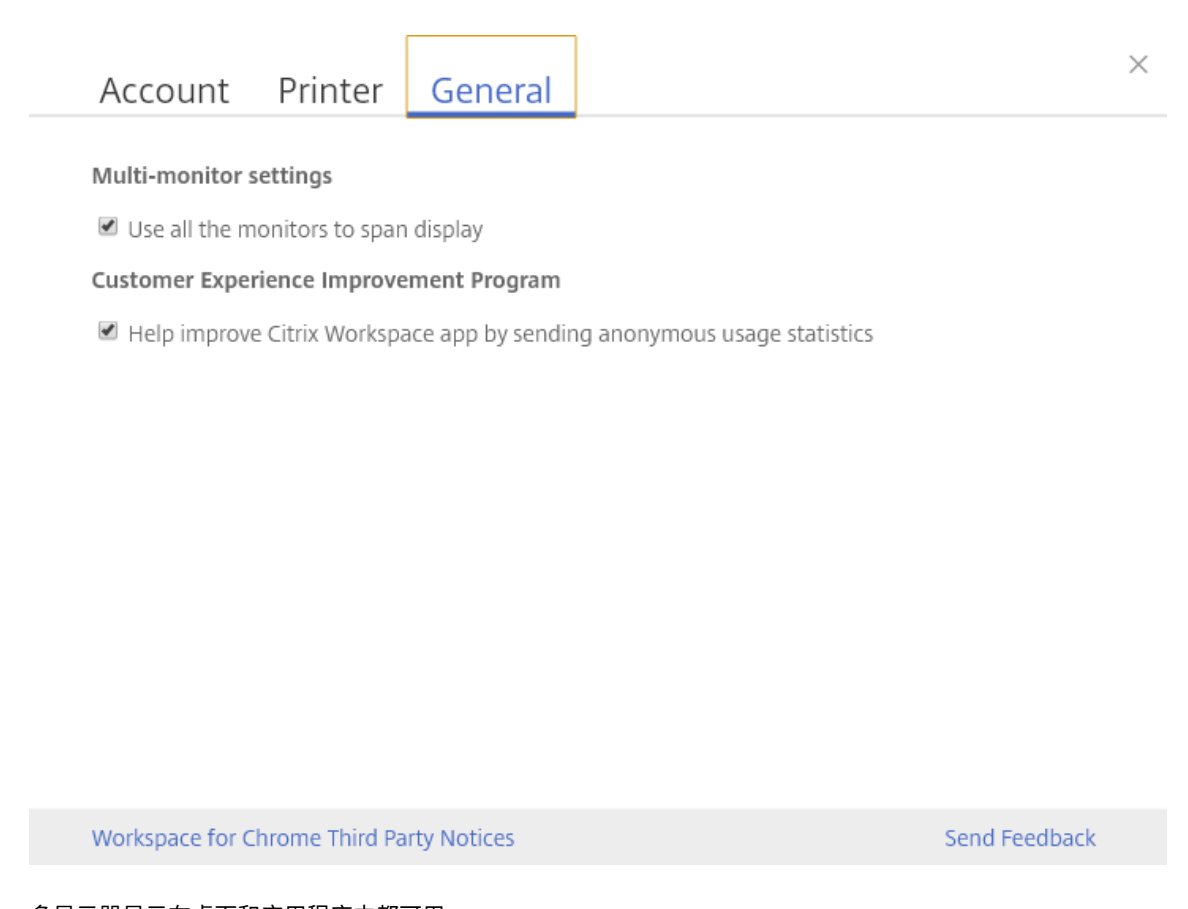

多显示器显示在桌面和应用程序中都可用。

使用多显示器显示时,桌面会话可以通过两种方式跨多个显示器显示:

- 4. 窗口化模式:桌面会话在单显示器模式下显示。
- 5. 全屏模式:如果将桌面会话切换到全屏模式,则仅当选中使用所有显示器以跨越显示时,会话才能在多显示器模 式下显示。

要使桌面会话中的显示内容跨多个显示器显示,请在连接了两个显示器时选择使用所有显示器以跨越显示选项并 单击全屏模式。

在应用程序会话中,如果连接了两个显示器,并且选择了 使用所有显示器以跨越显示选项,会话将自动在多显示 器模式下显示。

# 在双监视器上使用 **Citrix Virtual Desktops**:

1. 单击工具栏中的多监视器。

屏幕现在将扩展到两个监视器。

功能限制:

- 适用于 ChromeOS 的 Citrix Workspace 应用程序不支持对多个显示器使用全屏 H.264 图形模式。
- 显示器数量的限制不是硬编码的。要管理和呈现的总分辨率会影响限制。
- **–** 此功能最多支持两台外部显示器(1 台内置设备显示器 + 2 台外部显示器)。如果启动总屏幕分辨率大于 [2 x (1920x1080)] 像素的会话,则可能会遇到屏幕滞后问题。显示器分辨率限制可能会导致出现屏幕滞后 问题。
- **–** 最新版本的 Chromebook 的内置屏幕支持大于 1920x1080 像素的分辨率。此功能尚未在此类设备上进 行测试。
- 在多显示器模式下,由于测试期间发现问题,全屏 H264 被禁用。
	- **–** 使用一个大型外部显示器时不会出现此问题,并且 H264 保持运行状态。在这种情况下,选择性 H264 也 会运行。
- 使用具有不同分辨率的屏幕时,您可能会遇到性能问题。
- 使用分辨率较高的内置显示器和分辨率较低的外部显示器时,可能会出现性能问题。

# 支持多显示器设置中的 **Virtual Desktops**

现在可以在一部分可用显示器中在全屏模式下使用虚拟桌面。以前,当您从工具栏中选择多显示器模式时,虚拟桌面将 跨所有可用显示器显示。现在可以拖动您的虚拟桌面以跨越两个显示器(超过两个),然后选择多显示器模式。此场景的 典型用例如下:当您选择在本机设备显示器上运行视频会议应用程序,并且希望通话期间跨另外两个显示器在全屏模式 下查看虚拟桌面内容时。

注意:

• 要使用此功能,请在常规设置 > 多显示器设置下,选择使用所有显示器以跨越显示选项。

外围设备

May 20, 2024

# **USB** 设备重定向

适用于 ChromeOS 的 Citrix Workspace 应用程序支持广泛的 USB 外围设备。通过此附加功能,您可以创建一项 Google 策略以识别设备的 PID/VID,以便允许在 Citrix Workspace 中使用。此支持的范围还扩展到了新的 USB 设 备。

### 如何配置

有关配置 USB 设备的信息,请参阅知识中心文章 CTX200825。

### 在网亭模式下自动重定向 **USB** 设备

在网亭模式下,USB 设备在会话内部自动重定向,不需要任何手动干预。在用户模式和公共模式下,首次使用时,必须 将 USB 设备从工具栏或连接中心手动重定向到会话中。完成此手动 USB 重定向将授予 Chrome 操作系统访问 USB 设备的权限。插入 USB 设备时,该设备将自动重定向到会话中。

重要:

- 如果在运行多个会话时插入 USB 设备,USB 将重定向到处于焦点的会话中。
- 如果所有会话都未在焦点中,USB 设备将不重定向到任何会话中。
- 如果正在运行一个会话,并且如果该会话不在焦点中,则当您插入 USB 设备时,USB 设备重定向可能会失 败。

#### 将 **USB** 设备重定向到新会话

注意:

要将 USB 设备重定向到新会话,需要从上一个会话中删除 USB 设备。

- 1. 右键单击 Citrix Workspace 应用程序图标并选择连接中心。此时将显示"连接中心"窗口。
- 2. 选择一个会话或应用程序。
- 3. 单击设备。
- 4. 导航到 **USB** 部分。
- 5. 单击 **Release All**(全部释放)。

# 双跃点

自 2301 版起,Citrix Workspace 应用程序支持双跃点场景。此功能是 USB 重定向的增强功能。

有关详细信息,请参阅 Citrix Virtual Apps and Desktops 文档中的双跃点。

# 复合 **USB** 重定向

以前,当复合 USB 设备连接到本地设备时,只能通过 USB 重定向将其用作单个设备。缺点是,尽管对通道进行了优化, 但音频和视频等接口也通过 USB 进行重定向。接口不是分开的,由于这种无能,管理员无法决定通过 USB 重定向哪个 组件,以及通过优化的虚拟通道(例如音频接口)重定向哪些组件以实现最佳性能。

自 2211 版本起,管理员可以配置是否通过 USB 重定向将设备的某些接口重定向到会话。最终用户现在可以通过 USB 重定向选择复合 USB 设备的特定组成接口并将其重定向到 Citrix Workspace 应用程序会话。

# 关于复合 **USB** 重定向

USB 2.1 及更高版本支持 USB 复合设备的概念,即多个子设备通过同一 USB 总线共享单个连接。此类设备采用单个 配置控制和共享总线连接,其中唯一接口号 00‑ff 用于标识每个子设备。此类设备也与为其他独立解决的 USB 设备提供 新的 USB 总线源以用于连接的 USB 集线器不同。

可以将在客户端端点上发现的复合设备转发给虚拟主机作为以下设备:

- 单个复合 USB 设备,或
- 一组独立的子设备(拆分设备)

转发复合 USB 设备时,整个设备将对本地设备不可用。转发还会阻止本地设备上的所有应用程序(包括 Citrix Workspace 应用程序)在本地使用设备。

对于静音和音量控制,请考虑使用带音频设备和 HID 按钮的 USB 耳机设备。如果整个设备使用通用 USB 通道进行转 发,该设备将不能通过优化的 HDX 音频通道进行重定向。但是,与通用通道相比,通过优化的 HDX 音频通道发送音频 时,可以获得更好的性能。

要解决这些问题,Citrix 建议您拆分复合设备,并且仅转发使用通用 USB 通道的子接口。此类机制可确保其他子设备 可供本地设备上的应用程序使用,包括提供优化的 HDX 体验的 Citrix Workspace 应用程序。此方法允许转发所需的 设备并将其用于远程会话。

### 如何启用此功能

可以通过以下方式启用此功能:

- Configuration.js
- Global App Configuration Service
- Google 管理策略

**Configuration.js** 要使用 **configuration.js** 文件配置复合 USB 重定向,请执行以下操作:

- 1. 在 **ChromeApp** 根文件夹中查找 **configuration.js** 文件。
- 2. 编辑 **configuration.js** 文件以配置复合 USB 重定向功能。

备注:

- Citrix 建议您在做出更改之前备份 **configuration.js** 文件。
- Citrix 建议编辑 **configuration.js** 文件,前提是为用户重新封装适用于 ChromeOS 的 Citrix Workspace 应用程序。
- 编辑 **configuration.js** 文件需要管理员级别的凭据。

# 3. 将 **enableCompositeDeviceSplit** 设置为 **true**。

### 下面是 JSON 数据示例:

```
1 - ` ` `
2 \sqrt{2}3
4 "features": {
5
6 "usb": {
7
8 "enableCompositeDeviceSplit": true
9 }
10
11 }
12
13 }
14
15 <!--NeedCopy--> ```
```
# 1. 保存更改。

注意:

• 要禁用此功能,请将 **enableCompositeDeviceSplit** 属性设置为 **false**。

**Global App Configuration Service** 在云设置中,管理员可以通过在 Global App Configuration Service 中 将 **enableCompositeDeviceSplit** 属性设置为 True 来启用复合 USB 重定向功能。

有关详细信息,请参阅 Global App Configuration Service 文档。

Google 管理策略 [在本地部署中,管理员可以使用](https://developer.cloud.com/citrixworkspace/server-integration/global-app-configuration-service/docs/overview) Google 管理策略启用复合 USB 重定向功能,如下所示:

- 1. 登录 Google 管理策略。
- 2. 转至 **Device management**(设备管理)> **Chrome Management**(Chrome 管理)> **User Settings** (用户设置)。
- 3. 在 **policy.txt** 文件中的 engine\_settings 键下添加以下字符串。下面是 JSON 数据示例:

```
1 {
2
3 "features": {
4
5 "usb": {
6
7 "enableCompositeDeviceSplit": true
8 }
9
10 }
11
12 }
```

```
13
14 <!--NeedCopy-->
```
4. 保存更改。

配置

必备条件:

- 将具有 VID:PID 值的 USB 设备添加到允许列表中,并在 Delivery Controller 上启用 USB 设备重定向策略。 有关详细信息,请参阅知识中心文章 CTX200825。
- 此功能适用于托管设备,不适用于自带设备。

要启用 USB 的自动检测,请执行以下操作[:](https://support.citrix.com/article/CTX200825/enabling-and-adding-usb-devices-with-receiver-for-chrome)

- 1. 转到 Google 管理策略设置。
- 2. 选择 **WebUSB API allowed devices**(WebUSB API 允许的设备)选项。
- 3. 输入适用于 ChromeOS 的 Citrix Workspace 应用程序扩展程序 ID。例如, chrome-extension:// haiffjcadagjlijoggckpgfnoeiflnem。

#### 4. 按如下所示添加设备的 VID 和 PID:

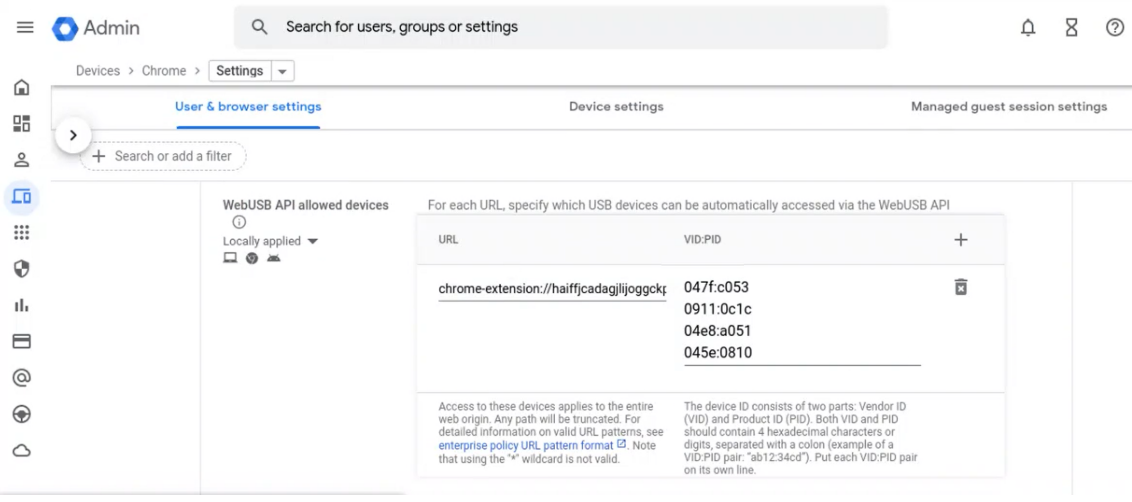

添加 VID 和 PID 值后, Citrix Workspace 应用程序现在可以自动检测会话中的设备。

- 5. 应用 Google 管理策略。有关设备规则和示例 JSON 数据的详细信息,请参阅下一部分。
- 6. 保存更改。

#### 设备规则

Citrix Workspace 应用程序使用设备规则决定允许或阻止哪些 USB 设备转发到远程会话。

下面是关键字的解释:

- allow: 本部分包括可以重定向到会话的设备及其子接口的列表。
- denv: 本部分包括无法重定向到会话的设备及其子接口的列表。
- autoRedirect: 本部分包括可以通过 USB 重定向自动重定向到会话的设备及其子接口的列表。

注意:

- **–** 每个对象都代表一个具有 USB 设备的必选 vid 和 pid 值的设备。可以选择具有"'split"和 "interfaceClass"值。
- **vid**、**pid**(必选):表示 USB 设备的供应商 ID (VID) 和产品 ID (PID)。请以十六进制格式输入这些值。
- **split**(可选):需要一个布尔值来指示是否将设备拆分为子接口。
- **interfaceClass**(可选):表示 USB 接口类。允许的值包括 audio、video、hid、printer、storage 等。

下面是 JSON 数据示例:

```
1 \quad2
3 "settings": {
4
5 "value": {
6
7 "settings_version": "1.0",
8 "device settings": {
Q10 "deviceRules": {
11
12
13 "allow": [
14 \qquad \qquad15 "vid": "11","pid": "22", "split":true, "interfaceClass":["audio","
       video"] }
16 //split device and allow redirection of 'audio' & 'video' interfaces.
17 ],
18
19 "deny": [
20 {
21 "vid": "33","pid": "44" }
22 , //deny redirection of this whole device with vid= 33 & pid = 44,
       including all of its interfaces.
23 {
24 "vid": "77","pid": "88","split":true,"interfaceClass":["audio"] }
        //split device and deny the redirection of 'audio' interface only;
            remaining interfaces(if any) are redirected through USB.
26 ],
27
28 "autoRedirect": [
29 {
30 "vid": "55","pid": "66" }
```

```
适用于 ChromeOS 的 Citrix Workspace 应用程序
```

```
31 , //auto redirect the device when it's connected.
32 {
33 "vid": "55","pid": "66","split":true,"interfaceClass":["hid"] }
34 //split device and auto redirect only the 'hid' interface when the
       device is connected.
35 ]
36 }
37
38 }
39
40 }
41
42 }
43
44 }
45
46 <!--NeedCopy-->
```
# 如何使用此功能

# 要使用复合 USB 重定向功能,请执行以下操作:

1. 单击工具栏中的 USB 图标。

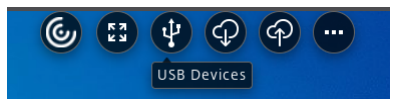

如果没有连接 USB 设备, 则会出现以下弹出窗口:

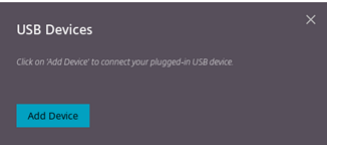

- 2. 请将 USB 设备连接到您的本地计算机。 可能会出现以下弹出窗口:
- 3. 单击 **USB** 设备可查看和重定向 USB 组件。成功连接后,Citrix Workspace 应用程序会检测 USB。对于每个 USB 组件接口,您会看到一个下拉菜单。两个选项如下:
	- In-session and local machine access (Optimized) (会话中和本地计算机访问 (已优化)): 如果 要在您的设备上和会话中访问 USB,请选择此选项。
	- **In‑session access (Generic)**(会话中访问 (通用)):如果您只想在会话中访问 USB,请选择此选项。 为了获得更好的性能,请选择 **In-session and local machine access (Optimized)**(会话中和本 地计算机访问 (已优化))选项。

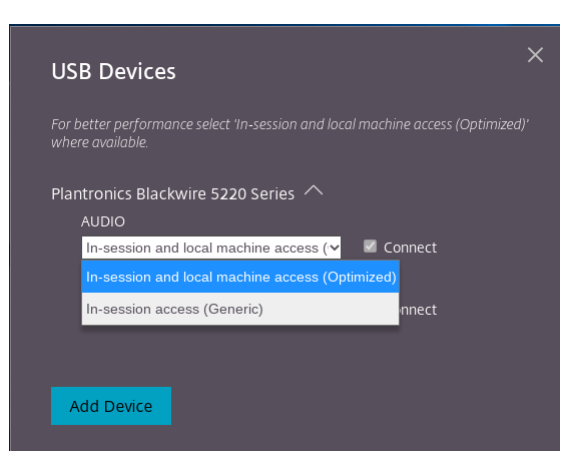

4. 选择连接可重定向接口。

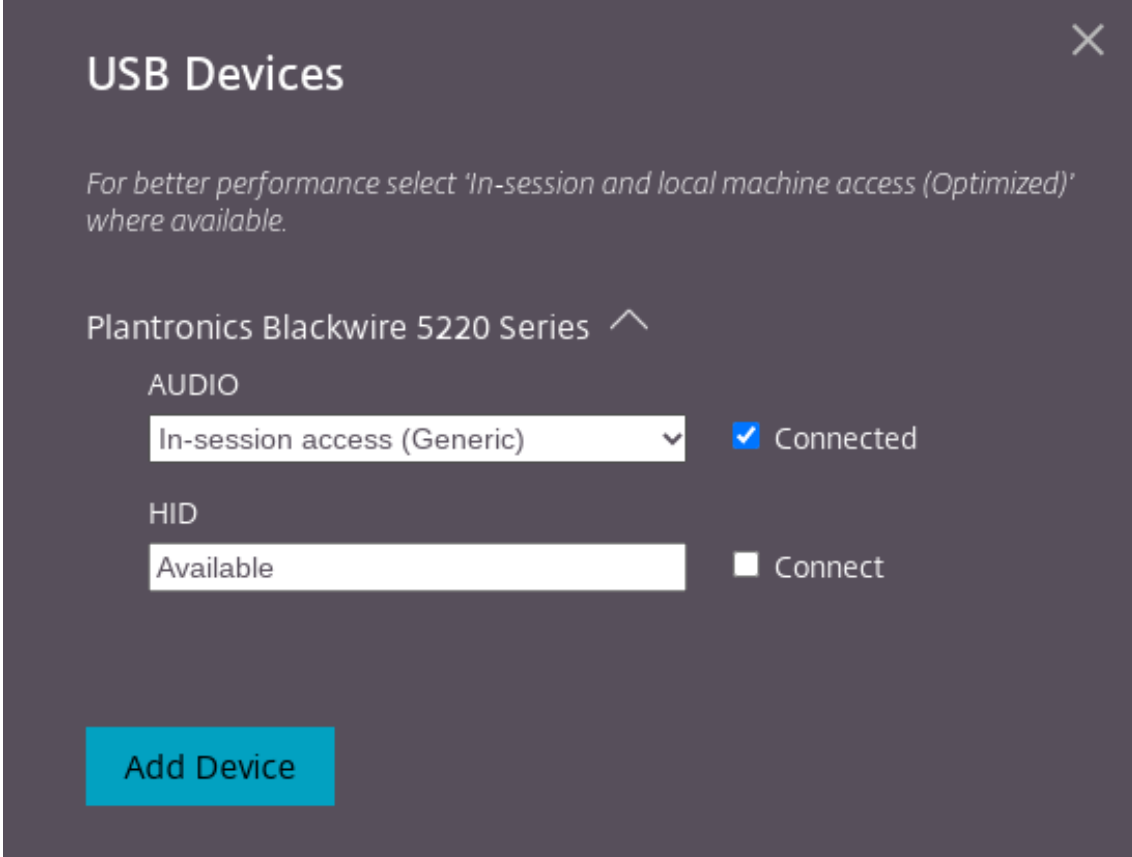

# 成功重定向后,状态将更改为已连接。

备注:

- 要手动添加 USB 设备,请单击添加设备。此时将显示 Chrome 选择器对话框,其中列出了 USB 设备。您 可以从列表中选择设备。
- 如果 USB 设备连接被拒绝,则会出现以下错误消息:

"Your administrator has blocked the newly inserted device. Contact your organization's administrator for assistance." (您的管理员阻止了新插入的设备。 请联系贵组织的管理员以获得帮助。)

### 如何在会话之间传输 **USB** 接口

当您单击工具栏中的 USB 图标时,将显示连接到您的会话的 USB 设备列表。如果 USB 设备已在其他会话中使用,您 可以看到 USB 组件显示 **Connected to another session**(已连接到另一个会话)状态。

要重定向到当前会话,请选择位于 USB 组件对面的连接。状态会相应地发生变化。

# 复合 **USB** 自动重定向设置

以前,没有与 USB 自动重定向设置相关的选项来设置最终用户首选项。由于管理员控制这些策略,因此,最终用户必须 在每次会话启动时手动重定向所需的 USB 设备。

自 2301 版起,最终用户可以在虚拟桌面会话中为任何 USB 设备选择自动重定向首选项。Citrix Workspace 应用程 序现在提供应用程序级别的设置,最终用户可以在其中控制 USB 自动重定向。最终用户可以设置首选项,也可以跨会 话启动保存设置。

有两个选项:一个在会话启动时选择,另一个在会话进行时选择。

#### Account General

All changes made will take effect after relaunching the sessions.

### Multi-monitor settings

Use all the monitors to span display

### Customer Experience Improvement Program

Send anonymous usage statistics to improve Citrix Workspace app (Relaunch the app to apply this setting)

# High DPI Scaling

 $\Box$  Scale the session for monitors with high device pixel ratio

#### Client cursor settings

 $\Box$  Show assistive cursor when actual cursor is not visible

# **USB Auto-Redirection Settings**

✔ When a session starts, connect devices automatically V When a new device is connected while a session is running, connect the device automatically

Version 23.1.0.24

Citrix Workspace app for Chrome Third Party Notices

注意:

• 此功能支持本地和云部署,仅适用于托管 Chrome 用户。

# 通过 **DDC** 策略配置复合 **USB** 重定向

以前,管理员使用 Google 管理策略来配置客户端 USB 重定向。

自 2306 版本起,也可以通过 DDC 策略配置 USB 重定向。通过 DDC 策略进行配置允许管理员以统一的集中方式定义 策略和行为。这些策略适用于托管设备和用户上的本地部署和云部署。此功能在 VDA 2212 及更高版本中受支持。

### 配置

可以通过以下方式之一配置此功能:

- Configuration.js
- Google 管理策略

Send Feedback

注意:

• 默认情况下,策略 **enableDDCUSBPolicy** 设置为 **true**。

```
Configuration.js 要使用 configuration.js 文件禁用此功能,请执行以下操作:
```
1. 在 **ChromeApp** 根文件夹中找到 **configuration.js** 文件。

# 2. 编辑该文件。

备注:

- Citrix 建议您在做出更改之前备份 **configuration.js** 文件。
- Citrix 建议编辑 **configuration.js** 文件,前提是为用户重新封装适用于 ChromeOS 的 Citrix Workspace 应用程序。
- 编辑 **configuration.js** 文件需要管理员级别的凭据。
- 3. 将 **enableDDCUSBPolicy** 的值设置为 **false**。下面是 JSON 数据示例:

```
1 "features" : {
2
3 "usb" : {
\frac{4}{5}5 "enableDDCUSBPolicy": false
67
8 }
9
10 <!--NeedCopy-->
```
4. 保存更改。

**Google** 管理策略 对于托管设备和用户,管理员可以使用 Google 管理策略禁用此功能,如下所示:

- 1. 登录 Google 管理策略。
- 2. 转至 **Device management**(设备管理)> **Chrome Management**(Chrome 管理)> **User Settings** (用户设置)。
- 3. 在 **policy.txt** 文件中的 engine\_settings 键下添加以下字符串。 下面是 JSON 数据示例:

```
1     "features" : {
\frac{2}{3}"ush" : f\frac{4}{5}5        "enableDDCUSBPolicy": false
6      }
7
```

```
8 }
9
10 <!--NeedCopy-->
```
4. 保存更改。

**DDC** 策略 以下屏幕截图显示了与 USB 重定向有关的 DDC 策略。此功能在 VDA 2212 及更高版本中受支持。

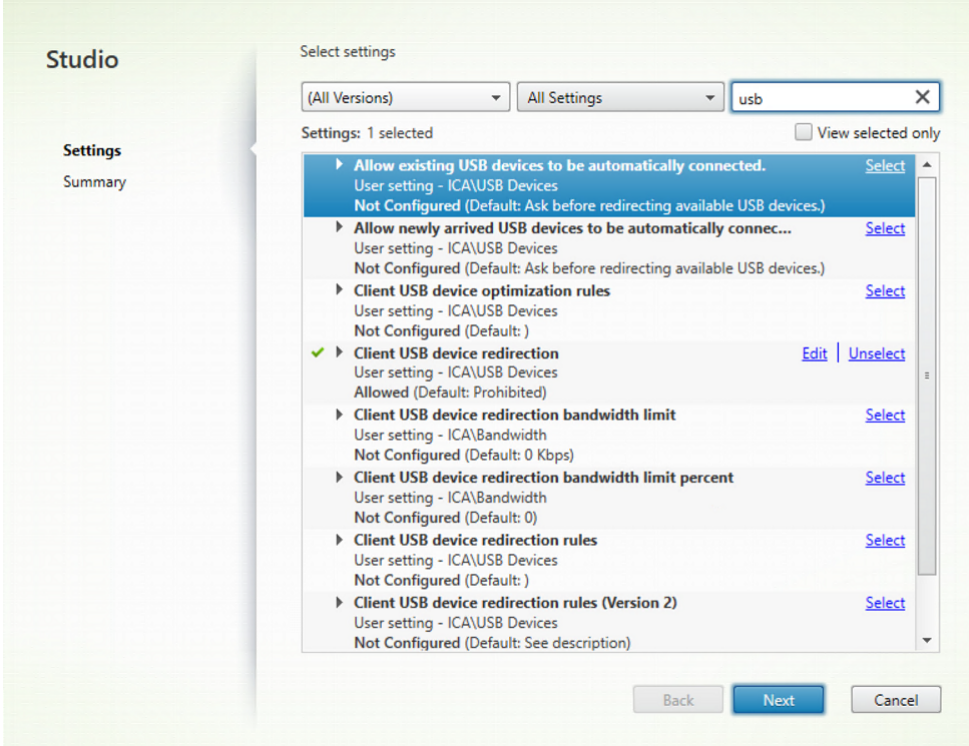

有关与 USB 重定向有关的 DDC 策略的详细信息,请参阅 Citrix Virtual Apps and Desktops 文档中的以下文章:

- 客户端 USB 设备重定向规则
- 允许自动连接现有 USB 设备。
- [允许自动连接新抵达的](https://docs.citrix.com/zh-cn/citrix-virtual-apps-desktops/2212/policies/reference/ica-policy-settings/usb-devices-policy-settings.html#client-usb-device-redirection-rules) USB 设备。
- 客户端 USB [设备重定向规则](https://docs.citrix.com/zh-cn/citrix-virtual-apps-desktops/2212/policies/reference/ica-policy-settings/usb-devices-policy-settings.html#allow-existing-usb-devices-to-be-automatically-connected)(版本 2)。

**USB** [设备的自动重定向](https://docs.citrix.com/zh-cn/citrix-virtual-apps-desktops/2212/policies/reference/ica-policy-settings/usb-devices-policy-settings.html#client-usb-device-redirection-rules-version-2)

要自动重定向 USB 设备,必须遵守 USB 设备规则。 您可以通过以下方式配置 USB 设备规则:

- Google 管理策略
- 客户端 USB 设备重定向规则(版本 2)

复合 **USB** 设备用户界面的增强功能

自 2306 版本起,当复合 USB 设备的配置设置为"split": true 时,**USB** 设备用户界面会根据接口号而非接口类显示 组件。

有关详细信息,请参阅复合 USB 重定向一文。

用户界面

以下是该命令的一个示例:

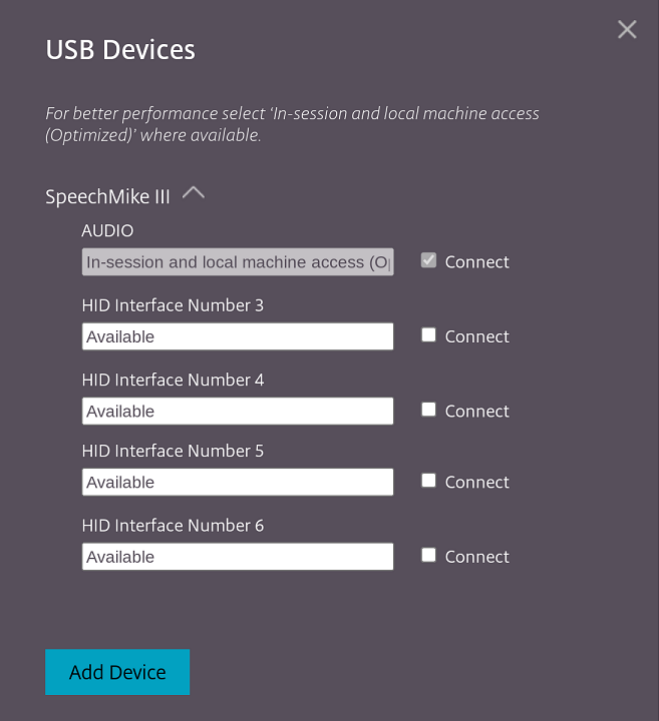

### 通过 **DDC** 策略进行复合 **USB** 重定向的增强功能

自 2307 版本起,您可以确定特定的复合 USB 接口或类在默认情况下是否可以重定向到 VDA。如果在 ChromeOS 设 备上连接了复合 USB,**enableDefaultAllowPolicy** 配置可以帮助您决定默认情况下是否可以允许通过 DDC 策略 进行 USB 重定向。VDA 版本 2212 及更高版本支持此功能。

使用方法

将属性 enableDefaultAllowPolicy 设置为 true 时,如果将特定的接口类或接口号重定向到 VDA,则必须添加策 略规则以拒绝其他接口类或接口号被重定向。可以通过 DDC 策略客户端 **USB** 设备重定向规则 **(**版本 **2)** 配置此功能。

有关详细信息,请参阅 USB 设备重定向规则(版本 2)。此外,可以通过 Google 管理策略配置已拒绝部分,但仅限于 接口类级别。

有关详细信息,请参阅复合 USB 设备用户界面的增强功能。

下面是通过 DDC 策略客户端 USB [设备重定向规则](https://docs.citrix.com/zh-cn/citrix-virtual-apps-desktops/2212/policies/reference/ica-policy-settings/usb-devices-policy-settings.html#client-usb-device-redirection-rules-version-2) (版本 2) 进行的配置示例,您在其中允许编号为 03 的接口重定 向。

```
1 \cdots2 "DENY: vid=1188 pid=A301 split=01 intf=00,01,02"
3 <!--NeedCopy-->
```
下面是通过 Google 管理策略规则进行的示例配置,您在其中允许 HID 接口重定向和拒绝音频接口类。

```
1<sup>\cdots</sup>
2 "deny": [
3 {
4 "vid":"05e9", "pid":"0428", "split":true, "interfaceClass":["audio"]
5 }
6
7 ]
8 <!--NeedCopy--> ```
```
配置 可以通过以下方式之一配置此功能:

- Configuration.js
- Google 管理策略

注意:

• 默认情况下,策略 **enableDefaultAllowPolicy** 设置为 **true**。

**Configuration.js** 要使用 **configuration.js** 文件禁用此功能,请执行以下操作:

- 1. 在 **ChromeApp** 根文件夹中找到 **configuration.js** 文件。
- 2. 编辑该文件。

备注:

- Citrix 建议您在做出更改之前备份 **configuration.js** 文件。
- Citrix 建议编辑 **configuration.js** 文件,前提是为用户重新封装适用于 ChromeOS 的 Citrix Workspace 应用程序。
- 编辑 **configuration.js** 文件需要管理员级别的凭据。

### 3. 将 **enableDefaultAllowPolicy** 的值设置为 **false**。

下面是 JSON 数据示例:

```
1 "features" : {
\frac{2}{3}3 "usb" : {
4
5 "enableDefaultAllowPolicy": false
6 }
7
8 }
9
10 <!--NeedCopy-->
```
4. 保存更改。

**Google** 管理策略 对于托管设备和用户,管理员可以使用 Google 管理策略禁用此功能,如下所示:

- 1. 登录 Google 管理策略。
- 2. 转至 **Device management**(设备管理)> **Chrome Management**(Chrome 管理)> **User Settings** (用户设置)。
- 3. 在 **policy.txt** 文件中的 **engine\_settings** 键下添加以下字符串。

下面是 JSON 数据示例:

```
1 'features' : {
2
3 'usb' : {
4
5 'enableDefaultAllowPolicy': {
6 "type": "false" }
7
8 }
9
10 }
11
12 <!--NeedCopy-->
```
4. 保存更改。

### 串行 **COM** 端口重定向

默认情况下,适用于 ChromeOS 的 Citrix Workspace 应用程序映射 COM5 作为用于重定向的首选串行 COM 端 口。

# 如何配置

要配置串行 COM 端口重定向,请通过应用 Citrix Virtual Apps and Desktops 和 Citrix DaaS 端口重定向策略设置 启用该功能。有关端口重定向的详细信息,请参阅端口重定向策略设置。

注意:

默认情况下,适用于 ChromeOS 的 Citrix Workspace 应用程序映射 COM5 作为用于重定向的首选串行 COM 端口。

在 VDA 中启用串行 COM 端口重定向策略设置后,请使用以下方法之一配置适用于 ChromeOS 的 Citrix Workspace 应用程序:

- Google 管理策略
- configuration.js 文件
- 请通过在活动 ICA 会话中发出命令来更改默认映射。

使用 **Google** 管理策略配置 **COM** 端口重定向 使用此方法可通过编辑策略文件来重定向串行 COM 端口。

提示:

Citrix 建议您仅在重新封装适用于 ChromeOS 的 Citrix Workspace 应用程序时使用策略文件配置 COM 端口。

请通过将以下设置包括在内来编辑 Google 管理策略:

```
1 {
2
3 "settings": {
\frac{4}{5}"Value": {
6
               "settings_version": "1.0",
8             "store_settings": {
9
10             "rf_web": {
11
12             "url": "<http://YourStoreWebURL>"
13 }14
15 }16 ,
17              "engine_settings":{
18
19             "features" : {
20
21              "com" : {
22<br>23
        "portname" : "<COM4>", where COM4 indicates the port number that
         is set by the administrator.                
                                           }
24
25 \}26
27 \,28
```
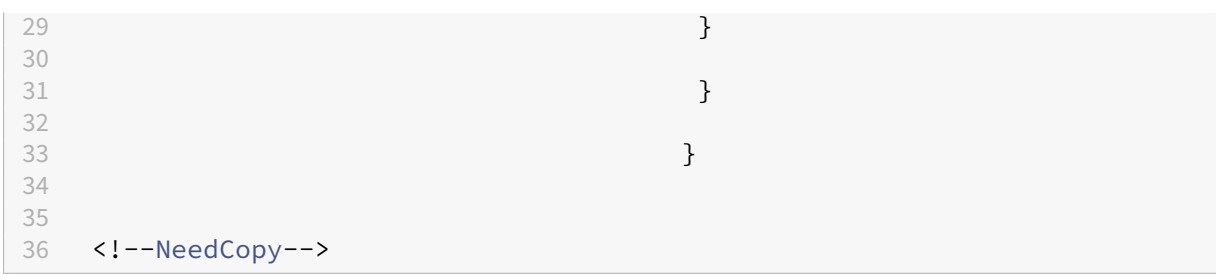

串行 COM 端口名称选项列表及其说明:

•"portname":COM(串行)虚拟通道的端口号。默认情况下,该值为 COM5。

使用 **configuration.js** 文件配置 **COM** 端口重定向 使用此方法可通过编辑 **configuration.js** 文件来重定向串行 COM 端口。在 configuration.js 文件中找到 portname 字段,并通过更改端口号来编辑值。

例如:

```
1 "com" :{
2
3
4 "portname" : "COM4"
5
6 }
7
8 <!--NeedCopy-->
```
注意:

Citrix 建议您仅在重新封装适用于 ChromeOS 的 Citrix Workspace 应用程序并从 StoreFront 重新发布时使 用 configuration.js 文件方法配置串行端口重定向。

在 **ICA** 会话中发出命令来配置 **COM** 端口重定向 使用此方法可重定向串行 COM 端口。在活动 ICA 会话中运行以下 命令:

```
1 net use COM4 : \Client\COM5
2 <!--NeedCopy-->
```
提示:

在上例中,COM4 是用于重定向的首选串行端口。

# 电源设置

May 16, 2024

#### 唤醒设置

适用于 ChromeOS 的 Citrix Workspace 应用程序会使托管的 Chromebook 设备处于唤醒状态,即使用户未处于 活动状态时也是如此。

默认情况下,唤醒设置功能处于禁用状态。

### 如何配置

要启用此功能,请编辑 **Google** 管理控制台策略,并将 **power\_settings** 下 **keep\_awake\_level** 属性的值设置为 **system** 或 **display**,然后重新启动会话。

**system** 级别将使系统保持唤醒状态,但允许屏幕变暗或关闭。**display** 级别可使系统保持唤醒且处于活动状态。

```
1 {
2
3 "settings": {
4
5 "Value": {
6
7 "settings_version": "1.0",
8 "power_settings": {
9
10 "keep_awake_level": " system" or "display"
11 }
\frac{12}{13}13 }
14
15 }
16
17 }
18
19 <!--NeedCopy-->
```
电源设置选项列表及其说明:

- "keep awake level": 即使用户不活动, 也能保持设备处于唤醒状态。可以选择以下两个值中的任意一个:
	- **–**"system":使系统保持唤醒状态,但允许屏幕变暗或关闭。
	- **–**"display":使系统保持唤醒且处于活动状态。

注意:

对于网亭模式,请确保 **Google Admin** 控制台中的允许应用程序管理电源设置处于禁用状态。

打印

May 16, 2024

# **PDF** 打印

通过 Citrix PDF 通用打印机驱动程序,用户可以打印使用托管应用程序或 XenDesktop 7.6 和 XenApp 7.6 或更高版 本提供的 Virtual Desktops 上运行的应用程序打开的文档。当用户选择 Citrix PDF 打印机选项时,驱动程序会将文 件转换为 PDF,然后将 PDF 传输到本地设备。PDF 之后将在新窗口中打开,以便进行查看和打印。

打印使用托管应用程序或在虚拟桌面上运行的应用程序打开的文档时,可以将文档打印为 PDF。可以将 PDF 传输到本 地设备,以便从本地连接的打印机查看和打印。该文件不会存储在适用于 ChromeOS 的 Citrix Workspace 应用程序 中。

重要

本地 PDF 打印仅在 XenApp 和 XenDesktop 7.6 或更高版本中受支持。

# 如何配置

要求 要访问适用于 ChromeOS 的 Citrix Workspace 应用程序下载页面,需要使用 MyCitrix 帐户。

要使用户能够打印通过托管桌面和应用程序打开的文档,请执行以下操作:

- 1. 下载 Citrix PDF 打印机并在每个 Citrix Workspace 应用程序用户提供桌面或应用程序的 VDA 计算机上安装 Citrix PDF 通用打印机驱动程序。安装打印机驱动程序后,重新启动计算机。
- 2. 在 Citrix Studio 中,在左侧窗格中选择策略节点,然后创建一个策略或编辑现有策略。

有关配置 Citrix Virtual Apps and Desktops 策略的详细信息,请参阅策略。

3. 将"自动创建 PDF 通用打印机"策略设置设为已启用。

# 支持网络打印机

以前, "Citrix PDF 打印机"选项用于从虚拟桌面会话进行打印。打印驱动程序将文件转换为 PDF 并将 PDF 传输到本 地设备。PDF 之后在新窗口中打开,以便进行查看和打印。

自 2305 版本起,适用于 ChromeOS 的 Citrix Workspace 应用程序支持网络打印。最终用户可以在会话中查看连接 到其 Chromebook 的打印机列表。用户可以直接选择打印机,无需在本地设备上生成中间 PDF 文件。此功能在以下 设备上受支持:

- VDA 版本 2112 及更高版本。
- ChromeOS 版本 112 及更高版本。

注意:

• 默认情况下,此功能处于启用状态,并且仅支持元文件打印的 PDF 格式。

# 有关详细信息,请参阅以下文章:

- Citrix Virtual Apps and Desktops 文档中的管[理您的环](https://citrixready.citrix.com/content/dam/ready/partners/pr/process-fusion-inc/uniprint-infinity/White-Paper-Comparison-of-Print-File-Formats-web.pdf)境中的打印机和打印驱动程序。
- 关于 How to use Citrix Policy to Set a Default Session Printer CTX232031 (如何使用 Citrix 策略设 置默认会话打印机 - CTX232031)的知识中心文章。
- 关于 Citrix Printing Quick Start Guide and Default configuration CTX227534 (Citrix 打印快速入门 指南和默认配置 - CTX227534) 的知识中心文章。

#### 配置

可以通过以下方式之一禁用此功能:

- Configuration.js
- Google 管理策略

注意:

• 作为必备条件,IT 管理员必须在 Delivery Controller (DDC) 上启用自动创建一般通用打印机策略。有关 详细信息,请参阅 Citrix Virtual Apps and Desktops 文档中的客户端打印机策略设置。

### **Configuration.js** 要使用 **configuration.js** 文件禁用此功能,请执[行以下操作:](https://docs.citrix.com/zh-cn/citrix-virtual-apps-desktops/policies/reference/ica-policy-settings/printing-policy-settings/client-printers-policy-settings.html)

1. 在 ChromeApp 根文件夹中找到 **configuration.js** 文件。

备注:

- Citrix 建议您在做出更改之前备份 **configuration.js** 文件。
- Citrix 建议编辑 **configuration.js** 文件,前提是为用户重新封装适用于 ChromeOS 的 Citrix Workspace 应用程序。
- 编辑 **configuration.js** 文件需要管理员级别的凭据。
- 2. 编辑 **configuration.js** 文件并将 **networkPrinting** 的默认值设置为 false。下面是 JSON 数据示例:

```
1 {
\frac{2}{3}3 "features": {
4
5    " networkPrinting ": {
6
                7           "enable": false
```

```
8 \}9
10 }
11
12 }
13
14 <!--NeedCopy-->
```
3. 保存更改。

**Google** 管理策略 IT 管理员可以使用 Google 管理策略禁用此功能,如下所示:

- 1. 登录 Google 管理策略。
- 2. 转至 **Device management**(设备管理)> **Chrome Management**(Chrome 管理)> **User Settings** (用户设置)。
- 3. 在 **policy.txt** 文件中的 **engine\_settings** 键下添加以下字符串。下面是 JSON 数据示例:

```
1 \quad2
3 "features": {
4
5 " networkPrinting ": {
6<br>7
7 "enable": false
8 }
9
10 }
11
12 }
13
14 <!--NeedCopy-->
```
4. 保存更改。

无缝体验

May 16, 2024

连接中心

连接中心通过提供列出所有打开的应用程序的任务栏来帮助实现无缝会话中的应用程序管理。

要启动连接中心,请右键单击 Citrix Workspace 图标,然后选择连接中心。

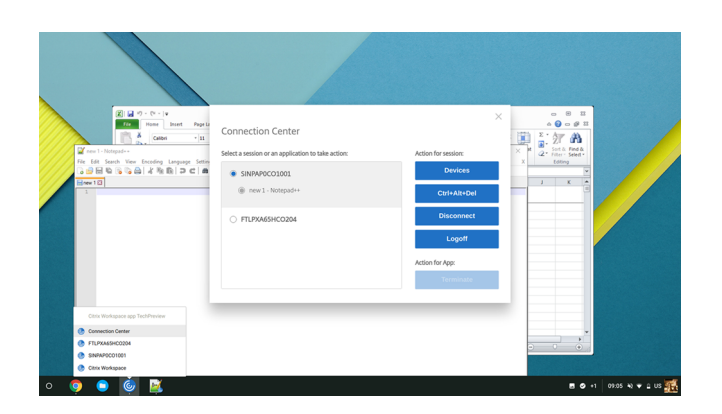

使用连接中心可以选择某个应用程序并执行以下操作:

- 1. 显示设备。
- 2. 发送 Ctrl+Alt+Del 命令。
- 3. 断开会话连接。
- 4. 从会话中注销。

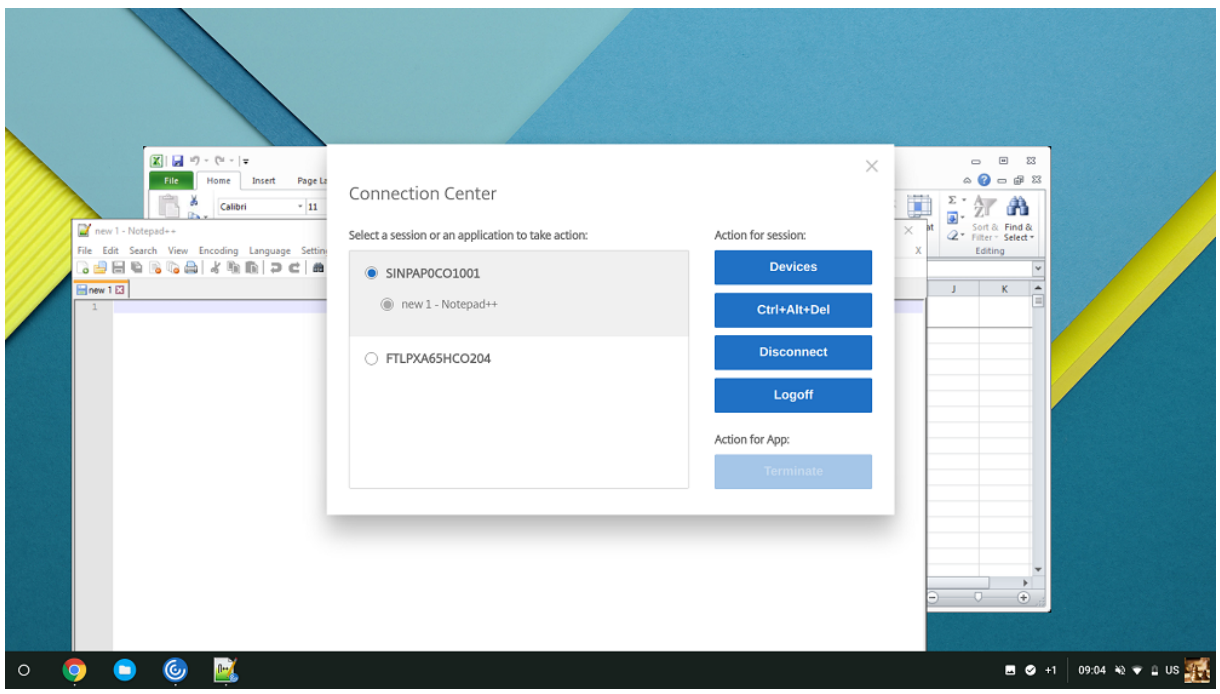

还可以使用连接中心通过选择相应应用程序的单选按钮并单击终止来终止应用程序。

# 无缝窗口集成

适用于 ChromeOS 的 Citrix Workspace 应用程序在活动会话中增加了独立窗口中托管的多个应用程序的无缝集成, 改善了用户体验。使用此功能,适用于 ChromeOS 的 Citrix Workspace 应用程序允许您在独立用户界面中启动应用 程序,而不需要在单个窗口中启动某个会话的所有应用程序。

无缝应用程序可以托管在单独的窗口中。启用此功能后,远程应用程序将在客户端设备本机运行。

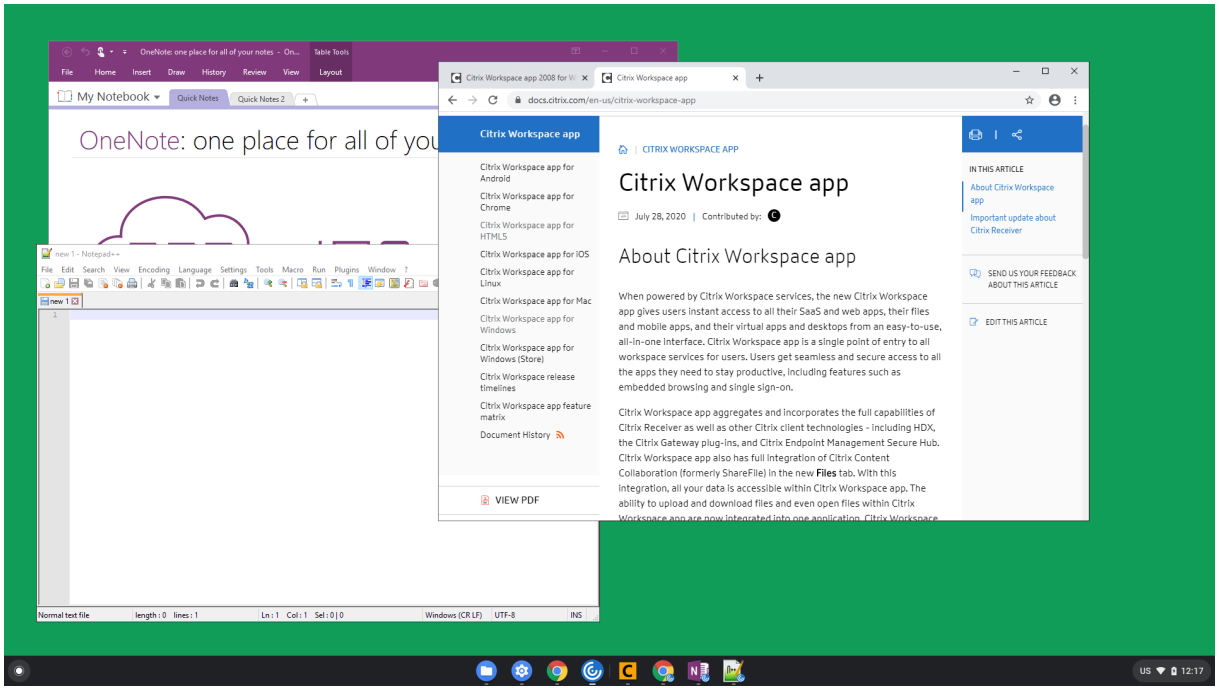

功能限制:

- 额外的条目在 Chrome 任务栏中显示。单击任意条目都可将选定的会话置于前面。
- 一个活动会话中所有打开的应用程序都在一个窗口中运行。将焦点置于活动会话中的一个应用程序会使该窗口以 及属于该会话的所有其他应用程序成为焦点。

使用任务栏上的无缝应用程序图标在应用程序之间快速移动:

# 适用于 ChromeOS 的 Citrix Workspace 应用程序

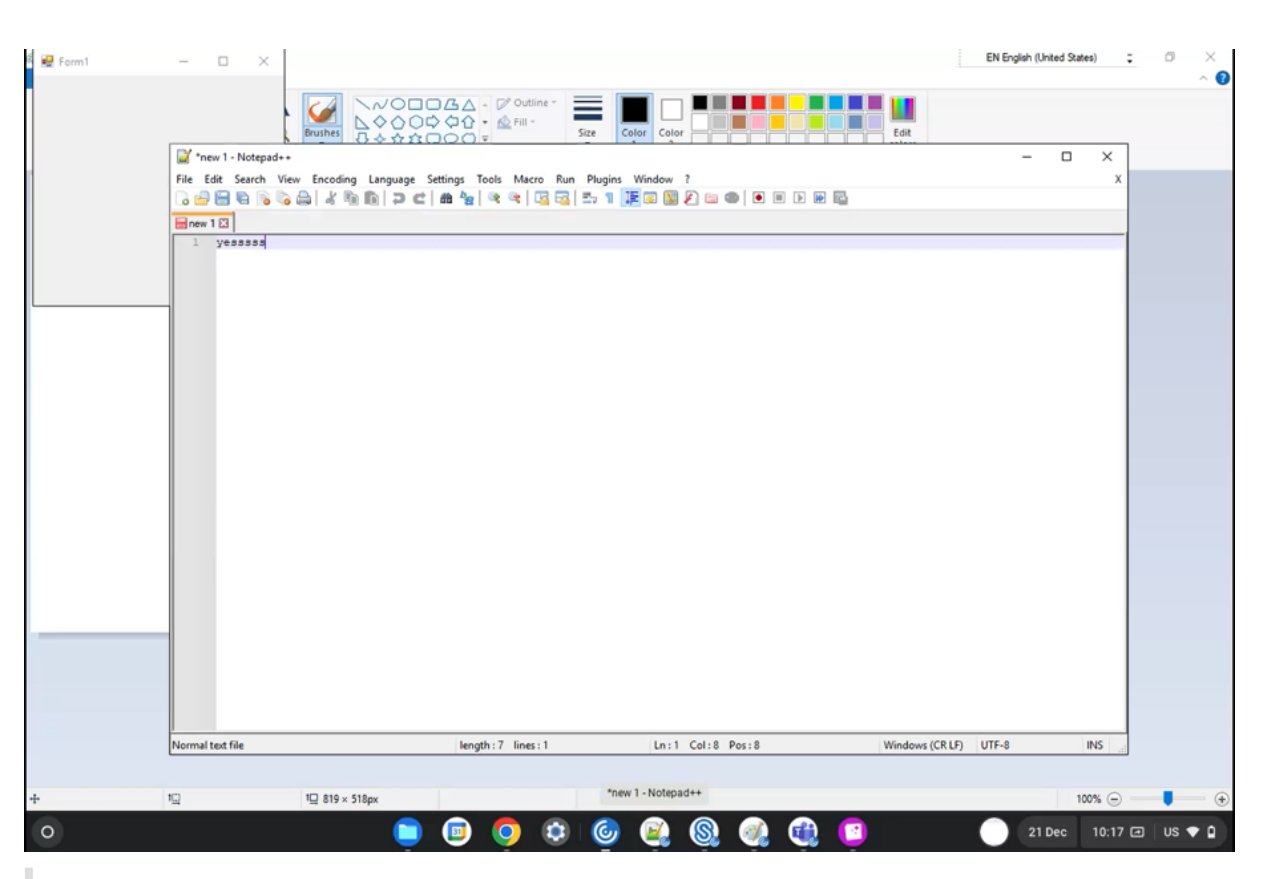

提示:

一个会话中的所有应用程序在一个窗口中运行。将一个应用程序移至第二个显示器时,属于该会话的所有应用程 序都将移至第二个显示器。

# 应用程序切换

# 显示在会话内部打开的应用程序。

注意:

此选项仅适用于网亭模式。

通过应用程序切换器,用户可以在运行于同一会话中的多个应用程序之间进行切换。焦点中的应用程序将突出显示。

#### 如何配置

要进行配置,请通过将以下设置包括在内来使用 Google 管理策略:

1 {  $\frac{2}{3}$ 3 "settings": { 4 5 "Value": {

```
6
7 "Settings_version": "1.0",
8 "engine_settings": {
9
10 "ui": {
11
12 "appSwitcher": {
13
14 "showTaskbar": true,
                 15 "showIconsOnly": false,
16 "autoHide": false
17 \qquad \qquad \}18
19 }
20
21 }
22
23 }
24
25 }
26
27 }
28
29
30 <!--NeedCopy-->
```
### 应用程序开关选项列表及其说明:

- showTaskbar: 如果设置为 true,任务栏将显示在会话的底部。要隐藏任务栏,请将此选项设置为 false。
- **showIconsOnly**:如果设置为 true,则将显示任务栏图标。默认情况下,此选项设置为 false。
- autoHide: 如果设置为 true, 任务栏将自动隐藏。默认情况下, 此选项设置为 false。

# 任务栏图标

在活动会话中使用 Citrix Virtual Apps and Desktops 和 Citrix DaaS 配置的应用程序和桌面将显示为单独的应用程 序。您可以在 ChromeOS 设备上的任务栏(托架)中看到这些应用程序。此功能适用于已发布的应用程序和桌面。此 特性的功能和行为与 Windows 操作系统提供的任务栏体验类似。

默认情况下,启用此功能。

# 如何配置

### 使用 **Google** 管理策略配置任务栏图标

注意:

Citrix 建议您仅在为用户重新封装适用于 ChromeOS 的 Citrix Workspace 应用程序时使用此方法。

### 1. 登录到 Google 管理控制台。

- 2. 转至 **Device management**(设备管理)**> Chrome Management**(**Chrome** 管理)**> User Settings** (用户设置)。
- 3. 将以下字符串添加到 policy.txt 文件。

```
//Preferences for chrome app
'appPrefs':{
    'chromeApp':{
         'seamless' : {
             'showInShelf' : false
         \mathcal{L}
```
4. 单击 **Save**(保存)并关闭该文件。

# 在 **StoreFront** 中使用 **web.config** 配置任务栏图标

注意:

Citrix 建议您将 web.config 文件方法仅用于配置目的。在使用适用于 ChromeOS 的 Citrix Workspace 应用程序的应用商店版本时,可以使用此方法。

- 1. 打开 Citrix Receiver for Web 站点的 web.config 文件。此文件位于 C:\inetpub\wwwroot\ Citrix\\\\<Storename>Web 中,其中 Storename 为创建应用商店时为其指定的名称。
- 2. 找到 **chromeAppPreferences** 字段,并将其值配置为 configuration 作为 JSON 字符串。

例如:

```
1 chromeAppPreferences='{
\frac{2}{3}3 "seamless":{
4
5 "showInShelf":false
6 }
7
8 }
9
10 <!--NeedCopy-->
```
使用 **configuration.js** 文件配置任务栏图标 **configuration.js** 文件位于 **ChromeApp** 根文件夹中。请直接访 问此文件以修改 Citrix Workspace 应用程序。

注意:

```
需要使用管理员级别的凭据才能编辑 configuration.js 文件;编辑此文件后,请重新封装该应用程序以使所做的
更改生效。
```
# 要使用 **configuration.js** 文件更改 **ChromeOS** 任务栏,请执行以下操作:

1. 打开 configuration.js 文件并将 **showInShelf** 属性设置为 true。

例如:

```
//Preferences for chrome app
'appPrefs':{
    'chromeApp':{
        'seamless' : {
        'showInShelf' : false
        \mathbf{L}
```
功能限制:

- 1. 启动了同一应用程序的多个实例时,应用程序图标不会堆积在一起,而是显示为两个独立的图标。例如,记事本 的两个实例在任务栏中显示两个记事本图标。
- 2. 不支持应用程序固定。

会话体验

June 18, 2024

全屏模式

如何配置

要将您的桌面会话配置为始终在全屏模式下打开,请通过包括以下设置来编辑 Google 管理策略:

注意:

• 默认情况下,桌面会话在最大化的窗口中打开,其中"window state"值设置为"maximized"。

```
1 {
2
3
4       "settings": {
5
6
7                      "Value": {
8
9                      "settings_version": "1.0",
10                     "engine_settings": {
\frac{11}{12}"ui": {
13
14                      "sessionsize": {
15
16                   "windowstate": "fullscreen"
17 \}
```
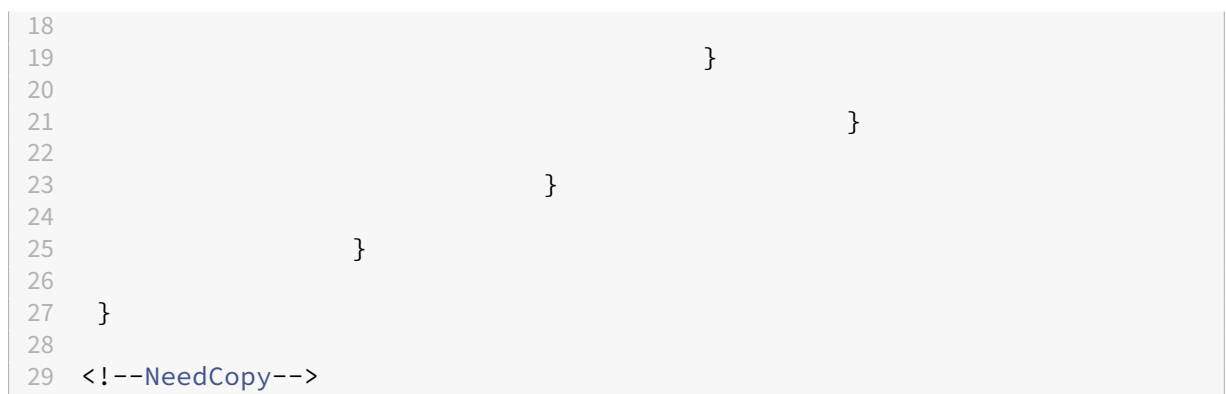

#### 会话大小

#### 如何配置

通过会话大小设置,您可以自定义会话的分辨率。请通过将以下设置包括在内来编辑 Google 管理策略:

```
1 {
 2
3 "settings": {
4
             5 "Value": {
 6
 7 "Settings_version": "1.0",
8 "engine_settings": {
9
10 "ui": {
11
12 "Sessionsize" : {
13
14 "minwidth" : 240,
15 "minheigh" : 120,
16 "available" : {
17
18 \texttt{''default''} : \texttt{''Fit\_To\_Window''},<br>
19 \texttt{''values''} : \texttt{[}19 "values" : [
20 The Contract of Contract Contract of Contract Contract Contract Contract Contract Contract Contract Contract Contract Contract Contract Contract Contract Contract Contract Contract Contract Contract Contract Contract C
21 The Contract of Contract Contract Contract Contract Contract Contract Contract Contract Contract Contract Contract Contract Contract Contract Contract Contract Contract Contract Contract Contract Contract Contract Cont
\frac{1}{22} \frac{1}{23} \frac{1}{240} \frac{1}{29} \frac{1}{440} \frac{1}{290} \frac{1}{290} \frac{1}{290} \frac{1}{290} \frac{1}{290} \frac{1}{290} \frac{1}{290} \frac{1}{290} \frac{1}{290} \frac{1}{290} \frac{1}{290} \frac{1}{290} \frac{1}{290} \frac{1}{29\frac{1440 \times 900}{1600 \times 1200}, \frac{1440 \times 900}{1600 \times 1200}"1600x1200"25 \overline{\phantom{a}}26 \qquad27
28 }
29
30 }
31
32 }
```
33 34 } 35 36 } 37 38 } 39 40 41 <!--NeedCopy-->

各种分辨率选项的列表及其说明:

- **minwidth**:240:会话的最小宽度。
- **minheight**:120:会话的最小高度。
- available: 用于设置会话的分辨率首选项的选项。
	- **– default**:您设置的值应用到默认分辨率。默认情况下,该值设置为"Fit\_To\_Window"。可以按照下面 的方式更改默认值:
		- \* **values**:其他分辨率值为:
			- · Fit\_To\_Window: 可用的默认分辨率值。它匹配窗口大小以模拟各种屏幕分辨率。
			- · Use\_Device\_Pixel\_Ratio: 缩放会话以匹配设备的 DPI。
			- · 1280x800: 将会话大小设置为 1280 \* 800 像素。
			- · **1440x900**:将会话大小设置为 1440 \* 900 像素。
			- · 1600x1200: 将会话大小设置为 1600 \* 1200 像素。

### 净推荐值

适用于 ChromeOS 的 Citrix Workspace 应用程序定期提示您提供净推荐值 (NPS) 反馈。此提示要求您对使用适用 于 ChromeOS 的 Citrix Workspace 应用程序的体验进行评分。我们使用 NPS 反馈作为衡量客户满意度以及进一步 改进应用程序的工具。

可以按 1‑5 分的等级对您的体验进行评分,其中 5 分表示您很满意。

如何配置

要配置 NPS,请通过将以下设置包括在内来使用 Google 管理策略。如果选项设置为 true,则用户可以提供评分。

```
1 {
\frac{2}{3}3 "settings": {
\frac{4}{5}5 "Value": {
6
7 "Settings_version": "1.0",
8 "engine_settings": {
9
```
10 "ui": { 11 12 "netPromoters": **true** 13 } 14  $15$  } 16 17 } 18 19 } 20 21 } 22 23 24 <!--NeedCopy-->

# 自动启动 **ICA** 会话

适用于 ChromeOS 的 Citrix Workspace 应用程序支持在 Google 托管设备或用户上自动启动 ICA (Independent computing architecture) 会话。

借助此功能,您可以从适用于 Web 的 Citrix Workspace 远程访问资源。下载的 ICA 文件随适用于 ChromeOS 的 Citrix Workspace 应用程序一起自动启动(如果已在设备上安装)。以前,您只能手动下载 ICA 文件并打开这些文件以 启动资源。此外,打开并保留在设备上时,ICA 文件不会被删除。现在,ICA 文件一旦用于自动启动会话,即会自动从设 备中删除。

### 如何配置

要配置 ICA 会话的自动启动,请以管理员身份登录并执行以下步骤:

- 1. 登录到 **Google** 管理控制台。
- 2. 在 **Google Admin**(Google 管理)控制台中,选择 **Devices**(设备)**> Chrome > Settings**(设置)。
- 3. 然后,在 **Settings**(设置)下,选择 **Users & Browsers**(用户和浏览器)、**Device**(设备)和 **Managed Guest Session Settings**(托管来宾会话设置)(根据需要),设置 **Auto‑open downloaded files**(自 动打开下载的文件)并根据需要(针对托管用户和托管设置)在 **User & Browser Settings**(用户和浏览 器设置)、**Device Settings**(设备设置)和 **Managed Guest Session Settings**(托管来宾会话设置)的 **Auto‑open file types**(自动打开文件类型)下添加 **ica**。

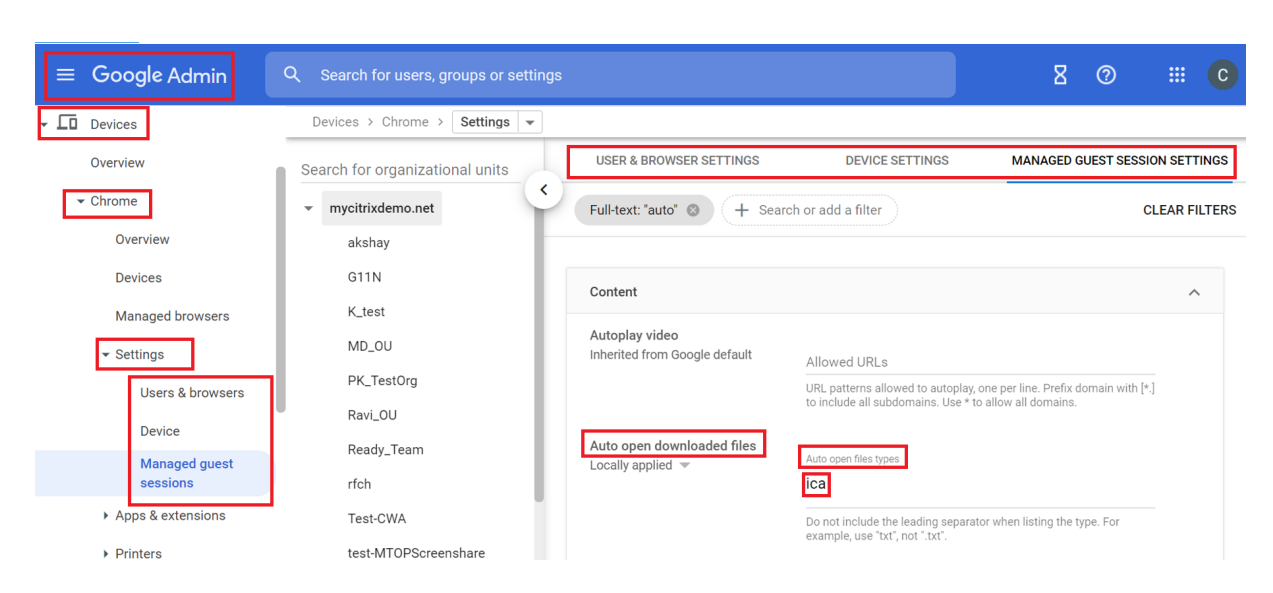

然后,请要求用户将其 ICA 文件与其 ChromeOS 设备上的适用于 ChromeOS 的 Citrix Workspace 应用程序关联, 如下所示:

- 1. 打开文件管理器并导航到以前下载的 ICA 文件。
- 2. 单击该 ICA 文件。
- 3. 在导航栏的右侧,单击打开,然后选择其旁边的箭头。
- 4. 然后,选择更改默认值。
- 5. 此时将显示可用应用程序的列表。
- 6. 选择 **Citrix Workspace**。

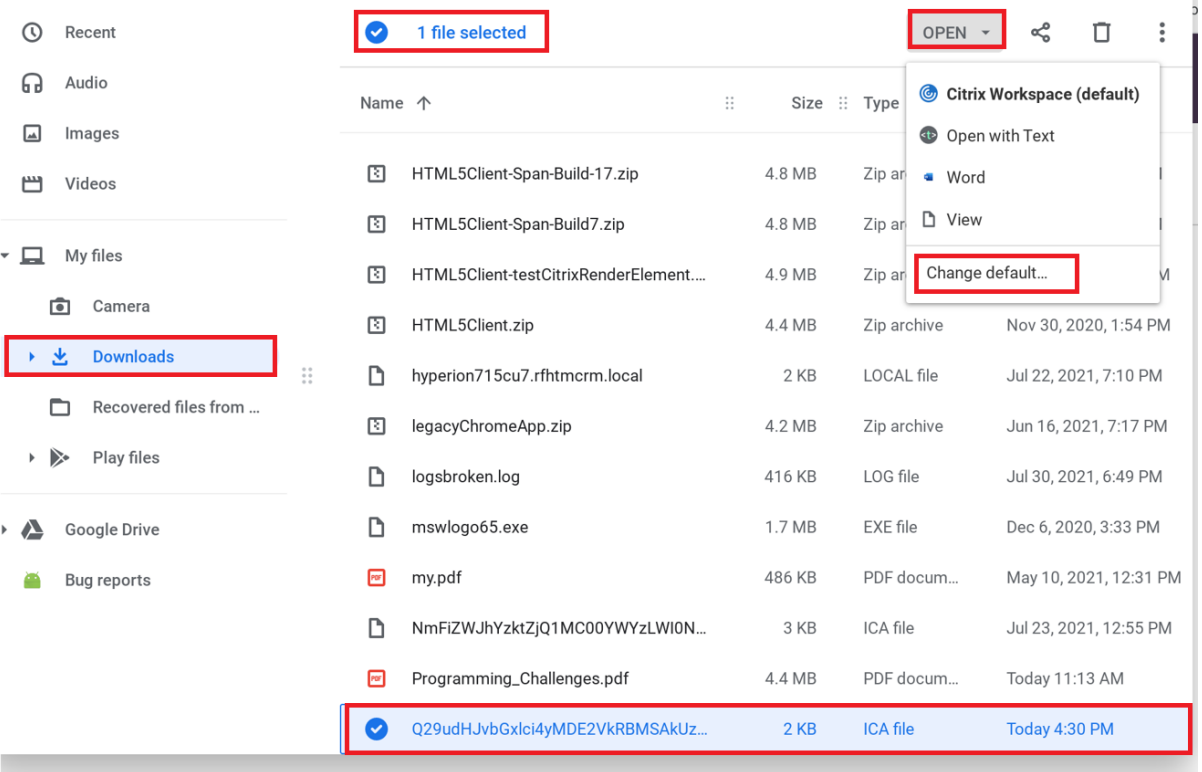

### 会话中工具栏和对话框

会话中工具栏是一个浮动工具栏,可以移动到屏幕上的任意位置。工具栏上嵌入了 Citrix Workspace 应用程序图标。 自定义的工具栏可改进用户体验。此增强功能提供可从工具栏访问的新选项,以轻松执行常见任务,例如:

- 切换到全屏模式
- 上载或下载文件
- 将活动会话中的内容复制到剪贴板以允许在会话之间共享
- 访问更多选项

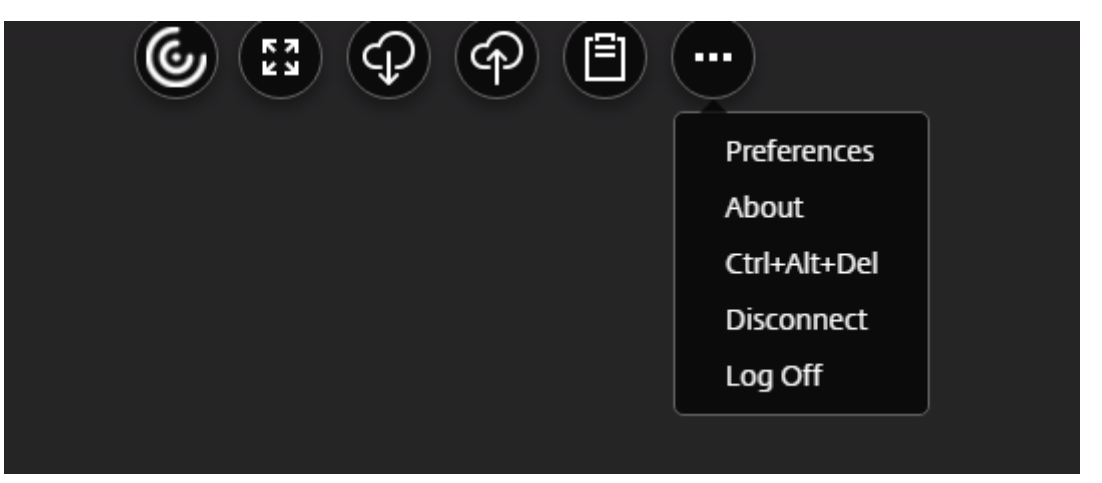

注意:

在启用了触控功能的设备上,Citrix Workspace 应用程序图标显示在顶部中心,以指示桌面会话期间的浮动工 具栏。当您将光标移向指示浮动工具栏的菜单按钮时,该按钮将转换为 Citrix Workspace 图标。

#### 如何配置

默认情况下,工具栏处于启用状态。

要隐藏或自定义单个工具栏项目,请通过将以下设置包括在内来编辑 **Google** 管理策略:

```
1 {
2
3 "settings": {
\Delta5 "Value": {
6
7 "settings_version": "1.0",
8 "engine_settings": {
9
10 "ui" : {
11
12 "toolbar": {
13
14 "menubar" :true,
```
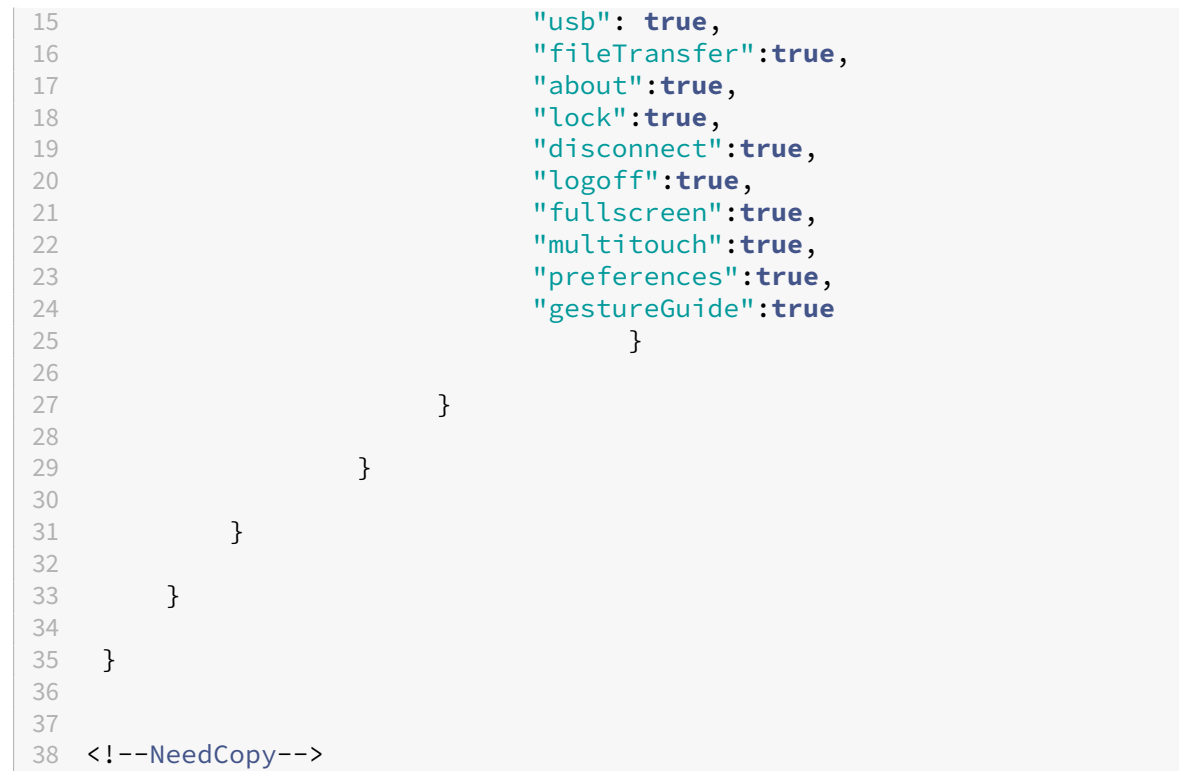

会话中工具栏选项列表及其说明:

- **menubar**:设置为 **true** 时会显示工具栏,设置为 **false** 时会隐藏工具栏。
- **usb**:打开"USB 设备"对话框。包含可重定向到会话中的设备列表。要重定向 USB 设备,请选择适当的设备, 然后单击连接。
- **fileTransfer**:确保用户设备与 Citrix Virtual Apps and Desktops 和 Citrix DaaS 会话之间的文件传输功 能的安全。可以在会话中上载和下载文件以及无缝访问数据。
- **about**:显示第三方许可证页面并提供版本号。
- **lock**:向会话发送"Ctrl+Alt+Del"。
- **disconnect**:断开会话连接。
- logoff: 从会话中注销。
- **fullscreen**:将会话调整为全屏模式。如果会话与多个显示器连接,菜单栏上将显示多显示器图标,而非显示全 屏图标。在全屏模式下,菜单栏上将显示还原图标。要恢复最大化模式,请单击工具栏 UI 中的还原。
- multitouch: 将所有手势远程推送到虚拟会话, 并且应用程序的行为基于其支持的手势。
- preferences: 提供用于自定义 CEIP 和显示分辨率设置的选项。
- gestureGuide: 提供触控模式下的手势指南。

要使用 **configuration.js** 文件隐藏工具栏配置,请执行以下操作:

configuration.js 文件位于 **ChromeApp** 根文件夹中。可直接编辑此文件来更改适用于 ChromeOS 的 Citrix Workspace 应用程序。

1. 打开 configuration.js 文件并将 menubar 属性设置为 false。

## 还可以隐藏各个图标以阻止其在工具栏中显示。例如,要在工具栏中隐藏 Ctrl+Alt+Del 按钮,请执行以下操作:

1. 打开 configuration.js 文件并将 lock 属性设置为 false。

备注:

- Citrix 建议您在做出更改之前备份 **configuration.js** 文件。
- Citrix 建议编辑 **configuration.js** 文件,前提是为用户重新封装适用于 ChromeOS 的 Citrix Workspace 应用程序。
- 编辑 **configuration.js** 文件需要管理员级别的凭据。

## 会话共享

要进行会话共享,必须在同一计算机上托管这些应用程序,并且必须使用相同的参数(例如窗口大小、颜色深度和加密) 设置以无缝窗口模式配置这些应用程序。提供托管应用程序时,会默认启用会话共享。

## 电池状态指示灯

设备的电池状态显示在虚拟桌面会话内的通知区域中。以前,电池状态指示器在会话中不可见,这有时会导致便携式计 算机在电池耗尽后关闭时生产力下降。

## 此功能仅在 VDA 7.18 及更高版本中受支持。

注意:

• 使用 Microsoft Windows 10 VDA 时,电池状态指示灯可能需要 1 分钟或 2 分钟才能显示。

### 服务连续性

服务连续性消除或减少了对连接过程中涉及的组件的可用性的依赖。无论云服务的运行状况如何,您都可以启动 Citrix Virtual Apps and Desktops 和 Citrix DaaS。换句话说,服务连续性允许您在中断期间连接到 DaaS 应用程序和桌 面。作为必备条件,您的设备必须保持与资源位置的网络连接。

有关详细信息,请参阅 Citrix Workspace 文档中的服务连续性部分。

备注:

- 服务连续性功能处于禁用状态。
- 如果您之前启用了服务连续性功能,并且使用的是较旧版本的适用于 ChromeOS 的 Citrix Workspace 应用程序,则可能无法使用服务连续性。要启用此功能,建议您将 Citrix Workspace 应用程序更新到最新 版本,即 2402.1 或更高版本,并按照知识中心文章 CTX632723 中的说明进行操作。

#### 配置

可以通过以下方式启用服务连续性功能:

• Google 管理策略

**Google** 管理策略 对于托管设备和用户,管理员可以使用 Google 管理策略启用服务连续性功能,如下所示:

- 1. 登录 Google 管理策略。
- 2. 可以将此配置应用到以下对象:
	- **Device**(设备)> **Chrome** > **Apps and extensions**(应用程序和扩展程序)>**Users and browsers** (用户和浏览器)> 搜索扩展程序 > 扩展程序的策略。
	- **Device**(设备)> **Chrome** > **Apps and extensions**(应用程序和扩展程序)> **Kiosks**(网亭)> 搜 索扩展程序 > 扩展程序的策略。
	- **Device**(设备)> **Chrome** > **Apps and extensions**(应用程序和扩展程序)> **Managed guest sessions**(托管来宾会话)> 搜索扩展程序 > 扩展程序的策略。

下面是 JSON 数据示例:

```
1 \quad2
3 "settings": {
\frac{4}{5}5 "Value": {
6<br>7
         "settings_version": "1.0",
8 "engine_settings": {
\frac{9}{10}"features": {
11
12 "serviceContinuity":{
13
14 "enable": true
15 }
16
17 }
18
19 }
20
21 }
22
23 }
24
25 }
26
27
28 <!--NeedCopy-->
```
#### 浏览器内容重定向

浏览器内容重定向 (BCR) 将远程浏览器的内容重定向到客户端的设备。BCR 是一种无边框 Web 浏览器,在远程桌面 窗口中运行, 覆盖 (叠加) 远程 (VDA) 浏览器的内容区域。

BCR 将 Web 浏览器的内容重定向到客户端设备,并创建在 Citrix Workspace 应用程序中嵌入的相应浏览器。此功 能将网络使用、页面处理和图形呈现卸载到端点。这样做可以改进浏览要求高的 Web 页面(尤其是包含 HTML5 或 WebRTC 的 Web 页面)时的用户体验。仅将视口(Web 页面的用户可见区域)重定向到端点。浏览器内容重定向不会 重定向 VDA 上的浏览器用户界面(地址栏、工具栏等)。

换句话说,BCR 提供了在客户端上的允许列表中呈现 Web 页面的功能。此功能会使用 Citrix Workspace 应用程序在 客户端实例化相应的呈现引擎,该引擎会从 URL 提取 HTTP 和 HTTPS 内容。

有关如何设置允许列表的详细信息,请参阅:

- 浏览器内容重定向 Chrome 扩展程序
- 浏览器内容重定向策略设置

#### 该功能[中的已知问题](https://docs.citrix.com/zh-cn/citrix-virtual-apps-desktops/multimedia/browser-content-redirection.html#browser-content-redirection-chrome-extension)

• BCR 叠加时,当您在新选项卡中打开 Web 站点链接时,该链接将在客户端浏览器中打开,而非在会话浏览器中 打开。[HDX‑43206]

### 该功能中的已知限制

- 此功能不支持:
	- **–** 服务器提取和客户端呈现场景。
	- **–** 集成 Windows 身份验证 (IWA) Web 服务器。
	- **–** 多显示器功能。
- 当您将文件上载或下载到 BCR 重定向的某些 Web 站点时,会出现 ChromeOS 文件选取器,而非 VDA 会话文 件选取器。[HDX‑43207]
- 不支持从 BCR 重定向的页面进行打印。

#### 增强的虚拟应用程序和桌面启动体验

自 2306 版本起,改进的应用程序和桌面启动体验可及时提供有关启动状态的相关信息。

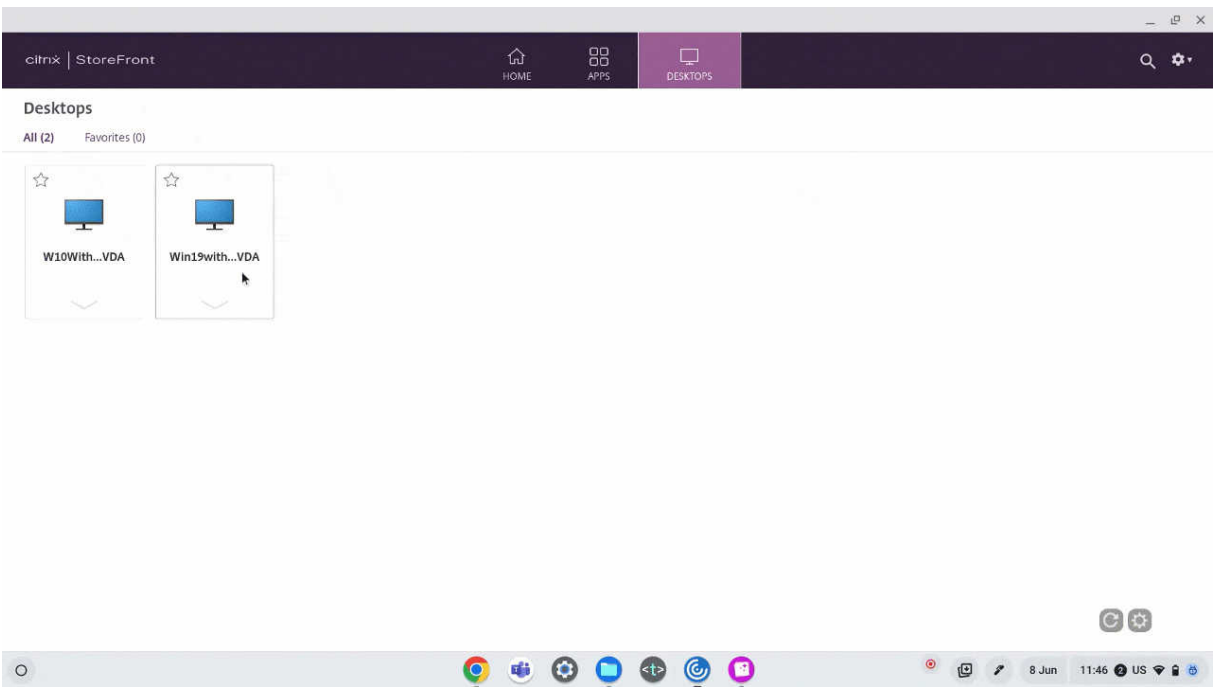

### 配置会话启动通知显示

自 2307 起,管理员可以使用以下配置启用或禁用启动进度通知的显示功能。

如果启用了此配置,您可以在屏幕右下角看到会话启动进度通知。如果禁用了此配置,您将看不到会话启动进度通知。

注意:

• 默认情况下,此配置处于启用状态。

禁用通知后,最终用户会缺少与启动状态有关的及时信息。

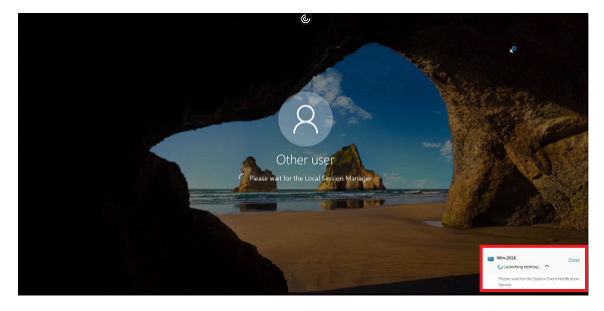

启用通知后,最终用户将在屏幕右下角看到启动进度。

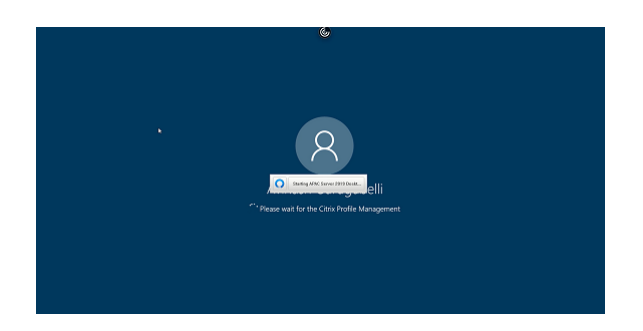

配置 可以通过以下方式之一配置此功能:

- Configuration.js
- Google 管理策略

**Configuration.js** 要使用 **configuration.js** 文件禁用此功能,请执行以下操作:

- 1. 在 **ChromeApp** 根文件夹中找到 **configuration.js** 文件。
- 2. 编辑该文件。

备注:

- Citrix 建议您在做出更改之前备份 **configuration.js** 文件。
- Citrix 建议编辑 **configuration.js** 文件, 前提是为用户重新封装适用于 ChromeOS 的 Citrix Workspace 应用程序。
- 编辑 **configuration.js** 文件需要管理员级别的凭据。
- 3. 将 **CTXTUI** 值设置为 **false** 将禁用启动进度通知的显示功能。

下面是 JSON 数据示例:

```
1 {
2
3 "vc_channel":{
4
5 "CTXTUI": false
6 }
7
8 }
9
10 <!--NeedCopy-->
```
4. 保存更改。

**Google** 管理策略 对于托管设备和用户,管理员可以使用 Google 管理策略禁用此功能,如下所示:

1. 登录 Google 管理策略。

- 2. 转至 **Device management**(设备管理)> **Chrome Management**(Chrome 管理)> **User Settings** (用户设置)。
- 3. 在 **policy.txt** 文件中的 **engine\_settings** 键下添加以下字符串。

下面是 JSON 数据示例:

```
1 \quad2
3 "settings": {
4
5 "Value": {
6
          "settings_version": "1.0",
8 "engine_settings": {
9
10 "vc_channel":
11
12 \quad 613 "CTXTUI": false }
14
15
16 }
17
18 }
19
20 }
21
22 }
23
24 <!--NeedCopy-->
```
4. 保存更改。

## 来自 **Citrix Workspace** 应用程序的可持续发展计划

以前,当用户轻按"X"按钮关闭虚拟桌面时,虚拟桌面处于断开连接状态。这消耗了不必要的能源和电力资源。

自 2405 版本起,我们引入了一项可持续发展计划,鼓励用户节约可能因运行未使用的虚拟桌面而消耗的能源。

启用此功能后,当用户轻按 **X** 图标断开会话连接时,将显示从桌面会话中注销的提示。对于在没有用户登录的情况下使 用 Windows 操作系统策略关闭 VM 的企业, 此功能可能非常有用。

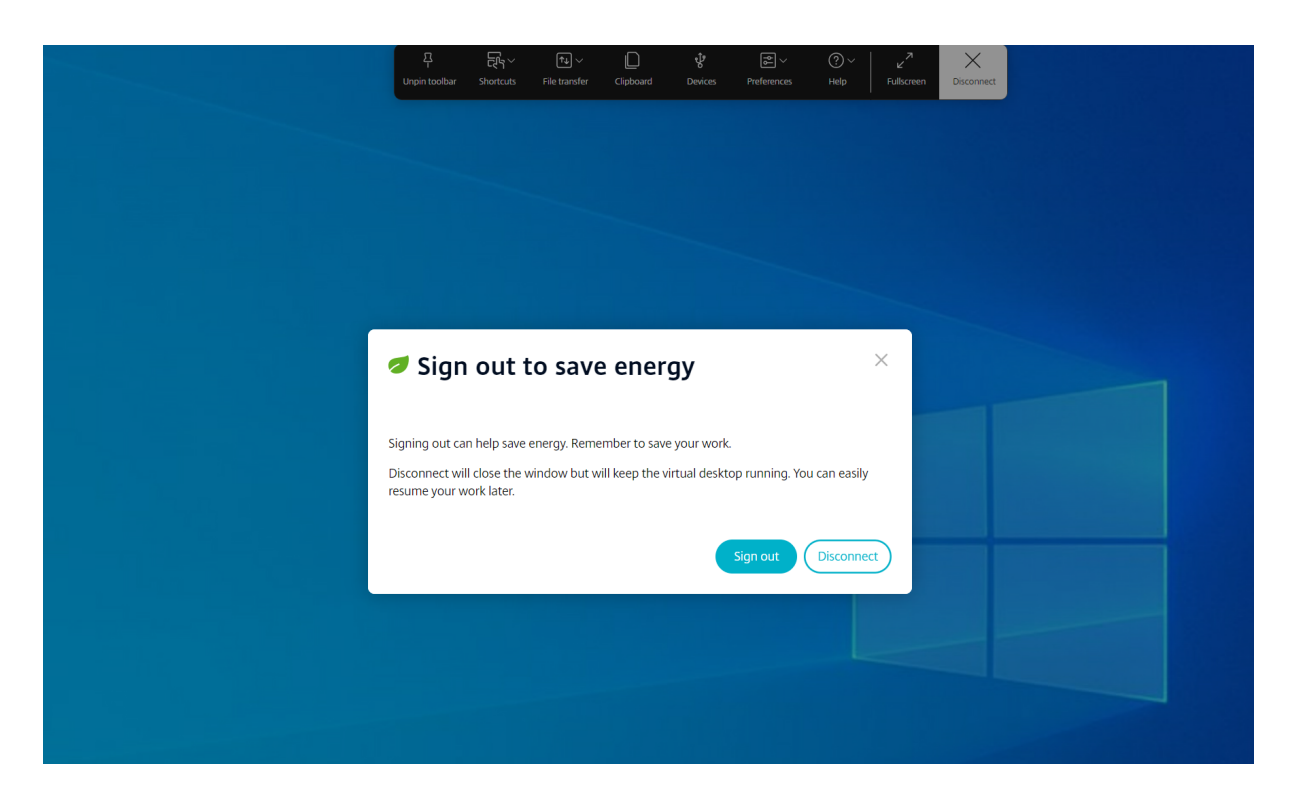

最终用户可以通过两种方式退出会话:

注销以节省能源 ‑ 此可持续发展操作将关闭虚拟机,节省能源。最终用户必须确保在注销之前保存其工作。 断开连接以关闭虚拟桌面会话窗口。但是,虚拟会话在下次登录之前一直处于活动状态。最终用户可以轻松恢复工作。

应用商店体验

May 16, 2024

应用商店设置

如何配置

要创建应用商店,需要识别和配置与服务器的通信。可以提供要在应用商店中提供的资源。然后,配置通过 Citrix Gateway 对该应用商店进行远程访问(可选)。要配置应用商店设置,请通过将以下设置包括在内来编辑 Google 管理 策略:

1 { 2 3 "settings": { 4 5 "Value": {

```
6
7 "settings_version": "1.0",
8 "store_settings": {
9
10 "name": "SampleStore",
11 "gateways": [{
12
13 "url": "https: //yourcompany.gateway.com",
14 "is_default": true
15 }
16 ],
17 "beacons": {
18
               "internal": [{
20
                 "url": "http: //yourcompany.internalwebsite.net
                   "
22 }
23 ],
24 "external": [{
25
26 "url": "http: //www.yourcompany.externalwebsite
                    .com"
27 }
28 ]
29 }
30 ,
31 "rf_web": {
32
             33 "url": "http: //yourcompany.storefrontstoreweb.net"
34 }
35
36 }
37
38 }
39
40 }
41
42 }
43
44
45 <!--NeedCopy-->
```
应用商店设置选项列表及其说明:

- •"name":输入应用商店名称。
- •"gateways":网关 URL。

添加 https://gateway.domain.com 或 https://yourcompany.gateway.com 格式 的网关 URL 或单击实用程序页面上的添加。

如果添加了两个或多个网关 URL, 则可以设置默认网关。

要将网关设置为默认值,请将"is\_default"标志设置为 true。否则,请将该标志设置为 false。

```
例如:
```

```
1 {
2
3 "settings": {
4<br>5
           5 "Value": {
6
           "settings_version": "1.0",
8 "store settings": {
\frac{9}{10}"name": "RTST",
11 "gateways": [{
12
13 "url": "https: //yourcompany.gateway.com"
                      ,
14 "is_default": true
15 }
16 ,
17 {
18
19 "url": "https://gateway2.domain.com",
20 "is_default": false
21 }
\begin{array}{cc} 22 & 1 \\ 23 & \end{array}23 }
24
25 }
26
27 }
28
29 }
30
31
32 <!--NeedCopy-->
```
- •"internal":确定 Citrix Workspace 应用程序是直接连接到 StoreFront 还是通过网关进行连接。例如, https://storefront.domain.com。
- •"external":确定指定的网络接口是否可用并允许流量。例如,https://citrix.com。
- •"rf\_web":应用商店 URL。

## 支持多个应用商店

自 2305 版本起,IT 管理员可以将多个应用商店分配给最终用户。现在,最终用户无需记住确切的应用商店 URL 即可 轻松在多个应用商店之间切换。此功能改善了访问多个应用商店时的用户体验。

## 如何配置

{

要配置多个应用商店,IT 管理员可以编辑 Google 管理策略。下面是 JSON 数据示例:

```
rac{2}{3}"settings_version": "1.0",
4       "store_settings": {
5
6             "name": "SampleStore",
7             "gateways": [{
8
9                   "url": " https: //yourcompany.gateway.com",
10                   "is_default": true
11 }
12 ],
13             "beacons": {
14
15                   "internal": [{
16<br>17"url": " http: //vourcompany.internalwebsite.
      net"
18 \}\frac{19}{20} ],
                    "external": [{
21
22                   "url": " http: //www.yourcompany.externalwebsite.com"
23 \}24 ]<br>2525 \}26 ,
27             "rf_web": {
28
29                   "url": " http: //yourcompany.storefrontstoreweb.net"
30             }
31 ,
32             "secondary_stores": [{
33
34                   "name": " SampleStore",
35                   "gateways": [{
36<br>37
                          "url": " https: //yourcompany.gateway.com ",
38                         "is_default": true
39 \}40 ],
41                   "beacons": {
42
43                        "internal": [{
44
45                         "url": " http: //yourcompany.internalwebsite.
      net "
46                         }
47 ],
```

```
48                         "external": [{
49
50                   "url": " http: //www.yourcompany.externalwebsite.
      com "
51 \}52 ]
53 }54 ,
55                   "rf_web": {
56
57                   "url": " http: //yourcompany.storefrontstoreweb.net "
58 }59
60             }
61 , {
62
63                   "rf_web": {
64
65                   "url": " http: //yourcompany.storefrontstoreweb.net "
66                   }
67
68             }
69 ]
70       }
71
72 }
73
74 <!--NeedCopy-->
```
**secondary\_stores** 属性允许您配置多个应用商店。管理员可以多次使用 JSON 结构。有关如何自定义适用于 ChromeOS 的 Citrix Workspace 应用程序的详细信息,请参阅配置实用程序工具。

# 多 **StoreFront**

可以更改应用商店地址,而不需要重新启动 Citrix Workspace。现有 Citrix Workspace 会话(如果有)将继续运行 而不中断。

要添加应用商店,请执行以下操作:

- 1. 在适用于 ChromeOS 的 Citrix Workspace 应用程序中单击设置,然后选择帐户选项卡。
- 2. 在应用商店 **URL** 或电子邮件地址字段中输入 StoreFront URL 或电子邮件地址。
- 3. 单击应用以保存新应用商店。

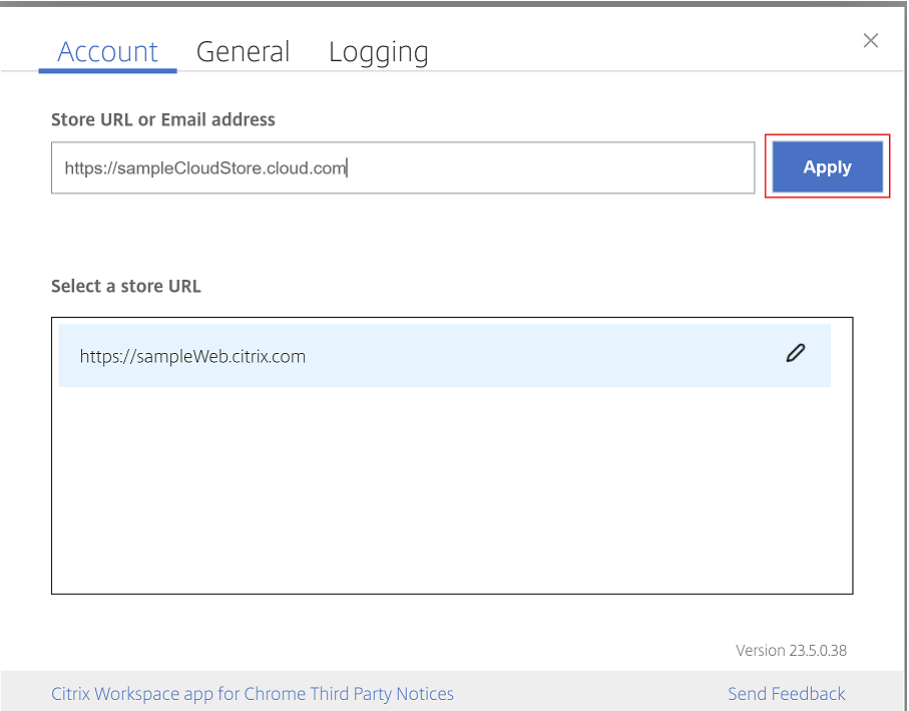

要切换应用商店,请从选择应用商店 **URL** 列表中选择一个应用商店。

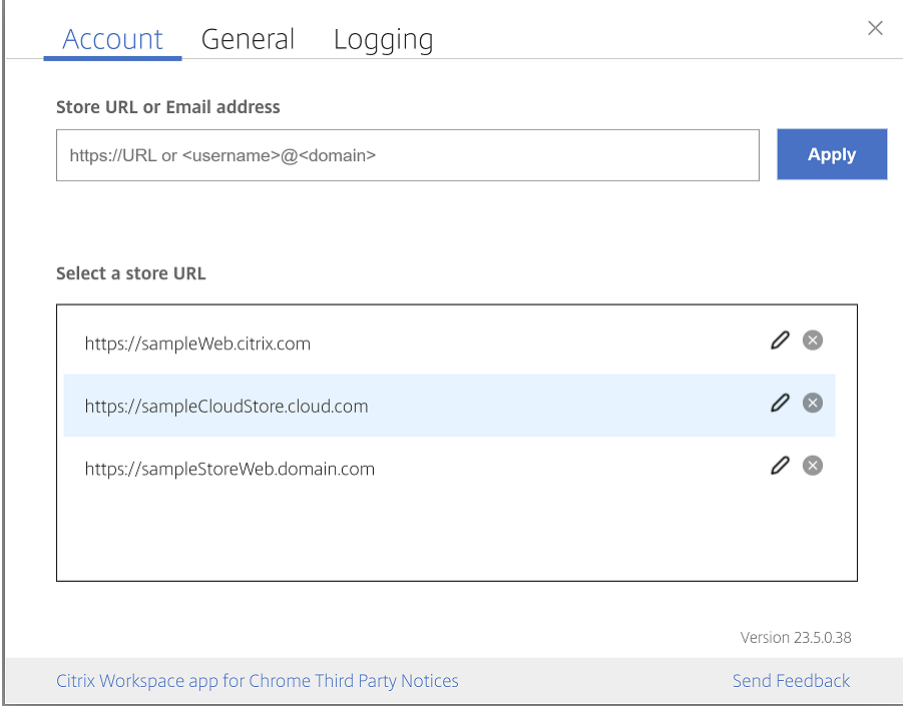

要从列表中删除某个应用商店,请单击要删除的应用商店地址旁边的 删除图标并确认删除。

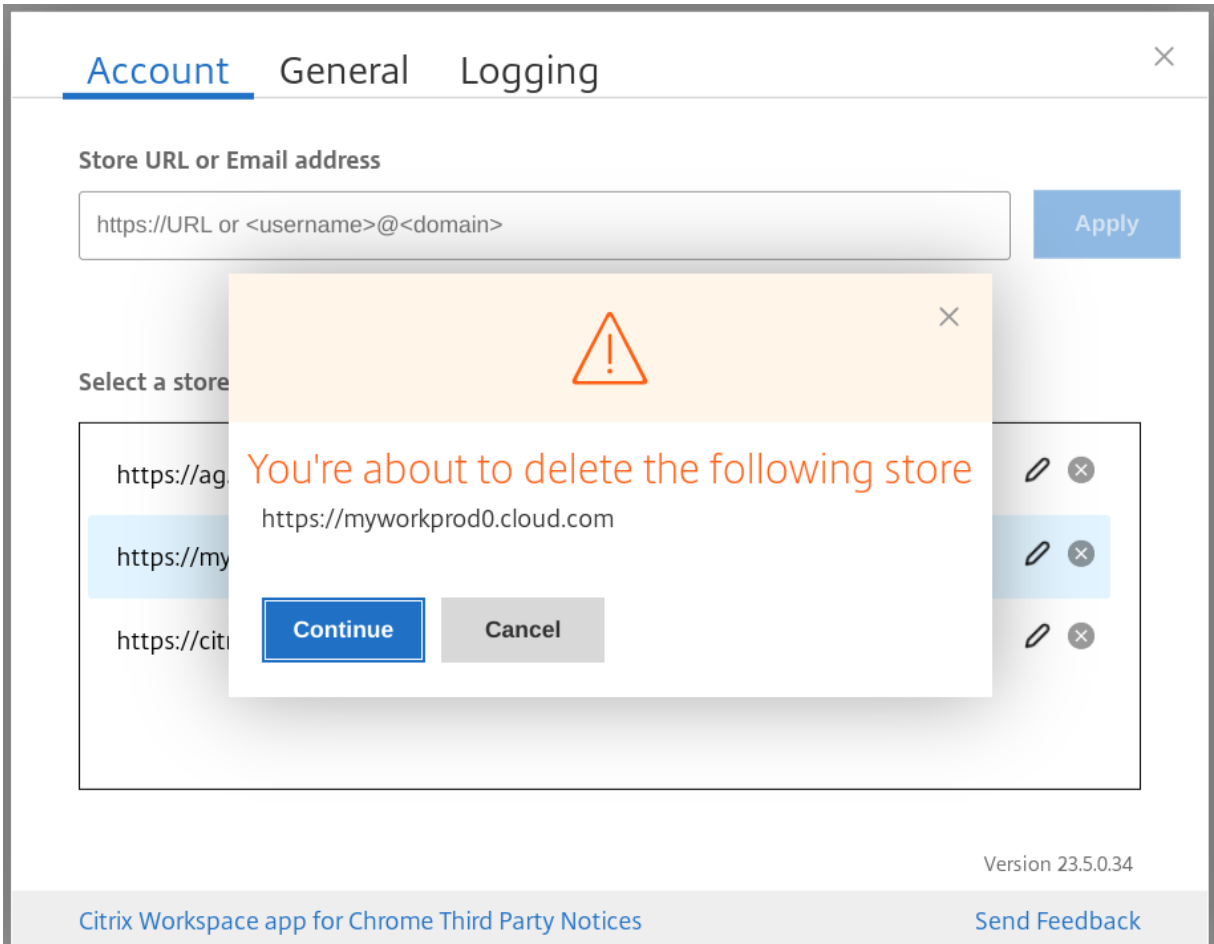

# 重新加载应用商店

在适用于 ChromeOS 的 Citrix Workspace 应用程序窗口中,增加了一个用于执行重新加载操作的按钮。单击该按钮 时,应用商店的 cookie 将被清除,并重新加载应用商店页面。

## 刷新应用商店

### 从 2307 版本开始,您可以应用以下配置来避免出现已发布应用程序的重复实例。

注意:

• 默认情况下,该配置处于禁用状态。启用此配置后,您不会看到已发布应用程序的重复实例。单击 <mark>©</mark> 图标 可刷新应用商店。

## 可以通过以下方式之一配置此功能:

- Configuration.js
- Google 管理策略

# **Configuration.js**

要使用 **configuration.js** 文件启用此功能,请执行以下操作:

1. 在 **ChromeApp** 根文件夹中找到 **configuration.js** 文件。

备注:

- Citrix 建议您在做出更改之前备份 **configuration.js** 文件。
- Citrix 建议编辑 **configuration.js** 文件, 前提是为用户重新封装适用于 ChromeOS 的 Citrix Workspace 应用程序。
- 编辑 **configuration.js** 文件需要管理员级别的凭据。
- 2. 编辑该文本并将 **refreshStore** 设置为 **true**。

下面是 JSON 数据示例:

```
1 \forallui\forall : {
\mathcal{D}3 'refreshStore': true
4 }
5
6 <!--NeedCopy-->
```
3. 保存更改。

## **Google** 管理策略

对于托管设备和用户,管理员可以使用 Google 管理策略启用此功能,如下所示:

- 1. 登录 Google 管理策略。
- 2. 转至 **Device management**(设备管理)> **Chrome Management**(Chrome 管理)> **User Settings** (用户设置)。
- 3. 在 **policy.txt** 文件中的 **engine\_settings** 下添加以下字符串。

注意:

也可以将此配置应用于以下各项:

- **Device**(设备)> **Chrome** > **Apps and extensions**(应用程序和扩展程序)> **Kiosks**(网亭) > 搜索扩展程序 > 扩展程序的策略。
- **Device**(设备)> **Chrome** > **Apps and extensions**(应用程序和扩展程序)> **Managed guest sessions**(托管来宾会话)> 搜索扩展程序 > 扩展程序的策略。

下面是 JSON 数据示例:

```
1 {
 2
3 "settings": {
4
5 "Value": {
6
7 "settings_version": "1.0",
8 "engine_settings": {
\frac{9}{10}"ui": {
11
12 "refreshStore": true
           13 }
14
15 }
\frac{16}{17}17 }
18
19 }
20
21 }
22
23 <!--NeedCopy-->
```
4. 保存更改。

基于电子邮件的应用商店发现

现在,您可以使用电子邮件 ID 访问 Citrix Workspace 应用程序,而无需记住应用商店 URL。分配给您的帐户的应用 商店将自动填充。导航到帐户 > 应用商店 **URL** 或电子邮件地址下拉菜单,查看与您的电子邮件关联的应用商店列表。

注意:

您仍然可以使用应用商店 URL 登录。

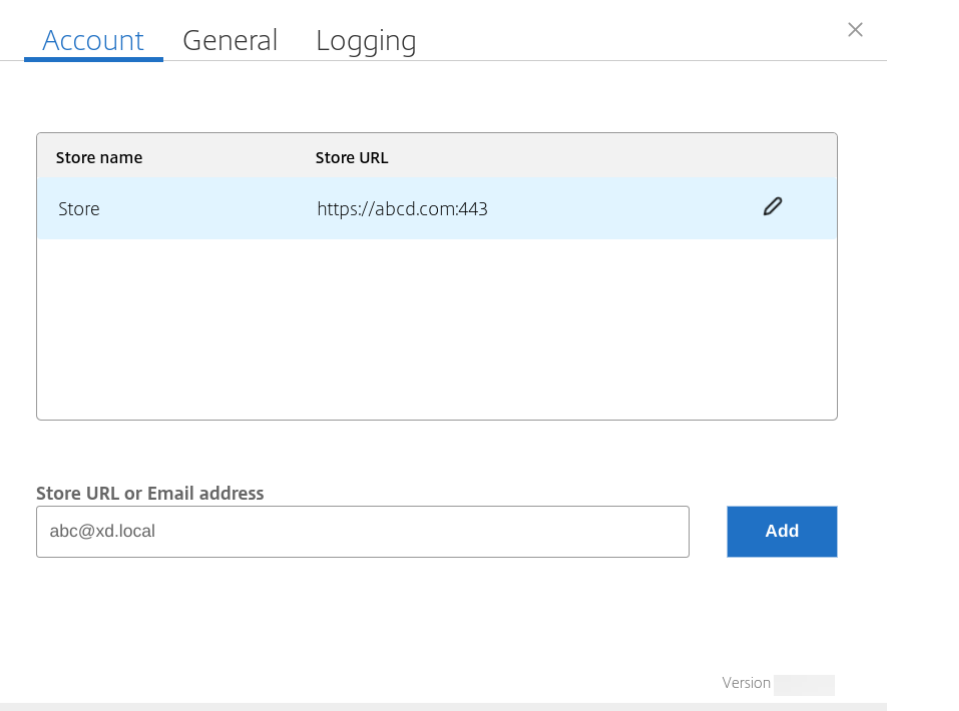

作为管理员,要维护和自动填充应用商店帐户,请参阅 Citrix Cloud API Overview (Citrix Cloud API 概述)作为 必备条件。

Send Feedback

有关详细信息,请参阅 Global App Configuration S[ervice](https://developer.cloud.com/citrix-cloud/citrix-cloud-api-overview/docs/get-started-with-citrix-cloud-apis)。

Citrix Workspace app for Chrome Third Party Notices

### 应用商店 **URL** 的短[名称](https://developer.cloud.com/citrixworkspace/server-integration/global-app-configuration-service/docs/getting-started)

以前,您可以看到应用商店 URL,但没有为应用商店 URL 添加或修改短名称的规定。这种安排使管理员和用户难以记 住应用商店 URL。

自 2402 版本起,对于托管用户,管理员可以从 Google 管理控制台推送自定义应用商店名称和应用商店 URL。此功 能使用户可以更轻松地识别不同的应用商店。此外,管理员可以通过将 **allowEditStoreName** 属性设置为 **true** 或 **false** 来决定用户是否可以编辑应用商店名称。有关详细信息,请参阅以下配置部分。

对于 BYOD 用户,应用商店名称是自动生成的。例如,Store、Store 1、Store 2 等。应用商店使用基于电子邮件的应 用商店发现功能进行填充。用户可以根据需要编辑应用商店名称。

### [配置](https://docs.citrix.com/zh-cn/citrix-workspace-app-for-chrome/store-settings#email-based-store-discovery)

默认情况下,BYOD 用户可以编辑应用商店名称。

对于托管设备和用户,管理员可以将 **allowEditStoreName** 属性设置为 **true**,以便使用 Google 管理控制台启用 该功能,如下所示。

注意:

• 默认情况下,属性 **allowEditStoreName** 设置为 **false**。

**Google** 管理策略 要启用此策略,请执行以下操作:

- 1. 登录 Google 管理控制台。
- 2. 也可以将此配置应用到以下各项:
	- **Device**(设备)> **Chrome** > **Apps and extensions**(应用程序和扩展程序)>**Users and browsers** (用户和浏览器)> 搜索扩展程序 > 扩展程序的策略。
	- **Device**(设备)> **Chrome** > **Apps and extensions**(应用程序和扩展程序)> **Kiosks**(网亭)> 搜 索扩展程序 > 扩展程序的策略。
	- **Device**(设备)> **Chrome** > **Apps and extensions**(应用程序和扩展程序)> **Managed guest sessions**(托管来宾会话)> 搜索扩展程序 > 扩展程序的策略。

下面是 JSON 数据示例:

```
1 {
2
3 "settings": {
4
     5 "Value": {
6
7 "settings_version": "1.0",
8 "store_settings": {
Q10 "name": "Citrix store",
11 "allowEditStoreName": true,
12 "rf_web":
13 {
14
15 "url": "https://xyz.cloud.com"
                                          }
16
17 }
\frac{18}{19},
19 }
2021 }
22
23 }
24
25 <!--NeedCopy-->
```
3. 保存更改。

注意:

在代码段中,属性 **name** 指的是简短的应用商店名称。

如何使用该功能 默认情况下,BYOD 用户可以编辑应用商店名称。对于托管用户,如果贵组织的管理员提供了编辑应 用商店名称的权限,您可以。有关详细信息,请参阅应用商店 URL 的短名称。

触控和移动支持

May 16, 2024

多点触控模式

适用于 ChromeOS 的 Citrix Workspace 应用程序允许您通过 Google 管理控制台将 Multi-touch (多点触控)设 置为默认模式。多点触控模式控制是否启用多点触控手势。

可以在平移模式与多点触控模式之间切换。以前,平移模式设置为默认模式。

在启用了触控功能的设备中启动会话时,默认情况下将在平移模式下处理手势。可以使用工具栏切换到多点触控模式。 此功能提供了更好的用户体验。

如何配置

要将此功能设置为默认功能,请编辑 **Google** 管理控制台策略,并将 **defaultMode** 的值设置为 **multitouch**。

```
1 \quad2
3 "settings": {
4
5 "Value": {
6
7 "settings_version": "1.0",
8 "engine_settings": {
9
10 "ui": {
11
12 "touch" : {
13
14 "defaultMode" : "multitouch"
15 }
\frac{16}{17}17 }18
19 }
```
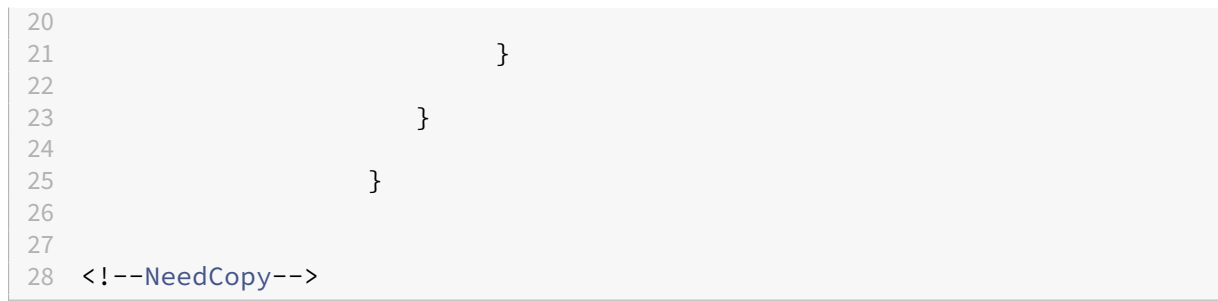

## 支持触控

适用于 ChromeOS 的 Citrix Workspace 应用程序现在允许您在平板电脑模式下在启用了触控功能的 Chrome 设备 上运行会话,从而增强了触控支持。此功能包括对手势、多点触控和软键盘功能的支持。

现在,当 Chrome 设备处于平板电脑模式时,会话工具栏上会显示打开键盘图标。当您使用此功能或执行三指轻按时, 软键盘将显示。

# 触控设备上的手势增强功能

自 23.4.0 版起, Citrix Workspace 应用程序增强了与手势、多点触控和软键盘功能(平板电脑模式)相关的最终用户 体验。在 Citrix Workspace 应用程序会话中,您可以使用所有熟悉的多点触控手势,包括轻按、轻扫和拖动。

### 下面是手势指南:

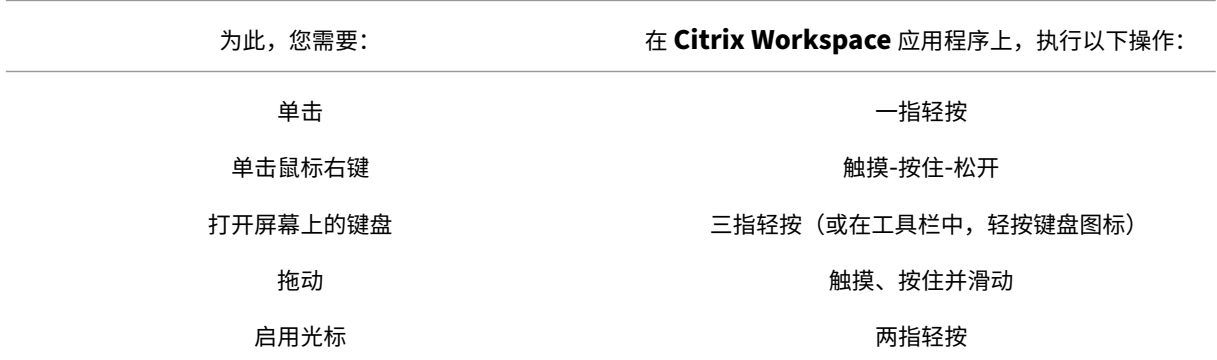

### 自动显示键盘

可以使用输入字段中显示的浮动键盘按钮在服务器上启用自动显示键盘功能。要使自动显示键盘功能可用,请验证服务 器端设置是否已启用。

功能限制:

• 在多点触控模式下,执行三指轻按以获取软键盘不起作用。该功能仅在平移模式下工作。

• 要使软键盘正常工作,请始终使用会话工具栏上的打开键盘图标(而非系统软键盘)关闭软键盘。如果使用系统 软键盘关闭软键盘,软键盘可能会意外运行。

#### 如何配置

要启用服务器端设置,请完成以下步骤:

- 1. 在 Delivery Controller 上, 打开 Citrix Studio。
- 2. 选择策略。
- 3. 单击创建策略。
- 4. 搜索自动显示键盘并选择允许。

**URL** 重定向

May 16, 2024

#### 主机到客户端重定向

内容重定向允许您通过以下方式控制用户是否访问信息:

- 使用在服务器上发布的应用程序,或者
- 在用户设备上本地运行应用程序。

主机到客户端重定向是一种类型的内容重定向。它仅在安装了 Citrix XenApp 和 XenDesktop 7.15 LTSR 及更高版本 的服务器操作系统 VDA(非桌面操作系统 VDA)上受支持。

有关详细信息,请参阅 XenApp 和 XenDesktop 文档中的主机到客户端重定向 - XenApp 和 XenDesktop。

启用了主机到客户端重定向时,URL 在服务器 VDA 上被截获并发送到用户设备。适用于 ChromeOS 的 Citrix Workspace 应用程序将显示一个对话框,提示用户选择是在会话中打开 URL [还是在本地设备上打开](https://docs.citrix.com/zh-cn/xenapp-and-xendesktop/7-15-ltsr/general-content-redirection/host-to-client-redirection.html#enable-host-to-client-redirection) URL。该对话框 针对每个 URL 显示。

禁用了主机到客户端重定向时,用户使用服务器 VDA 上的 Web 浏览器或多媒体播放器打开 URL。启用了主机到客户 端重定向时,用户无法将其禁用。

主机到客户端重定向以前称为服务器到客户端重定向。

有关详细信息,请参阅 Citrix Virtual Apps and Desktops 文档中的常规内容重定向。

### **URL** 重定向的增强功能

以前,启用了主机到客户端重定向时,URL 会在服务器 VDA 上被拦截并发送到用户的设备。适用于 ChromeOS 的 Citrix Workspace 应用程序显示一个对话框,询问用户选择是在会话中打开 URL 还是在本地设备上打开 URL。该对 话框针对每个 URL 显示。

自 2305 起,[管理员可以配置](https://docs.citrix.com/zh-cn/citrix-workspace-app-for-chrome/url-redirection#host-to-client-redirection) URL 重定向以在本地设备中打开链接,而无需额外的对话框。此增强功能改善了用户体 验。

注意:

• 默认情况下,此功能处于禁用状态。

#### 如何配置

可以通过以下方式之一启用此功能:

- Configuration.js
- Google 管理策略

**Configuration.js** 要使用 **configuration.js** 文件启用此功能,请执行以下操作:

### 1. 在 **ChromeApp** 根文件夹中找到 **configuration.js** 文件。

备注:

- Citrix 建议您在做出更改之前备份 **configuration.js** 文件。
- Citrix 建议编辑 **configuration.js** 文件,前提是为用户重新封装适用于 ChromeOS 的 Citrix Workspace 应用程序。
- 编辑 **configuration.js** 文件需要管理员级别的凭据。
- 2. 编辑 **configuration.js** 文件并将 **forceOpenInClient** 的默认值设置为 **true**。下面是 JSON 数据示例:

```
1 {
2
3 "features": {
4
5         "UrlRedirection": {
6
7         "forceOpenInClient": true
 8         }
9
10 }
11
12 }
13
14 <!--NeedCopy-->
```
3. 保存更改。

**Google** 管理策略 在本地部署中,管理员可以使用 Google 管理策略启用此功能,如下所示:

- 1. 登录 Google 管理策略。
- 2. 转至 **Device management**(设备管理)> **Chrome Management**(Chrome 管理)> **User Settings** (用户设置)。
- 3. 在 **policy.txt** 文件中的 **engine\_settings** 键下添加以下字符串。下面是 JSON 数据示例:

```
1 {
\frac{2}{3}3 "features": {
\frac{4}{5}5 "UrlRedirection": {
6
7 "forceOpenInClient": true
8 }
9
10 }
11
12 }
13
14 <!--NeedCopy-->
```
4. 保存更改。

# 虚拟通道

May 16, 2024

## 关于虚拟通道

虚拟通道由与服务器端应用程序进行通信的客户端虚拟驱动程序组成。虚拟通道是使用 Citrix Virtual Apps and Desktops 服务器进行远程计算体验的必要组成部分。

虚拟通道用于:

- 打印
- 串行端口映射
- 剪贴板
- 音频
- 多媒体
- 控制通道
- EUEM
- USB
- 文件传输
- 移动性
- 多点触控
- 智能卡
- 移动接收器
- Microsoft Teams
- 输入法编辑器
- 浏览器内容重定向
- 客户端驱动器映射
- 透明用户界面

如何配置

默认情况下,所有虚拟通道都处于启用状态。要禁用特定的虚拟通道,请通过将以下设置包括在内来使用 Google 管理 策略。在"vc\_channel"下选择功能名称,然后单击实用程序页面上的添加。例如:

```
1 {
2
3 "settings": {
\frac{4}{5}5 "Value": {
6
7 "settings_version": "1.0",
8 "engine_settings": {
\frac{9}{10}"vc_channel": {
\frac{11}{12}12 "<vc_name1>": false,
                    13 "<vc_name2>": false,
14 "<vc_name3>": false,
15 "<vc_namen>": false
16 }
17
18 }
19
20 }
21
22 }
23
24 }
25
26
27 <!--NeedCopy-->
```
要启用特定的"vc\_channel",请选择该功能,然后单击实用程序页面上的删除。

注意:

名称可以介于 1 到 n 之间。将姓氏"n"设置为 true 或 false 后, 该姓氏中不能包含逗号。

```
1 {
\frac{2}{3}"settings": {
4
5 "Value": {
6<br>7
         "settings_version": "1.0",
8 "engine_settings": {
9
10 "vc{\_}channel": {
11
12 "CTXCPM ": false,
13 "CTXCAM ": false,
14 "CTXGUSB": false
15 }
16
17 \qquad \qquad \}18
19 }
2021 }
22
23 }
24
25
26 <!--NeedCopy-->
```
虚拟通道选项列表及其说明:

- "CTXCPM": PDF 打印。
- •"CTXCCM":客户端串行端口映射。
- "CTXCLIP": 从会话到 VDA 以及从 VDA 到会话的剪贴板操作。
- •"CTXCAM":客户端音频映射。
- "CTXMM": Citrix 多媒体重定向。
- "CTXCTL": Citrix 控制虚拟通道。
- •"CTXEUEM":最终用户体验监视。
- •"CTXGUSB":将 USB 设备重定向到会话。
- "CTXFILE": 确保用户设备与 Citrix Virtual Apps and Desktops 和 Citrix DaaS (以前称为 Citrix Virtual Apps and Desktops 服务)会话之间发生的文件传输的安全。可以在会话中上载和下载文件以及无缝访问数据。
- •"CTXMTCH":多点触控将所有手势远程推送到虚拟会话。应用程序的行为基于其支持的手势。
- •"CTXSCRD":智能卡支持。
- "CTXMOB": 移动接收器虚拟通道。
- "CTXMTOP": Microsoft Teams 虚拟通道。
- •"CTXIME":输入法编辑器。
- •"CTXCSB":浏览器内容重定向。
- •"CTXCDM":客户端驱动器映射。
- •"CTXTUI":透明的用户界面。

### 自定义虚拟通道

适用于 Chrome 的虚拟通道 SDK 允许第三方 Chrome 应用程序编写自定义虚拟通道。这些通道通过使用 Citrix Workspace 应用程序或使用适用于 Chrome 的 HDX SDK 启动的应用程序和桌面会话进行初始化。

此外,虚拟通道 SDK 提供了一种简单的方法来写入和接收来自第三方 Chrome 应用程序以及应用程序和桌面的数 据。

#### 如何配置

要配置自定义虚拟通道,请通过将以下设置包括在内来使用 Google 管理策略。

```
1 {
\mathfrak{I}3 "settings": {
4
5 "Value": {
6
        "settings_version": "1.0",
8 "engine_settings": {
9
10 "customVC": [
11 \{12
13 "appId": "xyz",
14 "streamName": "abc"
15 }
16
17 ]
18 }
19
20 }
21
22 }
23
24 }
25
26
27 <!--NeedCopy-->
```
CustomVC 选项列表及其说明:

• "appId": 正在实现自定义虚拟通道的 Chrome 应用程序的 ID。

•"streamName":虚拟通道名称。

故障排除

May 16, 2024

如何收集日志

适用于 ChromeOS 的 Citrix Workspace 应用程序提供用户设备生成的日志的时间戳。Citrix Workspace 应用程序 支持持续的虚拟桌面和应用程序会话的日志收集。

作为最终用户,您可以收集日志以帮助进行故障排除。在用户设备和计算机上都可以生成日志。日志可以用于桌面和应 用程序。

以前,只能为会话进行期间选择开始日志记录后启动的会话收集日志。现在,系统会为正在进行的会话和之后的会话收 集日志,直到您选择停止日志记录。

在用户设备上启用日志记录

- 1. 在用户设备上,启动 Citrix Workspace 应用程序并导航到登录页面。
- 2. 选择右下角带设置图像的按钮。
- 3. 在设置话框中,选择启动日志记录。

设置对话框中列出了收集的日志文件的详细信息。

4. 选择停止日志记录在用户设备上结束日志收集。

客户端日志

注意:

- 自 2207 版本起,控制台日志是客户端日志的一部分。
- 1. 单击 Citrix Workspace 应用程序登录屏幕右下角的设置按钮。

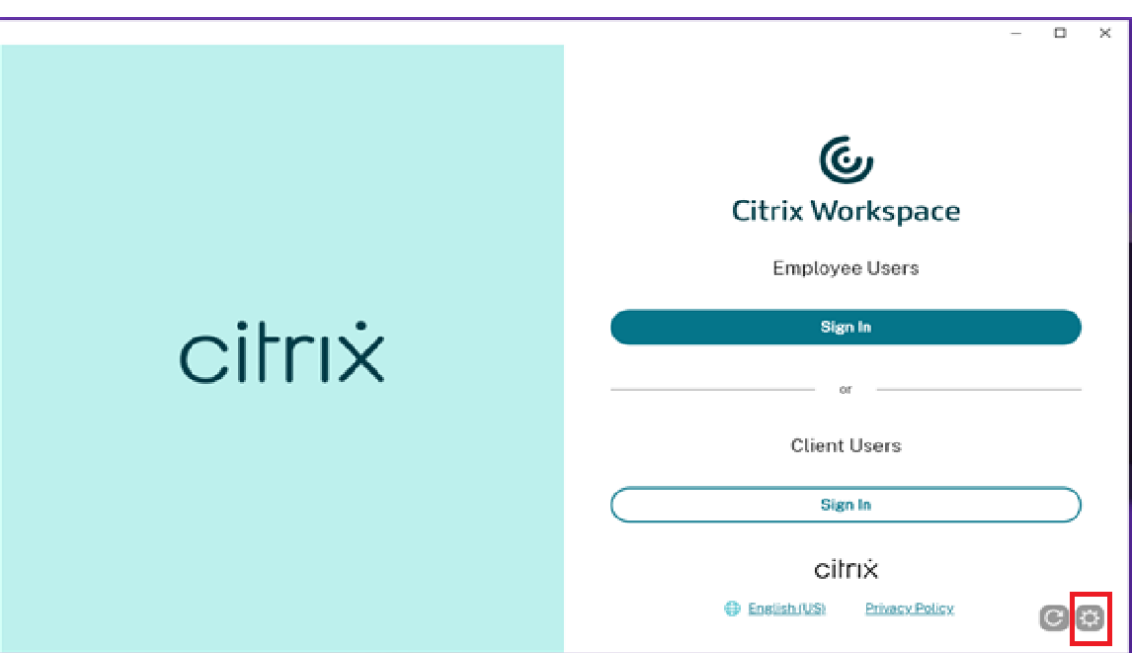

2. 单击日志记录下的开始日志记录按钮以启用日志收集。

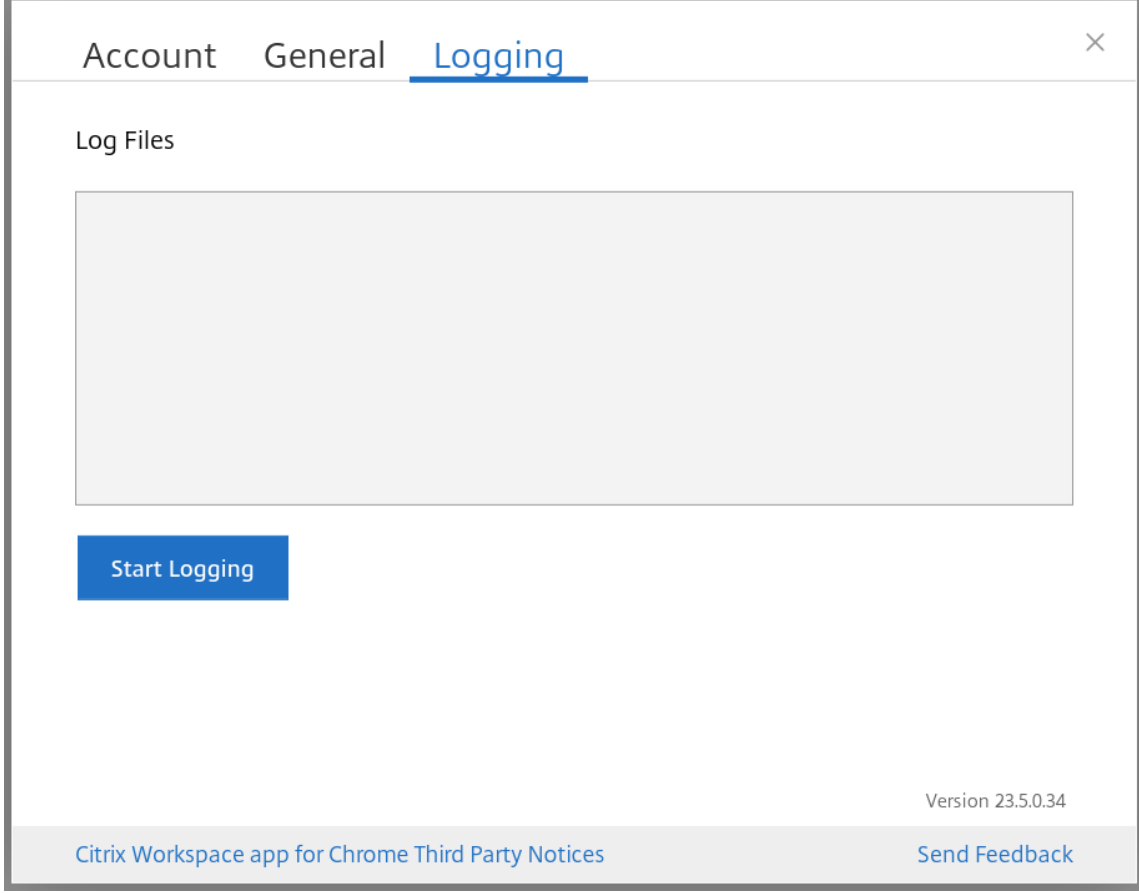

3. 开始日志记录按钮将变为停止日志记录。此更改表示已启用日志收集。

关闭帐户对话框。

4. 请登录 Citrix Workspace 应用程序虚拟桌面,启动您的虚拟应用程序会话并重现问题以收集日志。

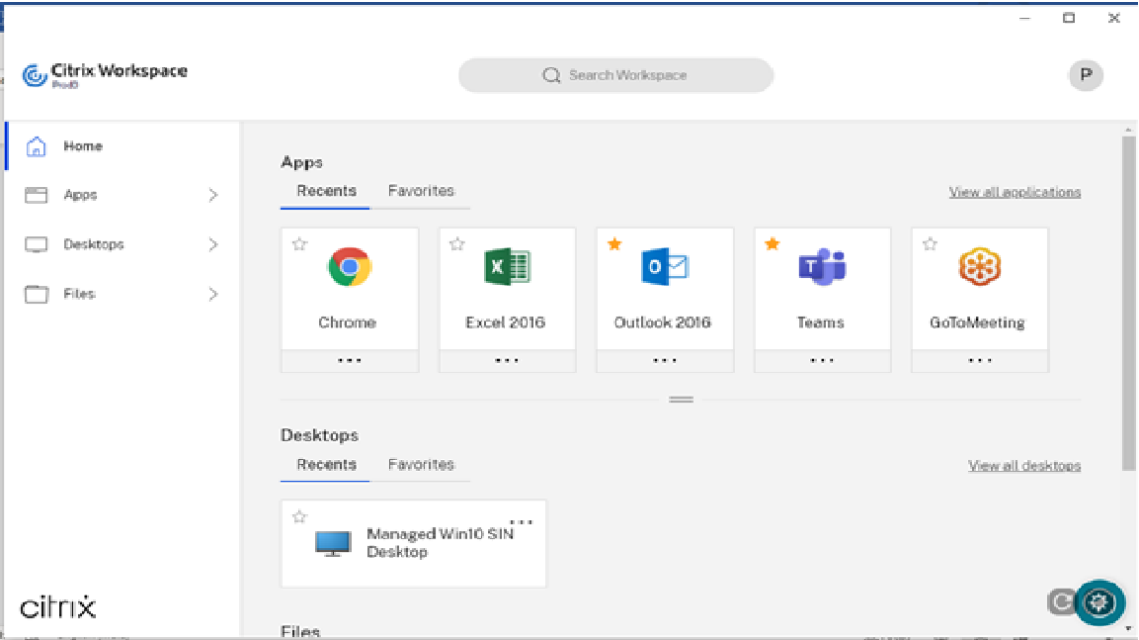

继续处理会话以重现该问题。

- 5. 重现问题后,关闭会话。
- 6. 再次单击设置按钮以打开帐户对话框。
- 7. 选择日志记录选项卡。
- 8. 日志记录对话框将显示捕获的日志文件列表。

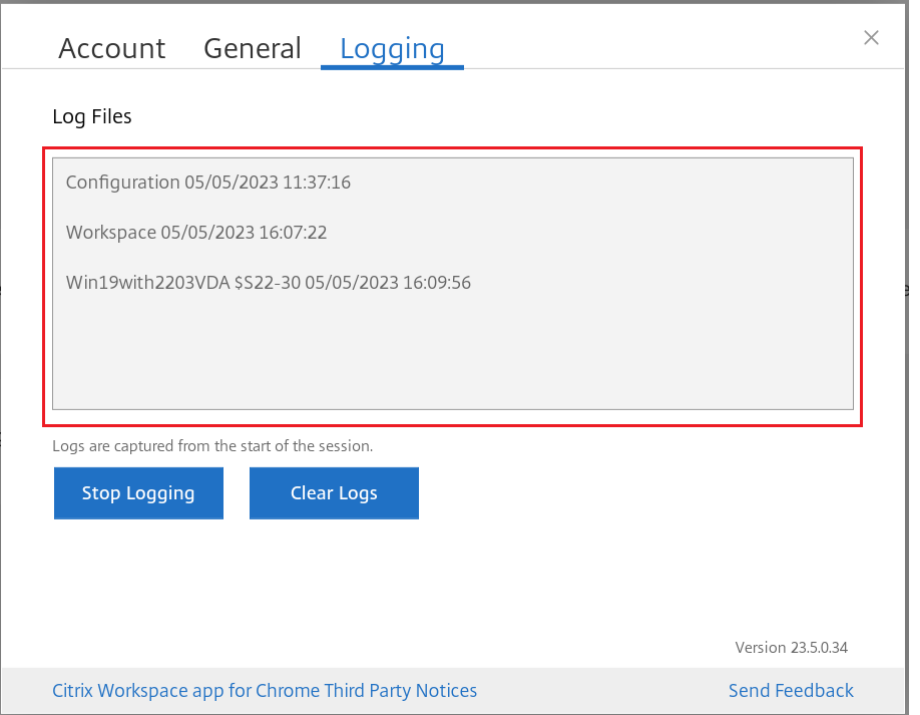

## 9. 将鼠标移动到任何日志文件的上方都会显示右侧的小箭头。

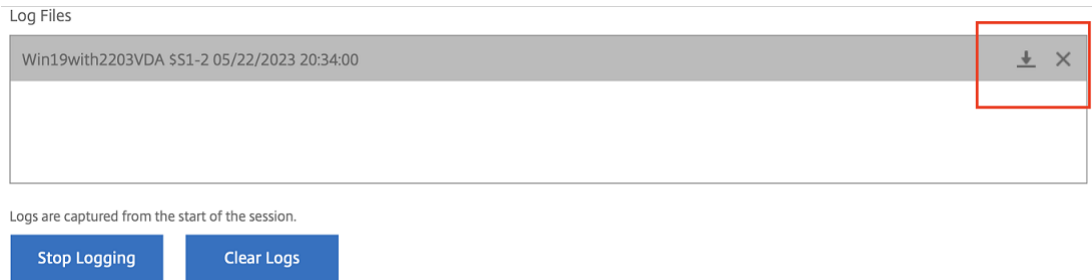

### 10. 单击箭头按钮以下载并保存日志文件。

- 11. 保存日志文件下列出的所有日志文件,然后与管理员或 Citrix 技术支持工程师共享。
- 12. 单击停止日志记录。

注意:

在网亭模式下,可以将文件保存到 USB 可移除设备中。

## 控制台日志

注意:

- 自版本 2207 及更高版本起,控制台日志是客户端日志的一部分。因此,仅收集客户端日志就足够了。
- 1. 在 Citrix Workspace 应用程序的 Google Chrome 浏览器中打开 **chrome://inspect/#apps** 页面。

 $\leftarrow$   $\rightarrow$   $\mathbb{C}$   $\bullet$  Chrome | chrome://inspect/#apps

2. 在应用程序选项卡中,单击检查所有与 Citrix Workspace 相关的窗口:SessionWindow.html、Main.html (及其子节点)。

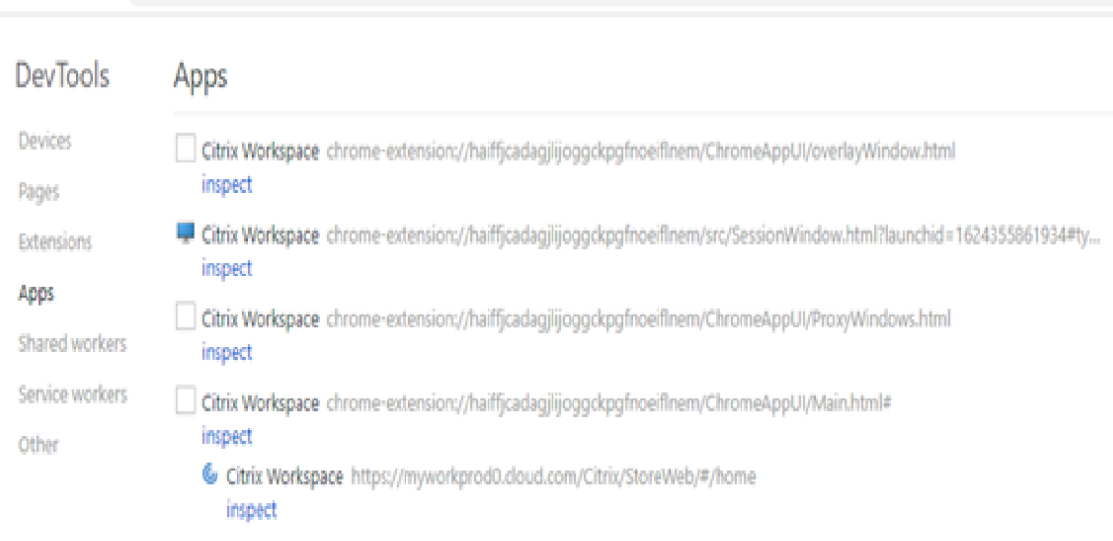

#### $\leftarrow$   $\rightarrow$  C  $\circ$  C Chrome | chrome://inspect/#apps

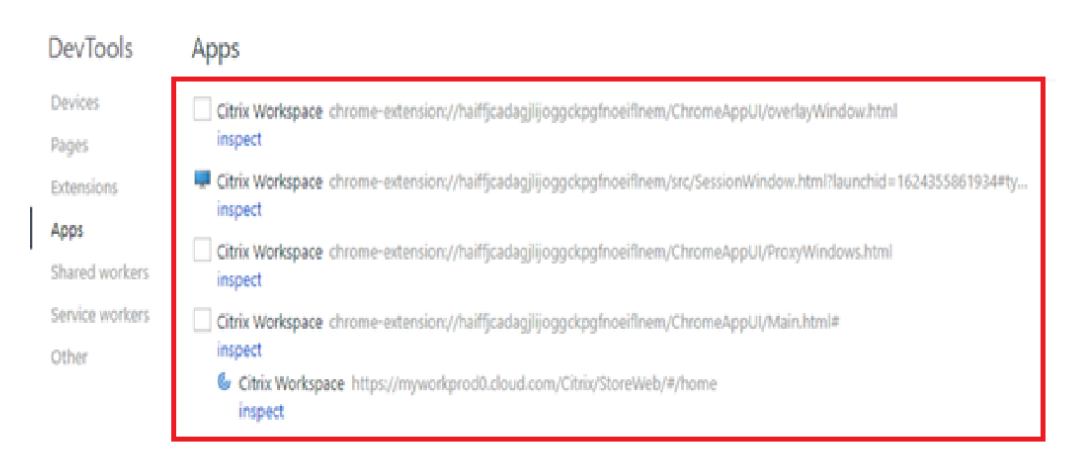

3. 对于每个打开的开发人员工具窗口,请单击控制台。然后,通过单击鼠标右键并选择另存为选项来保存整个日志。

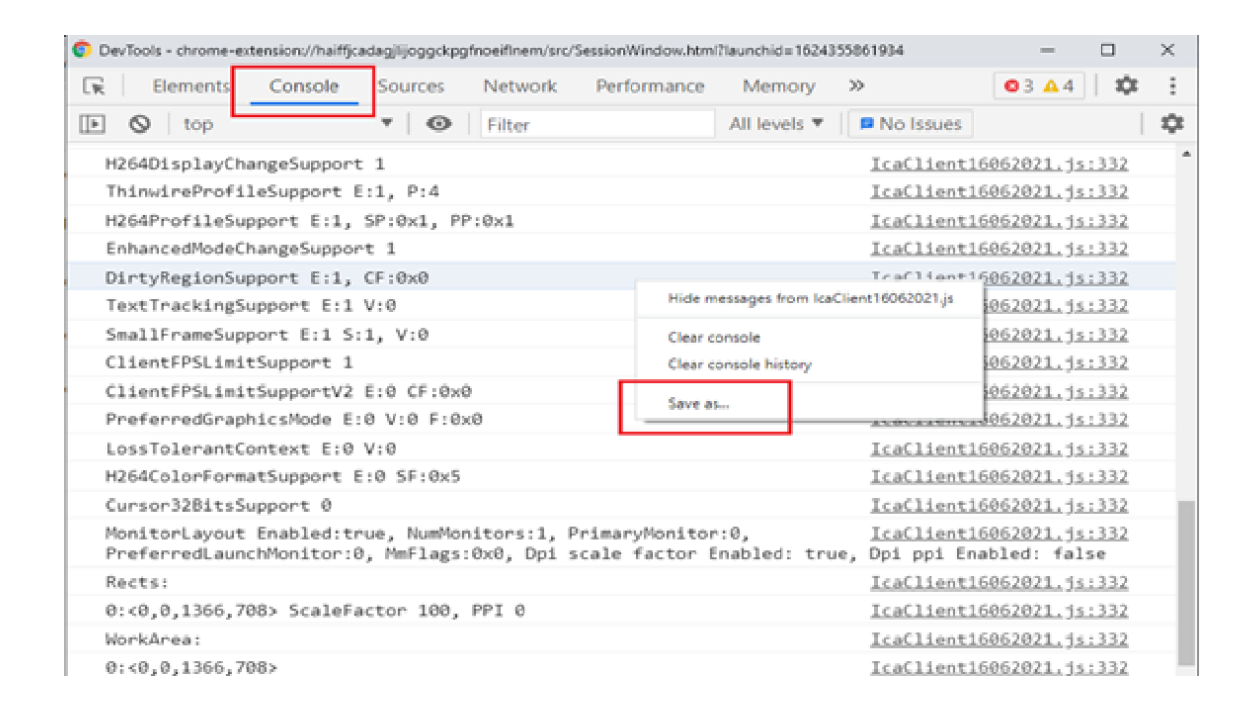

## **USB** 重定向日志

1. 按照 ChromeOS 的使用 Web.config 中的步骤进行操作,通过以下方式启用面向 USB 的 moreLogs:

将 moreLogs 配置值添加到 StoreFront 上的 web.config 文件中的 chromeAppPreferences: chromeAppPre[ferences](https://docs.citrix.com/zh-cn/citrix-workspace-app-for-chrome/get-started.html#using-webconfig) ='{ "moreLogs":{ "usb":true } } '

2. 然后,在 Google Chrome 浏览器中打开一个新选项卡,输入 chrome://device-log 并共享日志。

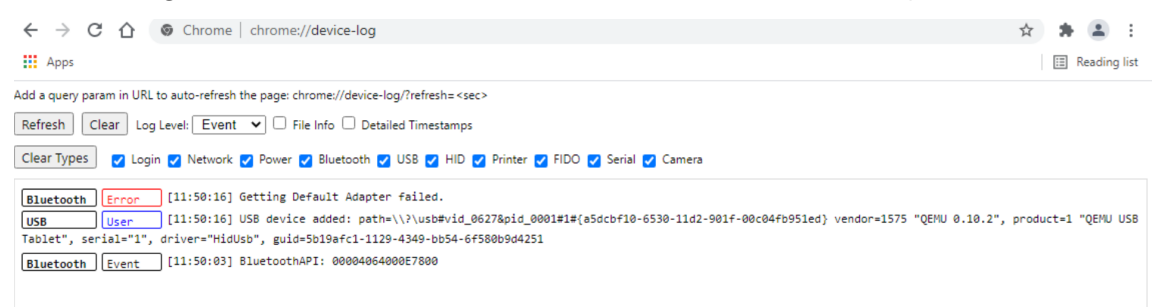

#### 文件传输日志

可以从客户端和服务器获取文件传输日志。

要从客户端中检索文件传输日志,请执行以下操作:

1. 启动浏览器。

2. 转至以下 URL 以启动日志记录功能: <storefronturl>/clients/html5client/src/viewlog.html 其中 *<storefronturl>* 为配置了应用商店的 StoreFront 服务器的 FQDN 或 IP 地址。

有关文件传输的详细信息,请参阅 HTML5 and Chrome File Transfer Explained(HTML5 和 Chrome 文件传输 释义)。

# **Microsoft Teams** 优化日志

Microsoft Teams 优化支持最新的填充码库版本 1.8.0.12。

要知道您使用的当前填充码版本,请执行以下操作:

- 1. 启动 Microsoft Teams 应用程序,然后与其中一个用户发起呼叫。
- 2. 建立通话后,最大化 Microsoft Teams 窗口。
- 3. 在会话中打开屏幕键盘,然后单击 **Ctrl + Alt + Shift + 1** 键。 现在,您可以在 downloads 文件夹下查看日志文件。
- 4. 打 开 MSTeams Diagnostics Log <date><time>\_vdi partner.txt 文 件 并 在 **type\_script** 下搜索填充码版本。 将填充码版本与 1.8.0.12 进行比较。
- 5. (可选)如果填充码版本不是 1.8.0.12,请与管理员联系以升级到最新版本。

### 客户端以网亭模式登录

要在网亭模式下收集日志,请执行以下操作:

- 1. 将可移动的 USB 设备连接到 Chromebook。
- 2. 下载日志文件。
- 3. 将日志文件保存在连接的 USB 设备中。

日志文件将传输到 USB 设备。

快捷方式

• 键盘键盘快捷方式 Ctrl+ Alt + Shift +1 可能无法在虚拟桌面中优化的 Microsoft Teams 中运行。解决方法: 打开屏幕键盘并使用快捷方式。[RFHTMCRM‑5441]

配置实用程序工具

May 16, 2024

有四个选项可以用来自定义适用于 ChromeOS 的 Citrix Workspace 应用程序:

- configuration.js
- web.config
- default.ica
- Google 策略

配置实用程序(基于 UI 的配置 Web 页面)上有四个可用选项。

从下载页面下载配置实用工具。

[如何使](https://www.citrix.com/downloads/workspace-app/chrome/workspace-app-for-chrome-latest.html)用配置实用程序工具

- 1. 单击 **Creat New**(新建)。
- 2. 选择 **Citrix Workspace app for Chrome**(适用于 Chrome 的 Citrix Workspace 应用程序)并选择四个 配置选项之一。然后,单击 **Continue**(继续)前进或者单击 **Cancel**(取消)返回到主页。

# 面向 **configuration.js**

要创建配置,

1. 选择 **configuration.js** 后,单击继续进行配置或者单击取消返回到主页。

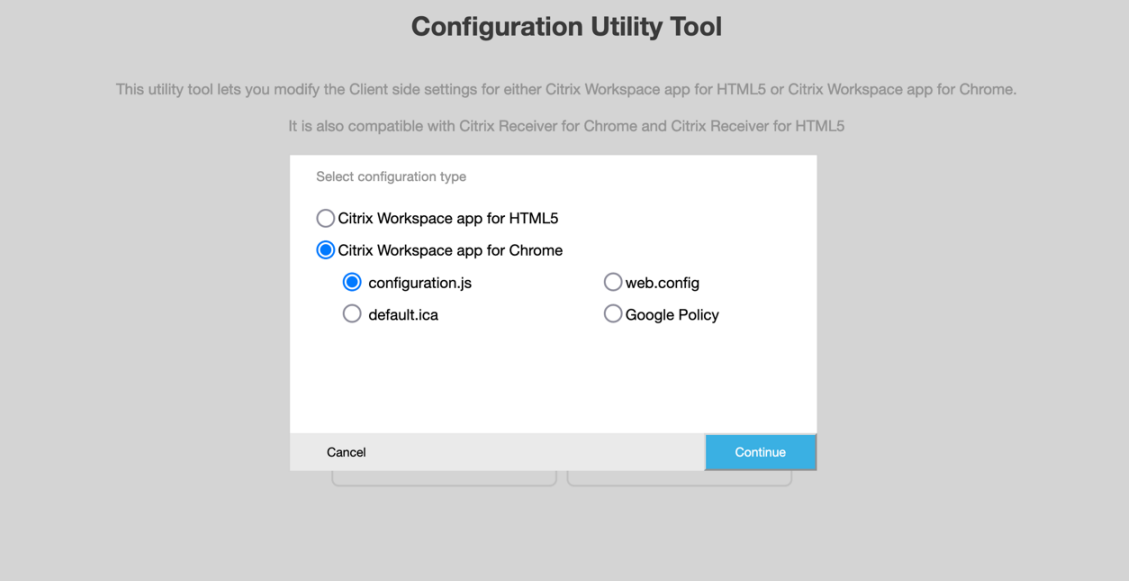

2. 在 **Configuration Utility Tool**(配置实用程序工具)中,选择所需功能并选择合适的值。

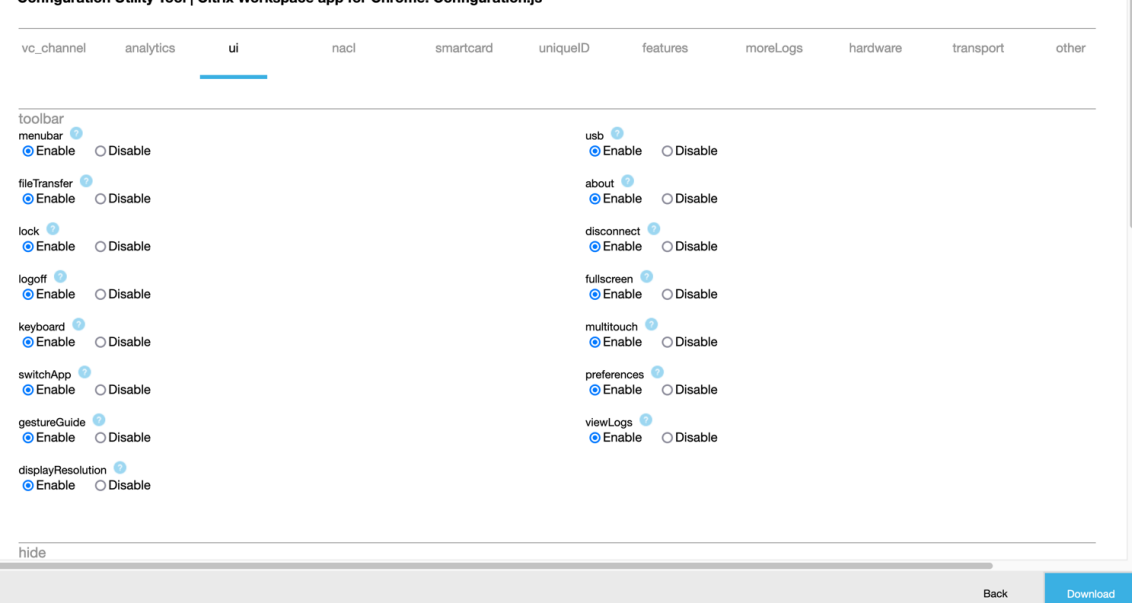

Configuration Utility Tool | Citrix Workspace app for Chrome: Configuration.is

3. 单击 **Download**(下载)下载 configuration.js 文件。

要编辑配置,

- 1. 单击 **Upload existing file**(上载现有文件)。
- 2. 选择 Citrix Workspace app for Chrome (适用于 Chrome 的 Citrix Workspace 应用程序), 然后选择 **configuration.js**。
- 3. 单击 **Browse**(浏览)并导航到 configuration.js 文件所在的位置,以选择并上载该文件。

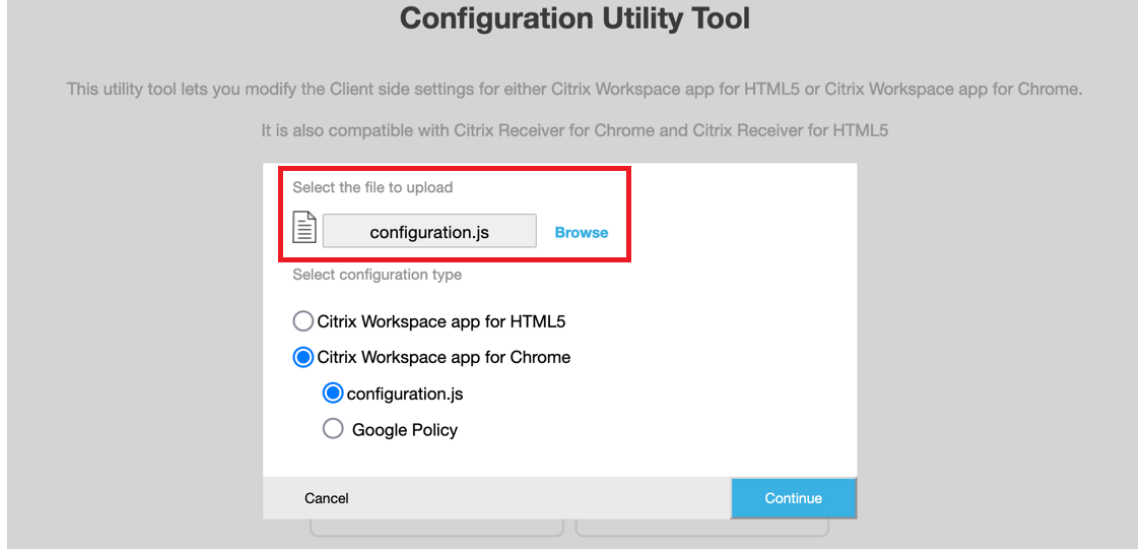

4. 单击 **Continue**(继续)进行配置或者单击 **Cancel**(取消)返回到主页。

- 5. 选择所需的功能并选择相应的值。
- 6. 单击 **Download**(下载)下载 configuration.js 文件。

# 面向 **web.config**(在 **StoreFront** 中)

1. 选择 web.config 后, 单击 Continue (继续) 进行配置或者单击 Cancel (取消) 返回到主页。

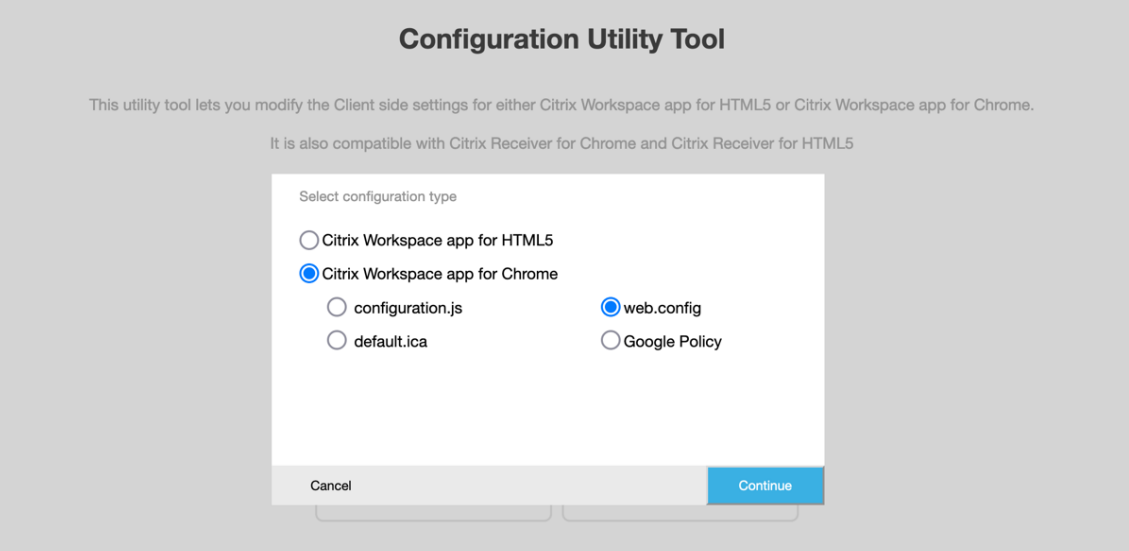

2. 选择所需的设置及其相应的值,然后单击 Download (下载)(例如,选择 menubar: disable; displayResolution: disable)

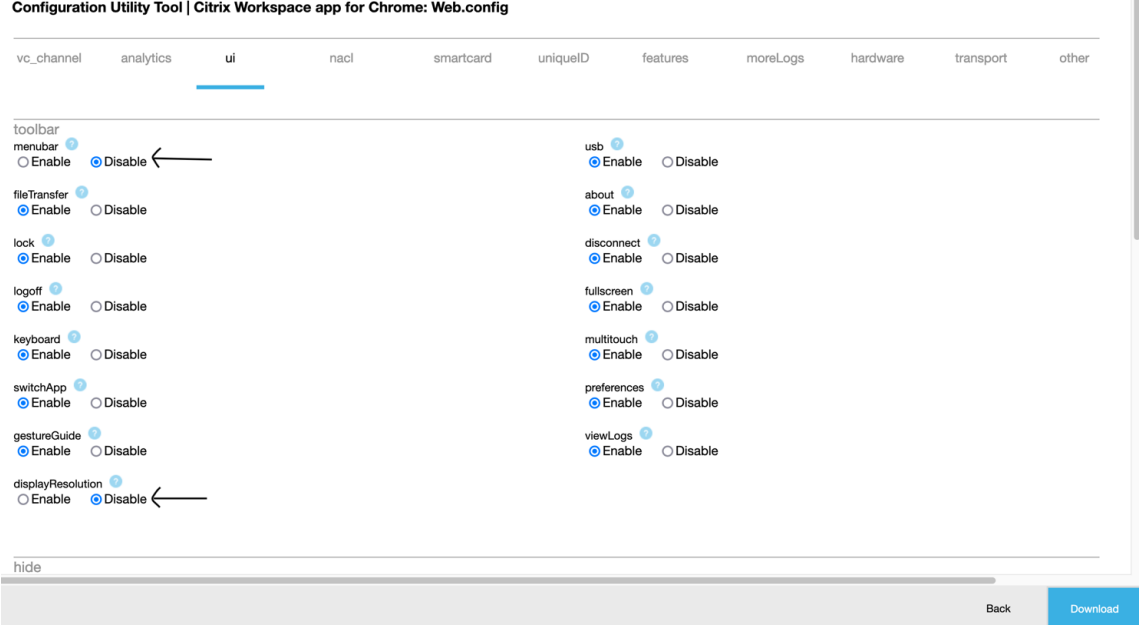

3. 复制对话框中的内容。

 $\bar{\alpha}$
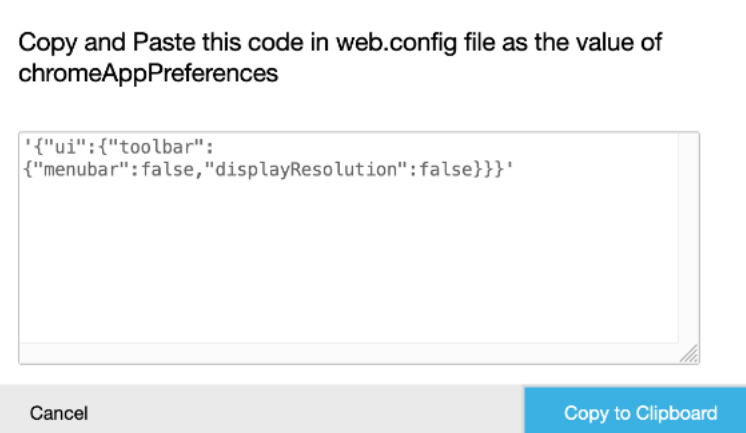

- 4. 打开 Citrix Receiverfor Web 站点的 web.config 文件。此文件通常位于 **C:\inetpub\wwwroot\Citrix\storenameWeb** 下,其中 store name 为创建应用商店时为其指定的名称。
- 5. 在文件中找到 chromeAppPreferences 字段,然后使用从对话框中复制的 JSON 字符串设置其值。

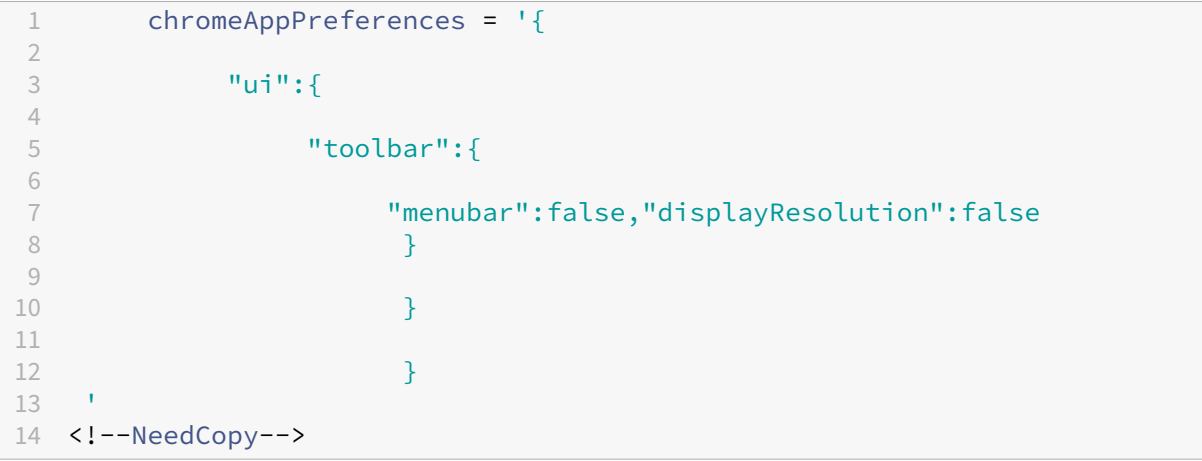

## 适用于 ChromeOS 的 Citrix Workspace 应用程序

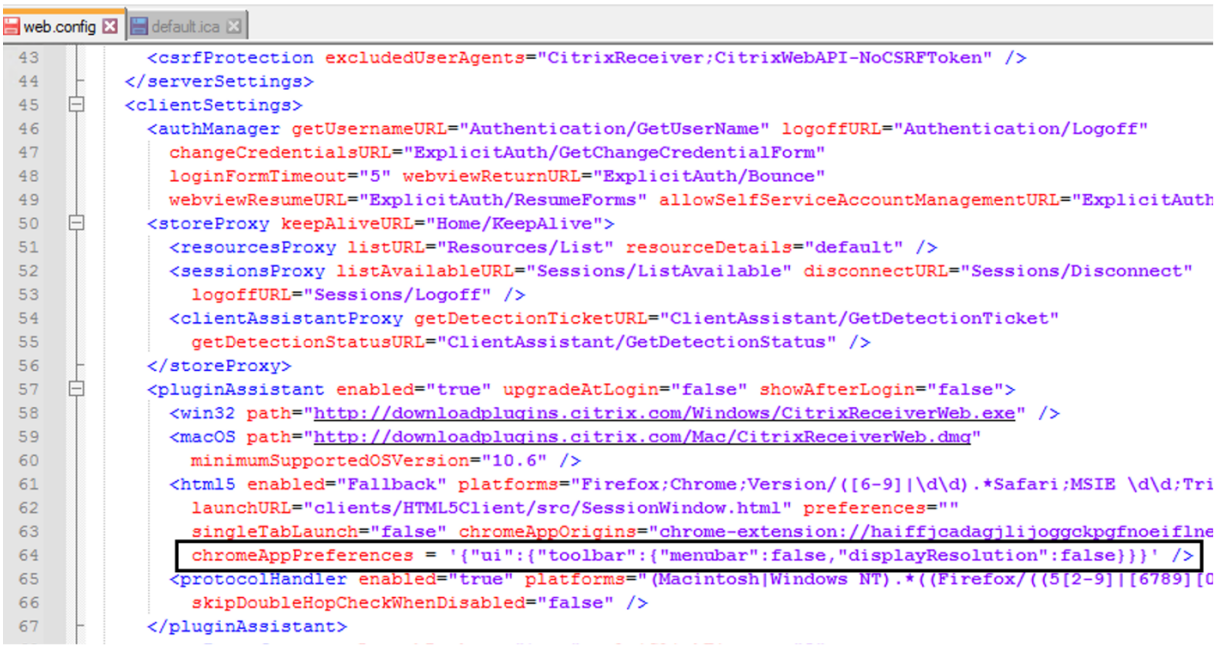

# 面向 **default.ica**

1. 选择 default.ica 后, 单击 Continue (继续) 进行配置或者单击 Cancel (取消) 返回到主页。

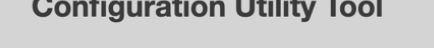

 $\ldots$  .  $\ldots$ 

This utility tool lets you modify the Client side settings for either Citrix Workspace app for HTML5 or Citrix Workspace app for Chrome.

It is also compatible with Citrix Receiver for Chrome and Citrix Receiver for HTML5

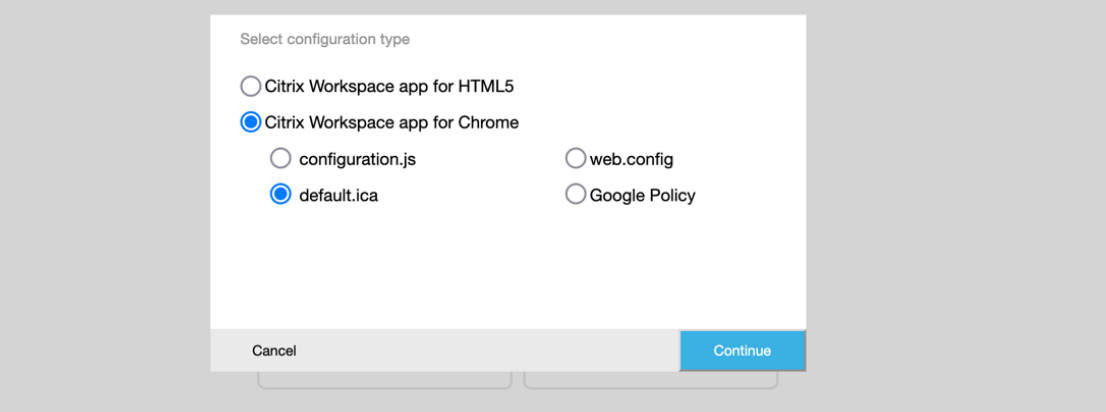

2. 选择所需的设置及其相应的值,然后单击 **Download**(下载)(例如,选择 **menubar** > **disable** 和 **displayResolution** > **disable**)。

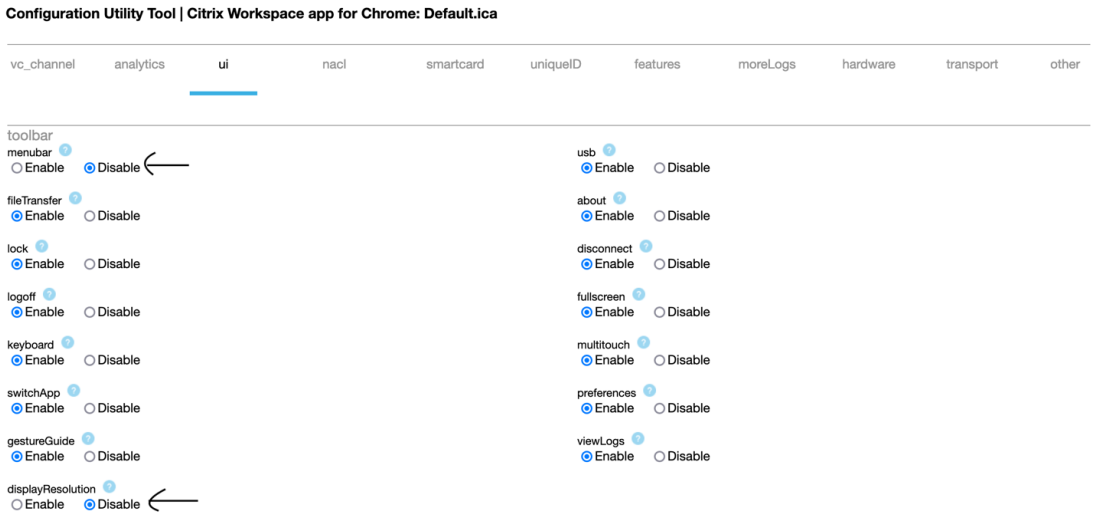

3. 复制对话框中的内容。

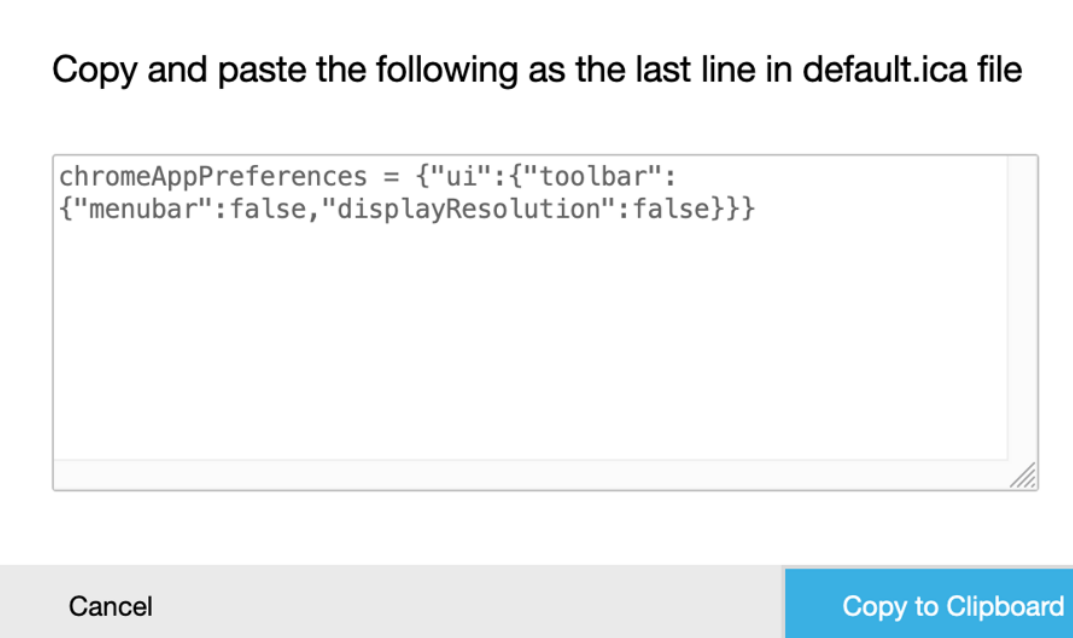

- 4. 打开 default.ica 文件,对于 Web Interface 客户,该文件通常位于 C:\inetpub\wwwroot\Citrix\<site **name>\conf\default.ica**,其中 sitename 为在创建站点时为其指定的名称。对于 StoreFront 客户, default.ica 文件通常位于 C:\inetpub\wwwroot\Citrix\<Storename>\App\_Data\default.ica, 其 中 store name 为创建应用商店时为其指定的名称。
- 5. 按所示方式在 default.ica 文件的最后一行添加内容。

```
Web.config E default.ica E3
```

```
1920<sup>7</sup>[Application]
21TransportDriver=TCP/IP
22 DoNotUseDefaultCSL=On
22 BONOCOSEBETAILLEBERG<br>23 BrowserProtocol=HTTPonTCP<br>24 LocHttpBrowserAddress=!
25 WinStationDriver=ICA 3.0<br>26 ProxyTimeout=30000
27 AutologonAllowed=ON
28
    TWIMode=Off
29 FontSmoothingType=0
30
31 [EncRC5-0]
32 DriverNameWin16=pdc0w.dll<br>33 DriverNameWin32=pdc0n.dll
    DriverNameWin16=pdc0w.dll
34
35 [EncRC5-40]
36 DriverNameWin16=pdc40w.dll
37
    DriverNameWin32=pdc40n.dll
38
39
    [EncRCS-56]40 DriverNameWin16=pdc56w.dll
41 DriverNameWin32=pdc56n.dll
4243 [EncRC5-128]<br>44 DriverNameWin16=pdc128w.dll
45 DriverNameWin32=pdc128n.dll
4647[Compress]
48DriverNameWin16=pdcompw.dll
49 DriverNameWin32=pdcompn.dll
50
     \verb|chromeAppPreferences = '\{"ui":\{"toolbar":\{"menubar":false", "displayResolution":false}\})|'51
```
# 面向 **Google** 策略

### 如何创建配置

- 1. 选择 Google Policy(Google 策略)后,单击 Continue(继续)进行配置或者单击 Cancel(取消)返回 到主页。
- 2. 选择所需的设置及其相应的值,然后单击 **Download**(下载)(例如,选择 sendPublicIPToCas: disabled)

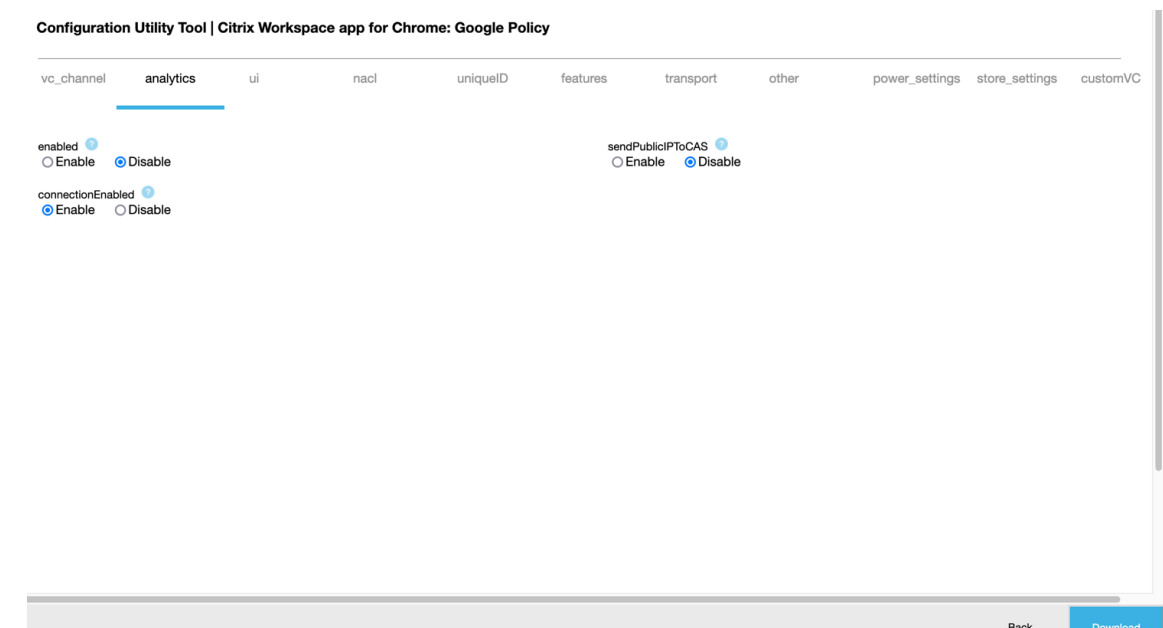

3. 单击 Download (下载) 时, 将创建 policy.txt 文件。

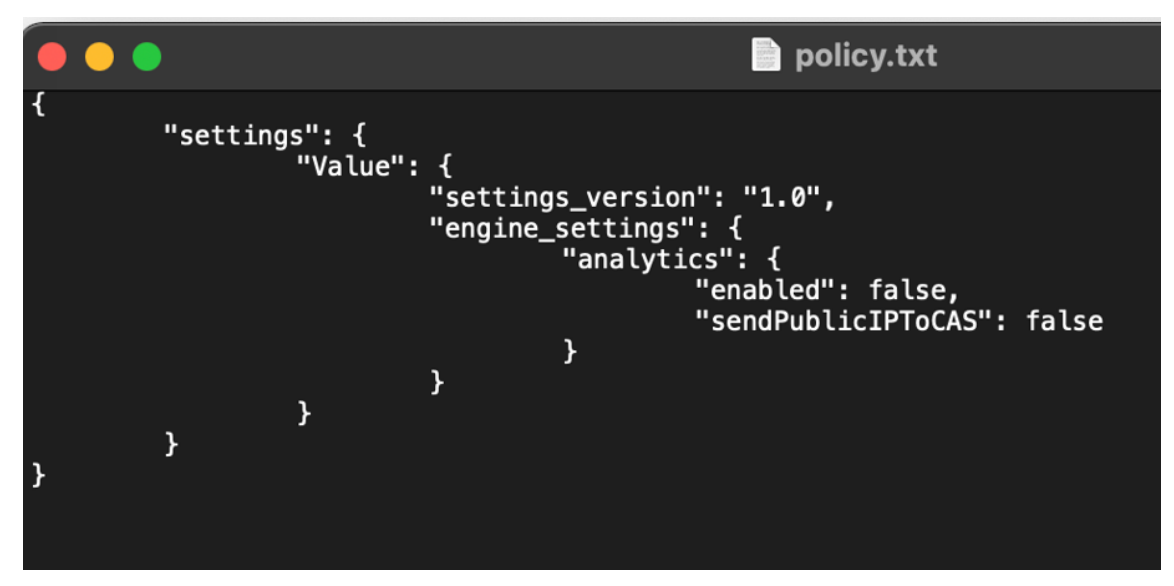

#### 如何编辑配置

功能限制:

您只能编辑上载文件 (**policy.txt**) 中存在的设置和值。如果需要编辑其他策略,请创建一个策略文件以包含这些 设置。有关详细信息,请参阅如何创建配置。

- 1. 单击 **Upload existing file**(上载现有文件)。
- 2. 选择 **Citrix Workspac[e app for Ch](https://docs.citrix.com/zh-cn/citrix-workspace-app-for-chrome/google-policies.html#how-to-create-a-configuration)rome**(适用于 Chrome 的 Citrix Workspace 应用程序),然后选择 **policy.txt**。

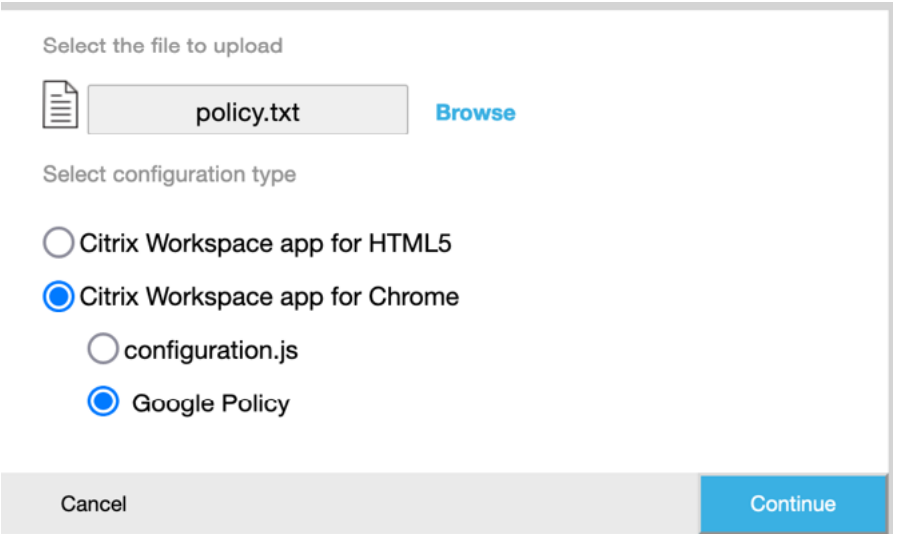

- 3. 单击 **Browse**(浏览)并导航到 **policy.txt** 文件所在的位置,以选择并上载该文件。
- 4. 单击 Continue (继续) 进行编辑或者单击 Cancel (取消) 返回到主页。
- 5. 请通过选择适当的值来编辑设置。
- 6. 单击 **Download**(下载)下载更新后的 **policy.txt** 文件。

身份验证

June 18, 2024

### 智能卡

适用于 ChromeOS 的 Citrix Workspace 应用程序支持对 StoreFront 使用 USB 智能卡读卡器。可以将智能卡用于 以下用途:

- 对 Citrix Workspace 应用程序进行智能卡登录身份验证。
- 使用支持智能卡的已发布应用程序访问本地智能卡设备。
- 用于对文档和电子邮件进行签名的智能卡。例如,在 ICA 会话中启动的 Microsoft Word 和 Outlook。

支持的智能卡(带 USB 智能卡读卡器)包括:

- 个人身份验证 (PIV)
- 通用访问卡 (CAC)

#### 必备条件

- StoreFront 3.6 或更高版本
- XenDesktop 7.6 或更高版本
- XenApp 6.5 或更高版本
- Citrix Virtual Apps and Desktops 1808 或更高版本
- Citrix Workspace 应用程序 1808 或更高版本

重要:

- 要对 StoreFront 3.5 及早期版本进行智能卡身份验证,您需要使用自定义脚本才能启用智能卡身份验证。 联系 Citrix 支持部门以获得帮助。
- 要访问有关受支持的版本的最新信息,请参阅 Citrix Workspace 应用程序和 Citrix Virtual Apps and Des[ktops](https://www.citrix.com/contact/) 的生命周期里程碑。

设备配置[必备条件](https://www.citrix.com/en-in/support/product-lifecycle/citrix-virtual-apps-and-desktops.html)

- Google Smart Card Connector 是一款与设备上的 USB 智能卡读卡器进行交互的应用程序。该连接器应用 程序将个人计算机智能卡 (PCSC) Lite API 公开给其他应用程序,包括 Citrix Workspace 应用程序。
- 证书提供程序是由供应商编写的与智能卡连接器交互的中间件应用程序。中间件应用程序可访问智能卡读卡器、 读取证书以及向 ChromeOS 提供智能卡证书。

中间件应用程序还使用 PIN 提示实现签名功能。 例如,CACKey。

有关详细信息,请参阅在 ChromeOS 上部署智能卡。

• 在 StoreFront 上配置智能卡身份验证时,Citrix Workspace 应用程序会请求 ChromeOS 在智能卡上提供客 户端证书。ChromeOS 会显示从提供商处收到的证书。PIN 提示将指示身份验证。

Citrix Workspace [应用程序具有允许进行智能卡身](https://support.google.com/chrome/a/answer/7014520?hl=en)份验证的操作系统的批准列表。StoreFront 3.6 及更高版 本也批准了 ChromeOS。对于早期版本的 StoreFront,您可以使用自定义脚本以允许在 ChromeOS 上进行 智能卡身份验证。请联系 Citrix 支持以获取自定义脚本。

• Citrix Workspace 应用程序无法使用 StoreFront 控制智能卡身份验证工作流。但是,在某些情况下, StoreFront 可能会要求您关闭浏览器以清除 cookie。

要清除所有 cookie 并重新加载应用商店 URL,请单击适用于 ChromeOS 的 Citrix Workspace 应用程序中 的重新加载按钮。

有时,要进一步清除 cookie,您可以从 ChromeOS 设备注销。

• 当您尝试启动应用程序或桌面会话时,Citrix Workspace 应用程序不使用智能卡重定向。相反,它与 PC/SC Lite API 的智能卡连接器应用程序进行交互。

Windows 登录所需的 PIN 提示会出现在会话中。在这里,证书提供者没有任何角色。Citrix Workspace 应用 程序管理会话中的活动,例如双跳或对电子邮件进行签名。

### 智能卡限制

- 从 ChromeOS 设备中移除智能卡时,将删除智能卡证书。此行为是 Google Chrome 中存在的已知问题。重 新启动 ChromeOS 设备可清除缓存。
- 重新打包适用于 ChromeOS 的 Citrix Workspace 应用程序后,作为管理员,请获得 Google 的 appID 审 批。这样做可确认智能卡连接器应用程序进行传递。
- 一次仅支持一个智能卡读卡器。
- 虚拟智能卡和快速智能卡不受支持。
- Citrix Workspace(云)不支持智能卡。

### 在 **ChromeOS** 设备上配置智能卡支持

- 1. 安装智能卡连接器应用程序。要在 ChromeOS 设备上支持个人计算机智能卡 (PCSC),需要使用智能卡应用程 序。此应用程序使用 USB 接口读取智能卡。可以从 Chrome Web 站点安装此应用程序。
- 2. 安装中间件应用程序。需要中间件应用程序作为与智能卡和其他客户端证书进行通信的接口。例如, Charismathics 或 CACKey:
	- 要安装 Charismathics 智能卡扩展程序或 CACKey,请参阅 Chrome Web 站点上的说明。
	- 有关中间件应用程序和智能卡身份验证的详细信息,请参阅 Google 支持站点。
- 3. 使用以下步骤配置智能卡身份验证:
	- Citrix Gateway
	- StoreFront 管理控制台

有关信息,请参阅 Citrix Gateway 文档中的配置智能卡身份验证和配置身份验证服务。

### **SAML** 身份验证

要配置单点登录,请执行以下操作:

1. 如果尚未配置,请为 SAML 身份验证设置第三方身份提供程序 (IdP)。例如,ADFS 2.0。

有关详细信息,请参阅知识中心文章 CTX133919。

2. 使用 SAML IdP 通过 Google Apps 设置单点登录。此配置允许用户应用第三方身份(而非 Google Enterprise 帐户)来使用 Google 应用程序。

有关详细信息,请参阅 Google 支[持站点上的](https://support.citrix.com/article/CTX133919) Set‑up single sign‑on for managed Google Accounts using third-party Identity providers(使用第三方身份提供程序为托管 Google 帐户设置单点登录)。

- 3. 将 Chrome 设备配置为通过 SAML IdP 登录。此配置允许用户使用第三方身份提供程序登录 Chrome 设备。 有关详细信息,请参阅 Google 支持站点上的 Configure SAML Single Sign-On for Chrome devices (为 Chrome 设备配置 SAML 单点登录)。
- 4. 将 Citrix Gateway 配置为通过 SAML IdP [登录。此配置使用户能够使用第三方身份提供程序登录](https://support.google.com/chrome/a/answer/6060880?hl=en) Citrix Gateway。

有关详细信息,请参阅配置 SAML 身份验证。

5. 将 Citrix Virtual Apps and Desktops 配置为进行联合身份验证,以使用动态生成的证书登录 Citrix Virtual Apps and Desktops 会话。您可以在 SAML 登录之后执行此操作,而无需键入用户名和密码组合。

有关详细信息,请参阅[联合身份验证服务。](https://docs.citrix.com/zh-cn/netscaler-gateway/12-1/authentication-authorization/configure-saml.html)

要实现虚拟应用程序和桌面的 SSO,您必需部署联合身份验证服务 (FAS)。

注意:

如果没有 FAS, 则系统会提示您输入 Active Directory 用户名和密码。有关详细信息,请参阅使用 Citrix 联合身份验证服务对工作区启用单点登录。

6. 为 Chrome 设备上安装的 Chrome 应用扩展程序安装并配置 SAML SSO。有关详细信息,请参阅 [Goog](https://docs.citrix.com/zh-cn/citrix-workspace/optimize-cvad/workspace-federated-authentication.html)le Web [站点。此扩展程序从浏览器中获取](https://docs.citrix.com/zh-cn/citrix-workspace/optimize-cvad/workspace-federated-authentication.html) SAML cookie 并提供给 Citrix Workspace。必须为此扩展程序配置 以下策略以允许 Citrix Workspace 获取 SAML cookie。

如果要重新封装适用于 ChromeOS 的 Citrix Workspace 应用程序,请正确更改 appId。此外,请将域更改 为贵公司的 SAML IdP 域。

```
1 {
 2
 3     "whitelist" : {
 4
 5         "Value" : [
 6 \qquad \qquad \begin{array}{c} 6 \end{array}7
 8             "appId" : "haiffjcadagjlijoggckpgfnoeiflnem",
9             "domain" : "saml.yourcompany.com"
10             }
11
\begin{array}{ccc} 12 & & & \ 13 & & & \end{array}13      }
14
15 }
16
17 <!--NeedCopy-->
```
7. 将 Citrix Workspace 配置为使用已配置为进行 SAML 登录的 Citrix Gateway。此配置使用户能够使用配置为 进行 SAML 登录的 Citrix Gateway。有关 ChromeOS 配置的详细信息,请参阅知识中心文章 CTX141844。

# 使用 **Okta** 作为 **IdP** 单点登录 **Citrix Workspace** 应用程序

May 16, 2024

您可以使用 Okta 作为身份提供程序 (IdP) 来配置 Citrix Workspace 应用程序的单点登录 (SSO)。

# 必备条件

## 以下必备条件需要管理员权限:

- Citrix Cloud
- Cloud Connector

注意:

如果您不熟悉 Citrix Cloud,请定义资源位置并配置连接器。建议至少在生产环境中部署两个 Cloud Connector。有关如何安装 Citrix Cloud Connector 的信息,请参阅 Cloud Connector 安装。

- Citrix Workspace 应用程序
- 联合身份验证服务(可选)。有关详细信息,请参阅使用 Citrix 联合身份验[证服务对工作区启用单点登](https://docs.citrix.com/zh-cn/citrix-cloud/citrix-cloud-resource-locations/citrix-cloud-connector/installation.html)录。
- Citrix DaaS(以前称为 Citrix Virtual Apps and Desktops 服务)
- 已加入 AD 域的 VDA 或已加入 AD 的物理设备
- Okta 租户
- Okta 集成 Windows 身份验证 (IWA) 代理
- Okta 验证 (可以从应用商店下载 Okta 验证) (可选)
- Active Directory (AD)

## 如何配置 **SSO**

以下是使用 Okta 作为 IdP 为 Citrix Workspace 应用程序配置 SSO 的步骤:

- 1. 安装 Okta AD 代理
- 2. 创建 Okta OIDC Web 应用集成
- 3. 配置 Okta OIDC Web 应用程序
- 4. 创建 [Okta API](https://docs.citrix.com/zh-cn/citrix-workspace-app-for-chrome/sso-with-okta#install-okta-ad-agent) 令牌
- 5. 将 [Citrix Cloud](https://docs.citrix.com/zh-cn/citrix-workspace-app-for-chrome/sso-with-okta#create-an-okta-oidc-web-app-integration) 连接到您的 Okta 组织
- 6. [为工作区启用](https://docs.citrix.com/zh-cn/citrix-workspace-app-for-chrome/sso-with-okta#configure-okta-oidc-web-application) Okta 身份验证
- 7. 配置 Okta [多重身份](https://docs.citrix.com/zh-cn/citrix-workspace-app-for-chrome/sso-with-okta#create-okta-api-token)验证 (MFA) 跳过
- 8. 设置 Okta IWA 代理
- 9. 配置 IdP 路由规则
- 10. 使用 Google 管理控制台配置 Okta IdP
- 11. 使用 [SAML SSO Ch](https://docs.citrix.com/zh-cn/citrix-workspace-app-for-chrome/sso-with-okta#set-up-okta-iwa-agent)rome 扩展程序为适用于 ChromeOS 的 Citrix Workspace 应用程序配置 SSO

### 安装 **[Okta AD](https://docs.citrix.com/zh-cn/citrix-workspace-app-for-chrome/sso-with-okta#configure-okta-idp-with-google-admin-console)** 代理

必备条件:

在安装代理之前,请确保满足 Active Directory 集成必备条件链接中提及的必备条件。

要安装 Okta AD 代理,请执行以下操作:

- 1. 在 Okta 管理门户中, 单击 [Directory](https://help.okta.com/en/prod/Content/Topics/Directory/ad-agent-prerequisites.htm) (目录) > Directory Integrations (目录集成)。
- 2. 单击 **Add Directory**(添加目录)> **Add Active Directory**(添加 Active Directory)。
- 3. 请按照涵盖代理体系结构和安装要求的工作流查看安装要求。
- 4. 单击 Set Up Active Directory (设置 Active Directory) 按钮, 然后单击 Download Agent (下载代理)。
- 5. 按照 Install the Okta AD agent (安装 Okta AD 代理) 中提供的说明将 Okta AD 代理安装到 Windows 服 务器上。

### 创建 **Okta [OIDC Web](https://help.okta.com/en/prod/Content/Topics/Directory/ad-agent-new-integration.htm)** 应用集成

要使用 Okta 作为 IdP, 必须创建 Okta OIDC - OpenID Connect Web 应用程序,以便可以在 Citrix Cloud 上使 用用户凭据。此应用程序将启动登录序列,还会在您注销时处理到 Citrix Workspace URL 的重定向。

有关详细信息,请参阅创建 Okta OIDC Web 应用集成。

### 配置 **Okta OIDC Web** [应用程序](https://docs.citrix.com/zh-cn/citrix-cloud/citrix-cloud-management/identity-access-management/okta-identity.html#create-an-okta-oidc-web-app-integration)

创建 Okta OIDC 应用后,为其配置 Citrix Cloud 所需的设置。当订阅者使用 Okta 登录 Citrix Workspace 时,需要 使用这些设置进行身份验证。

有关详细信息,请参阅配置 Okta OIDC Web 应用程序链接。

#### 创建 **Okta API** 令牌

有关如何创建 Okta API 令牌的详细信息,请参阅创建 Okta API 令牌。

### 将 **Citrix Cloud** 连接到您的 **Okta** 组织

有关如何连接 Citrix Cloud 的详细信息,请参阅将 Citrix Cloud 连接到您的 Okta 组织。

为工作区启用 **Okta** 身份验证

有关如何启用 Okta 身份验证的详细信息,请参阅为工作区启用 Okta 身份验证。

#### 配置 **Okta** 多重身份验证 **(MFA)** 跳过

创建一个网络资源域,定义必须列入白名单以用来访问设置的一组 IP 地址。有关详细信息,请参阅为 IP 地址创建资源 域。

确保禁用 **Federated Identity Provider Sessions**(联合身份提供程序会话)。导航到云控制台,在 **Workspace Configuration**(工作区配置)> **Customize**(自定义)> **Preferences**(首选项)下禁用 **Fe[derated Identity](https://help.okta.com/oie/en-us/content/topics/security/network/create-ip-zone.htm) [Pr](https://help.okta.com/oie/en-us/content/topics/security/network/create-ip-zone.htm)ovider Sessions**(联合身份提供程序会话)。

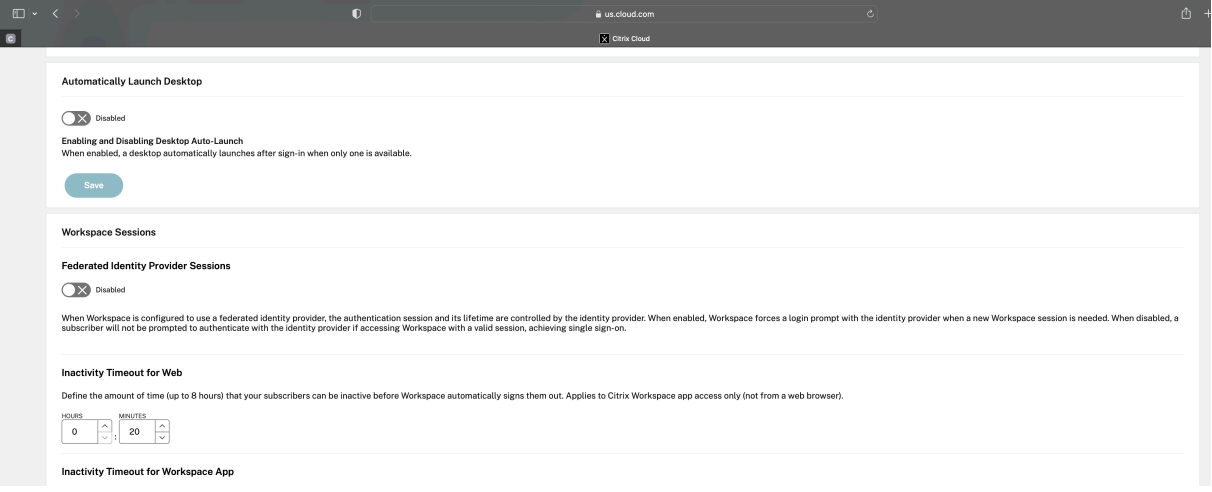

#### 设置 **Okta IWA** 代理

Okta IWA 代理是一个轻型 Internet Information Services (IIS) Web 代理,可在 Okta 服务上启用桌面单点登录 (DSSO)。

如果已加入域的计算机正在访问 Citrix Cloud,则使用 DSSO。这台已加入域的计算机不需要提示进行身份验证。

1. 确保满足以下必备条件列表。

有关安装 Okta IWA Web 代理的必备条件的列表,请参阅 Okta IWA Web 代理安装必备条件。

2. 安装 Okta IWA 代理。

要安装 Okta IWA Web 代理,请参阅安装 Okta IWA Web [代理。](https://help.okta.com/en-us/content/topics/directory/ad-iwa-prerequisites.htm)

3. 为 SSO 配置 Windows 浏览器。

要为 SSO 配置 Windows 浏览器,请参阅为 SSO 配置 [Window](https://help.okta.com/en-us/content/topics/directory/ad-iwa-install-agent.htm)s 浏览器。

4. 测试 Okta IWA Web 代理。

下载并安装 Okta IWA Web 代理后,验证 IWA 服务器是否正在客户端计算机中运行。

如果 Okta 代理配置正确,则会显示与 **UserPrincipalName** 和 **SecurityIdentifier** 相关的详细信息。

有关如何进行验证的详细信息,请参阅测试 Okta IWA Web 代理。

#### 配置 **IdP** 路由规则

要配置身份提供程序路由规则,请参阅配置 IdP 路由规则。

注意:

在 **IdP** 字段中,确保选择 **OnPre[mDSSO](https://help.okta.com/en-us/content/topics/security/configure-routing-rules.htm)**。

#### 使用 **Google** 管理控制台配置 **Okta IdP**

1. 要创建安全断言标记语言 (SAML) 应用程序,请参阅创建 SAML 应用集成。

确保在 **Single sign‑on URL**(单点登录 URL)和 **Audience URI (SP Entity ID)**(受众 URI (SP 实体 ID)) 字段中输入 URL。例如, https://admin.g[oogle.com](https://help.okta.com/en-us/content/topics/apps/apps_app_integration_wizard_saml.htm)。

注意:

在 Google 管理控制台中创建 SAML 配置文件后,您可能需要修改示例 URL。有关详细信息,请参阅后 续步骤。

2. 在 Google 管理控制台中使用第三方 IdP 配置 SAML。

要为您的组织创建 SSO 配置文件并分配用户,请按照创建 SAML SSO 配置文件链接中提到的步骤进行操作。

要获取 SAML 配置文件的 Okta 登录、注销、颁发者和其他 IdP 信息,请按照添加 SAML IdP 链接中提到的步 骤进行操作。

- 3. 要配置 SAML 配置文件,请参阅如何为 Google Workspace 配置 [SAML 2.0](https://support.google.com/a/answer/12032922?hl=en#create_profile) 链接。
- 4. 使用 Google SAML 配置文件详细信息在 OKTA 中配置 SAML 配置文件以同[步配置文件:](https://help.okta.com/en-us/content/topics/security/idp-add-saml.htm)
	- a) 转至 **Security**(安全)> **[Authentication](https://saml-doc.okta.com/SAML_Docs/How-to-Enable-SAML-2.0-in-Google-Apps.html)**(身份验证)> **SSO with third‑party IdP**(使用第三方 IdP 进行 SSO)> **Third‑party SSO profiles**(第三方 SSO 配置文件)> 打开您的 SAML 配置文件。
	- b) 在 Okta 控制板页面 (IdP) 上, 添加 Google (服务提供商) SAML 配置文件详细信息。
		- 导航到 **Single sign‑on URL > ACS URL**(单点登录 URL > ACS URL),然后选择 **Use this for Recipient URL**(将此用于收件人 URL)和 **Destination URL**(目标 URL)字段。
		- 导航到 **Audience URI (SP Entity ID)**(受众 URI (SP 实体 ID))> **Entity ID**(实体 ID)。

在 IdP 和 SP (服务提供商) SAML 配置文件同步后, 托管用户的登录页面会显示在 Chromebook 上的 Okta 登录页面上。

5. 将用户分配给您的 OKTA SAML 应用程序。

有关如何分配用户的详细信息,请参阅将应用集成分配给用户链接。

验证检查点

- 当用户在 Chromebook 中添加企业版 Google 帐户时, 用户可以使用 Okta 凭据登录。
- 登录 Chromebook 后,用户必须能够打开 Google Chrome 浏览器并输入 Citrix Workspace URL。
- 用户必须能够看到 Citrix Workspace 应用程序用户界面。用户必须能够导航到虚拟应用程序和桌面,但系统不 会要求其提供凭据。

注意:

如果 SSO 不成功,请修改步骤使用 Google 管理控制台配置 Okta IdP。

### 使用 **SAML SSO Chrome** 扩展程序为适用于 **[ChromeOS](https://docs.citrix.com/zh-cn/citrix-workspace-app-for-chrome/sso-with-okta#configure-okta-idp-with-google-admin-console)** 的 **Citrix Workspace** 应用程序配置 **SSO**

要使用 SAML 扩展程序配置 SSO,请执行以下操作:

1. 为 Chrome 设备上安装的 Chrome 应用扩展程序安装并配置 SAML SSO。

要安装该扩展程序,请单击适用于 Chrome 应用程序的 SAML SSO。

- 2. 该扩展程序从浏览器中检索 SAML cookie 并将其提供给适用于 ChromeOS 的 Citrix Workspace 应用程序。
- 3. 为该扩展程序配置以下策略以允许 [Citrix Workspace](https://chrome.google.com/webstore/detail/saml-sso-for-chrome-apps/aoggjnmghgmcllfenalipjhmooomfdce) 获取 SAML cookie。使用您的公司的 Okta IdP 域替换 该域。

```
1 {
2
3 "whitelist" : {
4
5 "Value" : [
6 \{7
8 "appId" : "haiffjcadagjlijoggckpgfnoeiflnem",
9 "domain" : "<domain.okta.com>"
10 }
11
12 ]
13 }
14
15 }
16
17 <!--NeedCopy-->
```
注意:

如果您要重新打包适用于 ChromeOS 的 Citrix Workspace 应用程序,请将 haiffjcadagjlijoggckpgfnoeiflr 替换为重新打包的 appId。

## 4. 部署 FAS 以实现虚拟应用程序和桌面的 SSO。

要实现虚拟应用程序和桌面的 SSO,您可以部署联合身份验证服务 (FAS) 或配置 Citrix Workspace 应用程序。

注意:

• 如果没有 FAS,则系统会提示您输入 Active Directory 用户名和密码。有关详细信息,请参阅使用 Citrix 联合身份验证服务对工作区启用单点登录。

# 使用 **Micr[osoft Azure](https://docs.citrix.com/zh-cn/citrix-workspace/optimize-cvad/workspace-federated-authentication.html)** 作为 **IdP** 单点登录 **Citrix Workspace** 应用程序

May 16, 2024

可以为 ChromeOS 设备配置安全声明标记语言 (SAML) 单点登录 (SSO)。使用 Microsoft Entra ID(以前称为 Azure Active Directory) 作为 SAML IdP, 使用 Google 管理插件作为服务提供程序 (SP)。

您只能为托管用户配置此功能。作为用例,我们已将 Citrix VM 添加到在 Azure 上创建的本地 Active Directory (AD) 中。如果您在 Azure 上有基于 AD 的本地 VM 和 Microsoft Entra ID 用户,请关注本文。

必备条件

以下必备条件需要管理员权限:

• Active Directory (AD)

在您的设置中安装和配置活动域控制器。有关详细信息,请参阅 Installing AD DS by using Server Manager (使用服务器管理器安装 AD DS)。要使用服务器管理器安装 Active Directory 域服务,请执行步骤 1 到 19。

• 证书颁发机构 (CA)

安装 CA。有关详细信息,请参阅 Install the Certification Authority[\(安装证书颁发机构\)](https://learn.microsoft.com/zh-cn/windows-server/identity/ad-ds/deploy/install-active-directory-domain-services--level-100-#BKMK_GUI)[。](https://learn.microsoft.com/zh-cn/windows-server/identity/ad-ds/deploy/install-active-directory-domain-services--level-100-#to-install-ad-ds-by-using-server-manager)

可以在以下任何计算机上安装和配置证书颁发机构:

- **–** 一台新的专用计算机
- **–** 现有的 CA 计算机
- **–** 在 Citrix Cloud Connector 上安装此证书颁发机构组件
- **–** Active Directory 计算机

• Citrix Cloud 和 Citrix Cloud Connector

如果您不熟悉 Citrix Cloud,请定义资源位置并配置连接器。建议您至少在生产环境中部署两个 Cloud Connector。有关如何安装 Citrix Cloud Connector 的信息,请参阅 Cloud Connector 安装。

• Azure 门户上的全局管理员帐户

在 Microsoft Entra ID 中,您必须是全局管理员。此权限可帮助您将 Ci[trix Cloud](https://docs.citrix.com/zh-cn/citrix-cloud/citrix-cloud-resource-locations/citrix-cloud-connector/installation.html) 配置为使用 Entra ID 作为 IdP。有关 Citrix Cloud 在连接和使用 Entra ID 时请求的权限的信息,请参阅 Citrix Cloud 的 Azure Active Directory 权限。

• 联合身份验证服务(可选)。

[有关详细信息,请](https://docs.citrix.com/zh-cn/citrix-cloud/citrix-cloud-management/identity-access-management/azure-ad-permissions.html)参阅使用 Citrix 联合身份验证服务对工作区启用单点登录。

- Google 管理控制台上的全局管理员帐户
- Citrix Workspace [应用程序](https://docs.citrix.com/zh-cn/citrix-workspace/optimize-cvad/workspace-federated-authentication.html)

# 入门

要开始,请执行以下操作:

- 在配置已安装的软件或者其上的角色之前,将所有计算机加入域。
- 在相应的计算机上安装 Citrix Cloud Connector 软件,但尚未进行任何配置。
- 在相应的计算机上安装 Citrix FAS,但尚未进行任何配置。

# 如何将 **Citrix Cloud** 配置为使用 **Azure AD** 作为 **IdP**

注意:

确保您满足所有必备条件。

- 1. 要将 Entra ID 连接到 Citrix Cloud,请参阅将 Azure Active Directory 连接到 Citrix Cloud。
- 2. 要通过 Entra ID 向 Citrix Cloud 中添加管理员,请参阅从 Azure AD 将管理员添加到 Citrix Cloud。
- 3. 要使用 Entra ID 登录 [Citrix Cloud](https://docs.citrix.com/zh-cn/citrix-cloud/citrix-cloud-management/identity-access-management/connect-azure-ad.html), 请参阅使用 Azure AD 登录 Citrix Cloud。
- 4. 要启用高级 Entra ID 功能,请参阅启用高级 Azure AD [功能。](https://docs.citrix.com/zh-cn/citrix-cloud/citrix-cloud-management/identity-access-management/connect-azure-ad.html#add-administrators-to-citrix-cloud-from-azure-ad)
- 5. 要重新连接到适用于更新后的应用程序的 Entra ID[,请参阅重新连接到适用于更新](https://docs.citrix.com/zh-cn/citrix-cloud/citrix-cloud-management/identity-access-management/connect-azure-ad.html#sign-in-to-citrix-cloud-using-azure-ad)后的应用程序的 Azure AD。
- 6. 要重新连接 Entra ID,请参阅重新[连接适用于更新后的应用程](https://docs.citrix.com/zh-cn/citrix-cloud/citrix-cloud-management/identity-access-management/connect-azure-ad.html#enable-advanced-azure-ad-capabilities)序的 Azure AD。
- 7. 要使用 Entra ID Connect 同步帐户,请参阅同步帐户。

建议您将本地 AD 帐户与 Entra ID [同步。](https://docs.citrix.com/zh-cn/citrix-cloud/citrix-cloud-management/identity-access-management/connect-azure-ad.html#to-reconnect-azure-ad)

注意:

在 Citrix Workspace 配置中禁用联合身份提供程序会话的登录提示。

**Workspace Sessions** 

**Federated Identity Provider Sessions** 

 $\bigcirc$   $\times$  Disabled

When Workspace is configured to use a federated identity provider, the authentication session and its lifetime are controlled by the identity provider. When enabled, Workspace forces a login prompt with the identity provider when a new Workspace session is needed. When disabled, a subscriber will not be prompted to authenticate with the identity provider if accessing Workspace with a valid session, achieving single sign-on.

在 **Azure** 门户上设置 **Microsoft Azure** 与 **ChromeOS** 之间的 **SSO** 和用户配置

在 Microsoft Entra ID 租户与 Google for ChromeOS 之间设置了 SSO 的预配后,最终用户可以在其 ChromeOS 设备上登录到 Azure 身份验证页面,而无需登录 Google 登录屏幕。

有关详细信息,请参阅:

• Google 文章 Set-up SSO and user provisioning between Microsoft Azure and ChromeOS (在 Google Azure 与 ChromeOS 之间设置 SSO 和用户预配)。

和

• Microsoft 教程 Microsoft Entra ID SSO integration with Google Cloud / G Suite Connector by Microsoft (Microsoft Entra ID SSO 与 Google Cloud / G Suite Connector by Microsoft 的集成)。

要在 Azure 门户上设置 SSO[,请执行以下操作:](https://learn.microsoft.com/zh-cn/azure/active-directory/saas-apps/google-apps-tutorial)

1. 在 [Micro](https://learn.microsoft.com/zh-cn/azure/active-directory/saas-apps/google-apps-tutorial)soft Entra ID 门户中创建企业应用程序。有关详细信息,请参阅 Google 文章 Set-up SSO and user provisioning between Microsoft Azure and ChromeOS(在 Microsoft Azure 与 ChromeOS 之间设置 SSO 和用户预配)中的步骤 1。

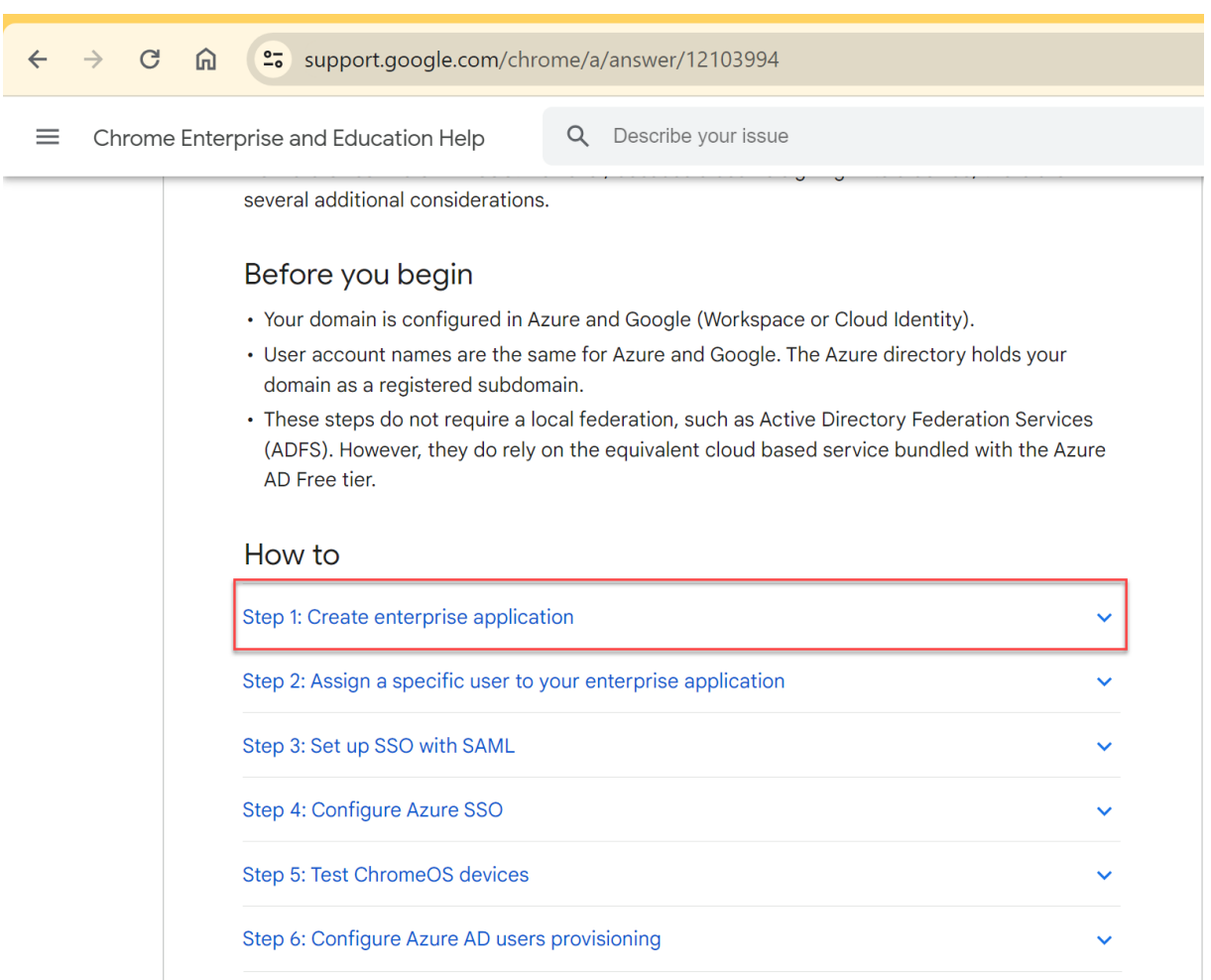

- 1. 为您在步骤 1 中创建的企业应用程序分配一个或多个用户。有关详细信息,请参阅 Google 文章 Set-up SSO and user provisioning between Microsoft Azure and ChromeOS (在 Google Azure 与 ChromeOS 之间设置 SSO 和用户预配)中的步骤 2。
- 2. 使用 SAML 设置 SSO。有关详细信息,请参阅 Google 文章 Set‑up SSO and user provisioni[ng between](https://support.google.com/chrome/a/answer/12103994#zippy=%2Cstep-create-enterprise-application%2Cstep-assign-a-specific-user-to-your-enterprise-application) [Microsoft Azure and ChromeOS](https://support.google.com/chrome/a/answer/12103994#zippy=%2Cstep-create-enterprise-application%2Cstep-assign-a-specific-user-to-your-enterprise-application) (在 Google Azure 与 ChromeOS 之间设置 SSO 和用户预配) 中的步骤 3。

注意:

建议您在 Google [管理策略中创建](https://support.google.com/chrome/a/answer/12103994#zippy=%2Cstep-set-up-sso-with-saml) SAML 策略后更改基本 SAML 配置。

在 Azure 门户上为基于 SAML 的单点登录设置 URL 后,应用程序显示如下。

 $\overline{\uparrow}$  Upload metadata file  $\overline{\smash{5}}$  Change single sign-on mode  $\overline{\smash{5}}$  Test this application  $\overline{\smash{R}}$  Got feedback? An SSO implementation based on federation protocols improves security, reliability, and end user experiences and is easier to implement. Choose SAML single sign-on whenever possible for existing applications that do not use OpenID Connect or OAuth. Learn more Read the configuration guide of for help integrating Google Cloud / G Suite Connector by Microsoft. Ω Highly recommended: Install the Azure AD browser extension The My Apps Secure Sign-in browser extension is already installed. Please continue with configuration. 2 **Basic SAML Configuration**  $\mathscr{O}$  Edit Identifier (Entity ID) https://accounts.google.com/samlrp/metadata?rpid=03vs smsh1tw5vcw Reply URL (Assertion Consumer Service URL) https://accounts.google.com/samlrp/acs?rpid=03vssmsh1 tw5vcw Sign on URL https://citrixcrvgsso.cloud.com Relay State (Optional) Optional Logout Url (Optional) Optional в Attributes & Claims  $\mathscr{O}$  Edit givenname user.givenname surname user.surname emailaddress user.mail name user.userprincipalname Unique User Identifier user.userprincipalname  $\overline{A}$ SAML Certificates Token signing certificate  $\mathscr{O}$  Edit Status Active 9D5C836884D96D2FB1850ED8B643633D9162D650 Thumbprint Expiration 12/27/2025, 11:51:11 AM Notification Email mgali@crvg.org App Federation Metadata Url https://login.microsoftonline.com/03b60c09-da29... [ Certificate (Base64) Download Certificate (Raw) Download Federation Metadata XML Download Verification certificates (optional) (Preview)  $\oslash$  Edit Reguired No Active  $\theta$ Expired  $\ddot{\rm{o}}$ 6 Set up Google Cloud / G Suite Connector by Microsoft You'll need to configure the application to link with Azure AD. My apps Secure Sign-in browser extension is installed. Click the button below to download the SAML  $\bullet$ Certificate and setup the application. Set up Google Cloud / G Suite Connector by Microsoft  $\wedge$  Configuration URLs Login URL https://login.microsoftonline.com/03b60c09-d... [ Azure AD Identifier https://sts.windows.net/03b60c09-da29-4563-... B Logout URL https://login.microsoftonline.com/03b60c09-d... [  $\bullet$ Test single sign-on with Google Cloud / G Suite Connector by Microsoft Test to see if single sign-on is working. Users will need to be added to Users and groups before they can sign in. **Test** 

验证检查点

当您输入应用商店 URL 时,Azure IdP 的登录页面必须出现。如果失败,请重新访问在 Azure 门户上设置 Microsoft Azure 与 ChromeOS 之间的 SSO 和用户配置步骤。

### 通过 **Google** 管理控制台配置 **SAML SSO** 配置文件

- 添加域、用户并创建 OU。有关详细信息,请参阅 A complete guide to Google Organizational Units (Google 组织单位的完整指南)。
- 使用 Microsoft Entra ID 作为 IdP 创建 SAML SSO 配置文件。有关详细信息,请参阅 Configuring SAML single sign-on (SSO) for A[zure AD](https://blog.syscloud.com/google-organizational-units) Users (为 Azure AD 用户配置 SAML 单点登录 (SSO))。

验证检查点

使用 [Chromebook](https://www.manageengine.com/products/passwordmanagerpro/help/azure_ad_saml_based_sso_configuration.html),您必须能够使用 Azure 凭据登录 Citrix Workspace 应用程序。当您在浏览器中输入应用 商店 URL 时,您必须能够登录。

## 使用 **SAML SSO Chrome** 扩展程序为适用于 **ChromeOS** 的 **Citrix Workspace** 应用程序配置 **SSO**

要使用 SAML 扩展程序配置 SSO,请执行以下操作:

1. 为 Chrome 设备上安装的 Chrome 应用扩展程序安装并配置 SAML SSO。

要安装该扩展程序,请单击适用于 Chrome 应用程序的 SAML SSO。

- 2. 该扩展程序从浏览器中检索 SAML cookie 并将其提供给适用于 ChromeOS 的 Citrix Workspace 应用程序。
- 3. 为该扩展程序配置以下策略以允许 [Citrix Workspace](https://chrome.google.com/webstore/detail/saml-sso-for-chrome-apps/aoggjnmghgmcllfenalipjhmooomfdce) 应用程序获取 SAML cookie。下面是 JSON 数据:

```
1 \quad2
3 "allowlist": {
4
5 "Value": [
6 {
7
8 "appId": "haiffjcadagjlijoggckpgfnoeiflnem",
9 "domain": "login.microsoftonline.com"
10 }
11
12 ]
13 }
14
15 }
16
17 <!--NeedCopy-->
```
验证检查点

当您使用 Azure IdP 应用商店和 SSO 扩展程序启动 Citrix Workspace 应用程序时,必须成功登录 Citrix Workspace 应用程序。

# 部署 **FAS** 以实现虚拟应用程序和桌面的 **SSO**

要实现虚拟应用程序和桌面的 SSO,您可以部署联合身份验证服务 (FAS)。

注意:

如果没有 FAS, 则系统会提示您输入 Active Directory 用户名和密码。有关详细信息,请参阅使用 Citrix 联合 身份验证服务对工作区启用单点登录。

# **SDK** 和 **[API](https://docs.citrix.com/zh-cn/citrix-workspace/optimize-cvad/workspace-federated-authentication.html)**

May 16, 2024

# **HDX SDK**

适用于 ChromeOS 的 Citrix Workspace 应用程序引入了 API (实验性 API), 此 API 允许第三方 Chrome 应用程 序从以下会话中锁定、解锁和断开连接:

- Citrix Virtual Apps and Desktops
- Citrix DaaS (以前称为 Citrix Virtual Apps and Desktops 服务)会话

使用此 API,可以同时在嵌入模式和网亭模式下启动适用于 ChromeOS 的 Citrix Workspace 应用程序。在嵌入模式 下启动的会话的运行方式与在网亭模式下启动的会话的运行方式相似。

有关 SDK 文档,请参阅 HDX SDK for Citrix Workspace app for ChromeOS (适用于 ChromeOS 的 Citrix Workspace 应用程序的 HDX SDK)。

有关 HDX SDK 示例,请参阅 [Citrix](https://developer-docs.citrix.com/projects/workspace-app-for-chrome-hdx-sdk/en/latest/) 下载页面。

# **Citrix** 虚拟通道 **SDK**

Citrix 虚拟通道软件开发工具包 (SDK) 支持您为使用 ICA 协议的其他虚拟通道编写服务器端应用程序和客户端驱动程 序。

服务器端虚拟通道应用程序位于 Citrix Virtual Apps 或 Citrix Virtual Apps and Desktops 服务器上。此版本的 SDK 支持您为适用于 ChromeOS 的 Citrix Workspace 应用程序编写新的虚拟通道。如果要为其他客户端平台编写 虚拟驱动程序,请联系 Citrix。

虚拟通道 SDK 提供:

- 可与 Citrix Server API SDK (WFAPI SDK) 配合使用以创建新虚拟通道的简单接口。
- 用来演示编程技术的多个虚拟通道示例程序的有效源代码。
- 虚拟通道 SDK 需要 WFAPI SDK 才能编写虚拟通道的服务器端。

有关 VC SDK 文档,请参阅面向适用于 ChromeOS 的 Citrix Workspace 应用程序的 Citrix 虚拟通道 SDK。

### 虚拟通道 **SDK** 的增强功[能](https://developer-docs.citrix.com/en-us/citrix-workspace-app-for-chrome/workspace-app-chrome/overview)

自 2305 版本起,适用于 ChromeOS 的 Citrix Workspace 应用程序支持虚拟通道 SDK 中的窗口管理 API。通过 Web API, IT 管理员可以创建交互式应用程序, 并为最终用户对其进行自定义。

在第三方 **Chrome** 应用程序中使用 **API** 的步骤

- 1. 安装最新版本的适用于 ChromeOS 的 Citrix Workspace 应用程序。有关详细信息,请参阅 Citrix 下载页面。
- 2. 通过为适用于 ChromeOS 的 Citrix Workspace 应用程序添加策略文件将第三方 Chrome 应用程序添加到允 许列表中。使用 Chrome 管理设置添加策略。

有关更多详细信息,请参阅 Google 支持站点上的 Manage Chrome Apps by organizatio[nal unit](https://www.citrix.com/downloads/workspace-app.html)(按组织 单位管理 Chrome 应用程序)。

为了将第三方 Chrome 应用程序添加到允许列表中, 下面是 [policy.txt](https://support.google.com/chrome/a/answer/6177431?hl=en) JSON 数据示例:

```
1 {
2
3       "settings": {
4
5              "Value": {
6
7              "settings_version": "1.0",
8              "store_settings": {
9
10              "externalApps": [ " <3rdParty_App1_ExtnID> " , " <3
     rdParty_App2_ExtnID> " ]
11 \}12
13 \}14
15 \}16
17 }
```
18 19 <!--NeedCopy-->

注意:

<3rdParty\_App1\_ExtnID> 用作 externalApps 的名称示例,可以向适用于 ChromeOS 的 Citrix Workspace 应用程序发送消息。从 chrome://extensions 站点获取您的 **appid**。

# 3. 按如下所示在适用于 ChromeOS 的 Citrix Workspace 中启动应用程序或桌面会话:

# • 获取 workspaceappID

```
var workspaceappID = "haiffjcadagjlijoggckpgfnoeiflnem ";
```
注意:

在此示例中,**workspaceappID** 指示适用于 ChromeOS 的 Citrix Workspace 应用程序的应用商店 版本。如果要使用重新封装的适用于 ChromeOS 的 Citrix Workspace 应用程序版本,请使用相应的 workspaceappID。

# • 将 ICA 数据从 INI 转换为 JSON 格式。

### 注意:

ICA 文件通常以 INI 文件格式从 StoreFront 中获取。使用以下 helper 函数将 ICA INI 文件转换为 JSON。

```
1 //Helper function to convert ica in INI format to JSON
2 function convertICA_INI_TO_JSON(data){
3
4 var keyVals = {
5 }
6 ;
7 if (data) {
8
9 var dataArr;
10 if(data.indexOf('\r')==-1){
11
12 dataArr = data.split('n');13 }
14 else{
15
16 dataArr = data.split('\r\n');
17 }
18
19 for (var i = 0; i < dataArr.length; i++) {
20
21 var nameValue = dataArr[i].split('=', 2);
22 if (nameValue.length === 2) {
23
24 keyVals[nameValue[0]] = nameValue[1];
25 }
```

```
26
27 // This is required as LaunchReference contains '=' as well. The
       above split('=',2) will not provide
28 // the complete LaunchReference. Ideally, something like the
       following should be used generically as well
29 \frac{1}{2} because there can be other variables that use the '='
       character as part of the value.
30 if (nameValue[0] === "LaunchReference") {
31
32 var index = dataArr[i].indexOf('=');
33 var value = dataArr[i].substr(index + 1);
34 keyVals[nameValue[0]] = value;
35 }
36
37 }
38
39 console.log(keyVals);//to remove
40 return keyVals;
41 }
42
43 return null;
44 }
45
46
47 <!--NeedCopy-->
```
• 将 ICA 消息从第三方 Chrome 应用程序发送到适用于 ChromeOS 的 Citrix Workspace 应用程序。

```
1 var icaFileJson = {
2 ... }
3 ; // ICA file passed as JSON key value pairs.
4 var message = {
5
6 "method" : "launchSession",<br>7 "icaData" : icaJSON
    7 "icaData" : icaJSON
8 }
9 ;
10 chrome.runtime.sendMessage(workspaceappID, message,
11 function(launchStatus) {
12
13 if (launchStatus.success) {
14
15 // handle success.
16 console.log("Session launch was attempted successfully");
17 }
18 else {
19
20 // handle errors.
21 console.log("error during session launch: ", launchStatus.message
       );
22 }
23
24 }
```

```
25 );
26
27 <!--NeedCopy-->
```
有关 **sendMesage** API 命令的更多详细信息,请参阅以下链接:

https://developer.chrome.com/extensions/runtime#event‑onMessageExternal https://developer.chrome.com/extensions/runtime#method-sendMessage

对 **[SDK](https://developer.chrome.com/extensions/runtime#event-onMessageExternal)** [场景的清单](https://developer.chrome.com/extensions/runtime#method-sendMessage) **V3** 支持

自 2305 版本起,适用于 ChromeOS 的 Citrix Workspace 应用程序支持 HDX SDK, Chrome 扩展程序的清单版 本为 3。

有关详细信息,请参阅开发人员指南文档中的适用于 ChromeOS HDX SDK 的 Citrix Workspace 应用程序。

弃用

May 16, 2024

本文中的声明提前通知您正在逐渐淘汰的平台、Citrix 产品和功能。根据这些公告,您可以及时做出业务决策。

Citrix 将监视客户使用情况和反馈以确定其退出时间。在后续版本中公告可能会有更改,可能不会包括每个弃用的特性 或功能。

已弃用的项目不会立即删除。Citrix 在本版本中继续对其提供支持,但将来会将其删除。

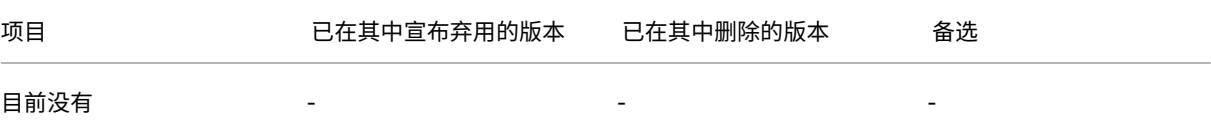

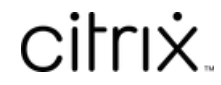

© 2024 Cloud Software Group, Inc. All rights reserved. Cloud Software Group, the Cloud Software Group logo, and other marks appearing herein are property of Cloud Software Group, Inc. and/or one or more of its subsidiaries, and may be registered with the U.S. Patent and Trademark Office and in other countries. All other marks are the property of their respective owner(s).

© 1999–2024 Cloud Software Group, Inc. All rights reserved. 205